# HP Server Automation

for the HP-UX, IBM AIX, Red Hat Enterprise Linux, Solaris, SUSE Linux Enterprise Server, VMware, and Windows® operating systems

Software Version: 9.0

Administration Guide

Document Release Date: August 2010 Software Release Date: August 2010

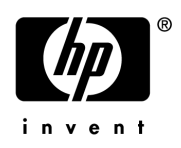

## Legal Notices

#### **Warranty**

The only warranties for HP products and services are set forth in the express warranty statements accompanying such products and services. Nothing herein should be construed as constituting an additional warranty. HP shall not be liable for technical or editorial errors or omissions contained herein.

The information contained herein is subject to change without notice.

#### Restricted Rights Legend

Confidential computer software. Valid license from HP required for possession, use or copying. Consistent with FAR 12.211 and 12.212, Commercial Computer Software, Computer Software Documentation, and Technical Data for Commercial Items are licensed to the U.S. Government under vendor's standard commercial license.

#### Copyright Notices

© Copyright 2000-2010 Hewlett-Packard Development Company L.P.

#### Trademark Notices

Intel® and Itanium® are trademarks of Intel Corporation in the U.S. and other countries.

Java<sup>™</sup> is a U.S. trademark of Sun Microsystems, Inc.

Microsoft®, Windows®, Windows® XP are U.S. registered trademarks of Microsoft Corporation.

Oracle is a registered trademark of Oracle Corporation and/or its affiliates.

UNIX<sup>®</sup> is a registered trademark of The Open Group.

Adobe® is a trademark of Adobe Systems Incorporated.

## Documentation Updates

The title page of this document contains the following identifying information:

- Software Version number, which indicates the software version.
- Document Release Date, which changes each time the document is updated.
- Software Release Date, which indicates the release date of this version of the software.

To check for recent updates or to verify that you are using the most recent edition of a document, go to:

#### **http://h20230.www2.hp.com/selfsolve/manuals**

This site requires that you register for an HP Passport and sign in. To register for an HP Passport ID, go to:

#### **http://h20229.www2.hp.com/passport-registration.html**

Or click the **New users - please register** link on the HP Passport login page.

You will also receive updated or new editions if you subscribe to the appropriate product support service. Contact your HP sales representative for details.

#### **Document Changes**

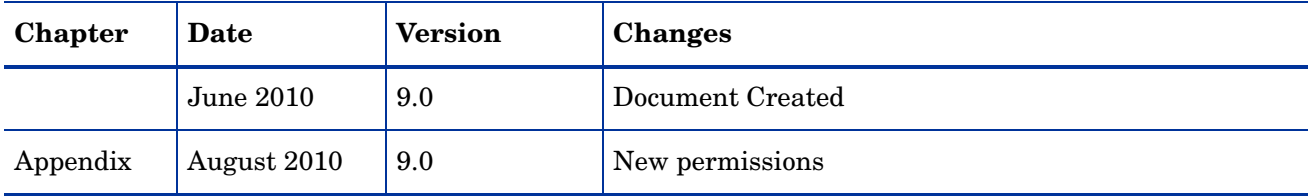

## Support

Visit the HP Software Support Online web site at:

#### **www.hp.com/go/hpsoftwaresupport**

This web site provides contact information and details about the products, services, and support that HP Software offers.

HP Software online support provides customer self-solve capabilities. It provides a fast and efficient way to access interactive technical support tools needed to manage your business. As a valued support customer, you can benefit by using the support web site to:

- Search for knowledge documents of interest
- Submit and track support cases and enhancement requests
- Download software patches
- Manage support contracts
- Look up HP support contacts
- Review information about available services
- Enter into discussions with other software customers
- Research and register for software training

Most of the support areas require that you register as an HP Passport user and sign in. Many also require a support contract. To register for an HP Passport ID, go to:

#### **http://h20229.www2.hp.com/passport-registration.html**

To find more information about access levels, go to:

**http://h20230.www2.hp.com/new\_access\_levels.jsp**

# **Contents**

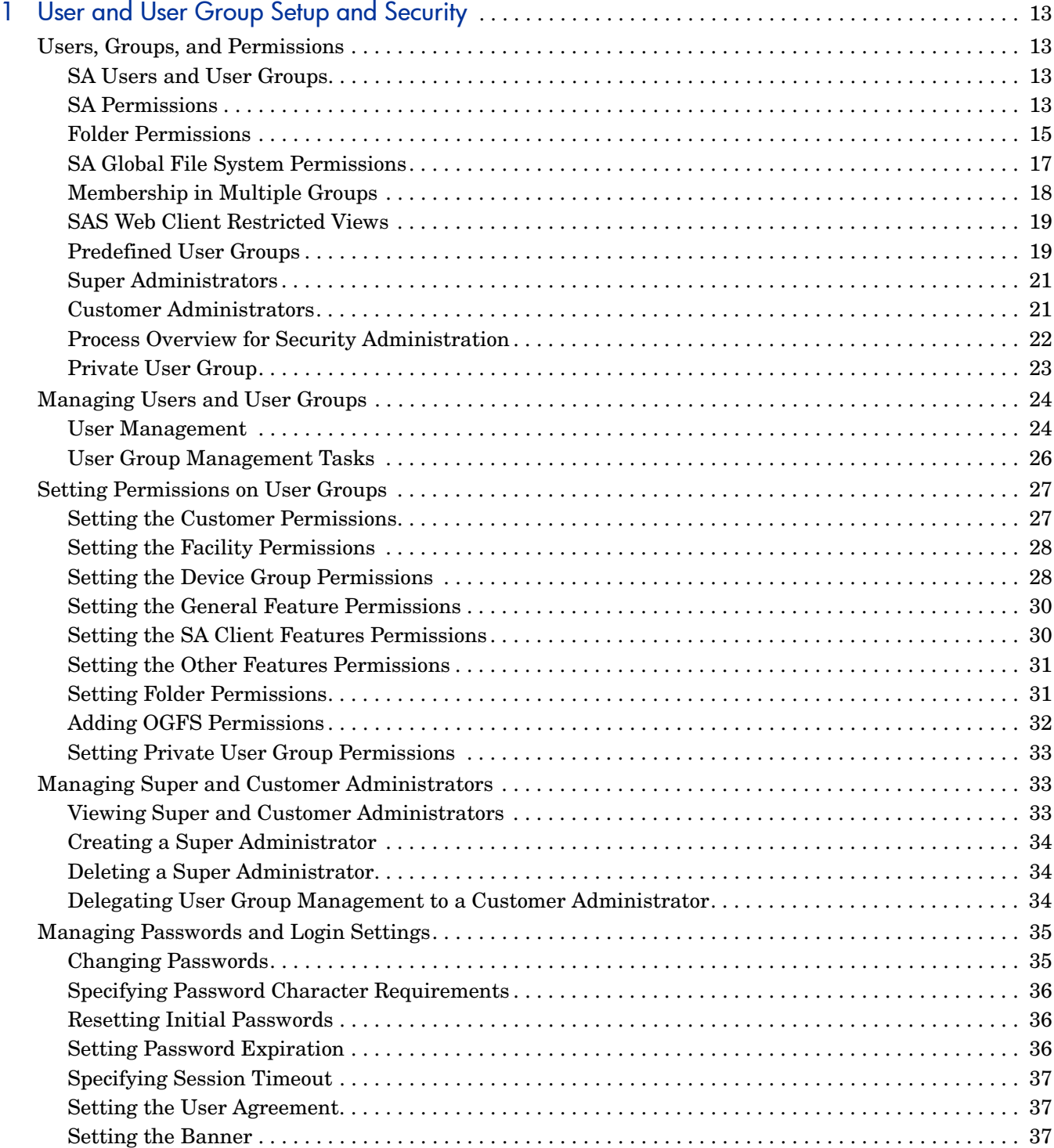

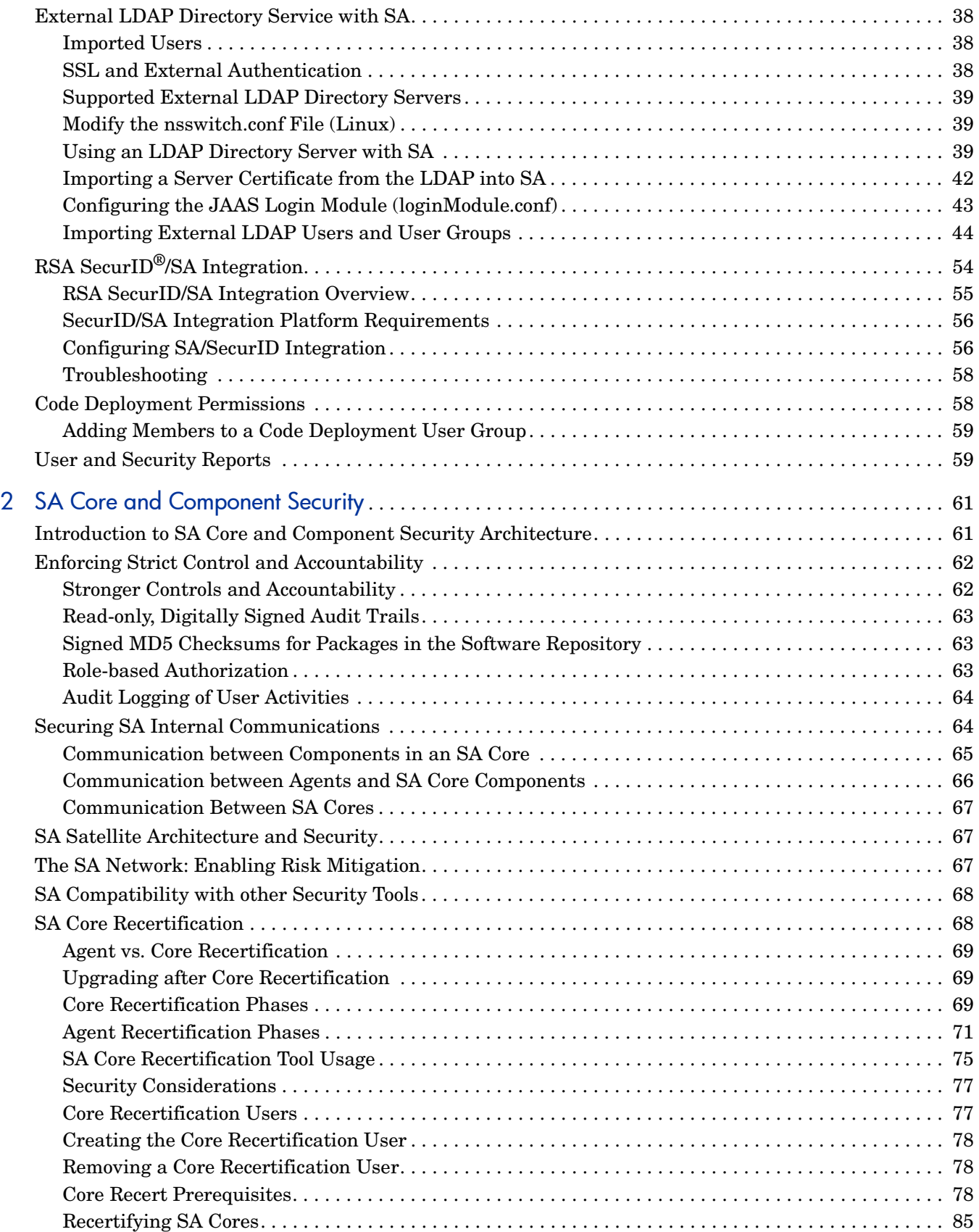

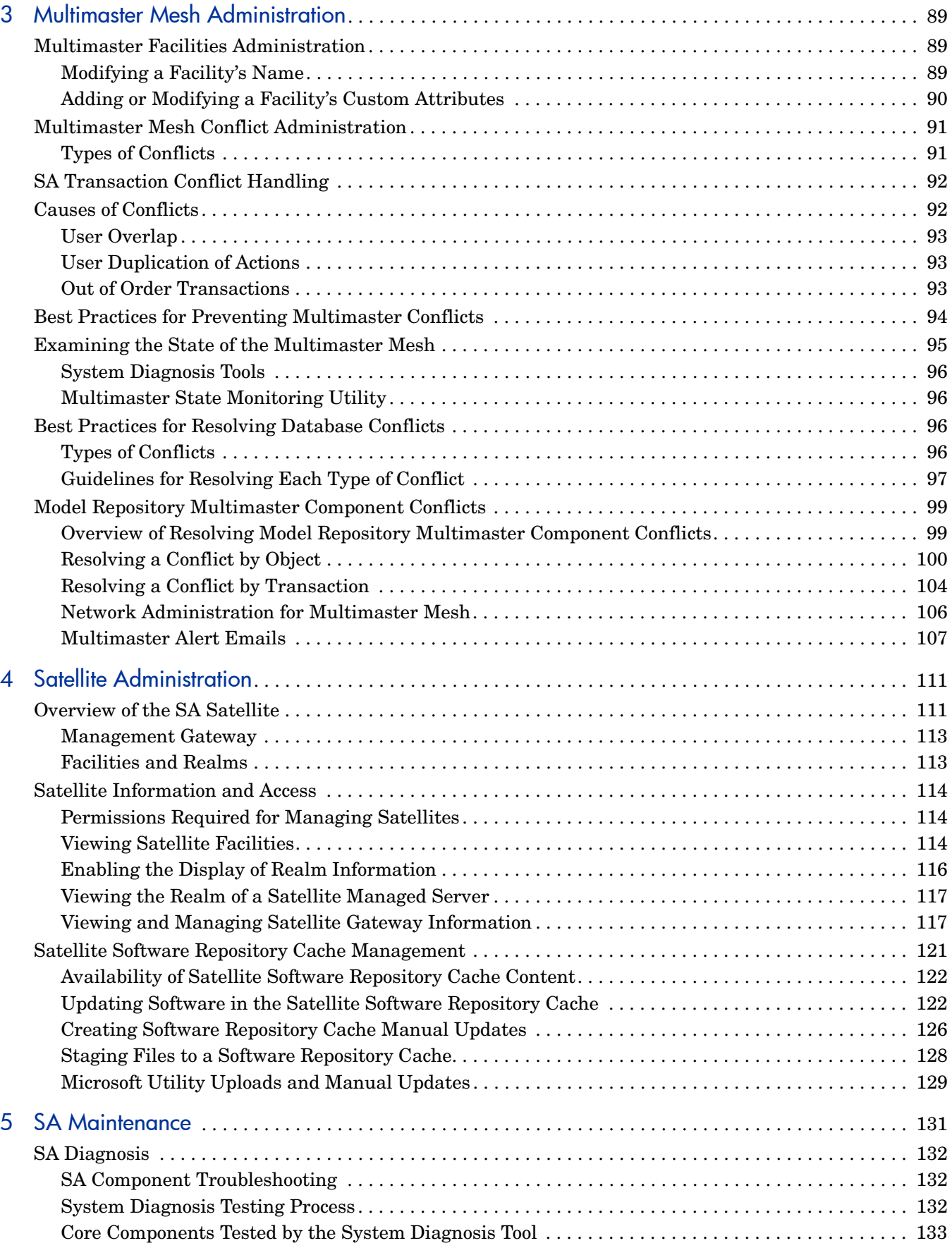

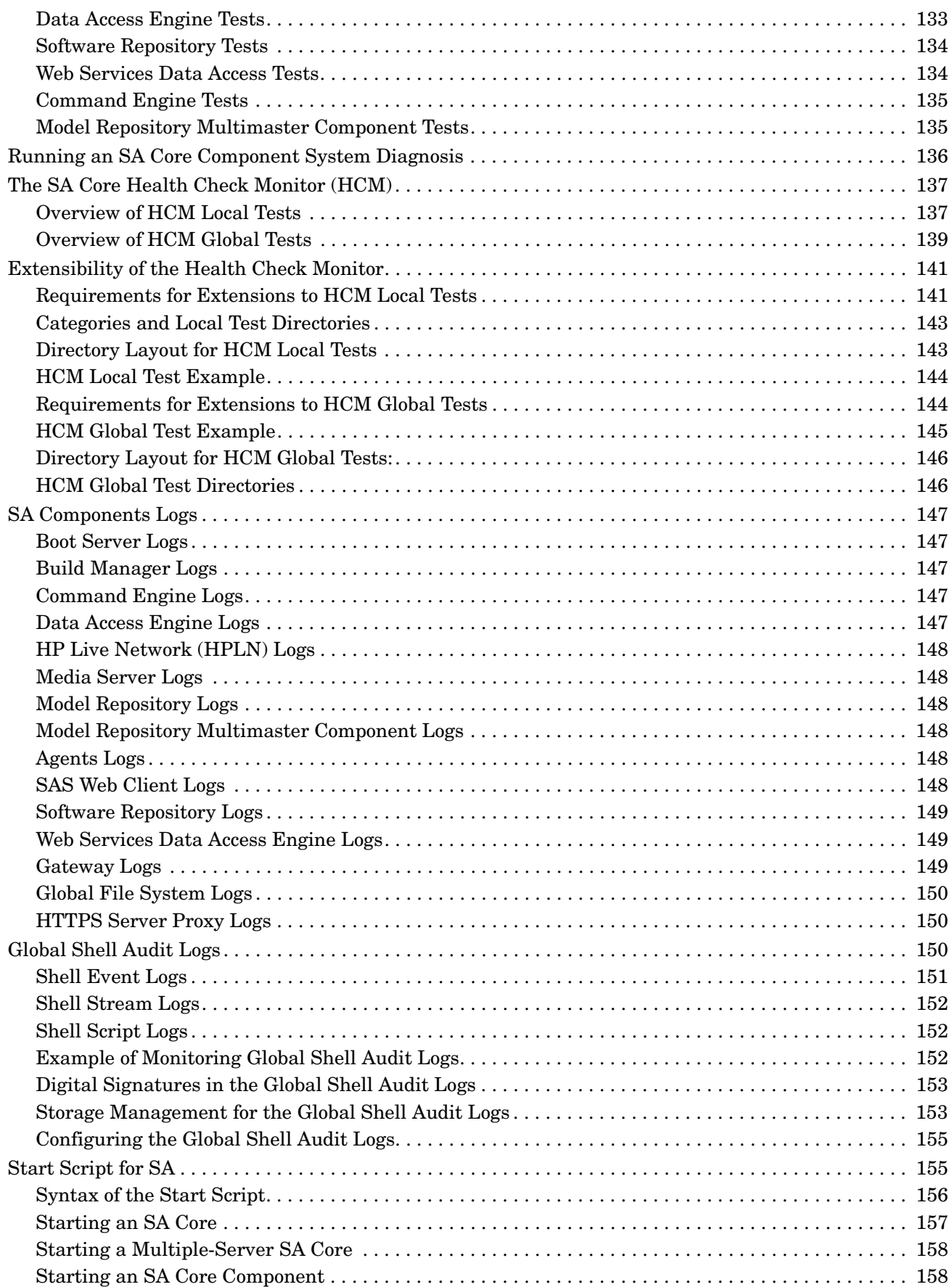

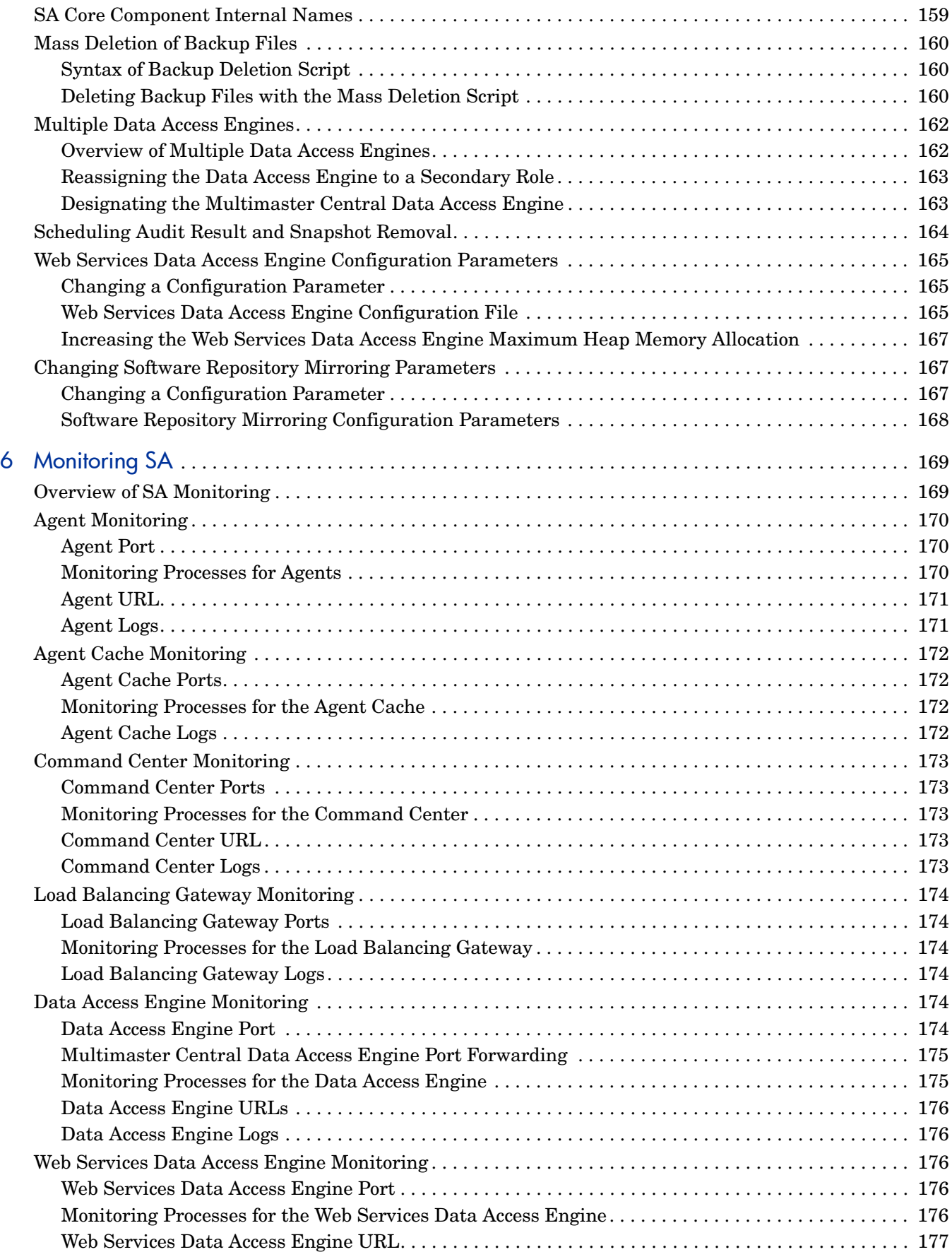

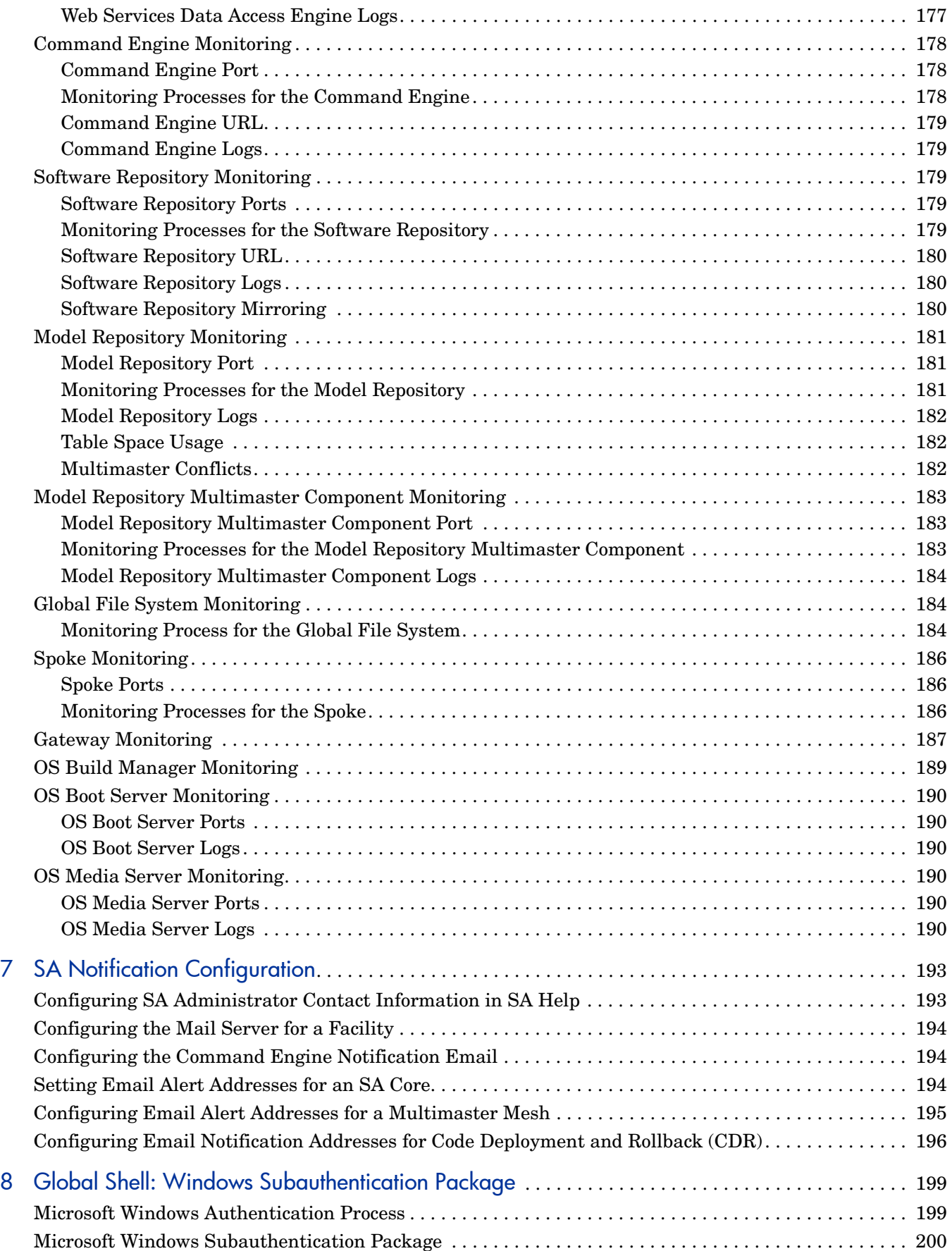

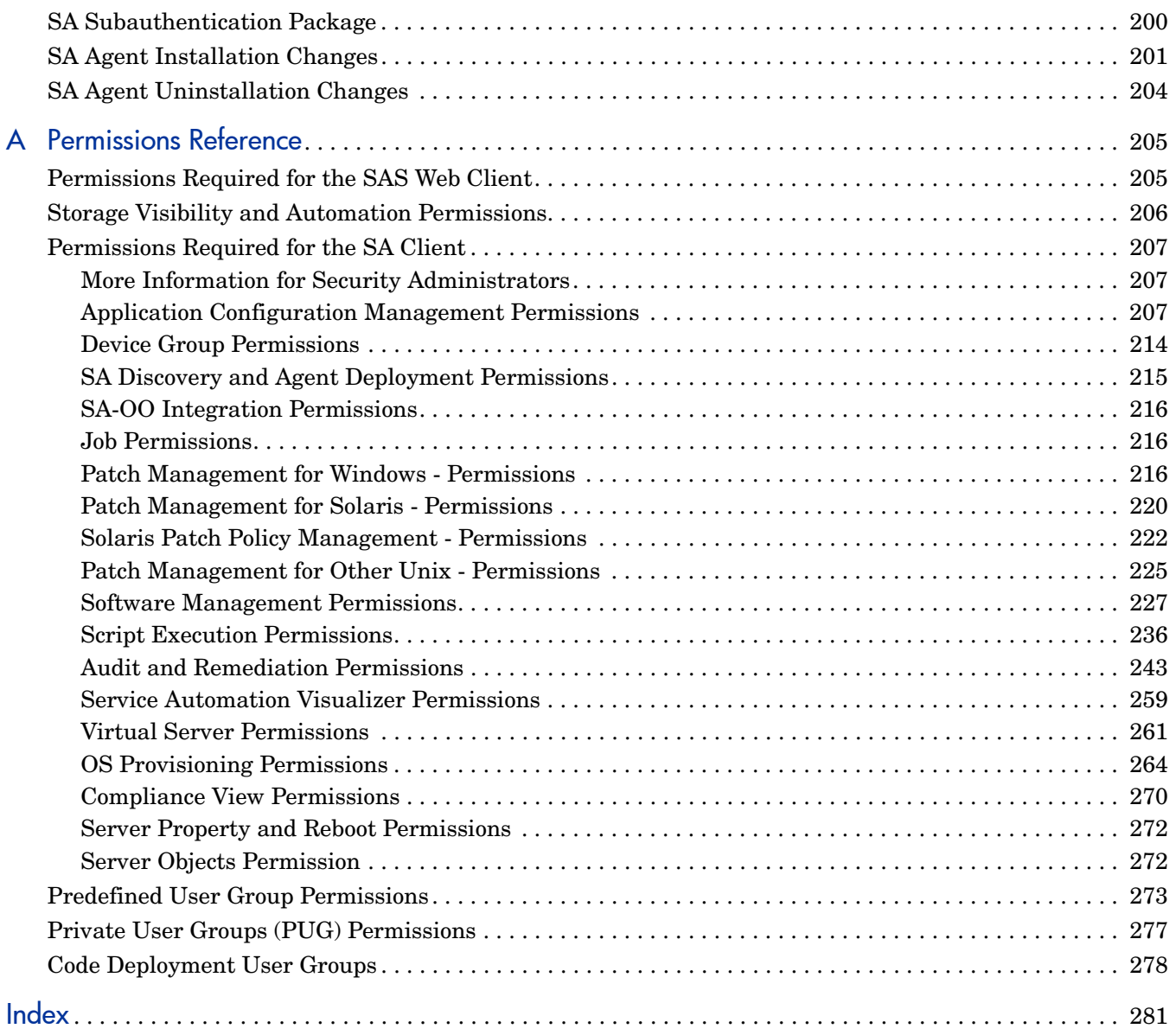

# <span id="page-12-0"></span>1 User and User Group Setup and Security

## <span id="page-12-1"></span>Users, Groups, and Permissions

SA enforces a *role-based security policy* that allows only authorized users to perform specific operations on specific servers. Intended for security administrators, this chapter explains how to set up a role-based security structure for SA.

## <span id="page-12-2"></span>SA Users and User Groups

When you log in to the SA Client or the SAS Web Client, you are prompted for an SA user name and password. Everyone in your organization who logs on to SA must have a unique SA user name and password.

SA user names are stored in the *Model Repository*. You can create user names by using the SAS Web Client, or you can import them into the Model Repository from an external Lightweight Directory Access Protocol (LDAP) system. SA user names are not case sensitive.

An SA *user group* represents a role, or group of tasks, performed by the members of that group. All users should belong to one or more SA user groups. The tasks that a user is authorized to perform depend on user groups membership.

### <span id="page-12-3"></span>SA Permissions

The permissions that you specify for a user group determine what an SA user group's members can do.

- *Feature permissions* specify the actions users can perform
- *Resource permissions* specify the objects (typically servers) users can perform these actions on

For example, Jane Doe could belong to a user group called *London Windows Administrators*. This user group has the feature permission to install patches, and the resource permission to Read & Write on the device group named London Windows Servers.

#### Feature Permissions

With feature permissions, you define the tasks that can be performed by the users of a group. A feature permission is either on or off: The user can either perform a task or not. In the SAS Web Client, you specify feature permissions on the **Features**, **Client Features**, and **Others** tabs of the **Edit Group** page.

#### Resource Permissions

A *resource* is usually a set of managed servers. A resource permission determines if the users in a user group can view or modify a resource. Resource permissions specify the following types of access:

- **Read**: Users can view the resource only.
- **Read & Write**: Users can view, create, modify or delete the resource.
- **None:** The resource does not appear in the SA Client or the SAS Web Client. Users cannot view or modify the resource.

The SAS Web Client organizes resources into the following categories:

- **Customers**: The servers associated with a customer.
- **Facilities**: The servers associated with an SA Facility.
- **Device Groups**: The servers belonging to a specified public device group.

Each of the preceding resource categories corresponds to a tab on the **Edit Group** page of the SAS Web Client.

Managed servers are the most common resources. Other types of resources are

- Application configurations
- Hardware definitions
- Realms
- OS installation profiles

Each of these resources can be associated with customers.

Folders can also be associated with customers, but access to folders is controlled in a different way. (See [Folder Permissions on page 15](#page-14-0).)

#### Server Access and Resource Permissions

Access to a server depends on the server's association with a customer, association with a Facility, and optionally, the server's membership in a public device group. For example, suppose that a server is associated with the Widget, Inc. customer, resides in the Fresno facility, and belongs to the Accounting device group. To modify the server, the user group must have the permissions listed in Table 1. (The Read & Write permission for Accounting is required only if user group permissions are specified for public device groups.)

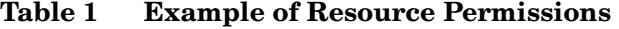

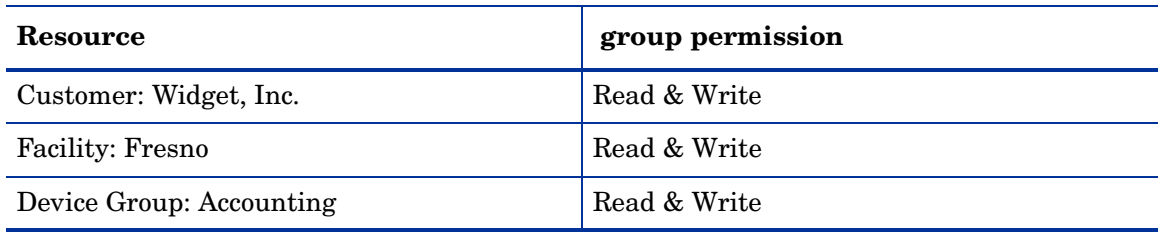

If the permissions for the customer, facility, or device group do not match, then the most restrictive permissions are enforced. For example, if the permission for the customer is Read & Write, but the permission for the facility is Read, then the Read permission is enforced. If the permission for the customer is None, then the server cannot be viewed, even if the other permissions for the user group specify Read (or Read & Write).

#### Feature and Resource Permissions Combined

To use a feature on a resource, the user must belong to a group that has the necessary permissions for both the feature and resource. For example, suppose that a server is associated with these resources: the Widget, Inc. customer and the Fresno facility. To install a patch on this server, the user must belong to a group with the permissions listed in Table 2.

| Resource or feature    | group permission |
|------------------------|------------------|
| Customer: Widget, Inc. | Read & Write     |
| Facility: Fresno       | Read & Write     |
| Feature: Install Patch | Yes              |

**Table 2 Example of Permissions Resources and Features**

### <span id="page-14-0"></span>Folder Permissions

Folder permissions control access to the contents of the folder, such as software policies, OS sequences, server scripts, and subfolders. A folder's permissions apply only to the items directly under the folder. They do not apply to items lower down in the hierarchy, such as the subfolders of subfolders (grandchildren).

### Types of Folder Permissions

In the Folders Properties window of the SA Client, you can assign the following permissions to an individual user or a user group:

- **List Contents of Folder**: Navigate to the folder in the hierarchy, click on the folder, view the folder's properties, see the name and type of the folder's children (but not the attributes of the children).
- **Read Objects Within Folder**: View all attributes of the folder's children, open object browsers on folder's children, use folder's children in actions.

For example, if the folder contains a software policy, users can open (view) the policy and use the policy to remediate a server. However, users cannot modify the policy. (For remediation, feature and server permissions are required, as well.)

Selecting this permission automatically adds the List Contents of Folder permission.

• **Write Objects Within Folder**: View, use, and modify the folder's children.

This permission permits actions such as New Folder and New Software Policy. To perform most actions, client features are required as well.

Selecting this permission automatically adds the List Contents of Folder and the Read Objects Within Folder permissions.

• **Execute Objects Within Folder**: Run the scripts contained in the folder and view the names of the folder's children.

This permission allows users to run scripts, but not to read or write them. To view the contents of scripts, users need the Read Objects Within Folder permission and the appropriate feature permission. To create scripts, they need the Write Objects Within Folder permission and the appropriate feature permission.

Selecting the Execute Objects Within Folder permission automatically adds the List Contents of Folder permission.

• **Edit Folder Permissions**: Modify the permissions or add customers to the folder.

This permission enables users to delegate the permissions management of a folder (and its children) to another user group.

Selecting this permission automatically adds the List Contents of Folder permission.

#### Client Feature Permissions and Folders

Client feature permissions determine what actions users can perform with the SA Client. Folder permissions specify which folders users have access to.

To perform most actions on folders and the items they contain, users need both folder and client feature permissions. For example, to add a software policy to a folder, users must belong to a group that has the Write Objects Within Folder permission and the Manage Software Policy permission (Read & Write).

#### Customer Constraints, Folders, and Software Policies

If a customer is assigned to a folder, the customer constrains some of the actions on the software policies contained in the folder. These constraints are enforced through filtering: The objects that can be associated with the software policies must have a matching customer.

For example, suppose that you want to add the quota.rpm package to a software policy. The package and the software policy reside in different folders. The customer of the policy's parent folder is Widget and the customer of the package's parent folder is Acme. When you perform the Add Package action on the policy, the packages that you can choose will not include quota.rpm. The customer of the policy's parent folder (Widget) acts as a filter, restricting the objects that can be added to the policy. If you add the Widget customer to the parent folder of quota.rpm, then you can add quota.rpm to the policy.

The following list summarizes the customer constraints for software policy actions. These constraints are invoked only if the software policy's parent folder has one or more customers. Software policy actions not listed here, such as New Folder, do not have customer constraints.

- **Add Package**: The customers of the package's parent folder must be a subset of the customers of the software policy's parent folder.
- **Add Application Configuration**: The customers of the application configuration must be a subset of the customers of the software policy's parent folder.
- **Add Software Policy**: If software policy A is added to software policy B, then the customers of A's parent folder must be a subset of the customers of B's parent folder.
- **Attach Software Policy**: The customer of the server being attached must be one of the customers of the software policy's parent folder.
- **Install Software Policy Template**: The customer of the server must be one of the customers of the parent folder of each software policy contained in the template.

#### Default Folder Permissions

When SA is first installed, the predefined user groups are assigned permissions to the top-level folders such as Package Repository. When you create a new folder, it has the same permissions and customer as its parent.

## <span id="page-16-0"></span>SA Global File System Permissions

The SA Global File System (OGFS) underlies many SA Client actions, such as browsing managed server file systems and scanning servers for compliance. To perform actions that access the OGFS, you must belong to a user group that has certain OGFS permissions. Table 3 lists the operations you control with OGFS permissions.

| ogfs permission             | task allowed by this permission                                                                                                    |  |
|-----------------------------|----------------------------------------------------------------------------------------------------|--|
| Launch Global Shell         | Launch the Global Shell.                                                                                                    |  |
| Log In To Server            | Open a shell session on a Unix server. In the SA Client,<br>open a Remote Terminal. In the Global Shell, you can use<br>the rosh command.                                                                      |  |
| Read COM+ Database          | Read COM Plus objects as a specific login. In the<br>SA Client, use the Device Explorer to browse these<br>objects on a Windows server.                                                                        |  |
| Read Server File System     | Read a managed server as a specific login. In the<br>SA Client, use the Device Explorer to browse the file sys-<br>tem of a managed server.                                                                    |  |
| Read IIS Metabase           | Read IIS Metabase objects as a specific login. In the<br>SA Client, use the Device Explorer to browse these<br>objects on a Windows server.                                                                    |  |
| Read Server Registry        | Read registry files as a specific login. In the SA Client,<br>use the Device Explorer to view the Windows Registry.                                                                                            |  |
| Relay RDP Session To Server | Open an RDP session on a Windows server. In the<br>SA Client, this is the Remote Terminal feature that opens<br>an RDP client window for a Windows server.                                                     |  |
| Run Command On Server       | Run a command or script on a managed server using the<br>rosh utility, where that command or script already exists.<br>In the SA Client, this is used for Windows<br>Services accessed by the Device Explorer. |  |
| Write Server File System    | Modify files on a managed server as a specific login. In<br>the SA Client, you can use the Device Explorer to modify<br>the file system of a managed server.                                                   |  |

**Table 3 OGFS Permissions**

When setting an OGFS permission, in addition to specifying an operation such as Write Server File System, you also specify which managed servers the operation can be applied to. You specify the managed servers by selecting a resource, either a customer, facility, or device group. You also specify the login name of the managed server where the operation runs. (The Launch Global Shell operation is an exception, as explained later in this section.)

For example, suppose you specify the Read Server File System permission. For the servers, you select a device group named Sunnyvale Servers. For the login name, you select the SA user name. Later on, in the SA Client, the SA user jdoe opens a server belonging to the Sunnyvale Servers device group in the Device Explorer. In the Views pane, the string jdoe appears in parentheses next to the File System label. When the user drills down into the file system, the Device Explorer displays the files and directories that the Unix user jdoe has access to.

If you specify root for the login name, make sure that the resource you select allows access to the correct set of servers. For root, you should limit access to servers by customer or device group, not by facility.

For the Launch Global Shell permission, you do not specify the managed servers because a Global Shell session is not associated with a particular server. Also, you do not specify the login user for this permission. If you open a Global Shell session with the SA Client, you do so as your current SA login. If you open it with the ssh command, you are prompted for an SA login (user name).

## <span id="page-17-0"></span>Membership in Multiple Groups

If a user belongs to more than one user group, the user's permissions are derived from the resource and feature permissions of the groups. The way the permissions are derived depends on whether or not the resources are folders.

If the resources are not folders, then the derived permissions are a cross-product of the resource and feature permissions of all groups that the user belongs to. With a cross product, all feature permissions apply to all resource permissions. For example, Jane Doe belongs to both of the Atlanta and Portland groups, which have the permissions listed in Table 4. Because the derived permissions are a cross-product, Jane can perform the System Diagnosis task on the managed servers associated with the Widget Inc. customer, even though neither the Atlanta nor Portland group has this capability.

| Resource or feature                 | Atlanta user group<br>permission | Portland user group<br>permission |
|-------------------------------------|----------------------------------|-----------------------------------|
| Resource:<br>Customer Widget, Inc.  | Read & Write                     | None                              |
| Resource:<br>Customer Acme Corp.    | None                             | Read & Write                      |
| Feature:<br><b>System Diagnosis</b> | $\rm No$                         | Yes                               |

**Table 4 Example of Cross-Product Permissions**

If the resources are folders (or their contents), then the derived permissions for the user are cumulative, but do not cross user groups. For example, Joe Smith belongs to both the Sunnyvale and Dallas groups shown in Table 5. Joe can create packages under the Webster folder because the Sunnyvale group has Read & Write permissions for that folder and for the

Manage Package feature. However, Joe cannot create packages under the Kiley folder, because neither user group can do so. Joe can create OS Sequences under the Kiley folder, but not under the Webster folder.

| <b>Resource or feature</b>       | Sunnyvale user group<br>permission | dallas user group<br>permission |
|----------------------------------|------------------------------------|---------------------------------|
| Resource:<br>Folder Webster      | Read & Write                       | None                            |
| Resource:<br><b>Folder Kiley</b> | None                               | Read & Write                    |
| Feature:<br>Manage Packages      | Read & Write                       | None                            |
| Feature:<br>Manage OS Sequences  | None                               | Read & Write                    |

**Table 5 Example of Cumulative Permissions**

## <span id="page-18-0"></span>SAS Web Client Restricted Views

The SAS Web Client displays only those features and resources that the user's group has Read (or Read & Write) permissions.

For example, John Smith belongs to the Basic Users group, which has the permissions listed in Table 6. When John logs in, the SAS Web Client displays only the servers for Widget Inc., but not those of Acme Corp. In the navigation panel of the SAS Web Client, the Operating Systems link appears, but not the Scripts link.

**Table 6 Example of Permissions and Restricted Views**

| Resource or feature    | <b>Basic group permission</b> |
|------------------------|-------------------------------|
| Customer: Widget, Inc. | Read & Write                  |
| Customer: Acme Corp.   | None                          |
| Wizard: Prepare OS     | Yes                           |
| Wizard: Run Scripts    | No                            |

To locate or view a server, a user must belong to a group that has Read (or Read & Write) permission to both the customer and facility associated with the server. If the server also belongs to a device group with set permissions, then the user group must also have Read (or Read & Write) access to the device group. Otherwise, the user cannot locate the server in the SAS Web Client.

## <span id="page-18-1"></span>Predefined User Groups

During an SA installation or upgrade, certain predefined user groups are created. You must grant read and/or write permissions to the first Facility and other appropriate permissions to these user groups. Use of the predefined user groups is optional. You can modify the permissions of the predefined user groups and you can also delete or copy these groups to create new groups. Changes or deletions of the predefined user groups are not affected by SA upgrades.

### Predefined User Group Feature Permissions

Table 7 shows the Predefined User Groups:

| <b>User Group</b>                  | <b>Description</b>                                           |
|------------------------------------|--------------------------------------------------------------|
| <b>System Administrators</b>       | Access to administer the SA application.                     |
| Superusers                         | Complete access to all SA-managed objects and<br>operations. |
| <b>Viewers</b>                     | Read-only access to all features.                            |
| Reporters                          | Access to reporting only.                                    |
| <b>OS Policy Setters</b>           | Access to import & define OS build plans.                    |
| OS Deployers                       | Access to provision servers.                                 |
| <b>Patch Policy Setters</b>        | Access to set patching policy.                               |
| <b>Patch Deployers</b>             | Access to install patches.                                   |
| <b>Software Policy Setters</b>     | Access to set software policy.                               |
| Software Deployers                 | Access to install software.                                  |
| <b>Compliance Policy Setters</b>   | Access to define compliance policies.                        |
| <b>Compliance Auditors</b>         | Access to execute compliance scans.                          |
| <b>Compliance Enforcers</b>        | Access to remediate compliance failures.                     |
| <b>Hypervisor Managers</b>         | Access to create, delete and register VMs.                   |
| Virtual Machine Managers           | Access to start and stop VMs.                                |
| <b>Command Line Administrators</b> | Shell access to servers.                                     |
| <b>Server Storage Managers</b>     | Access to manage server storage.                             |
| <b>Users</b>                       | <b>Description</b>                                           |
| <b>Storage System Managers</b>     | Access to manage storage systems.                            |
| <b>Storage Fabric Managers</b>     | Access to manage storage fabrics.                            |

**Table 7 Predefined User Group Feature Permissions**

## Pre-Defined User Groups Permissions

SA provides an extended set of role-based, pre-defined user groups. If you plan to use these groups, you must grant the appropriate permissions to the groups. For more information about predefined user groups and permissions, see Appendix A: "Permissions Reference" in this guide.

## <span id="page-20-0"></span>Super Administrators

A super administrator is an SA user who manages SA's security structure. Super administrators create users and groups, specify permissions for groups, and assign users to groups. Super administrators can also manage customers and facilities, as well as set folder permissions. To perform most of the tasks described in this chapter, you must log in to the SAS Web Client as a user with super administrator privileges.

The HP BSA Installer creates a single default user: the super administrator named admin. The password for admin is specified during the installation and should be changed immediately afterwards.

As a best practice, you should not add the admin user to other user groups.

## <span id="page-20-1"></span>Customer Administrators

The super administrator delegates the management of specific user groups to a customer administrator. Like a super administrator, a customer administrator can assign users and permissions to user groups. However, a customer administrator cannot create users. The user groups that a customer administrator can manage depend on the relationships between several objects, including customer permissions and customer groups.

For example, suppose that the user Joe Smith is a customer administrator who can manage the user group named Sunnyvale Admins. The users who belong to the Sunnyvale Admins group are responsible for managing servers owned by the Widget, Inc. customer. Figure 1 shows the relationships required between various objects. In order for Joe Smith to manage the Sunnyvale Admins user group, the following relationships must exist:

- The R & W customer permission Widget, Inc. is assigned to the Sunnyvale Admins.
- The Widget, Inc. customer belongs to the customer group named Widget Admins.
- The user Joe Smith is assigned to the Widget Admins customer group.

For instructions on setting up the relationships shown in Figure 1, see [Delegating User Group](#page-33-2)  [Management to a Customer Administrator on page 34.](#page-33-2)

#### **Figure 1 Relationships Required for a Customer Administrator**

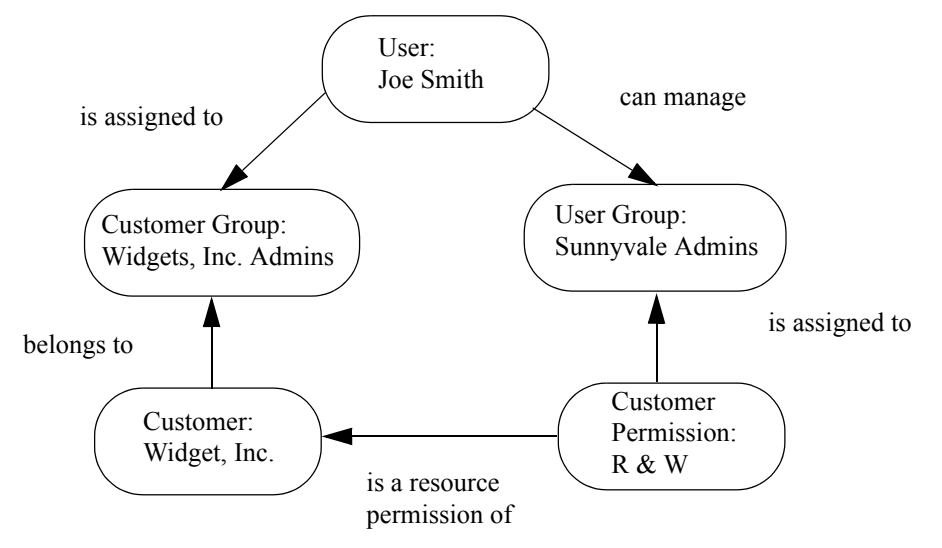

## <span id="page-21-0"></span>Process Overview for Security Administration

The person responsible for the security of SA creates and maintains users, groups, and permissions. This person must be able to log in to the SAS Web Client as a user who is a super administrator. The default super administrator is the admin user.

The following steps provide an overview of security administration for SA:

- 1 Identify the people in your organization who will manage SA security.
- 2 For each user identified in the preceding step, create a super administrator.

For instructions, see [Creating a Super Administrator on page 34.](#page-33-0)

3 Note the facility that the managed servers belong to.

A facility is an SA object that represents a data center or physical location. Depending on your organization, you may want to name the facility after the city, building, or room where the servers reside. The person who installs SA specifies a default facility for the core.

4 Associate customers with managed servers.

In SA, a customer is an object that represents a business organization, such as a division or a corporation. Typically, a server is associated with a customer because it runs applications for that customer.

5 (Optional) Create device groups and assign servers to the groups.

For more information, see the "Device Groups" section of the *SA User Guide: Server Automation*.

6 Plan your user groups.

Decide which SA tasks specific groups of users will perform and on which servers. Usually, a user group represents a role or a job category. Examples of user groups are: Unix System Admins, Windows Admins, DBAs, Policy Setters, Patch Admins, and so forth.

7 Create the user groups.

For instructions, see [Creating a User Group on page 26.](#page-25-1)

8 Set the resource permissions on the user groups.

These permissions specify read and write access to servers associated with facilities, customers, and device groups. Resource permissions control which servers the members of a user group can access.

For instructions, see [Setting the Customer Permissions on page 27](#page-26-1) and the adjacent sections.

9 (Optional) Delegate the management of user groups to other users.

For instructions, see [Delegating User Group Management to a Customer Administrator](#page-33-2) [on page 34](#page-33-2).

10 Set the feature (action) permissions on the user groups.

To determine which feature permissions are required to perform a specific task, see the tables in [Permissions Required for the SA Client on page 207](#page-206-3). For example, if you have a user group named Policy Setters, see [Software Management Permissions Required for](#page-226-1)  [User Actions on page 227](#page-226-1).

For instructions, see [Setting the SA Client Features Permissions on page 30](#page-29-1) and the adjacent sections.

11 Set the OGFS permissions on the user groups.

OGFS permissions are required for some actions. The OGFS permissions are included in the tables in [Permissions Required for the SA Client on page 207.](#page-206-3)

For instructions, see [Adding OGFS Permissions on page 32](#page-31-0).

12 Create the folder hierarchy in the Library of the SA Client.

For information on folders, see the "Software Management Setup" chapter of the *SA Policy Setter Guide*.

13 Set the folder permissions.

Again, see [Permissions Required for the SA Client on page 207.](#page-206-3) In general, you need read permission on a folder to use its contents in an operation, write permission to create folder contents, and execute permission to run scripts that reside in a folder.

For instructions, see [Setting Folder Permissions on page 31](#page-30-1).

14 (Optional) Delegate the management of folder permissions to other user groups, individual users, or customer administrators.

For instructions, see [Setting Folder Permissions on page 31](#page-30-1).

15 Create new users in SA or import existing users from an external LDAP.

For instructions, see [Creating a User on page 24](#page-23-2) or [External LDAP Directory Service with](#page-37-0)  [SA on page 38.](#page-37-0)

16 Assign users to the appropriate groups.

For instructions, see [Assigning a User to a Group on page 27.](#page-26-2)

#### <span id="page-22-0"></span>Private User Group

When an SA administrator creates a new user, SA automatically creates a private user group for the new user and assigns the new user to the private user group. The name of the private user group is the user name.

A private user group can contain only one SA user and every SA user can belong to only one private user group. The SA administrator can then assign feature and resource permissions to the private user group. The permissions that you specify for a private user group determines what the user can do with SA. Feature permissions specify what actions the user can perform; resource permissions indicate which objects (typically servers) the user can perform the actions on. OGFS permissions cannot be assigned to a private group.

For example, when an SA Administrator creates a new user with user name John, a private user group John is also created and a default folder called John is created in the Home directory. The SA Administrator can then assign feature and resource permissions to the private user group John.

An SA user can be a member of multiple user groups and belong to the user's private group. But then the derived permissions of the private user group is not a cross-product of the resource and feature permissions of all groups that the user belongs to.

When an user is deleted, SA automatically deletes the corresponding private user group and the default folder for that user is moved the location: /Home/deleted\_users.

To access a private user group see [Setting Private User Group Permissions on page 33.](#page-32-0) After accessing a private user group, the SA administrator may assign the following permissions:

Set the resource permissions on the private user group.

These permissions specify read and write access to servers associated with facilities, customers, and device groups. Resource permissions control which servers the user can access.

For instructions, [See "Setting the Customer Permissions" on page 27.](#page-26-1)" and [See "Setting](#page-27-0)  [the Facility Permissions" on page 28.](#page-27-0)

2 Set the feature (action) permissions on the private user group.

To determine which feature permissions are required to perform a specific task, [See](#page-29-1)  ["Setting the SA Client Features Permissions" on page 30.](#page-29-1)" and [See "Setting the General](#page-29-0)  [Feature Permissions" on page 30.](#page-29-0)

3 Set the folder permissions on the default home folder of the user. When an SA Administrator creates a new user, a private user group is also created for the user in the following location: /Home/user\_name. By default, the user has Read and Write permissions to this folder and the SA administrator has List and Edit permissions to this folder.

For instructions, [See "Setting Folder Permissions" on page 31.](#page-30-1)

## <span id="page-23-0"></span>Managing Users and User Groups

To manage users, you must log in to the SAS Web Client as a super administrator (admin).

### <span id="page-23-1"></span>User Management

You can create, modify, delete, suspend, users and view user permissions.

#### <span id="page-23-2"></span>Creating a User

You can create SA users with the SAS Web Client, or you can import users from an external LDAP directory. [See External LDAP Directory Service with SA on page 38 in this chapter for](#page-37-0)  [more information.](#page-37-0)

To create a user with the SAS Web Client, perform the following steps:

1 From the navigation panel, select Administration ➤ Users & Groups.

The Users tab appears. (See Figure 2.)

#### **Figure 2 Users Tab**

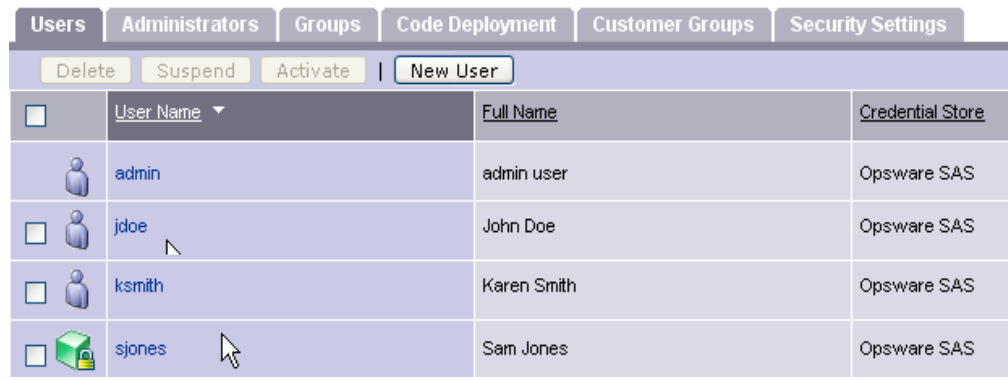

2 Click **New User**.

3 On the Profile Editor page, fill in the required fields, which are labelled in bold font.

The Login User Name may be different than the first, last, and full names. The Login User Name is not case sensitive and cannot be changed after the user is created.

4 (Optional) If both SA and HP Network Automation (NA) are installed, and you want the user to authenticate with NA, then select NA for the Credential Store.

The Credential Store field can be either SA (the default), Network Automation (NA), External, or RSA 2-factor. The value NA specifies that the user was configured on a TACACS+/RADIUS server connected to NA, *not* a native NA user. The value External indicates that the user was imported from an external LDAP directory. The value RSA 2-factor specifies that the user was configured on an RSA server connected to SA. You can change the user password in the SAS Web Client only if the Credential Store is SA.

5 (Optional) Assign the user to one or more of the groups listed at the bottom of the page.

You can also assign the user to a group at a later time. If a user does not belong to a group, the user cannot view servers or perform tasks with the SA Client.

6 Click **Save** to create the user.

#### Editing User Profile Information

Each SA user can edit the profile information for his or her own login user. If you log in as a super administrator (admin), you may view or edit the information of any SA user. To do so, perform the following steps:

- 1 From the navigation panel, select Administration ➤ Users & Groups.
- 2 On the Users tab, select an entry in the User Name column.
- 3 In the Profile Editor, modify the information as appropriate.
- 4 Click **Save**.

#### Viewing a User's Permissions

You do not assign permissions directly to a user. Instead, you set the permissions on a user group and then assign a user to a group. To view the permissions of a user, perform the following steps:

- 1 From the navigation panel, select Administration ➤ Users & Groups.
- 2 On the Users tab, select an entry in the User Name column.
- 3 If the user belongs to more than one group, on the Edit User page, select a user group in the "View as" field. The permissions displayed depend on the user group you select.
- 4 View the permissions on the Resource Privileges and Action Privileges tabs.

#### <span id="page-24-0"></span>Deleting a User

When you delete a user, the user's login and logout history is permanently stored, and the user is unassigned from user groups. After a user is deleted, you can create another user with the same name.

To delete an SA user, perform the following steps:

- 1 From the navigation panel, select Administration ➤ Users & Groups.
- 2 On the Users tab, select the check box next to the user to be deleted.

#### 3 Click **Delete**.

#### Suspending a User

A suspended user cannot log in to SA, but has not been deleted from the Model Repository. A suspended user is indicated by the lock icon on the Users tab of the SAS Web Client. A user can be suspended in the following ways:

- **Login Failure**: If you specify Login Failure on the Security Settings tab, and someone tries to log in with the wrong password a specified number of times, the user account is suspended. For instructions on accessing the Security Settings tab, see the first two steps of [Resetting Initial Passwords on page 36.](#page-35-1)
- **Account Inactivity**: If you specify Account Inactivity on the Security Settings tab, and the user has not logged on for the specified number of days, the user account is suspended.
- **Expired Password**: A user can be suspended if the password has expired and the expiration count is full.
- **Suspend**: To suspend the user's account immediately, go to the Users tab, select the user's check box, and click **Suspend**.

To activate a suspended user, go to the Users tab, select the user's check box, and click **Activate**.

## <span id="page-25-0"></span>User Group Management Tasks

You can create, copy and delete user groups and assign users to user groups.

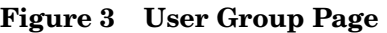

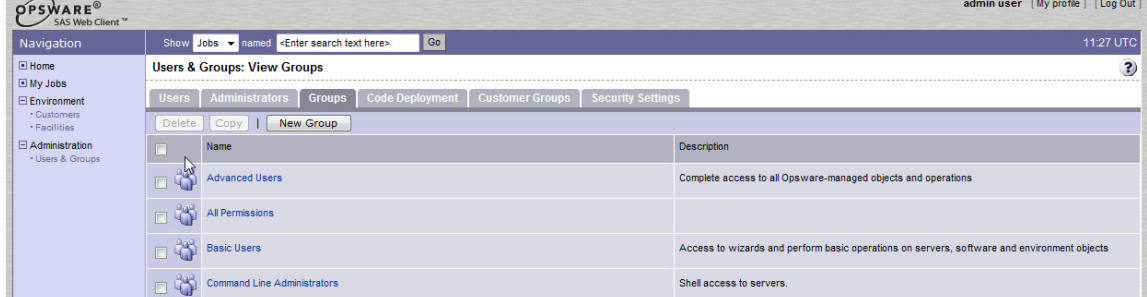

#### <span id="page-25-1"></span>Creating a User Group

To create an SA user group, perform the following steps:

- 1 From the navigation panel, select **Administration** ➤ **Users & Groups**.
- 2 On the Groups tab, click **New Group**.
- 3 On the New Group page, enter a role in the Group name field.
- 4 At this point, you can select the check boxes under the Feature column to assign permissions to the group. The New Group page, however, does not display all available permissions.
- 5 Click **Save**.

### Copying a User Group

To copy (clone) an existing user group to create a new group with the same configuration, perform the following tasks:

- 1 Select the checkbox next to the user group you want to copy (clone).
- 2 Click the Copy button.
- 3 The Copy User Group page appears. Specify a name for the new user group and, optionally, a description.
- 4 Press the Copy button. When the copy completes, the new group appears in the User Groups list.

#### Deleting a User Group

To delete an existing user group, perform the following tasks:

- 1 Select the checkbox next to the user group(s) you want to delete.
- 2 Click the Delete button.

#### <span id="page-26-2"></span>Assigning a User to a Group

You should assign each SA user to a group reflecting the user's role in your organization. To assign an SA user to a user group, perform the following steps:

- 1 From the navigation panel, select Administration ➤ Users & Groups.
- 2 On the Group tab, select a user group from the Name column.
- 3 On the Users tab, in the Unassigned Members box, select the user name.
- 4 Click the right arrow.
- 5 To unassign a user, click the name in the Assigned Members box and click the left arrow.
- 6 Click **Save**.

## <span id="page-26-0"></span>Setting Permissions on User Groups

To perform the tasks in this section, you must log in to the SAS Web Client as a super or customer administrator. (The default super administrator is admin.)

If you change permissions while a user is logged on to the SAS Web Client or SA Client, the user must log out and log in again for the changes to take effect.

### <span id="page-26-1"></span>Setting the Customer Permissions

In SA, you can associate a customer with a number of resources, including servers, folders, application configurations, and OS installation profiles. By setting the customer permission, you control the access that the users of a group have to the resources associated with the customer. For example, if you want the users of a group to be able to view (but not modify) the servers associated with the Widget Inc. customer, set the permission to Read.

The customer permissions also control access to the customer object itself. For example, to add a custom attribute to a customer, a user must belong to a group that has Read & Write permission to the specific customer, as well as permission for the Customers feature.

To control the access to the resources associated with a customer, perform the following steps:

- 1 From the navigation panel, select Administration ➤ Users & Groups.
- 2 On the Groups tab, select an entry in the Name column. Another set of tabs appears, including the Customers tab.
- 3 On the Customers tab, for each customer listed, select Read, Read & Write, or None.
- 4 Click **Save**.

## <span id="page-27-0"></span>Setting the Facility Permissions

In SA, a facility can be associated with resources such as servers and IP ranges. To modify a server of a particular facility, a user must belong to a group that has Read & Write permission for the facility.

The facility permissions also control access to the facility object itself. For example, to modify a property of a facility, a user must belong to a group that has Read & Write permission to the facility, as well as permission for the Facilities feature.

To control the access to the resources associated with a facility, perform the following steps:

- 1 From the navigation panel, select Administration ➤ Users & Groups.
- 2 On the Groups tab, select an entry in the Name column. Another set of tabs appears, including the Facilities tab.
- 3 On the Facilities tab, select Read, Read & Write, or None.
- 4 Click **Save**.

### <span id="page-27-1"></span>Setting the Device Group Permissions

To control access to the servers in a public device group, select a permission on the Device Groups tab. (You cannot control access to a private device group, which is visible only to the user who created it.)

If the Device Groups tab lists no device groups, then access to servers is not controlled by membership in device groups; however, access to servers is still controlled by their association with customers and facilities. If the Device Groups tab lists at least one device group, then access is denied to unlisted device groups (the equivalent of a None permission).

Access control based on device groups is optional. By default, membership in a device group does not restrict access. In contrast, for servers associated with customers or facilities, the default permission is None, which prohibits access.

You can combine customer, facility, and device group permissions to implement security policies. For example, you can restrict access to servers that are associated with the Acme Corp. customer, reside in the Fresno facility, and belong to a device group that contains only Windows servers.

A device group can contain other device groups. However, permissions are not inherited by the contained (children) device groups.

The permissions on the Device Groups tab control access to servers that belong to device groups. However, these permissions do not control the management of the device groups. To create, modify, or delete device groups, a user must belong to a user group that has the Manage Public Device Groups and the Model Public Device Groups check boxes selected on the Other tab. Also, the Managed Servers and Groups check box must be selected on the Features tab. To add devices to a device group being used as an Access Control Group, the user must be a member of the Super Administrators group.

To control access to servers that belong to a device group, perform the following steps:

- 1 From the navigation panel, select Administration ➤ Users & Groups.
- 2 On the Groups tab, select an entry in the Name column. Another set of tabs appears, including the Device Groups tab.
- 3 On the Device Groups tab, note the check box below **Assign**. If this check box is selected, then access to managed servers is not based on device groups.
- 4 Deselect the check box below **Assign**.
- 5 Click **Assign**.

The Select Groups page appears. (See Figure 4.)

**Figure 4 Select Groups Page**

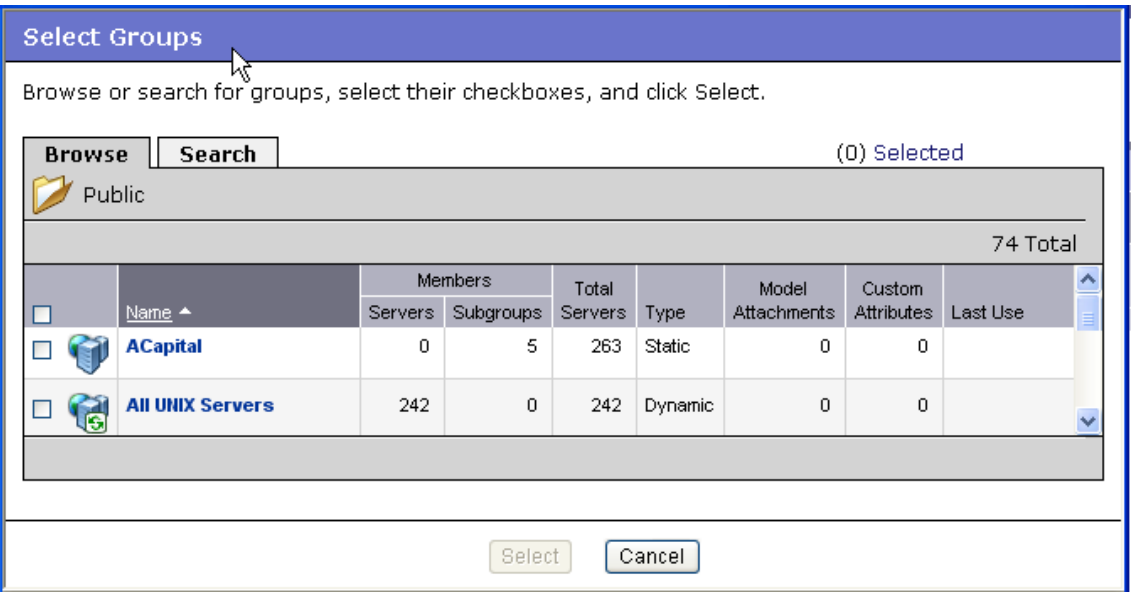

- 6 On the Select Groups page, use the Browse or Search tab to locate the device groups.
- 7 On the Browser or Search tab, click on the device group name and then click **Select**.
- 8 On the Device Groups tab, for each device group listed, select the check box and click the button for the appropriate access.

To allow viewing (but not modification) of the servers in a device group, select the Read permission. To allow both viewing and modification, select the Read & Write permission.

9 Click **Save**.

## <span id="page-29-0"></span>Setting the General Feature Permissions

The Features tab of the SAS Web Client includes many tasks, including managing the servers and running the wizards. If the check box for a feature is unselected, then the SAS Web Client does not display the related links in the navigation panel.

To allow the users in a group the ability to view and execute a task on the Features tab, perform the following:

- 1 From the navigation panel, select Administration ➤ Users & Groups.
- 2 On the Group tab, select a user group from the Name column.
- 3 Another set of tabs appears, including the Features tab. (See Figure 5.)

#### **Figure 5 Features Tab**

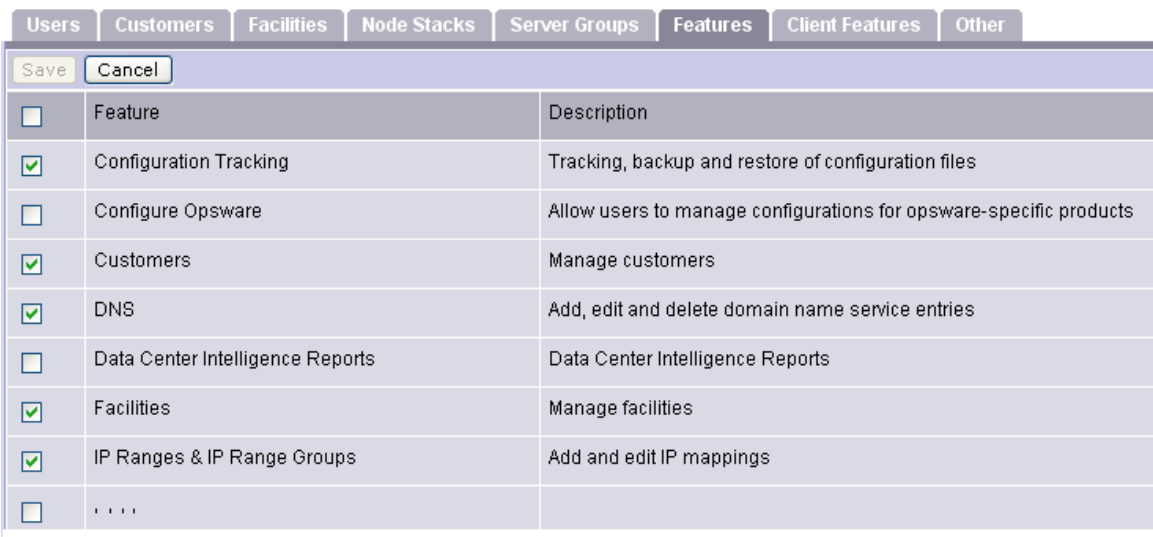

- 4 On the Features tab, select the check box for each feature that should be enabled for the user group. To prevent (and hide) a feature, deselect the check box.
- 5 Click **Save**.

## <span id="page-29-1"></span>Setting the SA Client Features Permissions

The Client Features tab of the SAS Web Client lists permissions for the actions performed with the SA Client. These actions are for features such as Application Configuration and Software Policy Management.

To set these permissions for the SA Client perform the following steps:

- 1 From the navigation panel, select Administration ➤ Users & Groups.
- 2 On the Group tab, select a user group from the Name column. Another set of tabs appears, including the Client Features tab.
- 3 On the Client Features tab, select the appropriate permission buttons.
- 4 Click **Save**.

## <span id="page-30-0"></span>Setting the Other Features Permissions

The Other tab of the SAS Web Client contains the following permissions:

- **General Permissions**: Allows users in a user group to edit shared scripts or run "my scripts" as root. The Features tab also has script-related permissions: Scripts, and Wizard: Run Scripts.
- **Server and Device Group Permissions**: Enables users in a user group to perform particular tasks on managed servers. The Allow Run Refresh Jobs permission lets users specify a job to update the servers list. The Manage Public Servers Group permission enables users to create device groups, modify the group properties, and change the group membership (through rule changes, or adding and deleting servers). All users can view all public device groups.

The Model Public Servers Group permission lets users add custom attributes. (These permissions apply to public, not private device groups. Only the user who creates a private device group can view or modify it.) The Features tab also has a permission related to managing servers: Managed Servers and Group.

• **Job Permissions**: Allows users in a user group to view and schedule jobs, which include operations such as Audit Servers, Snapshots, Push Configurations, and Audit Configurations. The View All Jobs permission lets users view the details and schedules of jobs created by all users. The Edit All Jobs permission enables users to view or modify the schedules of jobs created by all users and to view the job details of all users. Without these permissions, users can view and schedule only their own jobs.

To set the permissions on the Other tab, perform the following steps:

- 1 From the navigation panel, select Administration ➤ Users & Groups.
- 2 On the Group tab, select a user group from the Name column. Another set of tabs appears, including the Other tab.
- 3 On the Other tab, select the check boxes to assign permissions to this user group.
- 4 Click **Save**.

## <span id="page-30-1"></span>Setting Folder Permissions

To perform this task, your user or user group must have the Edit Folder Permission on the target folder. When you create a folder, it has the same permissions and customer as its parent folder. If you are changing the permissions of a folder that has children, you are prompted to apply the changes to the children.

To set the permissions of a folder, perform the following steps:

- 1 In the SA Client, navigate to the folder.
- 2 From the Actions menu, select **Folder Properties.**
- 3 In the Folder Properties window, select the Permissions tab.
- 4 On the Permissions tab, click **Add** to allow certain user groups to access the folder.
- 5 For each user group and user displayed on the Permissions tab, select a check box such as Write Objects Within Folder. To delegate the setting of permissions for this folder, select Edit Folder Permissions.

## <span id="page-31-0"></span>Adding OGFS Permissions

You can add OGFS permissions with the SAS Web Client or with the aaa command-line utility. For syntax and examples of the aaa utility, see the *SA User's Guide: Server Automation*.

To add an OGFS permission in the SAS Web Client, perform the following steps:

- 1 From the navigation panel, select Administration ➤ Users & Groups.
- 2 On the Group tab, select a user group from the Name column. Another set of tabs appears, including the OGFS Permissions tab.
- 3 On the OGFS Permissions tab click **Add Permission**. The Add OGFS Permissions window appears. (See Figure 6.)

**Figure 6 Add OGFS Permissions Window**

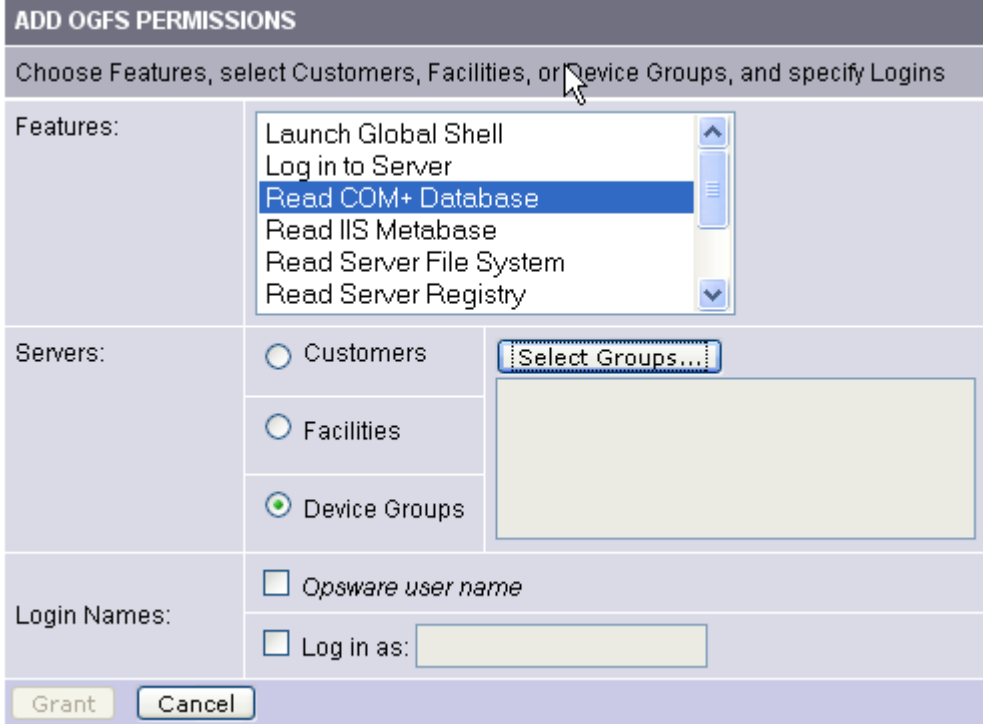

4 In the Add OGFS Permissions window, select a feature.

For descriptions of these features, see Table 3 on page 17.

5 If you selected a feature other than Launch Global Shell, select the managed servers this permission applies to.

You can select servers associated with a customer, facility, or device group. If you want to select servers associated with multiple resources (for example, two device groups) then you must add a separate OGFS permission for each resource.

6 For Login Name, select the user account (login) on the managed servers.

The operation indicated by the Feature field will run on the managed server as the user indicated by Login Name.

7 Click **Grant**.

## <span id="page-32-0"></span>Setting Private User Group Permissions

The SA Administrator can set the feature, resource, or folder permissions on a private user group.

Perform the following steps to set permissions on a private user group:

- 1 From the navigation panel, select Administration  $\blacktriangleright$  Users & Groups. The Users & Groups: View Users window appears.
- 2 Select the user from the User Name column. The Users & Groups: Edit User window appears.
- 3 From the View As drop-down menu, select the user name and then click **Edit**.
- 4 In the Users & Groups: Edit Group  $\langle$ user name> window select Features, Customers, or Client features tab to assign the permissions.
- 5 Refer to the following sections to assign the permissions:

[Setting the Customer Permissions on page 27](#page-26-1) [Setting the Facility Permissions on page 28](#page-27-0) [Setting the Device Group Permissions on page 28](#page-27-1) [Setting the General Feature Permissions on page 30](#page-29-0) [Setting the SA Client Features Permissions on page 30](#page-29-1) [Setting Folder Permissions on page 31](#page-30-1)

## <span id="page-32-1"></span>Managing Super and Customer Administrators

These users are the security administrators who assign permissions to user groups. To manage super and customer administrators, you must log in to the SA Client as a super administrator. When SA is first installed, the default super administrator is the admin user.

## <span id="page-32-2"></span>Viewing Super and Customer Administrators

To see which users are super or customer administrators, perform the following steps:

- 1 From the navigation panel, select Administration ➤ Users & Groups.
- 2 Select the Administrators tab. (See Figure 7.)

#### **Figure 7 Administrators Tab**

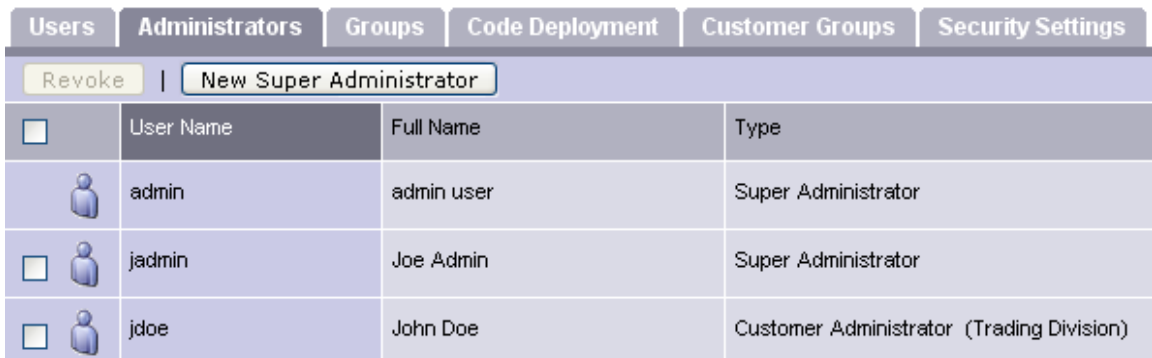

3 On the Administrators tab, note the Type field, which identifies the user as either a super or customer administrator. The name of the customer group is in parentheses.

## <span id="page-33-0"></span>Creating a Super Administrator

To create a super administrator, perform the following steps:

- 1 Create a new user who will be the super administrator. For instructions, see [Creating a](#page-23-2)  [User on page 24](#page-23-2).
- 2 From the navigation panel, select Administration  $\blacktriangleright$  Users & Groups.
- 3 Select the Administrators tab.
- 4 Click **New Super Administrator**.
- 5 On the Add Super Administrators page, select one or more user names.
- 6 Click **Save**.

## <span id="page-33-1"></span>Deleting a Super Administrator

To delete a super administrator, perform the following steps:

- 1 From the navigation panel, select Administration ➤ Users & Groups.
- 2 Select the Administrators tab.
- 3 Select the check box for the user.
- 4 Click **Revoke**. This action revokes super administrator privileges from the user, but does not delete the user from SA.
- 5 To delete the user from SA, follow the instructions in [Deleting a User on page 25.](#page-24-0)

## <span id="page-33-2"></span>Delegating User Group Management to a Customer Administrator

A customer administrator is a user who can manage a subset of user groups. The subset is determined by customer permissions and customer groups. For a full explanation of the relationships between these objects, see [Customer Administrators on page 21.](#page-20-1)

To delegate the management of a user group, perform the following steps:

1 Identify the user who will be responsible for user group management.

This user will be a customer administrator. If the user does not exist, follow the instructions in [Creating a User on page 24.](#page-23-2)

2 Decide which user group will be managed by the user identified in the preceding step.

For instructions on viewing the user group, see [Creating a User Group on page 26](#page-25-1).

3 Note the customer permissions of the user group.

For instructions on viewing these permissions, see [Setting the Customer Permissions on](#page-26-1)  [page 27.](#page-26-1)

- 4 From the navigation panel, select Administration  $\blacktriangleright$  Users & Groups.
- 5 Select the Customer Groups tab.
- 6 Click **New Group**.

7 Enter the customer group name. (See Figure 8.)

**Figure 8 New Customer Group Window** 

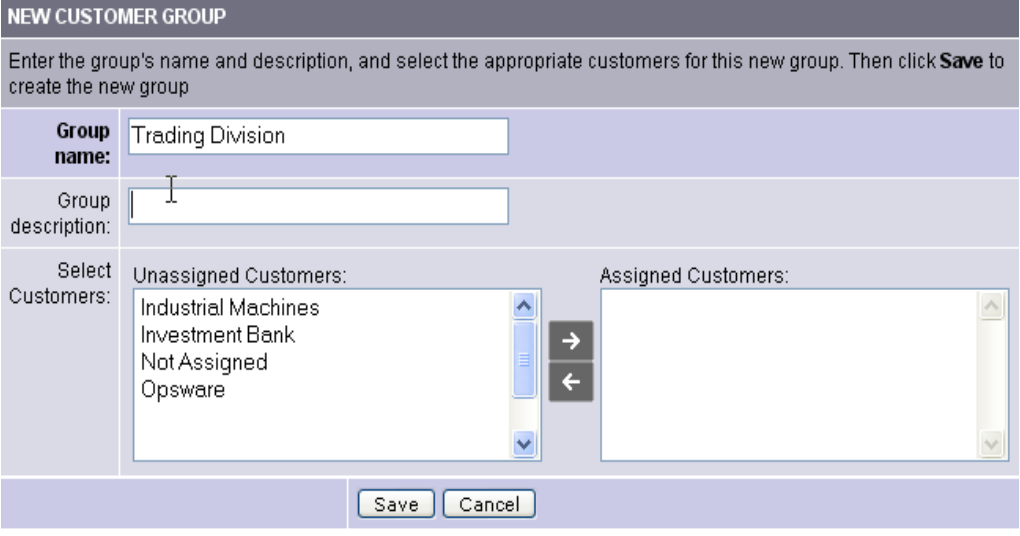

- 8 Click **Save**.
- 9 Add the customers you noted in step 3 to the customer group.
- 10 Add the user you identified in step 1 to the customer group.

The user of step 1 is now the customer administrator who can manage the user group of step 2.

11 (Optional) Verify that the user is listed as a customer administrator by following the instructions in [Viewing Super and Customer Administrators on page 33](#page-32-2).

## <span id="page-34-0"></span>Managing Passwords and Login Settings

An SA user can change his or her own password on the Profile page of the SAS Web Client. A super administrator can change the password of other users, as well as perform other password management tasks described in the following sections.

## <span id="page-34-1"></span>Changing Passwords

Only a super administrator (admin) can change the passwords of other SA users. If the user name has been imported from an external LDAP directory, then the password cannot be changed with the SAS Web Client.

To change the password of an SA user in the SAS Web Client, perform the following steps:

- 1 From the navigation panel, select Administration ➤ Users & Groups.
- 2 On the User tab, select a user name.
- 3 On the User Identification tab, click Change Password.
- 4 Enter the new password, confirm it, and click **Save**.

## <span id="page-35-0"></span>Specifying Password Character Requirements

To specify character requirements for SA users, perform the following steps:

- 1 From the navigation panel, select Administration➤ System Configuration. The Select a Product page appears.
- 2 Under Select a Product, click SAS Web Client. The Modify Configuration Parameters page appears.
- 3 On the Modify Configuration Parameters page, set the owm.features.MiniPasswordPolicy.allow parameter to true.

This parameter must be true for the other password parameters on this page to take effect. To disable the other password parameters, set owm.features.MiniPasswordPolicy.allow to false.

- 4 Set the values for the password parameters listed inTable 8.
- 5 Click **Save**.
- 6 To apply these parameter changes to other cores in a multimaster mesh, you must restart the other cores.

| password<br>requirement                                   | parameter                         | allowed values                                         | default<br>value |
|-----------------------------------------------------------|-----------------------------------|--------------------------------------------------------|------------------|
| maximum number of<br>repeating, consecutive<br>characters | owm.pwpolicy.maxRepeats           | must be greater than 0                                 | $\mathbf{2}$     |
| minimum number of<br>characters                           | owm.pwpolicy.minChars             | positive integer                                       | 6                |
| minimum number of<br>non-alphabetic<br>characters         | owm.pwpolicy.<br>minNonAlphaChars | must be less than value<br>of<br>owm.pwpolicy.minChars | $\Omega$         |

**Table 8 Password Requirements on the Modify Configuration Parameters Page**

## <span id="page-35-1"></span>Resetting Initial Passwords

To require users to reset their passwords the first time they log in to SA, perform the following steps:

- 1 From the navigation panel, select Administration➤ Users & Groups.
- 2 Select the Security Settings tab.
- 3 Select Reset.

## <span id="page-35-2"></span>Setting Password Expiration

To require SA users to change passwords after a certain number of days, perform the following steps:

- 1 From the navigation panel, select Administration➤ Users & Groups.
- 2 Select the Security Settings tab.
3 In the check boxes next to the Expiration label, select the number of days for the password expiration and the number of grace logins.

A grace login allows the user to log in with the old password. Typically, the grace login is set to 1, enabling the user to log in to the SAS Web Client, access the My Profile page, and change the password.

4 To specify the number of previous passwords allowed by users, select Retention and enter a value.

This setting prohibits users from re-using the same set of passwords. For example, if the value is 10, the users are not be allowed to re-use their previous 10 passwords.

For information on Login Failure and Account Inactivity, see [Suspending a User on page 26](#page-25-0).

## Specifying Session Timeout

You can specify the timeout interval (in minutes) of inactive SA Client sessions. When a session times out, the user must re-enter the password or log out.

To specify the timeout for SA Client sessions, perform the following steps:

- 1 From the navigation panel of the SAS Web Client, select Administration ➤ Users & Groups.
- 2 Select the Security Settings tab.
- 3 Select Session Inactivity and specify the number of minutes.

The Session Inactivity parameter does not affect SAS Web Client sessions. The default session timeout for the SAS Web Client is 60 minutes. To change the default, you edit a configuration file and restart the OCC core component. For instructions on editing the configuration file, contact your HP support representative.

### Setting the User Agreement

If you enable the user agreement, when users log in with the SA Client or the SAS Web Client, a dialog appears with a specified message. To continue the log in procedure, the users must click **Agree**. (In some products, a user agreement dialog is called a login approval screen.)

To set the user agreement, perform the following steps:

- 1 From the navigation panel, select Administration➤ Users & Groups.
- 2 Select the Security Settings tab.
- 3 In the User Agreement section, select Display and enter text in the Message field.

### Setting the Banner

If you enable the banner, after the users log in, the specified text appears in a banner at the top of the SA Client and the SAS Web Client. To set the banner, perform the following steps:

- 1 From the navigation panel, select Administration➤ Users & Groups.
- 2 Select the Security Settings tab.
- 3 In the Banner Settings section, select Display
- 4 In the Message field, enter the text to be displayed in the banner.
- 5 To set the background color of the banner, select an item from Color Code or enter a hex value in the adjacent field.

## External LDAP Directory Service with SA

You can configure SA to use an external LDAP directory service for user authentication. With external authentication, you do not have to maintain separate user names and passwords for SA. When users log in to the SAS Web Client, they enter their LDAP user names and passwords.

## Imported Users

With the SAS Web Client, you search for users in the external LDAP and then you import selected users into SA. You can limit the search results by specifying a filter. The import process fetches the following user attributes from the LDAP:

firstName lastName fullName emailAddress phoneNumber street city state country

After the import process, you may edit the preceding list of attributes within the SAS Web Client. However, you cannot change the user login name or password. Importing a user is a one-time, one-way process. Changes to the user attributes you make using the SAS Web Client are not propagated back to the external LDAP directory server, and vice versa.

Imported users are managed in the same way as users created by the SAS Web Client. For example, you use the SAS Web Client to assign imported users to user groups and to delete imported users from SA. If you delete an imported user with the SAS Web Client, the user is not deleted from the external LDAP directory.

If you use external authentication, you can still create separate users with the SAS Web Client. However, this practice is not recommended.

To see which users have been imported, view the Users tab of the SAS Web Client and note the users with External in the Credential Store column.

## SSL and External Authentication

Although SSL is not required for external authentication, it is strongly recommended. The certificate files needed for LDAP over SSL must be in Privacy Enhanced Mail (PEM) format. Depending on the LDAP server, you may need to convert the server's CA certificate to PEM format.

## Supported External LDAP Directory Servers

You can use the following directory server products with SA:

- Microsoft Active Directory (Windows Server 2000, 2003 or 2008)
- Novell eDirectory 8.7
- SunDS  $5.2$

### Modify the nsswitch.conf File (Linux)

In order to use LDAP authentication on Linux, the nsswitch.conf file must be modified as follows:

passwd: files ldap group: files ldap

The typical value for these entries is compat. However, this value can cause the SA gateway to fail and/or interfere with OGFS functionality/access.

Alternatively, these values may also work:

```
passwd: compat
group: compat
passwd: files ldap
group: files ldap
passwd_compat: ldap
group compat: ldap
```
### <span id="page-38-0"></span>Using an LDAP Directory Server with SA

To use an LDAP directory server with SA, perform the following basic steps:

- 1 Add the aaa. 1dap entries to the twistOverrides.conf file with a text editor. See ["Modifying the Web Services Data Access Engine Configuration File" on page 40.](#page-39-0)
- 2 Get the SSL server certificate from the LDAP directory server. [See "Importing a Server](#page-41-0)  [Certificate from the LDAP into SA" on page 42.](#page-41-0) (Use of SSL is not required, but strongly recommended.)
- 3 Edit the loginModule.conf file with a text editor. [See "Configuring the JAAS Login Module](#page-42-0)  [\(loginModule.conf\)" on page 43.](#page-42-0)
- 4 Restart the Web Services Data Access Engine:

Linux: /etc/init.d/opsware-sas restart twist

HP-UX: /sbin/init.d/opsware-sas restart twist

AIX: /etc/rc.d/init.d/opsware-sas restart twist

5 Use the SAS Web Client to import users from the LDAP directory server into SA. [See](#page-43-0)  ["Importing External LDAP Users and User Groups" on page 44.](#page-43-0)

In a mulitmaster mesh, you must perform steps 1 - 4 on each Web Services Data Access Engine.

### <span id="page-39-0"></span>Modifying the Web Services Data Access Engine Configuration File

To modify twistOverrides.conf, perform the following steps:

- 1 Log in as root to the system running the Web Services Data Access Engine, an SA Core Component.
- 2 In a text editor, open this file:

/etc/opt/opsware/twist/twistOverrides.conf

- 3 In the text editor, add the necessary properties (listed in Table 9) to the twistOverrides.conf file. Although not required, the SSL properties are recommended. For examples of the lines required for the twistOverrides.conf file see, the sections that follow Table 9.
- 4 Save the twistOverrides.conf file and exit the text editor.
- 5 Make sure that the Unix twist user has write access to the twistOverrides.conf file.

#### **Table 9 Properties in twistOverrides.conf for an External LDAP**

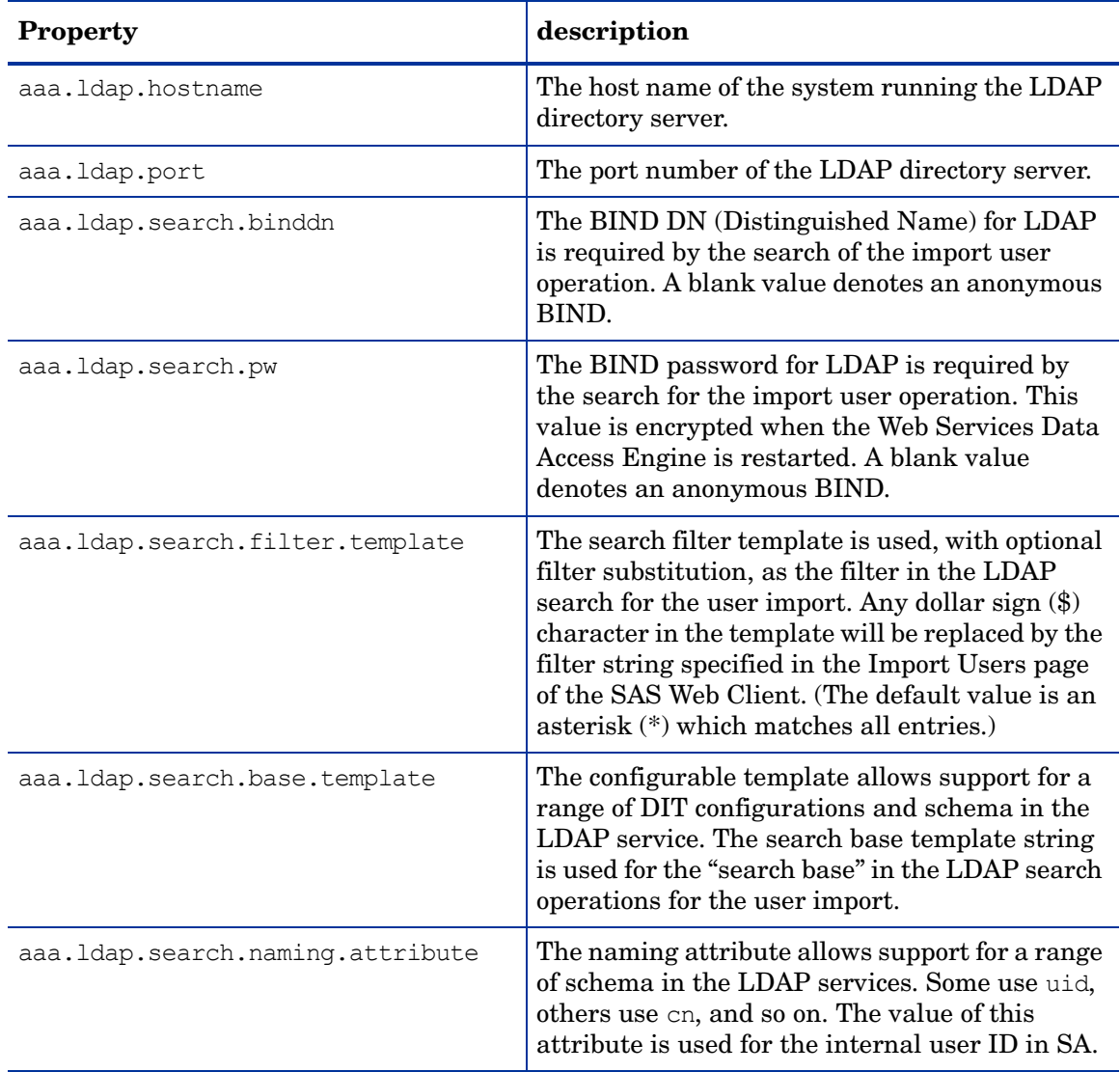

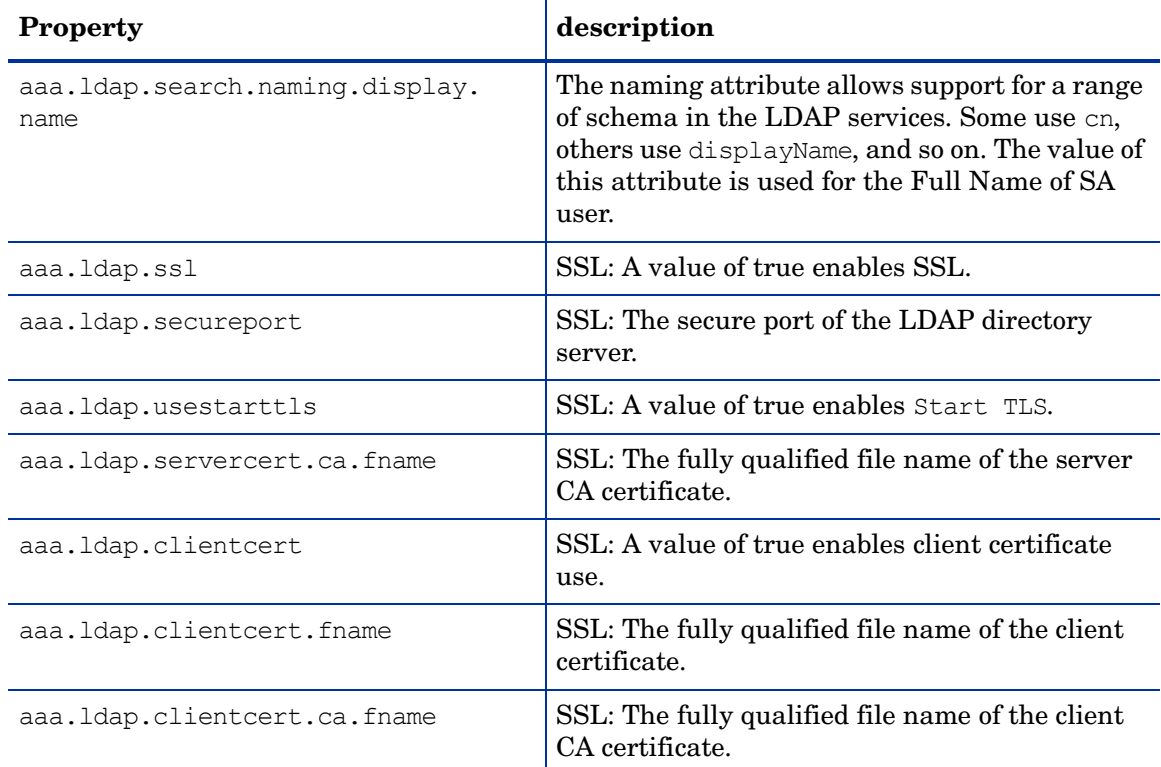

#### **Table 9 Properties in twistOverrides.conf for an External LDAP (cont'd)**

#### Example: twistOverrides.conf for Microsoft Active Directory Without SSL

```
aaa.ldap.search.binddn=cn=Administrator,cn=users,dc=example,dc=com
aaa.ldap.search.pw=secret
aaa.ldap.hostname=myservername.internal.example.com
aaa.ldap.port=389
aaa.ldap.search.filter.template=(&(objectclass=user)(cn=$))
aaa.ldap.search.base.template=cn=users,dc=example,dc=com
aaa.ldap.search.naming.attribute=samaccountname
aaa.ldap.search.naming.display.name=cn
```
#### Example: twistOverrides.conf for Microsoft Active Directory With SSL

```
aaa.ldap.search.binddn=cn=Administrator,cn=users,dc=example,dc=com
aaa.ldap.search.pw=secret
aaa.ldap.hostname=myservername.internal.example.com
aaa.ldap.secureport=636
aaa.ldap.ssl=true
aaa.ldap.servercert.ca.fname=/var/opt/opsware/crypto/twist/cert.pem
aaa.ldap.search.filter.template=(&(objectclass=user)(cn=$))
aaa.ldap.search.base.template=cn=users,dc=example,dc=com
aaa.ldap.search.naming.attribute=samaccountname
aaa.ldap.search.naming.display.name=cn
```
#### Example: twistOverrides.conf for Novell eDirectory Without SSL

```
aaa.ldap.search.binddn=cn=admin,o=example
aaa.ldap.search.pw=secret
```

```
aaa.ldap.hostname=myservername.internal.example.com
aaa.ldap.port=389
aaa.ldap.search.filter.template=(&(objectclass=inetorgperson)(uid=$))
aaa.ldap.search.base.template=o=example
aaa.ldap.search.naming.attribute=uid
aaa.ldap.search.naming.display.name=cn
```
#### Example: twistOverrides.conf for Novell eDirectory With SSL

```
aaa.ldap.search.binddn=cn=admin,o=example
aaa.ldap.search.pw=secret
aaa.ldap.hostname=myservername.internal.example.com
aaa.ldap.secureport=636
aaa.ldap.ssl=true
aaa.ldap.servercert.ca.fname=/var/opt/opsware/crypto/twist/ldapcert.pem
aaa.ldap.search.filter.template=(&(objectclass=inetorgperson)(uid=$))
aaa.ldap.search.base.template=o=example
aaa.ldap.search.naming.attribute=uid
aaa.ldap.search.naming.display.name=cn
```
#### Example: twistOverrides.conf for SunDS Without SSL

```
aaa.ldap.search.binddn=cn=Directory Manager
aaa.ldap.search.pw=secret
aaa.ldap.hostname=myservername.internal.example.com
aaa.ldap.port=389
aaa.ldap.search.filter.template=(&(objectclass=inetorgperson)(uid=$))
aaa.ldap.search.base.template=ou=people,dc=example,dc=com
aaa.ldap.search.naming.attribute=uid
aaa.ldap.search.naming.display.name=cn
```
#### Example: twistOverrides.conf for SunDS With SSL

```
aaa.ldap.search.binddn=cn=Directory Manager
aaa.ldap.search.pw=secret
aaa.ldap.hostname=myservername.internal.example.com
aaa.ldap.secureport=636
aaa.ldap.ssl=true
aaa.ldap.servercert.ca.fname=/var/opt/opsware/crypto/twist/ldapcert.pem
aaa.ldap.search.filter.template=(&(objectclass=inetorgperson)(uid=$))
aaa.ldap.search.base.template=ou=people,dc=example,dc=com
aaa.ldap.search.naming.attribute=uid
aaa.ldap.search.naming.display.name=cn
```
## <span id="page-41-0"></span>Importing a Server Certificate from the LDAP into SA

For SSL, the necessary certificates must be extracted from the LDAP and copied over to SA.

To import a server certificate from the LDAP into SA, perform the following steps:

- 1 Extract the server certificate from the external LDAP. For instructions, see the following sections.
- 2 Convert the extracted certificate to PEM format.

Certificates created on Windows systems are in Distinguished Encoding Rules (DER) format. The following example converts a certificate from DER to PEM format with the openssl utility:

```
OpenSSL> x509 -inform DER -outform PEM -in mycert.der \
-out mycert.pem
```
3 Copy the server certificate to the location specified by the Web Services Data Access Engine configuration file (twistOverrides.conf). For example, the twistOverrides.conf file could have the following line:

aaa.ldap.servercert.ca.fname=/var/opt/opsware/crypto/twist/ldapcert.pem

#### Extracting the Server Certificate from Microsoft Active Directory

To extract the server certificate, perform the following steps:

- 1 Run either the Certificates MMC snap-in console or the Certificate Services web interface.
- 2 Export the Root CA certificate from the Windows CA into DER format.

#### Extracting the Server Certificate from Novell eDirectory

To extract the server certificate, perform the following steps:

- 1 Find out the name of the local CA entry. (Example: CN=CORP-TREE CA.CN=Security)
- 2 Open the eDirectory Administration utility and click **Modify Object**.
- 3 Enter the entry name (CN=CORP-TREE CA.CN=Security).
- 4 Select the Certificates tab.
- 5 Click **Self Signed Certificate**.
- 6 Click **Export**.
- 7 In the dialog, click **No** for exporting the private key and then click **Next**.
- 8 Select the appropriate format (usually DER).
- 9 Click **Save the exported certificate to a file**.

#### Extracting the Server Certificate from SunDS

Typically, instead of exporting a server CA certificate from SunDS, you obtain the certificate that was imported into SunDS.

## <span id="page-42-0"></span>Configuring the JAAS Login Module (loginModule.conf)

To configure the JAAS login module, perform the following steps:

- 1 Log in as root to the system running the Web Services Data Access Engine, an SA Core Component.
- 2 In a text editor, open this file:

/etc/opt/opsware/twist/loginModule.conf

3 In the text editor, modify the loginModule.conf file so that it contains the following lines:

/\*\* Login configuration for JAAS modules \*\*/

```
TruthLoginModule {
   com.opsware.login.TruthLoginModule sufficient debug=true;
   com.opsware.login.LdapLoginModule sufficient debug=true;
};
```
4 Save the loginModule.conf file and exit the text editor.

## <span id="page-43-0"></span>Importing External LDAP Users and User Groups

Before importing external LDAP users, you must configure SA for use with your LDAP server. [See Using an LDAP Directory Server with SA on page 39 in this chapter for more information.](#page-38-0)

#### Importing LDAP Users Using the SAS Web Client

After you complete the tasks in this section, your users will be able to log in to the SAS Web Client with their LDAP user names and passwords.

This method does not import LDAP user groups. If you want to import users and user groups, see [Importing LDAP Users and Groups Using the LDAP Authentication Configuration Tool](#page-44-0) [on page 45](#page-44-0).

To import external users, perform the following steps:

- 1 In the SAS Web Client, from the navigation panel, select Administration ➤ Users & Groups.
- 2 Select the Users tab. The page lists the existing SA users.
- 3 On the Users tab, click **Import External Users**.

The page displays the users in the LDAP that match the search filter. The default filter is an asterisk (\*), indicating that all users are selected. If a check box does not appear to the left of the user name, then the user already exists in SA and cannot be imported.

If SA cannot connect to the LDAP, check for error messages in the following file:

/var/log/opsware/twist/stdout.log

4 To change the search filter, enter a value in the field to the left of **Change Filter**. For example, to fetch only those user names beginning with the letter A, you enter  $A^*$  in the field.

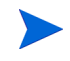

In order to avoid retrieving large lists of user names, you should be very strict in your use of the search filter so that you can retrieve a manageable list of users.

- 5 If you modified the search filter in the preceding step, click **Change Filter**. The page displays the users in the LDAP that match the search filter.
- 6 You can assign users to the user groups listed at the bottom of the page or you can assign them later.
- 7 Select the check boxes for the users you want to import. To import all users displayed, select the top check box.
- 8 On the Import Users page, click **Import**.

### <span id="page-44-0"></span>Importing LDAP Users and Groups Using the LDAP Authentication Configuration Tool

The LDAP Authentication Configuration tool allows you to import both LDAP users and user groups into the SA Model Repository. It is, however, a more complex process that requires some preparation. This tool can be run from the command line or by selecting and running the LDAP Authentication Configuration tool from the SA Client APX Library.

#### **Prerequisites**

The LDAP Authentication Configuration tool is a script that must be run on an SA Core's Slice Component bundle host. Before running the script, you must have the following information available:

| Prerequisite                                                     | <b>Description</b>                                                                                                    |  |  |
|------------------------------------------------------------------|----------------------------------------------------------------------------------------------------|--|--|
| Hostname                                                         | The fully-qualified host name (FQHN) or IP address of the<br>LDAP directory server that SA is to use.                                                                                                    |  |  |
| <b>LDAP</b> Server Port                                          | The LDAP directory server port. The default SSL port is 636<br>and the default non-SSL port is 389. SA does not support<br>StartTLS.                                                                                                    |  |  |
| <b>SSL</b>                                                       | Is SSL authentication required by your LDAP directory server?<br>If SSL is enabled, you must supply the trusted Certification<br>Authority (CA) certificates used to validate the server's SSL<br>certificate.                                                                                                    |  |  |
| Trusted CA Certificates<br>To Validate Server SSL<br>Certificate | The complete path to the file on the LDAP directory server<br>containing the trusted Certification Authority (CA) certificates,<br>in Privacy Enhanced Mail (PEM) format, used to verify the<br>LDAP directory server's SSL certificate.                                                                                                    |  |  |
| SSL with mutual (or<br>two-way) authentication                   | You must supply the following information:                                                                                                    |  |  |
|                                                                  | 1<br>Trusted CA certificates to validate server SSL certificate                                                                                                    |  |  |
|                                                                  | $\overline{2}$<br>Trusted CA certificates to validate client SSL certificate                                                                                                    |  |  |
|                                                                  | 3<br>Client certificate and (unencrypted) private key.                                                                                                    |  |  |
| SSL with client<br>authentication enabled                        | 1<br>The complete path to the file containing the trusted<br>Certification Authority (CA) certificates, in Privacy<br>Enhanced Mail (PEM) format, used to verify the SSL client<br>certificate.                                                                                                    |  |  |
|                                                                  | $\overline{2}$<br>The complete path to the file containing the client SSL<br>certificate and its corresponding private key, in Privacy<br>Enhanced Mail (PEM) format. The client private key must<br>not be encrypted.                                                                                                    |  |  |
| Anonymous Search To<br>The Directory Information<br>Tree (DIT)   | Does the LDAP directory allow anonymous searches to the<br>Directory Information Tree (DIT) where user information is<br>stored? Note that this implies that anonymous bind is allowed.<br>For example, does an anonymous user (a user who did not<br>supply a bind Distinguished Name (DN) and password) have<br>read access to the DIT? For most enterprises, anonymous search<br>is not allowed. If anonymous search is disabled, you must<br>supply the bind DN and password of a user who has read access<br>to the DIT. |  |  |

**Table 10 LDAP Authentication Configuration Tool Prerequisites**

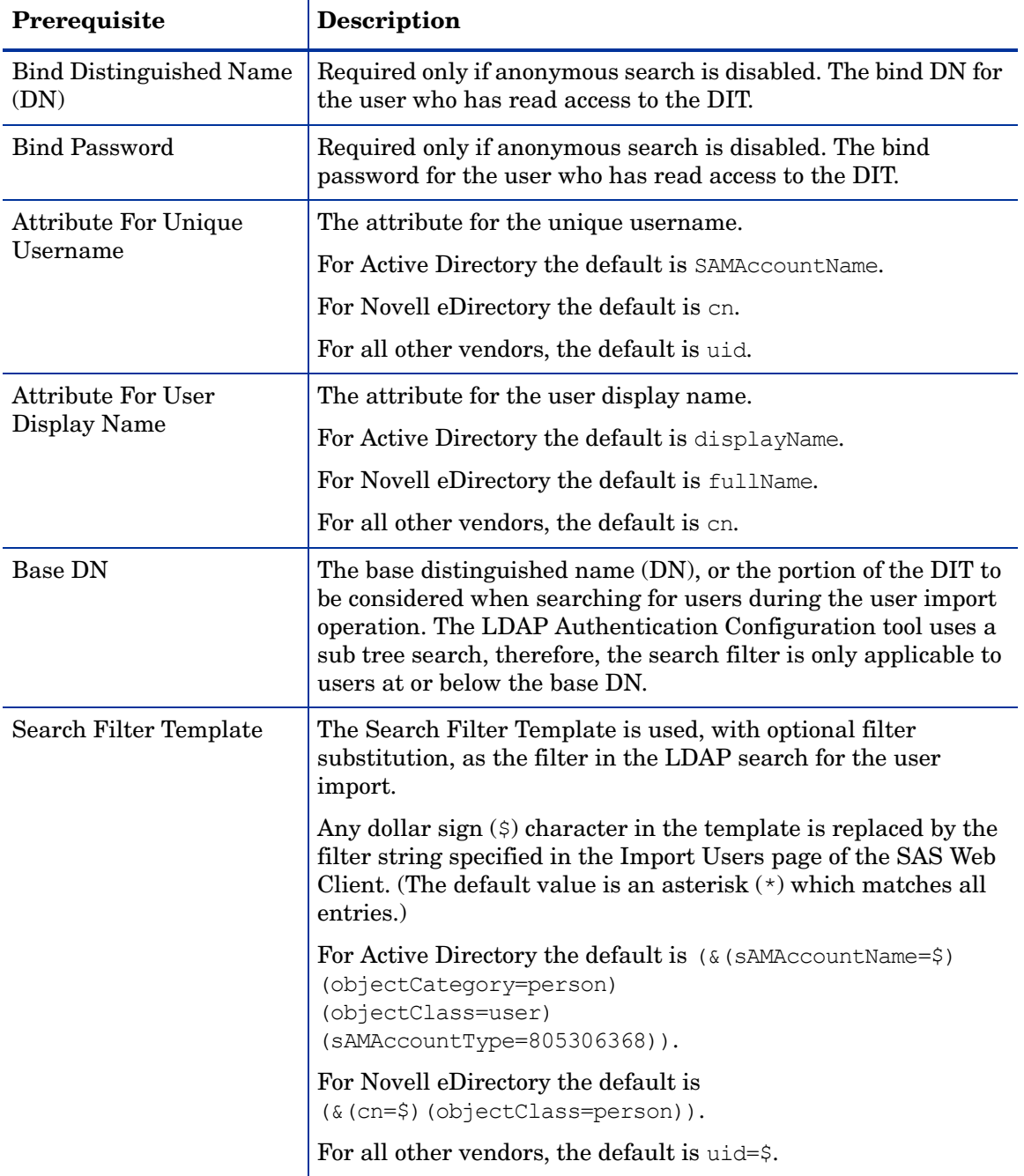

#### **Table 10 LDAP Authentication Configuration Tool Prerequisites**

#### **The LDAP Authentication Configuration Tool Process**

When you run the LDAP Authentication Configuration tool, you will be prompted depending on whether your LDAP Directory server requires SSL authentication or not and/or whether anonymous search is allowed or not.

*Anonymous Search*: **No**

*SSL*: **No**

- 1 Log in to a server hosting a Slice Component bundle for your SA Core.
- 2 Log in as the twist user:

su twist

3 Issue the following command:

cd /opt/opsware/twist

4 Invoke the LDAP Authentication Configuration tool:

./ldap\_config.sh

- 5 Enter the necessary information. Enter N when asked if anonymous search is allowed. Enter N when asked if SSL setup is required.
- 6 After the tool completes, ensure that LDAP authentication configuration is successfully validated and stored.
- 7 Log on to the Command Center and ensure that external user import works.
- 8 Ensure that you can log on to the Command Center as an LDAP user.

*Anonymous Search*: **Yes**

#### *SSL*: **No**

- 1 Log in to a server hosting a Slice Component bundle for your SA Core.
- 2 Log in as the twist user:

su twist

3 Issue the following command:

cd /opt/opsware/twist

4 Invoke the LDAP Authentication Configuration tool:

./ldap\_config.sh

- 5 Enter the necessary information. Enter N when asked if anonymous search is allowed. Enter N when asked if SSL setup is required.
- 6 After the tool completes, ensure that LDAP authentication configuration is successfully validated and stored.
- 7 Log on to the Command Center and ensure that external user import works.
- 8 Ensure that you can log on to the Command Center as an LDAP user.

*Anonymous Search*: **No**

*SSL*: **Yes** (SSL server authentication only)

- 1 Log in to a server hosting a Slice Component bundle for your SA Core.
- 2 Log in as the twist user:

su twist

3 Issue the following command:

cd /opt/opsware/twist

4 Invoke the LDAP Authentication Configuration tool:

./ldap\_config.sh

- 5 Enter N when asked if anonymous search is allowed. Enter Y when asked if SSL setup is required. Answer N when asked whether to use SSL client authentication.
- 6 After the tool completes, ensure that LDAP authentication configuration is successfully validated and stored.
- 7 Log on to the Command Center and ensure that external user import works.
- 8 Ensure that you can log on to the Command Center as an LDAP user.

*Anonymous Search*: **No**

*SSL*: **Yes** (SSL mutual authentication required)

- 1 Log in to a server hosting a Slice Component bundle for your SA Core.
- 2 Log in as the twist user:

su twist

3 Issue the following command:

cd /opt/opsware/twist

4 Invoke the LDAP Authentication Configuration tool:

./ldap\_config.sh

- 5 Enter N when asked if anonymous search is allowed. Enter Y when asked if SSL setup is required. Enter Y when asked whether to use SSL client authentication.
- 6 After the tool completes, ensure that LDAP authentication configuration is successfully validated and stored.
- 7 Log on to the Command Center and ensure that external user import works.
- 8 Ensure that you can log on to the Command Center as an LDAP user.

*Anonymous Search*: **Yes**

*SSL*: **Yes** (SSL server authentication only)

- 1 Log in to a server hosting a Slice Component bundle for your SA Core.
- 2 Log in as the twist user:

su twist

3 Issue the following command:

cd /opt/opsware/twist

4 Invoke the LDAP Authentication Configuration tool:

./ldap\_config.sh

5 Enter Y when asked if anonymous search is allowed. Enter Y when asked if SSL setup is required. Enter N when asked whether to use SSL client authentication.

#### *Anonymous Search*: **Yes**

*SSL*: **Yes** (SSL mutual authentication required)

- 1 Log in to a server hosting a Slice Component bundle for your SA Core.
- 2 Log in as the twist user:

su twist

3 Issue the following command:

cd /opt/opsware/twist

4 Invoke the LDAP Authentication Configuration tool:

./ldap\_config.sh

5 Enter  $Y$  when asked if anonymous search is allowed. Enter  $Y$  when asked if SSL setup is required. Enter Y when asked whether to use SSL client authentication.

The values shown as defaults are the values saved during the last LDAP Authentication Configuration Tool session.

#### **Example LDAP Authentication Configuration Tool Session**

```
>./ldap_config.sh
Retrieving LDAP configuration ...
LDAP Connectivity Configuration
Enter the fully-qualified host name or IP for the LDAP directory server 
[sample-centos.example.com] :
Does the LDAP directory server require SSL? [N] :
Enter the port number for the LDAP directory server [8389] :
Does the LDAP directory server support anonymous bind and anonymous read 
access to the directory information tree? [N] :
Enter the bind distinguished name (DN) of the user who has read access to the 
directory information tree (DIT)
[cn=Administrator,cn=users,dc=hyrule,dc=local] :
Do you want to change the bind password for 
cn=Administrator, cn=users, dc=hyrule, dc=local [N] :
You have entered the following information:
LDAP Directory Server FQHN/IP : sample-centos.example.com
LDAP Directory Server Port : 8389
SSL Enabled? : false
Bind DN : cn=Administrator,
cn=users,dc=hyrule,dc=local
Bind Password Provided? : true
Is this correct? [Y] :
Verifying LDAP directory server connectivity ...
found naming context : DC=hyrule, DC=local
found naming context : CN=Configuration,DC=hyrule,DC=local
found naming context : CN=Schema,CN=Configuration,DC=hyrule,DC=local
found naming context : DC=DomainDnsZones,DC=hyrule,DC=local
found naming context : DC=ForestDnsZones,DC=hyrule,DC=local
LDAP directory server connectivity successfully verified.
LDAP Search Configuration
Is the LDAP directory server an Active Directory (AD) directory server? [Y] :
Enter the LDAP attribute for the unique username [SamAccountName] :
Enter the LDAP attribute for the user's display name [cn] :
Enter the LDAP search filter template 
[(&(sAMAccountName=$)(objectCategory=person)(objectClass=user)
(sAMAccountType=805306368))] :
Enter the LDAP search base distinguished name (DN). Usually this is the root 
naming context. [cn=users, dc=hyrule, dc=local] :
You have entered the following information:
LDAP Unique Username Attribute : SamAccountName
LDAP User Display Name Attribute : cn
```

```
LDAP Search Filter Template
(&(sAMAccountName=$)(objectCategory=person)(objectClass=user)
(sAMAccountType=805306368))
LDAP Search Base Distinguished Name (DN) : 
cn=users,dc=hyrule,dc=local
Is this correct? [Y] :
Verifying LDAP search configuration ...
To test LDAP search configuration, you must provide a username of a LDAP 
directory user to search.
LDAP search configuration is successfully verified only if the given user is 
successfully returned by the LDAP
directory server.
Enter a username to search : *
You have entered the following information:
Username To Search : *
Is this correct? [Y] :
Resulting LDAP Search Filter : 
(&(sAMAccountName=*)(objectCategory=person)(objectClass=user)(sAMAcco
untType=805306368))
Searching LDAP directory server for user * ...
Found 4 users
DN : CN=Administrator,cn=users,dc=hyrule,dc=local
cn : Administrator
SamAccountName : Administrator
DN : CN=Guest,cn=users,dc=hyrule,dc=local
cn : Guest
SamAccountName : Guest
DN : CN=krbtgt, cn=users, dc=hyrule, dc=local
cn : krbtgt
SamAccountName : krbtgt
DN : CN=link,cn=users,dc=hyrule,dc=local
cn : link
SamAccountName : link
Is this correct? [Y] :
LDAP search configuration successfully verified.
LDAP Users & Groups Synchronization Configuration
Do you want to configure users & groups synchronization? [Y] :
LDAP User Group Synchronization Configuration
Enter the LDAP search base distinguished name (DN) for the user groups 
[cn=users,dc=hyrule,dc=local]
  :
Enter the LDAP search filter template to search user groups 
[(&(cn=$)(objectCategory=group))] :
Enter the LDAP attribute for the unique user group name [SamAccountName] :
```
Enter the LDAP attribute in the user group LDAP object class which contains the DNs of its members [ member] : You have entered the following information: LDAP Search User Group Base DN : cn=users,dc=hyrule,dc=local LDAP Search User Group Search Filter Template : (&(cn=\$)(objectCategory=group)) LDAP Unique User Group Name Attribute : SamAccountName LDAP Search User Group Membership Attribute : member Is this correct? [Y] : Verifying LDAP user group synchronization configuration ... Searching LDAP directory server for all users and user groups ... Searching LDAP directory server for all LDAP users ... Resulting LDAP Search Filter For All LDAP Users : (&(sAMAccountName=\*)(objectCategory=person)(object Class=user)(sAMAccountType=805306368)) Found 4 LDAP users Parsing search results ... Searching LDAP directory server for all LDAP user gruops ... Resulting LDAP Search Filter For All LDAP User Groups : (&(cn=\*)(objectCategory=group)) Found 16 LDAP user groups Parsing search results ... Do you wish to display detail search result? [N] : y Parsing search results ... Denied RODC Password Replication Group: 2 members Administrator : cn=administrator,cn=users,dc=hyrule,dc=local krbtgt : cn=krbtgt,cn=users,dc=hyrule,dc=local Allowed RODC Password Replication Group: 0 members Enterprise Read-only Domain Controllers: 0 members Group Policy Creator Owners: 1 members Administrator : cn=administrator, cn=users, dc=hyrule, dc=local Domain Controllers: 0 members Cert Publishers: 0 members Domain Users: 0 members Enterprise Admins: 1 members Administrator : cn=administrator, cn=users, dc=hyrule, dc=local Schema Admins: 1 members Administrator : cn=administrator, cn=users, dc=hyrule, dc=local DnsAdmins: 0 members Read-only Domain Controllers: 0 members RAS and IAS Servers: 0 members Domain Guests: 0 members Domain Admins: 1 members Administrator : cn=administrator,cn=users,dc=hyrule,dc=local Domain Computers: 0 members DnsUpdateProxy: 0 members

```
Is this correct? [Y] :
LDAP user group synchronization configuration successfully verified.
The following properties will be stored into global configuration.
aaa.ldap.hostname=gyee-centos.cup.hp.com
aaa.ldap.port=8389
aaa.ldap.ssl=false
aaa.ldap.search.binddn=cn=Administrator,cn=users,dc=hyrule,dc=local
aaa.ldap.search.pw=true
aaa.ldap.search.naming.attribute=SamAccountName
aaa.ldap.search.display.name.attribute=cn
aaa.ldap.search.filter.template=(&(sAMAccountName=$)(objectCategory=person)(o
bjectClass=user)(sAMAcc
ountType=805306368))
aaa.ldap.search.base.template=cn=users,dc=hyrule,dc=local
aaa.ldap.enable.users.groups.sync=true
aaa.ldap.search.usergroup.naming.attribute=SamAccountName
aaa.ldap.search.usergroup.membership.naming.attribute=member
aaa.ldap.search.usergroup.base.template=cn=users,dc=hyrule,dc=local
aaa.ldap.search.usergroup.filter.template=(&(cn=$)(objectCategory=group))
Are you sure? [Y] :
Saving LDAP configuration ...
LDAP configuration successfully saved.
Do you want to schedule a recurring job for LDAP users & user groups 
synchronization? [Y] :
Select one of the following recurring schedule for LDAP users & user groups 
synchronization job:
    1) Daily
    2) Weekly
    3) Monthly
Enter 1, 2, or 3 [3] : 1
```

```
Scheduling users & user groups synchronization job ...
LDAP users & user groups synchronization job has been successfully schedule. 
Job ID=110001
```
#### **Viewing Imported LDAP User Groups in the SAS Web Client**

After you have imported LDAP users and user groups using the LDAP Authentication Configuration tool, you can view the user groups in the SAS Web Client. Log in to the SAS Web Client and select Users and Groups in the navigation panel, then the Groups tab. [Figure 9](#page-52-0) shows a screen similar to what you will see:

#### E Home **Users & Groups: View Groups**  $\overline{\mathbf{c}}$ I My Jobs Users | Administrators | Groups | Code De  $\boxdot$  Environment Delete Copy | New Group · Facilities  $\boxdot$  Administration Name Description  $25R$ Advanced Users Complete access to all Opsware-managed objects and operations Allowed RODC Password Replication Group \_DO\_NOT\_EDIT\_\_MAINTAINED\_BY\_LDAP\_SYNC\_ **Basic Users** Access to wizards and perform basic operations on servers, software and<br>environment objects Cert Publishers \_DO\_NOT\_EDIT\_\_MAINTAINED\_BY\_LDAP\_SYNC\_ Denied RODC Password Replication Group \_DO\_NOT\_EDIT\_\_MAINTAINED\_BY\_LDAP\_SYNC\_ DnsAdmins \_DO\_NOT\_EDIT\_\_MAINTAINED\_BY\_LDAP\_SYNC\_  $\bullet$ DnsUpdateProxy \_DO\_NOT\_EDIT\_\_MAINTAINED\_BY\_LDAP\_SYNC\_

#### <span id="page-52-0"></span>**Figure 9 LDAP User Groups in the SAS Web Client**

You should not edit user groups being maintained by LDAP synchronization. These files are indicated by the description, DO\_NOT\_EDIT\_\_MAINTAINED\_BY\_LDAP\_SYNC\_.

#### **Synchronizing LDAP Users**

After you have imported users from the LDAP directory server, you can use the LDAP Authentication Configuration tool to synchronize LDAP users.

- 1 Log in to a server hosting a Slice Component bundle for your SA Core.
- 2 Log in as the twist user:

su twist

3 Issue the following command:

cd /opt/opsware/twist

- 4 Invoke the LDAP Authentication Configuration tool:
- 5 ./ldap config.sh
- 6 You will see output similar to the following:

Retrieving LDAP configuration ... Verifying LDAP server connectivity ...

```
User Synchronization Phase
Searching LDAP directory server for all LDAP users ...
Found 4 LDAP users
Parsing search results ...
4 LDAP users do not exist in SA
Creating them now ...
Creating user cn=link,cn=users,dc=hyrule,dc=local
Creating user cn=krbtgt, cn=users, dc=hyrule, dc=local
Creating user cn=guest,cn=users,dc=hyrule,dc=local
Creating user cn=administrator, cn=users, dc=hyrule, dc=local
```
User Group Synchronization Phase Searching LDAP directory server for all LDAP user groups ... Found 16 LDAP user groups Parsing search results ... creating user group Denied RODC Password Replication Group creating user group Allowed RODC Password Replication Group

```
creating user group Enterprise Read-only Domain Controllers
creating user group Group Policy Creator Owners
creating user group Domain Controllers
creating user group Cert Publishers
creating user group Domain Users
creating user group Enterprise Admins
creating user group Schema Admins
creating user group DnsAdmins
creating user group Read-only Domain Controllers
creating user group RAS and IAS Servers
creating user group Domain Guests
creating user group Domain Admins
creating user group Domain Computers
creating user group DnsUpdateProxy
Updating user groups no longer found in LDAP ...
LDAP Users & User Groups Sync Results
==================================================================
Number of LDAP Users Found : 4
Number of LDAP Users Does Not Exist In SA : 4
Number of LDAP Users Successfully Created in SA : 4
Number of LDAP Users Failed To Create In SA : 0
Number of LDAP User Groups Found : 16
Number of LDAP User Groups Successfully Updated in SA : 0
Number of LDAP User Groups Successfully Created in SA : 16
Number of SA User Groups No Longer in LDAP : 0
Number of SA User Groups Failed To Update : 0
Number of LDAP User Groups Failed To Process : 0 : 0
Elapsed Time : 00:00:27
==================================================================
```
LDAP users removed from the LDAP directory will not be removed from SA, however, these user will not be able to log in to SA since their corresponding authentication information has been removed from the LDAP directory.

LDAP user with the same user ID as an existing SA user will be skipped regardless of the user's credential store type. SA will neither create nor update duplicated users.

## RSA SecurID®/SA Integration

RSA SecurID<sup>®</sup> is a two-factor authentication system from RSA Security, Inc. (a division of EMC). Two-factor authentication is based on the concept of *something you know* (a password or PIN) and *something you have* (an authenticator) and provides stronger user authentication than passwords. This document describes how to take advantage of SecurID authentication in your SA system, it does not attempt to explain how to install, configure, or maintain RSA SecurID.

For detailed information about RSA SecurID, see *http://www.rsa.com*.

This section describes how SA authentication integrates with RSA SecurID. It assumes that you are already using RSA SecurID or will install it. An RSA SecurID server (RSA Authentication Manager or ACE Server) must be installed and fully configured before you can begin using SecurID authentication with SA.

## RSA SecurID/SA Integration Overview

SA users are required to authenticate to SA to perform any operations. SecurID integration allows them to use their existing RSA SecurID tokens for authentication. SA authentication can be seamlessly assimilated into your existing SecurID environment. As far as the RSA authentication server is concerned, the Web Services Data Access Engine (twist) server is just another SecurID agent.

SecurID support is automatic with the installation of an SA Core. Only a few configuration steps are required to take advantage of the feature:

The first two tasks must be performed on every Web Services Data Access Engine host in your Multimaster Mesh or in installations that have multiple installed Web Services Data Access Engines.

- Copying an RSA SecurID configuration file named sdconf.rec into a directory on any SA Core servers that host the Web Services Data Access Engine (twist). sdconf.rec is located on the RSA Authentication Manager/ACE Server host and contains required information about the RSA Authentication Manager that must be available to the SA Core.
- Shutting down the Web Services Data Access Engine(s) and restarting after editing the loginModule.conf file to enable SecurID authentication in SA.
- Creating/modifying users in the SAS Java Client or SAS Web Client to use SecurID authentication.

#### SA Support for SecurID Authentication Methods

RSA SecurID is based on two-factor authentication, with the SecurID token as the first factor and the Personal Identification Number (PIN) as the second factor.

The SecurID token is the *something you have* and the PIN is the *something you know*. These two factors offer much stronger authentication than a user password.

SecurID tokens can be either hardware-based (*hardware token* or *hard token*) or software-based (*software token* or *soft token*). The tokens provide a token code which, when combined with a pre-assigned (provisioned) PIN is known as a *passcode*.

Table 11 shows the most typical authentication methods and which are supported by SA/ SecurID integration.

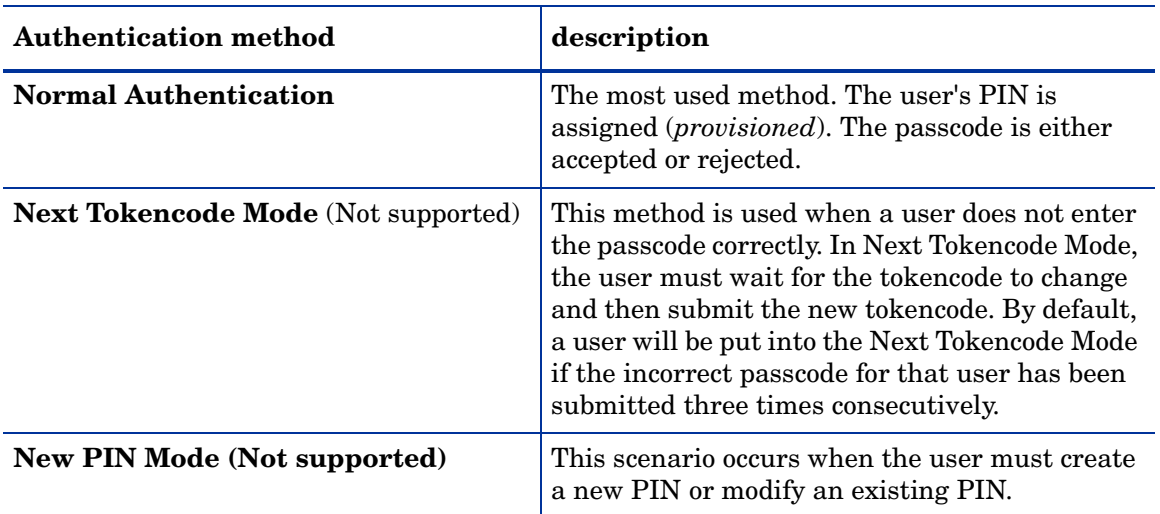

#### **Table 11 SecurID Authentication Methods**

#### *Restrictions*

RSA SecurID authentication is not an appropriate method for non-interactive scripts due to the fact the token code changes every 60 seconds and therefore will cause non-interactive scripts to fail. Your options are to rewrite the scripts to be interactive, or avoid using SecurID where such scripts would be affected.

## SecurID/SA Integration Platform Requirements

- Solaris
- $-$  Linux x86 and x86 64
- RSA ACE Server 6.1 or above.

## Configuring SA/SecurID Integration

Support for RSA SecurID authentication is integrated into the SA Core and is installed when the SA Core is installed.

However, there are several configuration steps that you must complete to begin using RSA SecurID/SA authentication.

The SA Core must also know the IP address of the SecurID authentication server and be able to communicate with it in a secure manner.

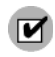

If you have multiple slices installed in an SA core, the following steps must be performed for each Slice Component bundle host.

#### Phase 1: The RSA SecurID Authentication Configuration File

1 You must contact your RSA SecurID administrator and obtain the file:

sdconf.rec

2 Copy this file to the following location on all servers in the core that host a Web Services Data Access Engine (twist):

/var/opt/opsware/crypto/twist

3 Set the file permissions on each server to give the twist user ownership of this file and read privileges:

```
chmod 400 /var/opt/opsware/crypto/twist/sdconf.rec 
chown twist /var/opt/opsware/crypto/twist/sdconf.rec
```
4 Ensure that there is no securid or sdstatus.12 file in the /var/opt/opsware/crypto/twist directory. If either or both of these files exist, remove them.

#### Phase 2: Enable RSA SecurID Authentication in SA

1 By default, RSA SecurID authentication is not enabled. To enable it, on every server in the core that hosts a Web Services Data Access Engine (twist), shut down the component:

Linux: /etc/init.d/opsware-sas stop twist

HP-UX: /sbin/init.d/opsware-sas stop twist

AIX: /etc/rc.d/init.d/opsware-sas stop twist

2 Locate the file:

/etc/opt/opsware/twist/loginModule.conf

Edit the file and add the line marked in bold in the example below:

```
TruthLoginModule {
com.opsware.login.SecurIDLoginModule sufficient debug=false 
next_tokencode_mode=false new_pin_mode=false;
com.opsware.login.TruthLoginModule sufficient debug=false;
    };
```
3 Restart the Web Services Data Access Engine(s) on all servers:

Linux: /etc/init.d/opsware-sas start twist

HP-UX: /sbin/init.d/opsware-sas start twist

AIX: /etc/rc.d/init.d/opsware-sas start twist

- 4 If you have multiple Slice Component bundles installed, stop the Command Center (OCC) server and HTTPs proxy on all other Slice Component bundle hosts.
- 5 At this point only the Command Center for the Slice Component bundle host that is being configured as the RSA server is running. Log into that host's OCC. This will generate the node secret (securid file) and the sdstatus.12 file in the /var/opt/opsware/crypto/twist subdirectory as well as register the Slice Component bundle server with ACE.
- 6 You can now start the OCC and HTTPs proxies on all the other Slice Component bundle hosts in the Core.

#### Phase 3: Create/Modify SA Users to Use SecurID Authentication

Each user that is to use SecurID Authentication must first exist as an authenticated user in the RAS SecurID authentication server (ACE server) and then must either be created or modified in the SAS Client to use SecurID authentication.

In either the SAS Client or the SAS Web Client, on the user's Profile page, specify that the user's Credential Store should be **RSA 2-factor**.

For detailed information about creating or modifying users, see [See "Managing Users and](#page-23-0)  [User Groups" on page 24.](#page-23-0) 

## **Troubleshooting**

If you receive multiple Authentication Failed error messages, first check with your RSA SecurID administrator to insure that the user and passcode is still valid. If you are unable to solve the problem, contact your technical support representative.

## Code Deployment Permissions

Permissions to perform CDR operations are based on user membership in user groups predefined specifically for CDR. Users must also have the necessary permissions for the customer associated with the servers. Except for the Super User group, CDR operations are customer specific. A member of the Super User group can perform CDR operations on the servers of any customer.

The SAS Web Client might still show the legacy term CDS. However, all documentation references use SA Code Deployment & Rollback term CDR.

The SAS Web Client includes predefined user groups that have specific permissions to perform CDR operations. SA administrators create and add users to these user groups to grant them permissions to perform specific CDR operations, based on their role in an organization. When logged on to the SAS Web Client, users see only the services, synchronizations, and sequences that they have authorization to perform because of their user group membership. Users are assigned to these groups as part of the Create User process.

[See "Code Deployment User Groups" on page 278 in Appendix for more information](#page-277-0).

See the *SA User's Guide: Server Automation* for information about the process to deploy code and content to managed servers.

When a user requests a service operation, synchronization, or sequence, an e-mail notification is sent to the individuals assigned to actually perform the requested service operation or synchronization.

## Adding Members to a Code Deployment User Group

Permissions to perform specific Code Deployment operations are granted based on a user's membership in specific Code Deployment user groups.

- 1 From the navigation panel, select Administration ➤ Users & Groups. The Manage Users: View Users page appears.
- 2 Select the Code Deployment tab.
- 3 Select the code deployment user group that you want to modify by clicking the hyperlinked user group name. The Users and Groups: Edit Code Deployment Group - [group name] page appears.
- 4 From the drop-down list, choose the customer whose group membership to modify.

Code Deployment permission is assigned based on the associated SA customer. You cannot select Customer Independent, Not assigned, and SA customers and modify their group membership.

- 5 To add a user to the group, select the name in the left box, and then click the right arrow.
- 6 Click **Save** when you finish moving the user names to the box on the right.

A confirmation page appears.

7 Click **Continue**.

The Users & Groups: View Code Deployment Group page appears. You can continue modifying Code Deployment Groups, or you can select another function.

## User and Security Reports

The Reporting feature in SA allows you to generate reports that provide a summary of the Client and Feature permissions across servers. These reports are only available when you login to the SA Client as an Administrator.

SA allows you to run the following User and Security Reports:

- Client and Feature Permissions
- Customer/Facility Permissions and Device Group Permission Overrides
- User Group Membership
- User Login
- Administrator Actions
- User and Authorizations, By User Group
- User and Authorizations, By Individual User Group
- Administrator Customer Groups
- Server Permissions, by User
- Server Permissions, by Server
- OGFS Permissions, by User
- OGFS Permissions, by Server

# 2 SA Core and Component Security

## Introduction to SA Core and Component Security Architecture

SA can dramatically help improve the security of the typical data center. In particular, SA enables:

- Provisioning security-hardened server operating systems and application software consistently throughout all data centers.
- The introduction of stronger control and accountability across the data center environment; for example, by reducing the number of people who require administrator-level passwords on servers, the creation of digitally-signed audit trails of tasks performed on a particular server.
- Automation of the ongoing configuration management challenges of maintaining strong security: identifying servers with missing patches, applying patches consistently, backing up configuration files when they change to enable easy rollback, and so on.

While the benefits of automating the data center are compelling, organizations need assurance that the automation system itself does not create the potential for new security vulnerabilities. In other words, the cure must not be worse than the disease. With the ever increasing sophistication of threats, both from within and external to organizations, it is absolutely mandatory to ensure that your automation software architecture has been designed with security as a primary consideration. SA has been designed with security as a primary consideration.

This section describes how SA uses the most up-to-date security best practices, intended for use in organizations with the most stringent security requirements and with the following design goals:

- **Strict control and accountability**: you can be confident that only authorized administrators can perform management actions because SA enforces granular role-based access control and generates a digitally-signed audit trail of account activity that stores comprehensive logs of who did what on which server when in a central, secure repository.
- **Secure communication channels throughout the system**: SA is a distributed computing environment in which individual components communicate with each other securely over an IP network. To accomplish this, SA uses SSL/TLS and X.509 certificates to secure the communication between these components.
- **Automated delivery of compliance policies based on industry standards**: SA provides users with an ongoing stream of immediately actionable compliance policies based on industry standards. The compliance policies leverage SA's extensive audit and remediation capabilities around granular attributes such as installed patches, installed software, minimum password length, registry key settings, and even individual configuration settings within a file.

## Enforcing Strict Control and Accountability

SA provides strong security and accountability as described in the following sections.

## Stronger Controls and Accountability

SA improves security throughout a data center using strong controls and accountability. Using SA, security architects or IT management can strictly control who can perform a particular task on a server. Task control is fine-grained; for example, an administrator can grant comprehensive read-only access with change privileges restricted to patch installation and a specific list of SA Global Shell commands.

In addition, SA automatically creates a tamper-proof audit trail that captures details such as which SA user performed a particular management task on a server at a given time. SA's granular role-based access control system is designed around the interaction between users, groups of servers, management tasks, and the SA data model that describes the environment. One immediate security benefit of this powerful access control model is that fewer people need administrator accounts on servers. Instead, they can be given SA user accounts to perform only the management tasks they must perform, a security best practice.

Everyone who logs into SA must have a unique SA user name and password. Administrators can create user names within SA or import them from an external Lightweight Directory Access Protocol (LDAP) system. For example, if a company has an existing Microsoft Active Directory implementation, they can synchronize with the directory server to re-use the user accounts that already exist.

When creating user accounts, SA users are assigned to SA groups. Groups are a convenient way of describing what servers users can operate on and what management tasks they can perform on those servers.

Several pre-defined groups are provided by default in SA. The permissions for these groups can be customized as necessary and you can create new groups with customized permission levels to satisfy the requirements of any organization. The permissions that you specify for a user group determine what the group's member can do with SA. *Feature permissions* specify what actions users can perform; *resource permissions* specify which objects (typically servers) users can perform these actions on. The SA graphical user interface, called the SA Client, as well as the Global Shell interface, are both bound by these task rules so that users will be able to see and perform only the tasks they are authorized by security administrators to perform.

Another dimension that security administrators can control in SA is the policy-based software installation environment, which automates the process of installing software and configuring applications on a server. Designated users can model an organization's application software structure in a folder-like hierarchy, and setup fine-grained permissions for creation, viewing, modification, and execution. This model provides for a clear delineation of specialization, where subject matter experts can implement and adjust policies, and system administrators can manage the servers in their environment by applying software policies to servers.

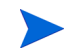

[See User and User Group Setup and Security on page 13 in Chapter 1 for information about](#page-12-0)  user groups and permissions.

## Read-only, Digitally Signed Audit Trails

In addition to careful controls of which actions SA users can perform on managed servers, SA automatically maintains a detailed audit trail of events performed by SA users. The audit trail logs details including the user, the event, the servers acted on, the time the task was performed, the total elapsed time, and any error conditions associated with the task.

The audit trail itself is stored as read-only, digitally signed data in an Oracle database to prevent users from tampering with the data. This audit trail data helps organizations establish strict accountability in their environment -- an increasingly urgent topic in the age of Sarbanes-Oxley Act, the Gramm-Leach-Bliley Act (GLB Act), and the Health Information Portability and Accountability Act (HIPAA). Users can select how long the audit trail is stored (the default period is 6 months), and they can easily create a data warehouse that stores the audit trail (and other SA data) for longer periods of time.

## Signed MD5 Checksums for Packages in the Software Repository

When SA users upload software to the Software Repository, SA automatically computes an MD5 checksum for the package. SA uses a combination of the software package contents and a secret key that only the Software Repository knows to generate the MD5 checksum. This prevents users from tampering with the software in the Software Repository. Before SA installs software on a managed server, it re-computes the MD5 checksum for the software before permitting the download. This helps ensure that the software installed by SA is the exact same software uploaded into the Software Repository.

## Role-based Authorization

SA enforces a very granular system of role-based access controls. Security administrators can set up authorization on the following parameters:

- **A facility**: A facility is a collection of servers that reside in a single physical location. A facility can be all or part of a data center, server room, or computer lab. A facility is the highest level of abstraction in the granular role-based permissioning model.
- **A group of servers (by customer)**: Servers are grouped by customers, which can represent any arbitrary group of servers in a single data center. The group might represent an actual paying customer, a cost center, or simply servers running a particular business application such as Siebel or the Expense Report application. The software packages managed by SA each belong to a particular customer, though they may also belong to a special account called *Customer Independent*, which means the software is available to provision on any customer's server (for example, patches belong to the customer account *Customer Independent*). This allows security administrators to control the exact set of software packages that may be applied on a particular group of servers.
- **A dynamic group of servers (rules-based)**: Security administrators can also create server groups based on *dynamic rules evaluation* (from simple to complex), and grant permissions to all servers belonging to the group. For example, a security administrator can group managed servers which are running the Linux operating system and reside in a particular IP address space, and then assign which SA user groups are authorized to perform management tasks on this server group.

• **Software policy modeling and distribution**: The software policy modeling feature in SA provides a powerful mechanism to model software using a folder model. Folders provide the ability to define security permissions to control access to their contents across user groups. You can set folder permissions to determine which user groups can view, use, and modify items within a folder.

## Audit Logging of User Activities

SA stores audit trails centrally in the Model Repository, where each entry is digitally signed. SA is designed from the ground up with strong cryptographic controls preventing any undetectable modification to audit logs. Since audit logs are stored centrally, they cannot be deleted from managed servers. In fact, the entire security design of SA is defensive, based on the assumption that an individual managed server being compromised must not endanger the security of the whole system.

## Securing SA Internal Communications

SA includes several Core Components that communicate with each other over secured communication channels, typically the industry-standard protocols such as HTTPS. These components include:

- The SA user running a secure browser on their local desktop or server. The SA browser communicates securely using HTTPS to the SA Command Center. Users provide username and passwords to login to SA; the credentials are authenticated either within SA, or optionally within an external integrated LDAP server.
- SA Server Agents running on the managed servers. The SA Server Agents act both as clients and servers when communicating with SA Core Components. All communication is encrypted, integrity checked, and authenticated using client certificates using SSL/TLS. A small number of Core Components can issue commands to the SA Agent over a specific TCP/IP port; the SA Agent can also call back to Core Components, each with its own specified port.
- SA Core Components, which are backend processes running on a small number of servers. SA Core Components communicate with each other and with the SA Agent, also using strongly authenticated SSL/TLS.

For customers running SA across multiple data centers, communication also occurs between SA cores over a secure channel provided using integrated certified messaging included in SA (SA Bus).

By protecting the communication channel between distributed components, SA prevents intruders from sniffing the network traffic or causing SA to perform unauthorized tasks on SA-managed servers.

## Communication between Components in an SA Core

When an SA component must communicate with another component, it opens a secure (typically SSL/TLS) communication channel using a well-known port. Each SA component has a public-key certificate which is generated when SA is installed. The component uses its public-key certificate when authenticating itself to another component. In this fashion, most inter-process communication is strongly authenticated, encrypted using the strongest ciphers available, and integrity checked.

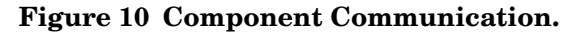

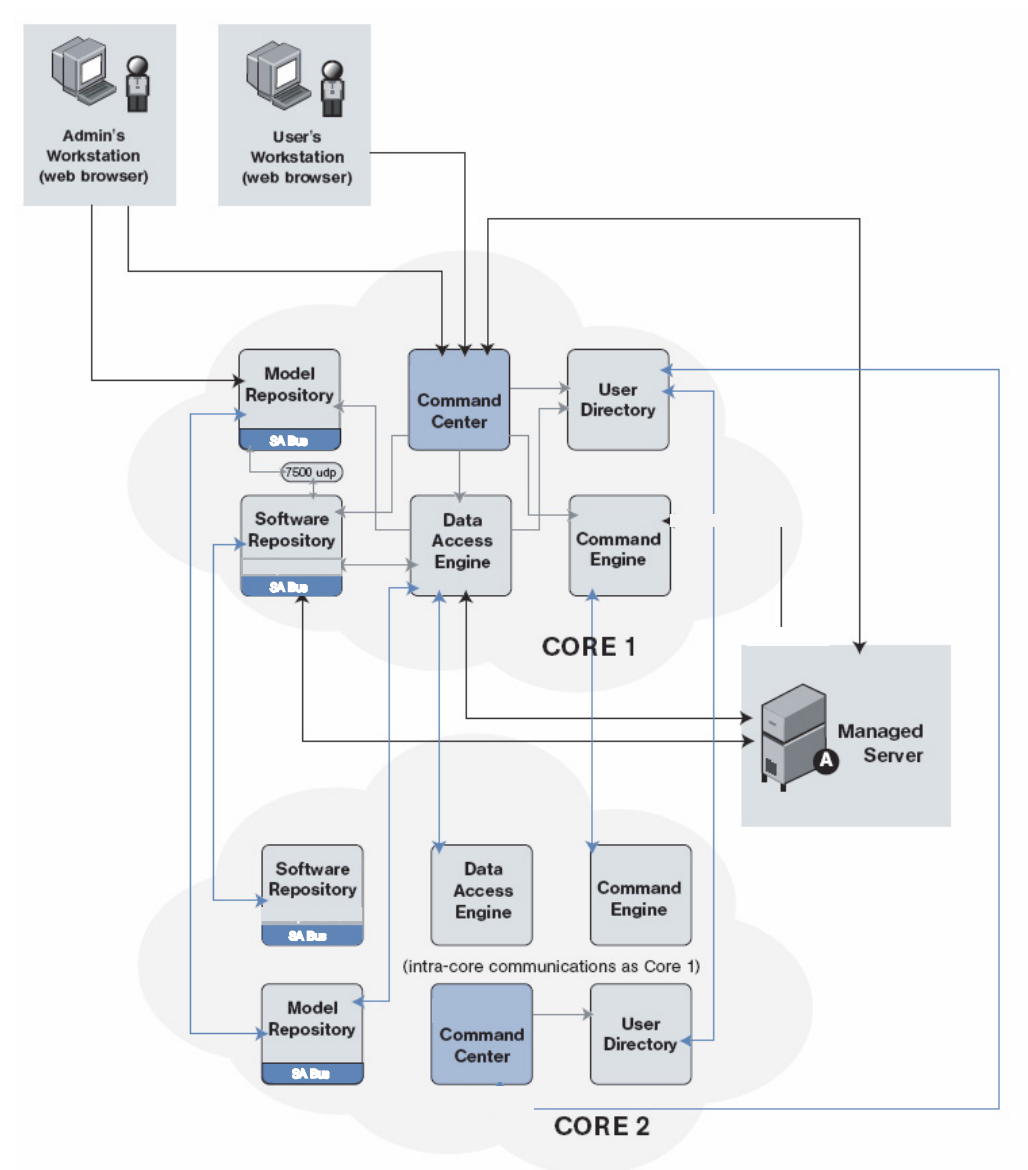

## Communication between Agents and SA Core Components

The SA Server Agent also participates in the strongly authenticated and encrypted SSL/TLS traffic described above. In addition, when Agents are directed to perform management tasks on a server, the typical flow of control messages (described below) helps to ensure that only authorized users are performing those actions. It would be extremely difficult for an intruder to generate a valid command sequence directing the agent to perform an unauthorized task.

The following sequence describes a typical SA management task, namely provisioning software on a managed server. Other operations on managed servers follow the same general protocol:

- 1 The Data Access Engine opens a communication channel via HTTPS with the SA Server Agent, directing it to perform a management task.
- 2 The SA Agent calls back to the Data Access Engine to retrieve specifics about the task to perform. To successfully open a communication channel, the Agent must present its public-key certificate, which the SA Core verifies against an internal database mapping the certificate itself to the machine's IP and a unique machine identifier that SA generates when the agent is installed. This safeguard prevents users from simply copying the digital certificate and corresponding key to another machine in hopes of masquerading as the original managed server.

After successfully opening the communication channel, the SA Agent receives the exact list of software to be installed and removed (as well as any scripts to execute, the order of software installation, and when to reboot during the provisioning process).

3 The SA Agent opens a communication channel to the Software Repository (also via HTTPS) and requests a download of the software it needs to install. Before the Software Repository initiates the download, it re-computes an MD5 checksum for the package along with a secret key it knows. Only if the MD5 checksum matches the checksum generated when the package was uploaded does the SA Agent receive the software it requested, yet another security safeguard.

Asynchronous, agent-initiated calls to the SA Core provide scalable support for progress reporting and long-running operations, since the SA Core need not manage thousands of synchronous agent operations directly. SA supports these asynchronous calls from the Agent to the Core even in network environments where firewalls prevent Agents from initiating TCP connections, since the SA Gateway infrastructure provides bidirectional tunneling over unidirectional connections.

Other technical details of agent/core communications include:

- Connections are SSL v3, mutually authenticated with X.509 certificates (the server checks the client's certificate and vice versa).
- Private keys for Core and Agent certificates are stored in files that are readable by root only.
- All certificates are generated at installation, are owned by the customer, and are not known to HP.
- Certificates expire 10 years after installation. SA provides a Recertification tool for recertifying Cores and Agents prior to certificate expiry.
- Certificates are signed by SA internal self-signed certificate authorities. To avoid HTTPS security warnings in web browsers, customers may install an externally-signed certificate in theSA instance of Apache.

### Communication Between SA Cores

If you are running SA across multiple data centers SA automatically synchronize relevant data across all SA-managed data centers. Broadly speaking, SA synchronizes two types of data: the SA model of servers (including all hardware, software, and configuration attribute information) and the software packages themselves.

- **Replicating the SA model**: SA uses integrated certified messaging to synchronize the SA model data. SA implements SSL to safeguard the messages flowing across the message bus. The actual messages themselves describe SQL changes that need to be made to the SA database at the receiving end of the communication.
- **Replicating software packages**: SA replicates software packages on-demand. That is, they are only copied when they are needed. When the an administrator managing a server in the New Jersey data center directs SA to install a software package that doesn't exist in New Jersey's Software Repository, SA requests it from another data center. The actual file transfer uses the open source utility rsync, and the communication channel is secured using SSH.

## SA Satellite Architecture and Security

A Satellite, rather than a full SA core, installed at secondary locations to enable management of remote servers is as seamless as management of data center servers. The Satellite consists of an SA Gateway and a Software Repository Cache. A Satellite Gateway provides network connection and bandwidth management to the Satellite. A Satellite can contain multiple Gateways. The Software Repository Cache contains local copies of software packages to be installed on managed servers in the Satellite. Optionally, a Satellite can contain the OS Provisioning Boot Server and Media Server components. A Satellite must be linked to at least one Core, which may be either Single Core or part of a Multimaster Mesh. Multiple Satellites can be linked to a single core.

The Satellite has the following key capabilities:

- **Automate Regardless of Network Complexity**: Satellites are optimized to work across low-bandwidth connections, through complex, overlapping IP address spaces, and across firewall boundaries.
- **Respond to Network Failures**: SA Satellites implement sophisticated link state routing algorithms that enable dynamic routing around failed network links for redundancy.
- **Ensure Remote Server Security**: Enables IT organizations to proactively ensure remote server security through policy-based patch management, digitally signed and encrypted package installation, and comprehensive audit trails that track complete server change history.

## The SA Network: Enabling Risk Mitigation

New vulnerabilities are constantly being reported. The SA Network is a unique service that makes actionable, multi-vendor, prioritized, security alerts available to your SA installation. With The SA Network you can quickly and easily identify vulnerabilities as soon as you learn about them, and deploy the appropriate fixes without consuming extra resources.

Recognizing that no single standards covers all needs, the SA Network provides a broad collection of compliance policies that are easily customizable and extensible to meet each customer's specific needs.

The SA Network currently focuses on the following three compliance standards:

- 1 **Center for Internet Security (CIS) standards**: A set of standards that detail how to secure a server based on operating system. (*http://www.cisecurity.org/*)
- 2 **Microsoft (MS) Security Guide**: A standard established by Microsoft that details the configuration settings to harden Windows servers. (*http://www.microsoft.com/*)
- 3 **National Security Agency (NSA) Security Configuration Guide (SCG)**: A standard established by the United States National Security Agency that details the configuration settings to harden different OSs and applications. (*http://www.nsa.gov/*)

## SA Compatibility with other Security Tools

SA complements many existing security tools such as intrusion detection systems, vulnerability assessment suites, anti-virus scanners, and integrity assurance products. SA can be used to drive change management practices that make these tools an effective safeguard for today's servers. In particular, SA can be used to install and configure Agents required by these systems consistently, keep configurations (such as the latest anti-virus definition files) up to date, and act on some of the vulnerabilities reported by these systems (such as missing patches or bad configurations).

## SA Core Recertification

SA 7.80 provides a *Core Recertification Tool* that allows you to recertify SA Cores and Agents. The Core Recertification Tool automates and speeds up the process of issuing new security certificates as compared to previous releases. This tool is separate from and compatible with the existing Agent Recertification, also known as Server Recert Custom Extension utility.

Major advantages of the Core Recertification Tool are:

- The ability to regenerate all of SA certificates before their expiration, which effectively shorten their life span
- The ability to mitigate certificate compromises.

SA is a closed Public Key Infrastructure (PKI) system which utilizes X.509 v3 certificates to facilitate authentication, authorization, and secure network communications. An X.509 certificate is a form of identification which binds a specified principal with a public key.

A certificate, along with its corresponding private key, constitutes a digital identity. Like many other forms of identification, a certificate is valid for a finite period of time. X.509 certificate validity period is specified by the Not Before and Not After date. A given X.509 certificate is considered valid only if the current date is within its validity period. Conversely, a given X.509 certificate is considered invalid if the current date is outside of its validity period. SA does not accept invalid certificates.

SA certification authorities (CAs) are automatically generated during bootstrap and subsequently used to issue the rest of the Core Component certificates. SA Agent certificates are issued by the Agent CA during initial Agent registration.

All SA certificates are valid for 10 years by default. There is no way to change the life span of the SA certificates through configuration. The only way to make change to the SA certificate policies is through customization.

SA uses *class certificates* where all the Core components of a class share one certificate. For example, all the Command Engines share one Command Engine certificate. Compromising one Command Engine certificate means all the Command Engine certificates are compromised. Furthermore, SA does not support *certificate revocation*. The only way to invalidate a compromised Core Component certificate is to recertify the entire Core.

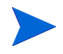

This release of Core Recertification Tool does not support customized Core installations. Any customization that has been done outside the realm of the SA Installer, which requires certain SA certificates and keys to be in a different hosts or under a different directories, will not be supported by this tool.

## Agent vs. Core Recertification

There is an important distinction between Agent and Core Recertification. SA provides a Custom Extension*, Recert\_Server*, to handle Agent Recertification, however, Recert\_Server cannot regenerate an Agent CA's identity.

Core Recertification regenerates all of SA's certification authorities' identities and their respective hierarchies. Therefore, Core Recertification implies Agent Recertification. This document focuses on Core Recertification.

## Upgrading after Core Recertification

Core recertification does not update the crypto database (CADB) on all cores. Only the First Core has the latest CADB. You can determine the First Core by running the command:

./corerecert --status

```
in /opt/opsware/oi_util/OpswareCertTool/oi_utils/ of the core in which you performed 
the recertification.
```
Before upgrading to a newer SA release or patch, you must do the following:

- Copy the CADB (/var/opt/opsware/crypto/cadb/realm/\*) from the First Core to the same directory on the core server being upgraded.
- 2 On the core server being upgraded, issue the following commands:

rm -rf /var/opt/opsware/crypto/oi rm -rf /var/opt/opsware/crypto/gateway rm -rf /var/opt/opsware/crypto/dhcp rm -rf /var/opt/opsware/crypto/word\_upload

### Core Recertification Phases

Core Recertification has several phases. Which phases are required depends on your Multimaster configuration.

Table 12 describes the Core Recertification phases:

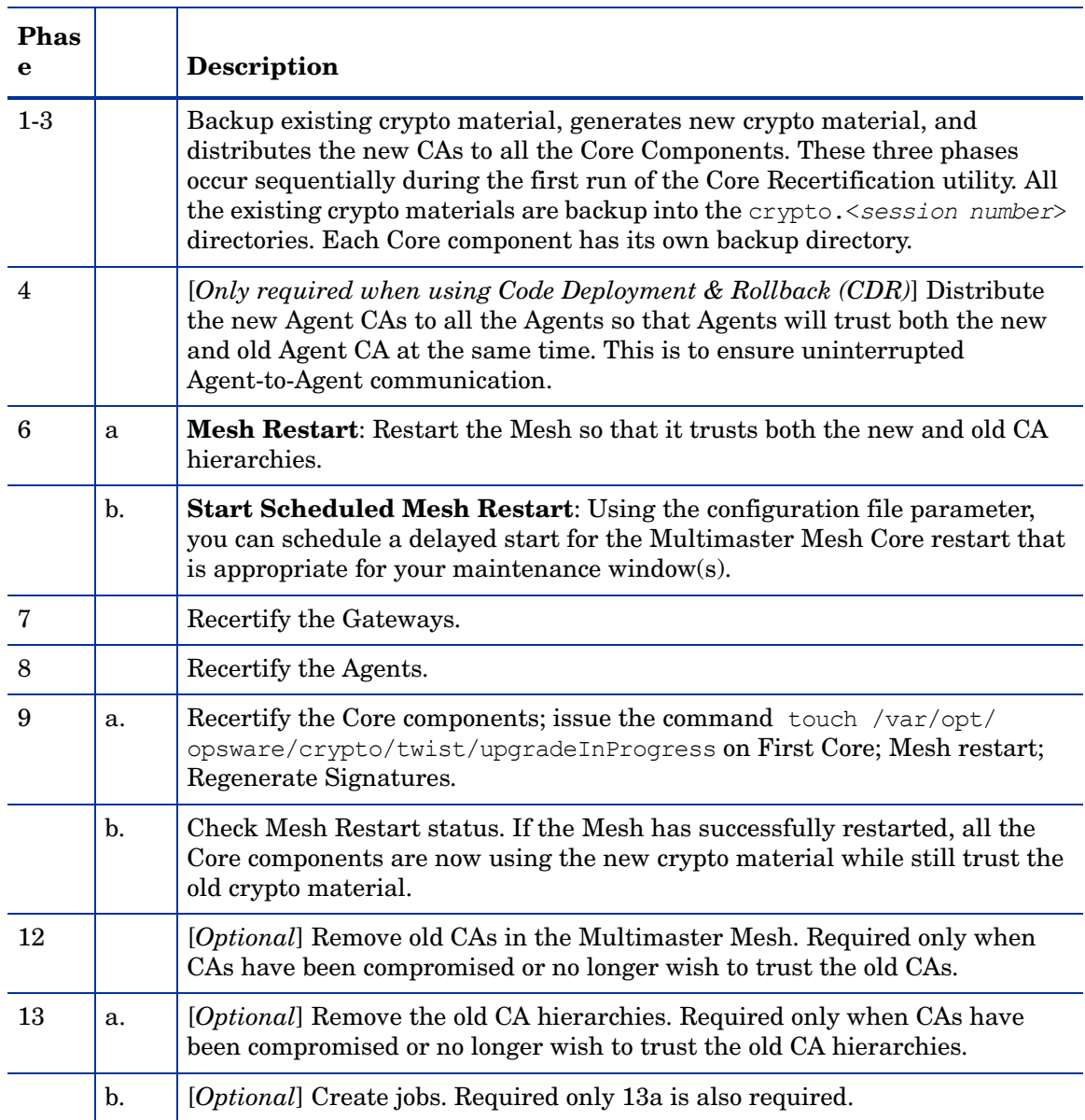

### **Table 12 Core Recertification Phases**

Figure 11 shows the flow and phases of the recertification process:

**Figure 11 Core Recertification Phases and Flow**

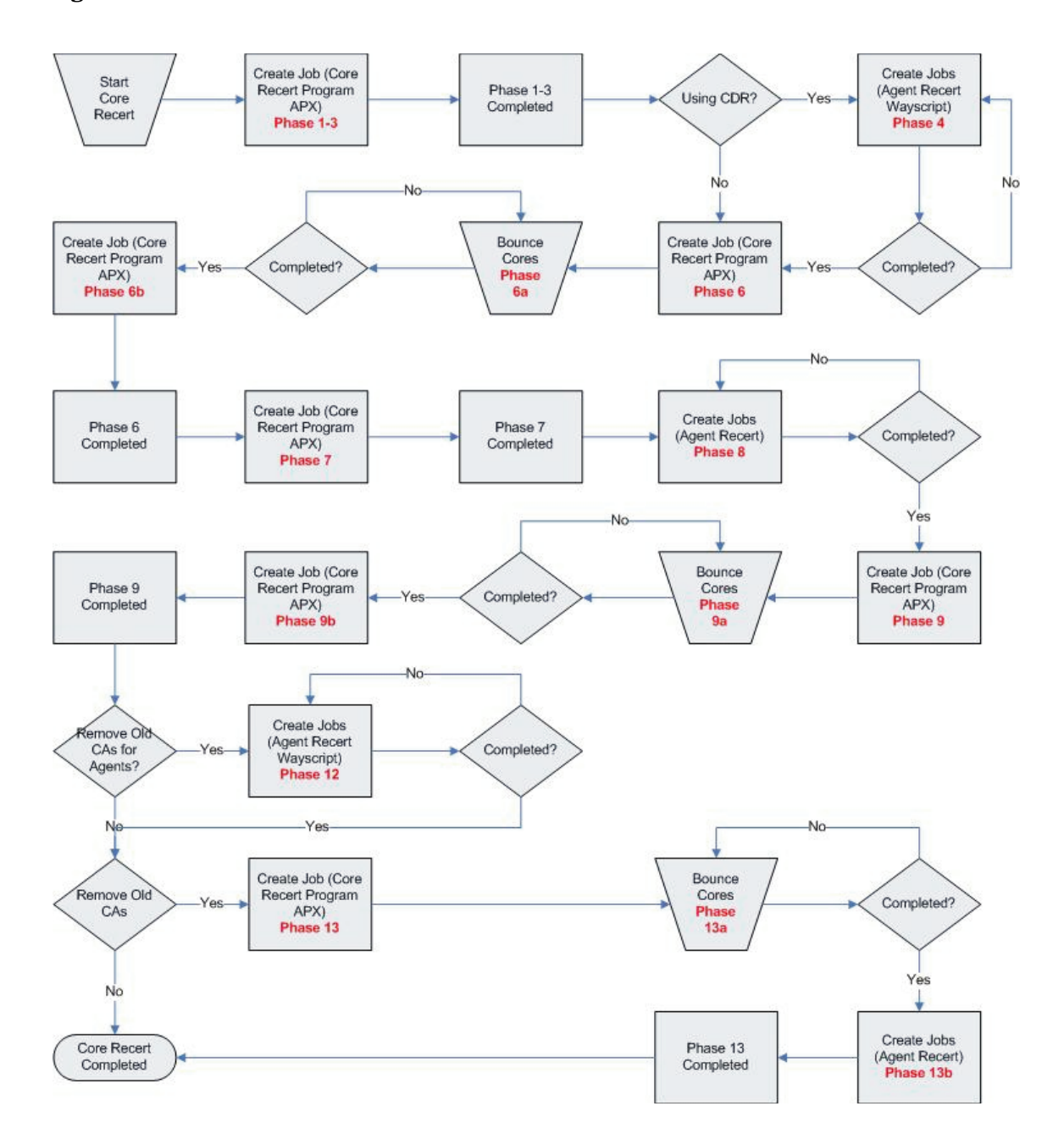

## Agent Recertification Phases

Three of the phases depicted in Figure 11 are *Agent Recertification phases*:

• **Phase 4**: Distributing new Agent CA. This phase is required only if you use *Code Deployment & Rollback (CDR)*. If you do not use CDR, you should skip this phase. The purpose of this phase is to ensure continuous Agent-to-Agent communication (recertified Agents communicating with Agents that have yet to be recertified).

- **Phase 8**: Recertify the Agents. This is a *required* phase. The purpose of this phase is to issue new crypto material to the Agents.
- **Phase 12**: Cleanup the old Agent CAs. This phase is *optional*. If you do not wish to trust both the old and new CA hierarchies, you must use this phase to remove the old CAs. Otherwise, you can skip this phase.

### Agent Recertification Jobs

Each Agent Recertification phase is accomplished by a recurring job. This job is dictated by the following properties, which you must specify in the Core Recertification configuration file:

| <b>Property Name</b>                                                                                               | Req<br>$\boldsymbol{?}$ | <b>Description</b>                                                                                                    | <b>Example</b>                                            |
|----------------------------------------------------------------------------------------------------|-------------------------|----------------------------------------------------------------------------------------------------|-----------------------------------------------------------|
| agent recert.all.<br>facilities.<br>start time= <hh:mm></hh:mm>                                                    | Yes                     | The start time for the<br><b>Agent Recertification</b><br>phase. Users may<br>overwrite this value for<br>a given facility by<br>specifying the<br>agent recert.<br>facility. <facility<br>name&gt;.start property.</facility<br> | agent recert.all.<br>facilities.start<br>$time=18:30$     |
|                                                                                                    |                         | Start time must be in<br>the following format,                                                                                                    |                                                           |
|                                                                                                    |                         | HH: $mm$ , where 00 $\leq$ HH<br>$<$ 24 and 00 $\le$ mm $<$<br>60.                                                                                                    |                                                           |
|                                                                                                    |                         | Only the hour and<br>minute components are<br>needed. If the specified<br>time has already passed,<br>the Agent<br>Recertification job will<br>start at the specified<br>time the next day.                                       |                                                           |
| agent recert.<br>facility. <facility<br>name&gt;.start time=<br/><math>&lt;</math>HH:<math>mm</math></facility<br> | $\rm No$                | If present, the start time<br>of the given facility will<br>be used instead of<br>agent recert.all.<br>facilities.start<br>time.                                                                                                  | agent recert.facility.<br>sacramento.start time=<br>08:00 |

**Table 13 Core Recertification Configuration File: Agent Recertification Properties**
| <b>Property Name</b>                                                                         | Req<br>$\boldsymbol{?}$ | <b>Description</b>                                                                                                    | <b>Example</b>                                   |
|----------------------------------------------------------------------------------------------|-------------------------|----------------------------------------------------------------------------------------------------|--------------------------------------------------|
| agent recert.all.<br>facilities.duration=<br><hours></hours>                                 | Yes                     | The duration, in hours,<br>for the Agent<br>Recertification job.<br>Duration dictates how<br>long the Agent<br>Recertification job runs<br>before stopping. Once<br>the duration has elapsed<br>and the success rate has<br>not been reached, the<br>Agent Recertification job<br>will continue at the next<br>start time. Users can<br>overwrite this value for<br>a given facility by<br>specifying the<br>agent recert.<br>facility.<br><facility name="">.<br/>duration property.<br/>Duration must be an<br/>integer value between 1<br/>and 24.</facility> | agent.recert.all.<br>facilities.duration=8       |
| agent recert.<br>facility. <facility<br>name&gt;.duration=<br/><hours></hours></facility<br> | N <sub>0</sub>          | If present, the duration<br>of the given facility will<br>be used instead of<br>agent recert.all.<br>facilities.duration                                                                                                    | agent recert.facility.<br>sacramento.duration=10 |

**Table 13 Core Recertification Configuration File: Agent Recertification Properties (cont'd)**

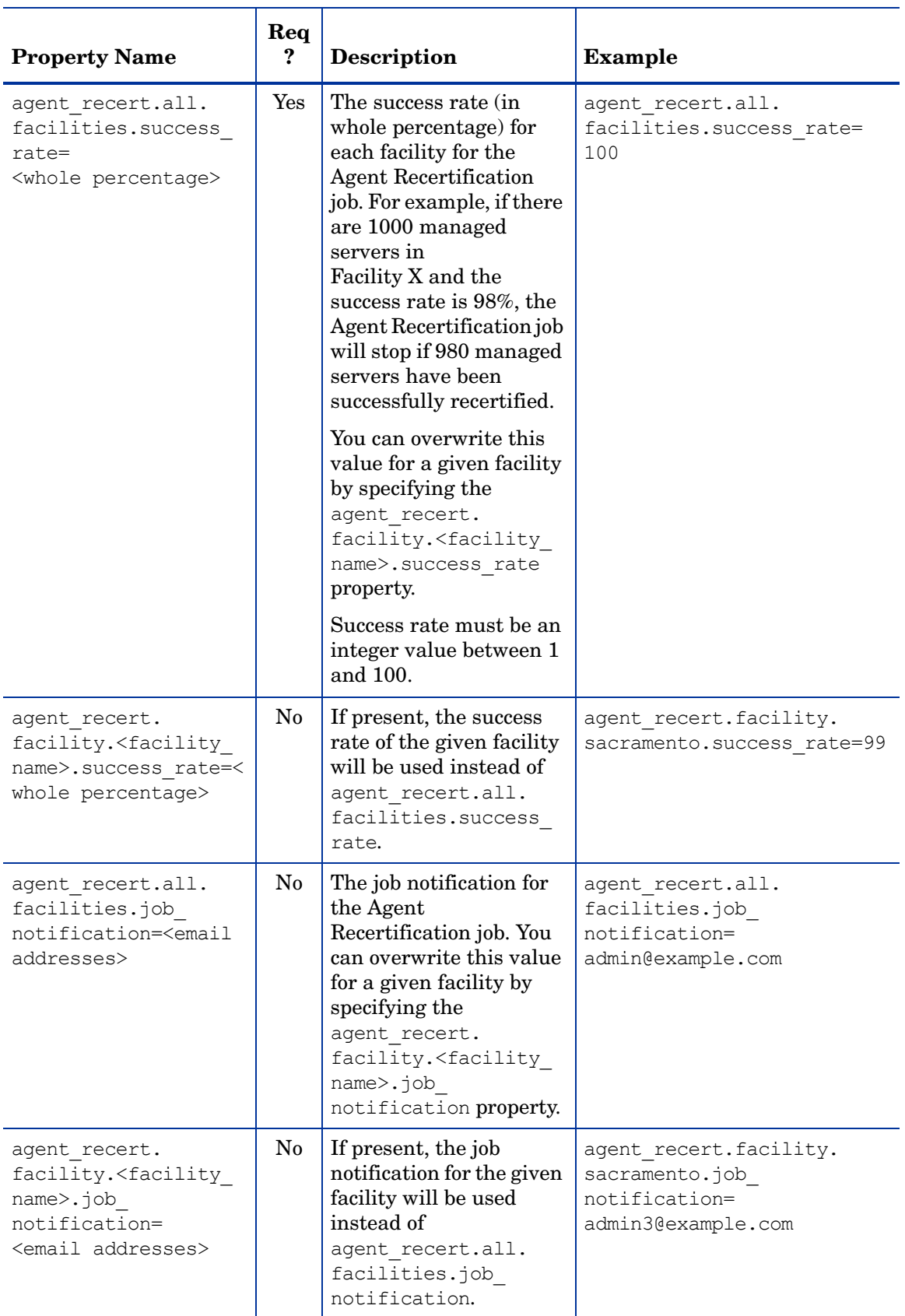

#### **Table 13 Core Recertification Configuration File: Agent Recertification Properties (cont'd)**

#### Agent Recertification Job Flow

[Figure 12](#page-74-0) shows the Agent Recertification job flow:

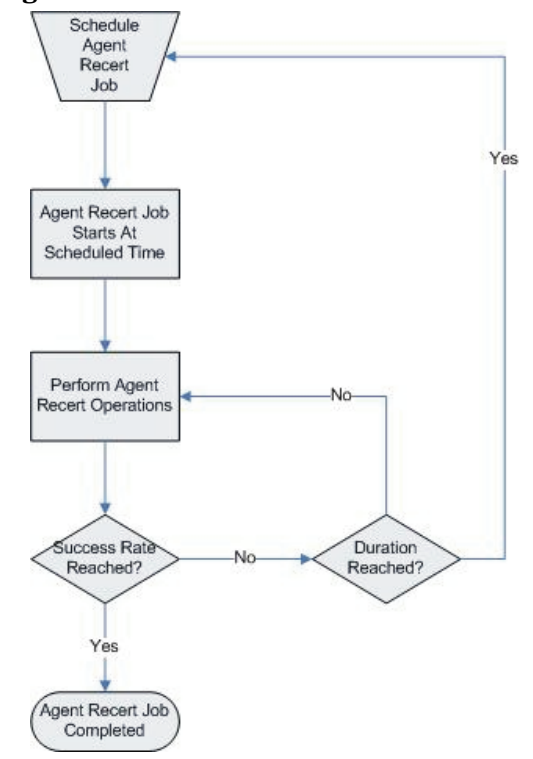

#### <span id="page-74-0"></span>**Figure 12 Agent Recertification Job Flow**

There can be only one Agent Recertification job, scheduled or active, per facility at any given time. An Agent Recertification job will terminate only if:

- The success rate has been achieved
- You explicitly cancel the job
- A fatal error occurs

### SA Core Recertification Tool Usage

To run the Core recertification Tool, enter the following:

```
/opt/opsware/oi_util/OpswareCertTool/recert_utils/corerecert [--phase 
\langlephase number>] [--config \langlecomplete path to the config file>] [--doit]]
[-h, -help] [-v, -version] [-s, -status] [-d, -debug] [-summary]
[--cancel all agent recert jobs] [--cancel agent recert jobs for facility
<facility name>] [--cancel_all_jobs] [--reason <reason for job cancellation>]
```
### **Arguments**

Table 14 describes the valid arguments for the Core Recertification utility:

| Argument                                                                 | Description                                                                                                    |
|--------------------------------------------------------------------------|----------------------------------------------------------------------------------------------------|
| $-h, -help$                                                              | Displays help.                                                                                                    |
| --phase                                                                  | Starts a specified Core Recertification phase.<br>The valid phase numbers are $1, 4, 6, 7, 8, 9$ ,<br>12, and 13.                                                                                                    |
| --config <config file=""></config>                                       | The fully qualified path to the Core<br>Recertification configuration file. The default<br>configuration file is<br>/opt/opsware/oi util/OpswareCertTool/<br>recert utils/corerecert.conf.                                                                                |
| --doit                                                                   | Reruns or forces a rerun of a given Core<br>Recertification phase. This is useful when<br>certain newly added components has missed<br>by the recertification process. It is also used<br>to skip specified phases, such as new Agent<br>CA push or old Agent CA removal. |
| -v, --version                                                            | Prints out the version number of the<br>corerecert executable.                                                                                                    |
| -s, --status                                                             | Displays the current status of the<br>recertification process.                                                                                                    |
| -d, --debug                                                              | Sets Core Recertification to debug mode,<br>debug logs are available in /tmp/<br>recerttool.log.                                                                                                    |
| --summary                                                                | Prints out the current status summary,<br>shorter version of --status.                                                                                                    |
| --cancel all agent recert jobs                                           | Cancels all currently scheduled Agent<br>recertification jobs.                                                                                                    |
| --cancel agent recert jobs for<br>facility <facility name=""></facility> | Cancels the Agent recertification jobs<br>scheduled for a given facility.                                                                                                    |
| --cancel all jobs                                                        | Cancels all Core and Agent Recertification<br>iobs.                                                                                                    |
| --reason <reason for="" job<br="">cancellation&gt;</reason>              | Specifies an optional reason for the job<br>cancellation.                                                                                                    |

**Table 14 Core Recertification Utility Arguments**

 $\mathbf \Phi$ 

Adding new Core Components during Core Recertification is not recommended. Although adding new Core Components such as the Slice Component bundle, a Satellite, etc. during Core Recertification is possible under certain circumstances, HP does not recommend doing so unless absolutely necessary. *You must first contact HP support before adding new Core components while a Core Recertification is in progress*.

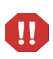

Replacing SA certificates with third-party certificates (not issued by an SA CA) is not supported. During Core Recertification, third-party certificates could be overwritten if they have the same filename as an SA certificate. If you have replaced any SA certificates with certificates issued by a third party CA, you should contact HP support before performing Core Recertification.

### Security Considerations

The following security issues should be considered:

### Crypto Database Files

The SA Core Recertification Tool requires access to the SA crypto database files during recertification.

The SA crypto database consists of the file:

/var/opt/opsware/crypto/cadb/realm/opsware-crypto.db.e

This files is protected by the crypto material password (decrypt\_passwd), which was specified during the mesh's First Core installation. During subsequent Core installations this file is also copied to the new Secondary Core hosts. You must protect this password as compromising the crypto database files means compromising your entire Multimaster Mesh.

The crypto database file is required only during SA installation or upgrade, but it is regenerated during Core Recertification. Therefore, HP strongly recommends that you create procedures that protect the crypto database file. Therefore, before Core Recertification, you must back up this file to a secure location.

During Core Recertification, SA regenerates the crypto database only on the host on which you invoke the Core Recertification Tool. Core Recertification does not copy the newly generated crypto database file to any other hosts in the mesh during recertification. You should also backup this file to a secure location as soon as Core Recertification is complete.

Equally important is to strictly control root access to the Core hosts. Crypto materials (certificates and their corresponding private keys) on the Core hosts are not encrypted. They are protected by the root user account. In other words, these files are protected by the read-only access for the root user. Therefore, having root access to the Core hosts means a user has access to both the crypto material password and the crypto database files. Therefore, Core Recertification should only be performed by SA System Administrators, or someone who has legitimate root access to the Core hosts.

### Core Recertification Users

There are typically three types of users who will use the SA Core Recertification tool:

- **Core Recertification User**: This user has all the necessary permissions to run the Core Recertification Tool. For all practical purposes, this is the same user as SA System Administrator/Operator.
- **SA Administrator**: Grants or revokes the SA Core Recertification role to the Core Recertification User.
- **SA System Administrator/Operator:** This user is responsible for restarting a given Core. This use has root access to the Core host.

### Creating the Core Recertification User

In order to use the Core Recertification utility, you must create a Core Recertification group and user(s) and grant the necessary permissions:

- 1 As SA Administrator, log on to the SA Command Center.
- 2 Create a *Core Recertification user group* with the following permissions:
	- - Read & Write access to all Facilities
	- - Read \* Write access to all Customers
	- - Read \* Write access to all Device Groups
	- - Manage Customer
	- -Manage Facility
	- -Manage Servers and Groups
	- - Core Recertification (**Client** ➤ **Core Recert**)
	- -Agent Recert (**Client** ➤ **Agent Recert**)
- 3 Add the Core Recertification user to the SA System Administrators user group.

### Removing a Core Recertification User

To remove a Core Recertification user, perform the following tasks:

- 1 As SA Administrator, log on to the SA Command Center.
- 2 Remove the user from the Core Recertification user group.

### Core Recert Prerequisites

Before starting Core Recert, you must perform the following tasks:

- Select a new password to protect the crypto materials and decide on how that password is to be provided
- Configure Core Recertification configuration file with the correct values
- Ensure that all your Cores are up and running
- Ensure that the Core Recertification tool correctly recognizes your Mesh setup

#### Select a New Password to Protect the Crypto Materials

The crypto database password is required during Core Recertification to protect the newly generated crypto database, the PKCS #12 files, and CA private keys. Core Recertification is comprised of multiple phases and most of them require the crypto database password. It is very crucial to protect the crypto database password.

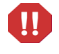

Some of the Core Recertification tasks are accomplished by Application Platform Extension (APX) jobs. Therefore, the crypto database password, though obfuscated, may briefly appear in the job parameters or in the job audit logs.

To avoid having the crypto database password appearing in job parameters or audit logs, you may convey the crypto database password using a file by following this procedure:

- 1 Before invoking the Core Recertification Tool on the Core host, determine the Core host's Server ID. You can obtain the Server ID from either the SAS Web Client or by looking in /etc/opt/opsware/agent/mid. You must specify the Server ID value for base core server ref in the Core Recertification configuration file.
- 2 Create a file, /var/opt/opsware/crypto/cadb/ recert overwrite , which contains the new crypto database password. for example cadb password=<new crypto database password>. Ensure that this file is read-only to the root user.
- 3 Remove the /var/opt/opsware/crypto/cadb/ recert overwrite file after Core Recertification has successfully completed.

Since the crypto database password is required in the Core Recertification configuration file, you can specify an invalid password in that file as a security measure.

Core Recertification allow only one password to protect all crypto materials. This includes the crypto database, PKCS #12 files, and all the CA private keys. If you are running a customized version of OpswareCertTool, where the crypto materials are protected by multiple passwords and want to continue doing so, *you must contact HP support before using running the Core Recertification Tool*.

### Configuring Core Recert

All Core Recertification properties must be specified in a configuration file. When invoking the Core Recertification Tool, you can specify the location of the configuration file by using the -config argument. If the -config argument is omitted, the Core Recertification Tool uses the default configuration file located in /opt/opsware/oi\_util/OpswareCertTool/ recert utils/corerecert.conf.

You can either directly edit the default configuration file or create a new one. Since the configuration file contains sensitive information, it is important that this file be protected accordingly. For example, by ensuring that it is readable and writable only by the root user.:

| <b>Property Name</b>                    | Req<br>? | <b>Description</b>                                                                             | <b>Example</b>   |  |
|-----------------------------------------|----------|------------------------------------------------------------------------------------------------|------------------|--|
| <b>Global Properties</b>                |          |                                                                                                |                  |  |
| $usename = \\usename$                   | Yes      | User name of the user<br>who has privilege to<br>perform Core<br>Recertification<br>operations | username=idoe    |  |
| password= <password></password>         | Yes      | Password of the user<br>who has privilege to<br>perform Core Recert<br>operations.             | password=dontask |  |
| <b>Agent Recertification Properties</b> |          |                                                                                                |                  |  |

**Table 15 Core Recertification Configuration File: Properties**

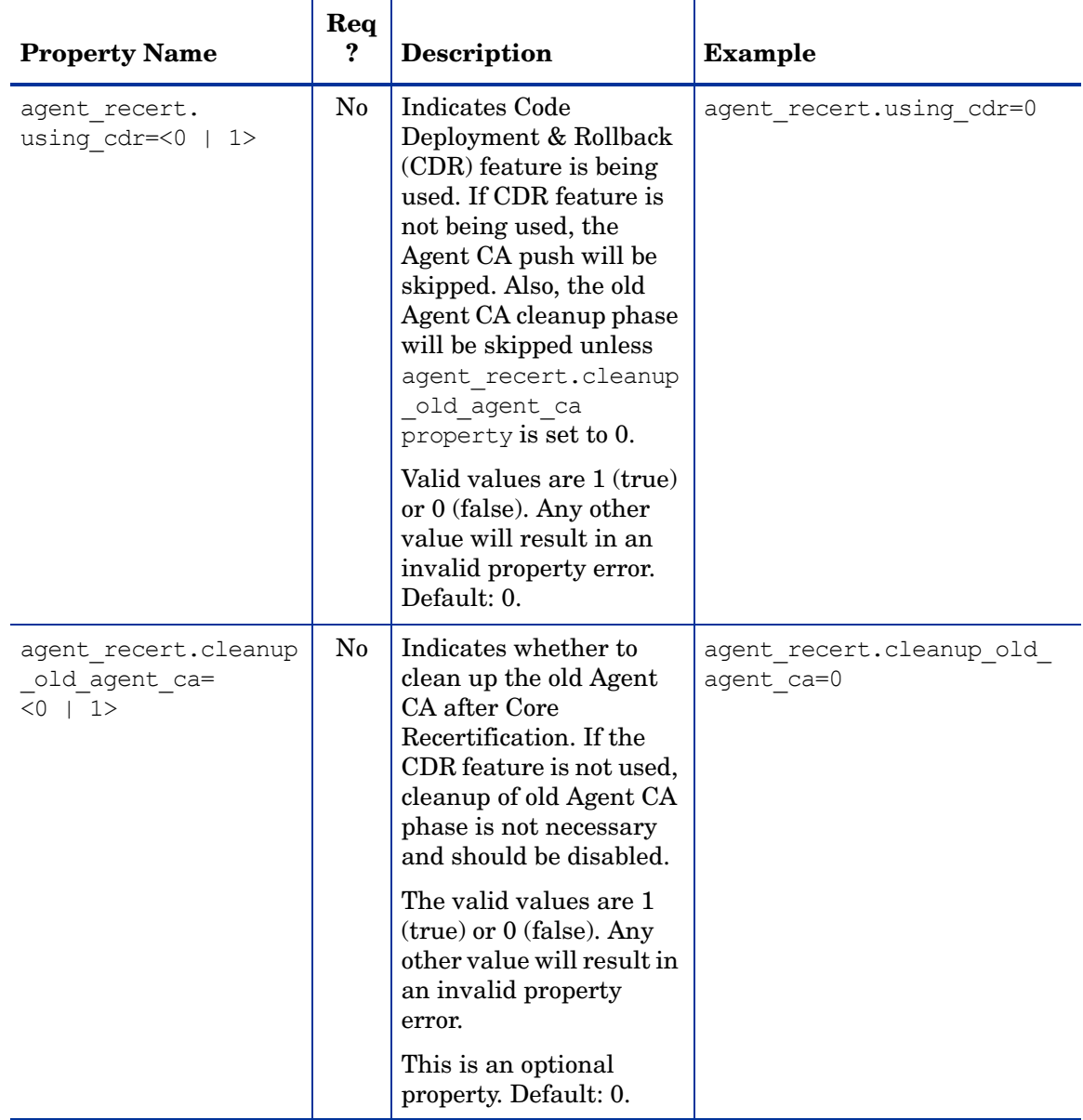

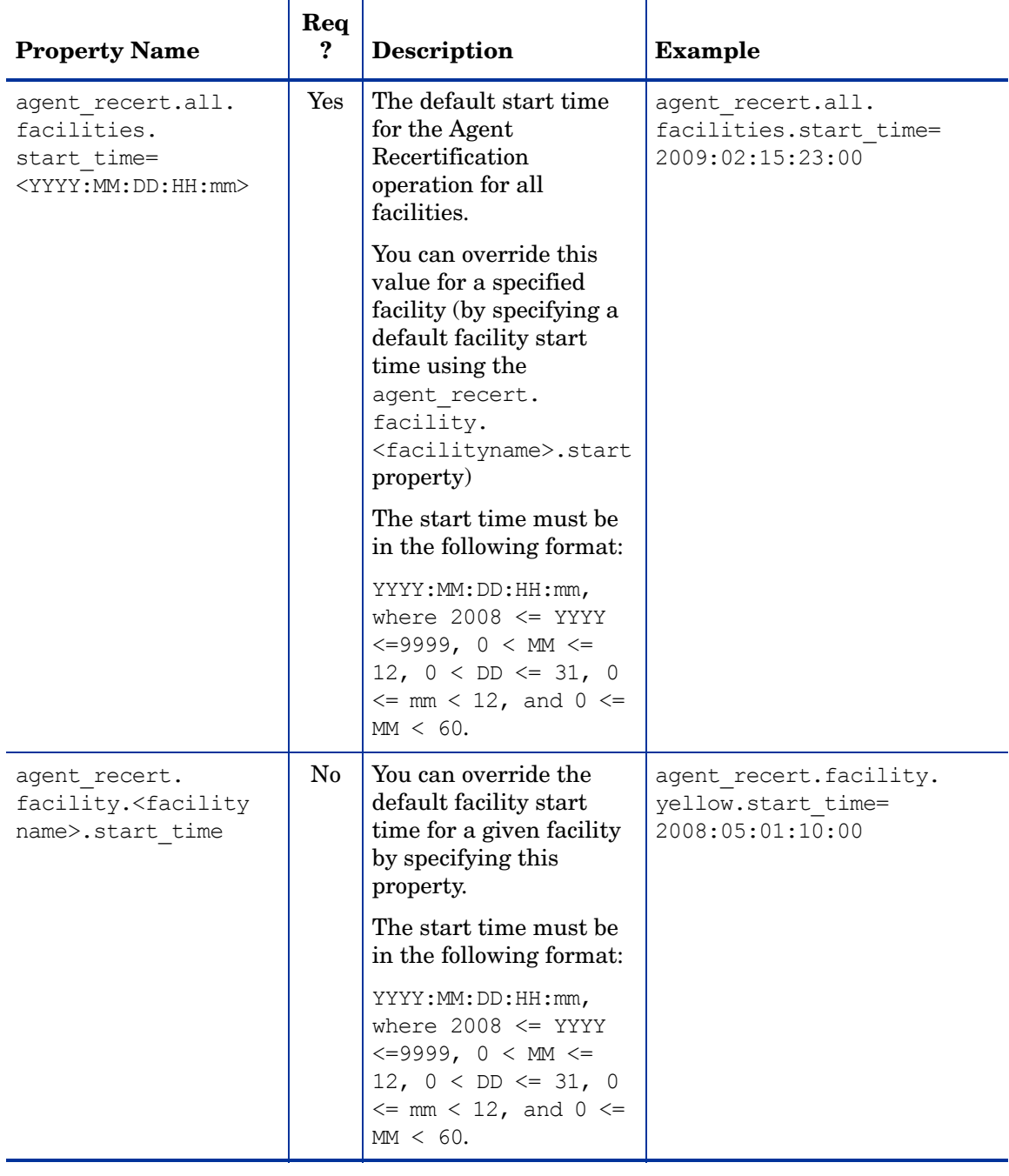

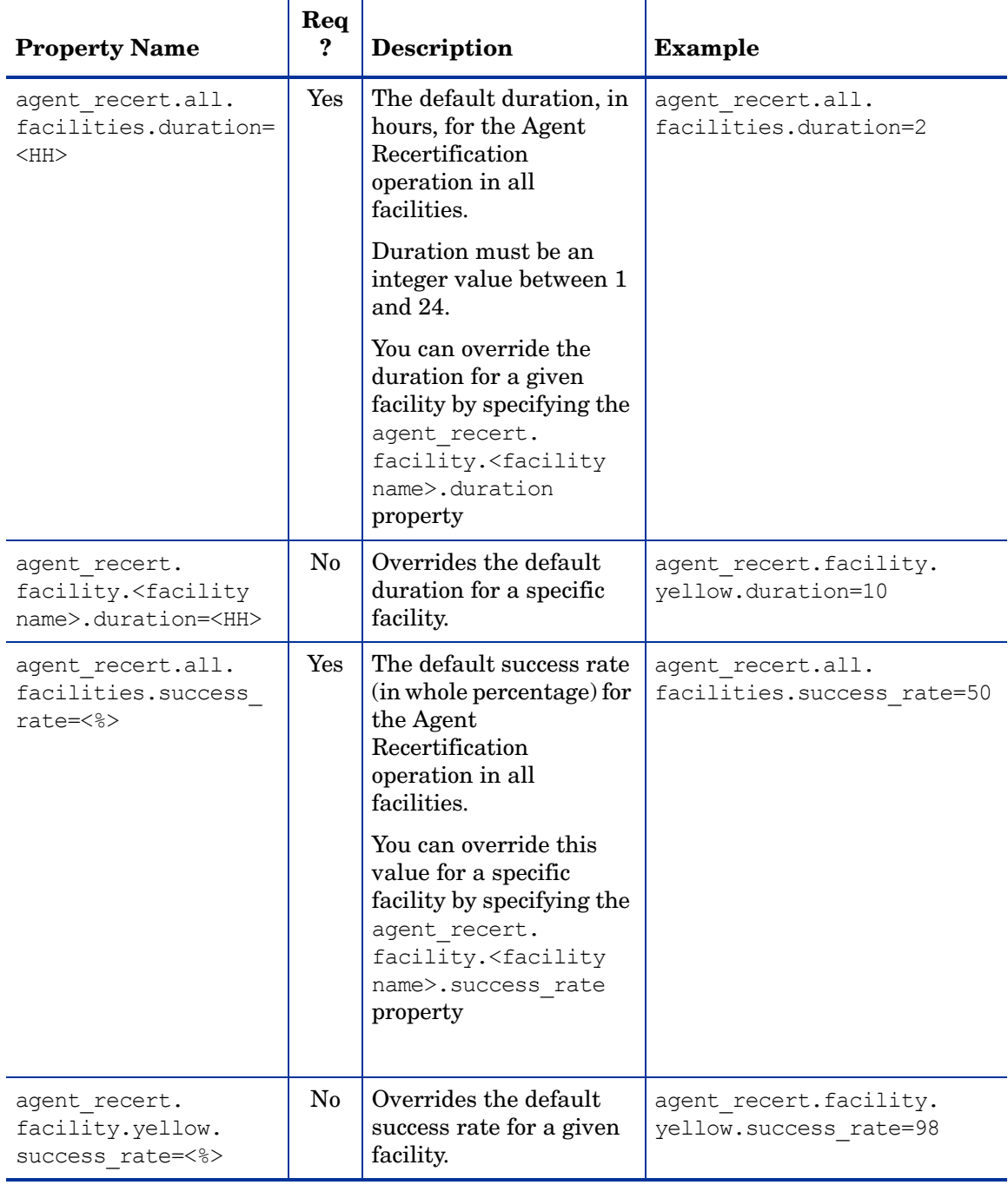

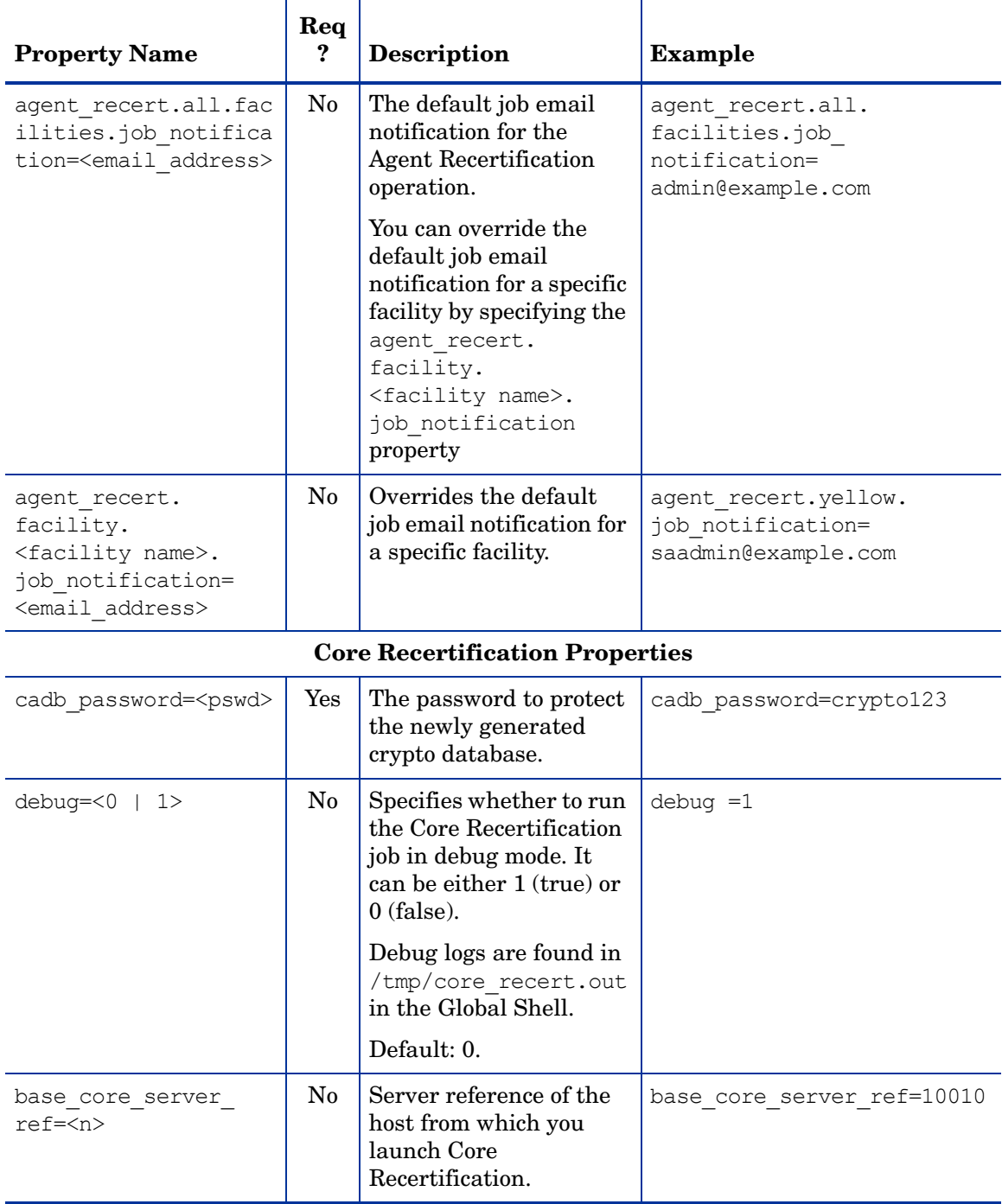

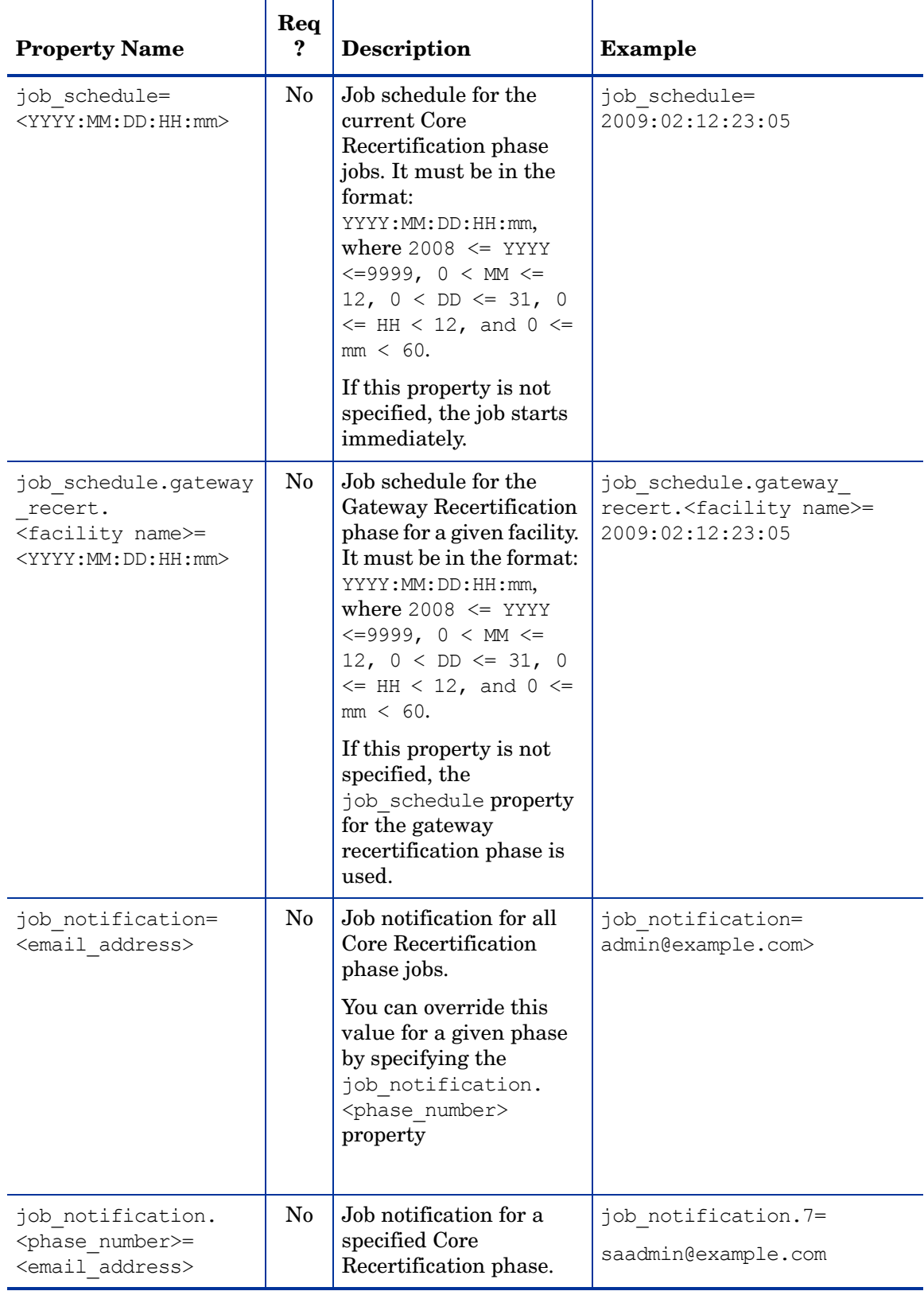

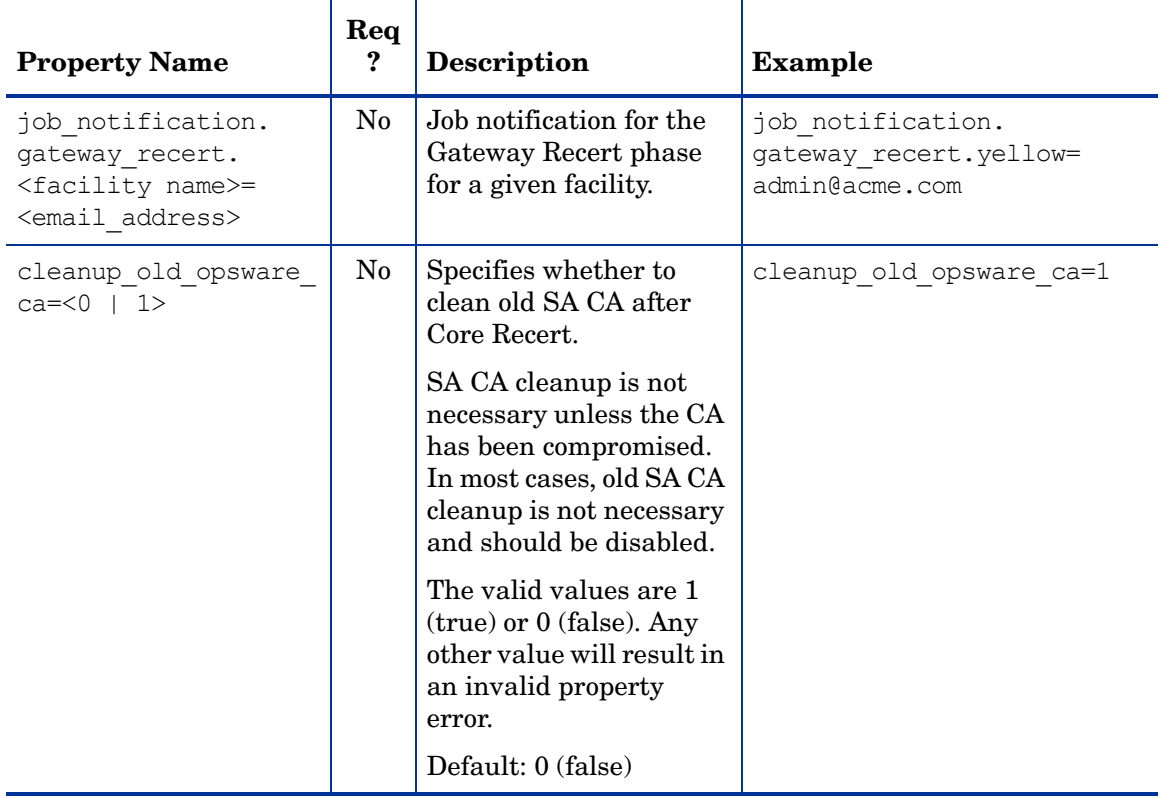

### Ensure that All Cores are Running/Resolve Conflicts

Before performing Core Recertification, HP strongly recommends that you run **System Diagnosis** from the SA Command Center, on all Cores to be recertified to ensure that they are running correctly. You should also use the SA Command Center **Multimaster Tools** to detect and resolve any transaction conflicts.

#### Ensure That the Core Recertification Tool Correctly Recognizes the Mesh Setup

You must perform the following tasks to ensure that the Multimaster Mesh setup is correctly recognized by the Core Recertification Tool:

- 1 From the command line, log on to an SA Core host as root user.
- 2 Run

opt/opsware/oi\_util/OpswareCertTool/recert\_utils/discover\_mesh -p

3 Check the output to make sure it reflects your current Mesh setup. If not, contact HP support before proceeding with Core Recertification.

### Recertifying SA Cores

To recertify SA Cores, perform the following tasks:

- 1 Ensure that you are classified as a Core Recertification User. If not, see your SA System Administrator.
- 2 Log on to an SA Core host.

#### 3 Edit:

```
/opt/opsware/oi_utils/OpswareCertTool/recert_utils/corerecert.conf 
to ensure the information is correct.
```
 $4$  Run<sup>.</sup>

/opt/opsware/oi\_utils/OpswareCertTool/recert\_utils/corerecert --status to ensure Core Recertification is not currently in progress.

5 Run:

/opt/opsware/oi\_utils/OpswareCertTool/recert\_utils/discover\_mesh -p to make sure the Core Recertification Tool can correctly detect your Mesh setup.

6 Run:

/opt/opsware/oi\_utils/OpswareCertTool/recert\_utils/corerecert --phase 1 from the command line to initialize Core Recertification.

7 Monitor the progress on screen by running:

/opt/opsware/oi\_utils/OpswareCertTool/recert\_utils/corerecert --status until it has indicated Phase 4 is in progress.

<span id="page-85-0"></span>8 If you are not using CDR, go to step 10 on page 86. Otherwise, run:

/opt/opsware/oi\_utils/OpswareCertTool/recert\_utils/corerecert --phase 4

from the command line to start Phase 4, which appends a new Agent CA to all the Agents.

9 Monitor the progress on screen by running:

/opt/opsware/oi\_utils/OpswareCertTool/recert\_utils/corerecert --status

until all the Agents have successfully had a new agent CA appended.

This step could take days depending on your maintenance windows and the Agent availability. There can be only one scheduled or active Agent Recertification job per facility at any given time. If you encounter any errors during this stage, resolve the errors and go back to [step 8 on page 86.](#page-85-0) You only need to reschedule the facilities that had errors. You do not need to reschedule the Agent Recert job for the successful facilities.

#### 10 Run:

/opt/opsware/oi\_utils/OpswareCertTool/recert\_utils/corerecert --phase 6 --doit

from the command line to start Phase 6 of the core recertification.

11 Monitor the progress on screen by running:

/opt/opsware/oi\_utils/OpswareCertTool/recert\_utils/corerecert --status until it has indicated mesh restart pending.

At this point, you must work with the SA System Administrator to restart the mesh.

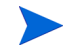

This step could take days depending on your maintenance window. If you encounter any errors during this stage, make sure you resolve the errors and go back to step 10 on page 86. <span id="page-86-0"></span>12 After the mesh has successfully restarted, run:

/opt/opsware/oi\_utils/OpswareCertTool/recert\_utils/corerecert --phase 6

from the command line to continue phase 6.

13 Monitor the progress on screen by running:

/opt/opsware/oi\_utils/OpswareCertTool/recert\_utils/corerecert --status

until Phase 7 should be started. If you encounter any errors during this stage, make sure you resolve the errors and go back to [step 12 on page 87.](#page-86-0)

<span id="page-86-1"></span>14 Run:

/opt/opsware/oi\_utils/OpswareCertTool/recert\_utils/corerecert --phase 7

from the command line to start phase 7.

15 Monitor the progress on screen by running:

/opt/opsware/oi\_utils/OpswareCertTool/recert\_utils/corerecert --status

until Phase 8 should be started. If you encounter any errors during this stage, make sure you resolve the errors and go back to [step 14 on page 87.](#page-86-1)

<span id="page-86-2"></span>16 Run:

/opt/opsware/oi\_utils/OpswareCertTool/recert\_utils/corerecert --phase 8

from the command line to start Phase 8, which recertifies all the Agents.

17 Monitor the progress on screen by running:

/opt/opsware/oi\_utils/OpswareCertTool/recert\_utils/corerecert --status

until all Agents have successfully been recertified.

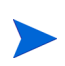

This step could take days depending on customer's maintenance windows and the agent availability. There can be only one scheduled or active Agent Recertification job per facility at any given time. If you encounter any errors during this stage, resolve the errors and go back to [step 16 on page 87](#page-86-2). You only need to reschedule the facilities that had errors. You do not need to reschedule the Agent Recertification job for the successful facilities.

#### <span id="page-86-3"></span>18 Run:

/opt/opsware/oi\_utils/OpswareCertTool/recert\_utils/corerecert --phase 9

from the command line to start phase 9. The Core Recertification Tool prompts you to confirm that you want to begin phase 9. Press  $\gamma$  to continue.

19 Monitor the progress on screen by running:

/opt/opsware/oi\_utils/OpswareCertTool/recert\_utils/corerecert --status

until it has indicated mesh restart pending. If you encounter any errors during this stage, make sure you resolve the errors and go back to [step 18 on page 87.](#page-86-3)

this point, you must work with your SA System Administrator to restart the mesh.

This step could take days depending on the customer's maintenance window. If you encounter any errors during this stage, resolve the errors and go back to [step 18 on page 87.](#page-86-3) You only need to reschedule the facilities that had errors. You do not need to reschedule the Agent Recertification job for the successful facilities.

<span id="page-87-0"></span>20 After the mesh has successfully restarted, the Recertification User must run:

/opt/opsware/oi\_utils/OpswareCertTool/recert\_utils/corerecert --phase 9

from the command line to continue phase 9.

21 Monitor the progress on screen by running:

/opt/opsware/oi\_utils/OpswareCertTool/recert\_utils/corerecert --status

until Phase 12 should be started. If you encounter any errors during this stage, make sure you resolve the errors and go back to [step 20 on page 88.](#page-87-0)

<span id="page-87-1"></span>22 If you do not intend to remove the Agent CA, skip to step 24 on page 88. Otherwise, run:

/opt/opsware/oi\_utils/OpswareCertTool/recert\_utils/corerecert --phase 12

from the command line to start phase 12, which removes the old Agent CA from all the Agents.

23 Monitor the progress on screen by running:

/opt/opsware/oi\_utils/OpswareCertTool/recert\_utils/corerecert --status

until the old Agent CA has removed from all the Agents.

This step could take days depending on customer's maintenance windows and the agent availability. If you encounter any errors during this stage, resolve the errors and go back to [step 22 on page 88](#page-87-1). You only need to reschedule the facilities that had errors. You do not need to reschedule the Agent Recertification job for the successful facilities.

24 Run:

/opt/opsware/oi\_utils/OpswareCertTool/recert\_utils/corerecert --phase 13 --doit

from the command line to start phase 13. If you do not want to remove the old CAs, a Mesh restart is not required in this phase.

25 Monitor the progress on screen by running:

/opt/opsware/oi\_utils/OpswareCertTool/recert\_utils/corerecert --status

until it indicates mesh\_restart\_pend.

At this point, you must work with the SA System Administrator to restart the mesh.

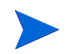

This step could take days depending on the customer's maintenance window. If you encounter any errors during this stage, resolve the errors and go back tostep 24 on page 88.

26 After the mesh has successfully restarted, run:

/opt/opsware/oi\_utils/OpswareCertTool/recert\_utils/corerecert --phase 13 from the command line to continue phase 13.

27 Monitor the progress on screen by running:

/opt/opsware/oi\_utils/OpswareCertTool/recert\_utils/corerecert --status until it indicates that Core Recertification has completed successfully.

# 3 Multimaster Mesh Administration

This section documents how to administer and maintain an existing Multimaster Mesh, it does not document how to configure SA for a Multimaster Mesh. For more information about Multimaster architecture and planning for and installing a Multimaster Mesh, see the *SA Planning and Installation Guide* or consult your SA Support Representative.

## Multimaster Facilities Administration

In the SAS Web Client, the term *Facility* refers to the collection of servers that a single SA Core or Satellite manages. For more information about Facilities and how they fit into Multimaster Mesh architecture, see the *SA Simple/Advanced Installation Guide*.

The SAS Web Client provides administrative capabilities for Facilities. You can modify information such as the Facility name, Facility ID, and custom attributes used to provide parameters to SA (for example, to customize displays or provide settings to use during installation or configuration of packaged software).

Facilities must be manually associated with Customers in a Multimaster Mesh. If you have not yet associated Customers with your facility, see the the *SA Policy Setter Guide*.

### Modifying a Facility's Name

Perform the following steps to modify a Facility's name:

- 1 Log in to the SAS Web Client.
- 2 From the Navigation panel, click **Environment** ➤ **Facilities**. The **Facilities** page appears and displays the names of the Facilities in your mesh.
- 3 Click the name of the Facility that you want to modify. The **Facilities: Edit Facility** page appears with the **Properties** tab automatically selected, as Figure 13 shows.

#### **Figure 13 Properties Tab of the Edit Facility Page**

#### **Facilities: Edit Facility**

#### **Return to Facilities**

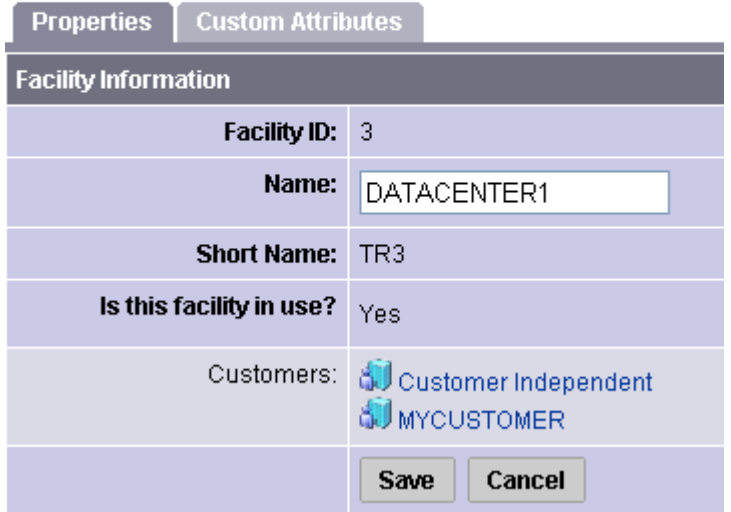

- 4 You can change the SAS Web Client display name of the Facility by editing the **Name** field or click the **Return to Facilities** link to exit without making any changes.
- 5 To save the new Facility name, click **Save**. The SAS Web Client displays a message that confirms that the properties for that Facility were updated.

### Adding or Modifying a Facility's Custom Attributes

Perform the following steps to modify a Facility's custom attributes:

- 1 Log in to the SAS Web Client.
- 2 From the Navigation panel, click **Environment** ➤ **Facilities**. The **Facilities** page appears and displays the names of the Facilities in your mesh.
- 3 Click the name of the Facility that you want to modify custom attributes for. The **Facilities: Edit Facility** page appears with the **Properties** tab automatically selected, as Figure 13 shows.
- 4 Select the **Custom Attributes** tab.

The **Custom Attributes** page appears and displays any *name-value pairs* associated with the Facility.

- 5 Click the name of an attribute to display the **Facilities: Edit Attribute for [facility name]** dialogue from which you can:
	- make changes to the Facility's custom attribute values
	- click **New** to add a new custom attribute: specify a name and a value for the attribute

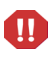

Be careful when you update or remove existing custom attribute settings as it can affect or disrupt operation of the operational environment. Contact your SA Support Representative to help you determine the appropriate changes to make when you update the information or settings for a specific Facility.

6 When you finish making updates to the Facility properties or custom attributes, click the **Return to Facilities** link.

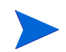

Contact your SA Support Representative if you need to make other changes not described in this section to the Facility properties.

## Multimaster Mesh Conflict Administration

Multimaster Mesh administration tasks typically involve detecting, preventing, and resolving the various types of conflicts that can occur when you have users in multiple Facilities updating multiple, replicated Model Repositories. This section provides information on Multimaster Mesh administration within SA and contains the following topics:

- • [Types of Conflicts](#page-90-0)
- Model Repository Multimaster Component Conflicts
- • [Causes of Conflicts](#page-91-0)
- • [User Overlap](#page-92-0)
- • [User Duplication of Actions](#page-92-1)
- • [Out of Order Transactions](#page-92-2)

### <span id="page-90-0"></span>Types of Conflicts

A Multimaster Mesh installation can experience two types of conflicts:

- Transaction Conflicts
- Model Repository Multimaster Component Conflicts

#### Transaction Conflicts

A transaction conflict can occur when updates are made to the same record in different Model Repositories.

When transaction conflicts occur, the SA Multimaster components detect them and can be configured to email alerts to responsible parties.

The SA Core Components themselves cannot resolve the conflicts. SA administrators must use the Multimaster Tools in the SAS Web Client to resolve the conflicts at the target databases when they occur to ensure that the transaction updates are not lost. The administrator can also use the Multimaster Status Monitor described in the *SA Simple/ Advanced Installation Guide* to detect where there are conflicts.

#### Model Repository Multimaster Component Conflicts

Replication conflicts occur in an environment in which concurrent updates to the same data at multiple sites occurs. For example, when two transactions originating from users accessing different Model Repositories update the same row at nearly the same time, a conflict can occur. If you need basic information about database conflicts, see your *Oracle Database* documentation.

The probability of Multimaster conflicts occurring varies depending on the following factors:

- The number of servers under management the more servers, the more likely that conflicts can occur
- The number of Facilities in the mesh
- The number of installed SAS Web Clients more users making updates
- The propensity for users to make changes in more than one Facility by using different SAS Web Clients

## SA Transaction Conflict Handling

When SA flags a conflict, the following occurs:

- 1 The transaction is canceled.
- 2 All database rows affected by the transaction are locked, thereby preventing further changes to those rows.
- 3 The Outbound Model Repository Multimaster Component propagates the transaction lock to all remote databases in the mesh, thereby locking the rows in all Facilities.
- 4 An alert message with the conflict information is emailed to a user-configured mailing list.
- 5 The Inbound Model Repository Multimaster Component continues to the next transaction.

If the Inbound or Outbound Model Repository Multimaster Component encounters an exception that prevents it from going to the next transaction, it sends an email to the user-configured mailing list discribing the problem and shuts down.

An SA administrator must manually resolve conflicts using the SAS Web Client. Resolving the conflict unlocks the rows. [See Best Practices for Resolving Database Conflicts on page 96](#page-95-0)  [in this chapter for more information.](#page-95-0)

## <span id="page-91-0"></span>Causes of Conflicts

Conflicts are typically caused by:

- • [User Overlap](#page-92-0)
- • [User Duplication of Actions](#page-92-1)
- • [Out of Order Transactions](#page-92-2)

### <span id="page-92-0"></span>User Overlap

Conflicts occur when a user concurrently makes a change using the SAS Web Client in one Facility at the same time another user makes a change to the same object in another Facility.

For example:

- 1 Alice removes Node A from a server in the Atlanta Facility.
- 2 Bob removes Node A from the same server in the Boston Facility.
- 3 SA propagates the change from the Atlanta Facility to the Boston Facility; however, Bob has already removed Node A from the server in the Boston Facility. SA generates a Model Repository Multimaster Component conflict alert because now it appears that Alice is requesting that a node that does not exist be removed.
- 4 SA also propagates Bob's update in Step 2 from the Boston Facility to the Atlanta Facility; however, Alice has already removed Node A from the server in the Atlanta Facility. SA generates a second Model Repository Multimaster Component conflict alert.

### <span id="page-92-1"></span>User Duplication of Actions

Conflicts can also occur when a user, for various reasons, attempts make an update to a Model Repository, does not wait long enough for the update to propagate to the other Model repositories in the Mesh, thinks the update failed, and so attempts to make the update again, thus creating duplicate updates.

For example, this sequence of events could occur:

- 1 From a server in the Seattle Facility, Carol uses the SA Command Line Interface (OCLI) to upload the package carol.conf.
- 2 Carol immediately logs in to the SAS Web Client In the Phoenix Facility and searches for the package. She does not see the package because that data has not yet propagated from Seattle to Phoenix. Carol allowed enough time for data propagation between facilities.
- 3 Carol uploads the package carol.conf by using the SAS Web Client in Phoenix.
- 4 When the data eventually propagates from Seattle, SA generates a conflict because the data already exists in Phoenix.

### <span id="page-92-2"></span>Out of Order Transactions

Out of order transactions occur only in a Multimaster Mesh with three or more facilities.

Transactions between two Facilities should arrive in the order in which they were sent. However, if a third Facility is involved in the transactions, the correct ordering is not guaranteed.

For example,

- 1 A user changes or inserts data at Facility A (Model Repository A).
- 2 The transaction for that change propagates to Facility B (Model Repository B) and to Facility C (Model Repository C).
- 3 However, the data is modified again or referenced at Facility B (Model Repository B) and then propagated to Facilities A and C.

4 If the transaction from Facility B (Step 3) reaches Facility C (Model Repository C) before the transaction from Facility A (Step 1), a conflict occurs.

This conflict typically occurs when a user uploads a package using the SA command-line interface (OCLI) in one Facility, and immediately uses the SA Client to add the package to a Software Policy in different Facility.

The occurrence of out of order transactions can be aggravated by concurrent updates in different Facilities and/or problems with inter-Facility network connections.

For example:

- 1 Henry uses the OCLI on a server in the Denver Facility to upload the package henry.conf.
- 2 SA propagates data about the package to all Facilities in the mesh; however, it cannot propagate the data to the Paris Facility because the network connection is down.
- 3 Henry logs on to a server in the Miami Facility and uses the SA Client to update the description of the package henry.conf.
- 4 SA propagates data about the updated package description to all other Facilities in the mesh; however, it cannot propagate the data to the Paris Facility because the network connection is still down.
- 5 Network connectivity to the Paris Facility is restored and the delayed transactions from Steps 2 and 4 are propagated to the Paris Facility.
- 6 The transaction for the updated package description arrives at the Paris Facility *before* the transaction that uploaded henry.conf. Therefore, the Model Repository in the Paris Facility does not contain data about henry.conf, so SA generates a conflict alert.
- 7 The transaction uploading henry.conf arrives at the Paris Facility and is processed without error. The package data exists in the Paris Model Repository, but the package description differs from all the other facilities in the mesh.

## Best Practices for Preventing Multimaster Conflicts

There are measures you can take to keep the number of Multimaster conflicts to a minimum.

#### **Users**

Your users should be aware of the following:

- Users in multiple Facilities are able to modify the same data at the same time, so when possible coordinate updates to avoid conflicts.
- Users should not change data in one Facility and immediately make the same change in another Facility.
- A slight time delay occurs before changes that a user makes can propagate to other SA Facilities. The length of delay varies depending on a number of factors, including network connectivity and bandwidth. If an update has not yet propagated to all the other Model Repositories in the mesh, wait a reasonable period of time to insure that the transaction hasn't been delayed before attempting to redo the transaction or perform another update that depends on other recent transactions.

#### **Administrators**

Implement the following best practices to reduce the chance of data conflicts:

• Ensure that your network connections are reliable and there is sufficient network bandwidth between Facilities in the mesh. The risk of conflicts increases as bandwidth decreases.

[See Network Administration for Multimaster Mesh on page 106 in this chapter for more](#page-105-0)  [information.](#page-105-0)

See the *SA Planning and Installation Guide* for information about network connectivity when running SA in a Multimaster Mesh.

- When possible, partition your data space so that only one user can change the same object in different Facilities concurrently.
- Have a user, or a small group of coordinated users, manage a given set of servers. Partitioning the data space ensures accountability of server ownership and prevents users from changing each other's data.

The SAS Web Client facilitates this by allowing you to set permissions by Customer, Facility, and User Group types.

See [Permissions Reference on page 205](#page-204-0) of this guide for more information about User Groups and SA Permissions.

## Examining the State of the Multimaster Mesh

You can examine the state of a Multimaster Mesh by launching the SAS Web Client and selecting the **Multimaster Tools** option

When you select the **Multimaster Tools** option, the **Multimaster Tools: State View** page appears. In addition to a color-coded legend that shows possible transaction states:

| Color  | <b>State</b>             |
|--------|--------------------------|
| Red    | Conflict                 |
| Orange | Not Sent                 |
| Yellow | Not Received             |
| Gray   | <b>Unable to Connect</b> |
| green  | Good                     |

**Table 16 Multimaster Transaction State Color Code**

The **Multimaster Tools: State View** page also provides:

- An overview of the health of the Multimaster Mesh achieved by an automatic check of all Facilities in the mesh.
- A display of the state of the last five transactions in the mesh and a list of all conflicting and unpublished transactions.
- The time that the SAS Web Client generated and cached the data. Click **Refresh** to refresh the time.

### System Diagnosis Tools

Administrators can also use the System Diagnosis tools in the SAS Web Client to view information about the health of the multimaster components.

[See SA Maintenance on page 131 in Chapter 5 for more information.](#page-130-0)

### Multimaster State Monitoring Utility

If you prefer a command line utility, you can use the Multimaster State Monitoring Utility to get information about conflicts in your mesh. For more information, see the *SA Simple/ Advanced Installation Guide*.

## <span id="page-95-0"></span>Best Practices for Resolving Database Conflicts

This section provides basic information about identifying the kind of conflicts you may have and the steps you can take to resolve them. You should see your *Oracle Database Administration* documentation for more detailed and up-to-date information about identifying and resolving data and transaction conflicts.

This section contains the following topics:

- • [Types of Conflicts](#page-95-1)
- • [Guidelines for Resolving Each Type of Conflict](#page-96-0)

### <span id="page-95-1"></span>Types of Conflicts

The following are the most typically seen conflicts:

#### **Table 17 Types of Conflicts**

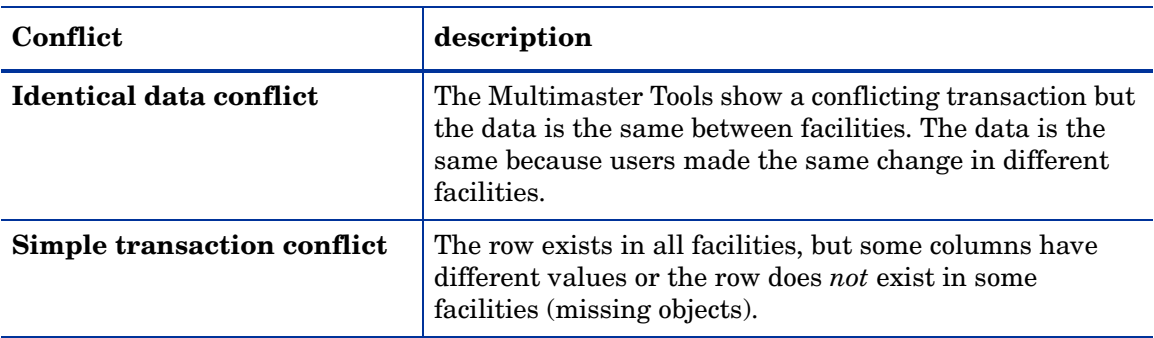

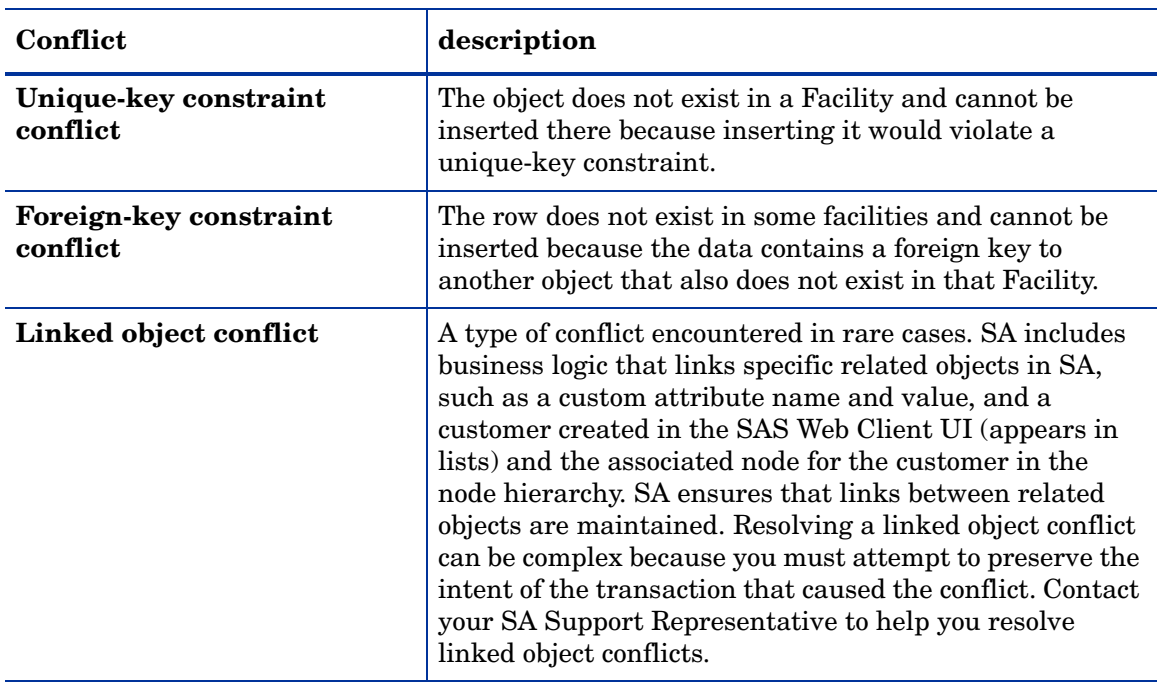

#### **Table 17 Types of Conflicts (cont'd)**

### <span id="page-96-0"></span>Guidelines for Resolving Each Type of Conflict

In general, when you resolve conflicts, apply updates so that the target always reflects the most current data based on the time stamp of the originating changes.

When you cannot follow one of the preceding guidelines, attempt to preserve the intent of the transaction. Contact the users who are generating the transactions and determine what types of changes in the managed environment each user was trying to make.

#### Identical Data Conflict

All objects in a transaction contain exactly the same data across all facilities. This type of conflict includes the case where the objects do not exist in all facilities.

To resolve an identical data conflict, simply mark the conflict resolved.

#### Identical Data Conflict (Locked)

All objects in a transaction contain exactly the same data across all facilities but the objects in the transaction are still locked (marked conflicting).

To resolve this type of conflict, pick an arbitrary Facility and synchronize all objects from it. Performing this action unlocks the objects. After synchronizing the data, mark the conflict resolved.

#### Simple Transaction Conflict

The data is different between facilities or some objects are missing from some facilities. None of the objects depend on the actions of other conflicting transactions. The results of synchronizing the objects does not result in a database foreign-key or unique-key constraint violation.

To resolve a simple transaction conflict, choose the Facility that contains the correct data and synchronize from it. How you determine which Facility contains the correct data varies depending on the type of transaction:

- If the conflict is the result of two users overriding each other's work, talk to the users and determine which user's change should be correct.
- If the conflict is the result of automated processes overriding each other's data, the most recent change is usually correct.
- If the conflict is the result of out-of-order transactions, the most recent change is usually correct.

After synchronizing the data, mark the conflict resolved.

#### Unique-Key Constraint Conflict

Resolving these conflicts results in a unique-key constraint violation.

For example, this sequence of events occurs:

- 1 From the SAS Web Client in the London Facility, John creates Node A1 as a subordinate node of Node A.
- 2 From the v in the San Francisco Facility, Ann performs the same action. She creates Node A1 as a subordinate node of Node A.
- 3 Node names must be unique in each branch of the node hierarchy.
- 4 SA propagates the node changes from the London and San Francisco facilities to the other facilities. Inserting the rows into the Model Repository databases at other facilities causes a unique-key constraint violation and a conflict.

Resolving this conflict by inserting the updates from the London Facility in all facilities would fail with the same unique-key constraint violation.

Perform the following steps to resolve a unique-key constraint conflict:

- 1 Locate all the involved transactions and synchronize one transaction from a Facility where the object does not exist, thereby deleting it in all facilities.
- 2 Synchronize the other transaction from a Facility where the object exists, thereby inserting the object in all facilities. One of the two uniquely conflicting objects will take the place of the other.

#### Foreign-Key Constraint Conflict

Resolving these conflicts results in a foreign-key constraint violation.

For example, this sequence of events occurs:

- 1 Jerry creates Node B in Facility 1.
- 2 Before that transaction has time to propagate to other facilities, Jerry creates Node C as a subordinate node of Node B.
- 3 When the first transaction arrives at Facility 2, it generates a conflict for unrelated reasons.
- 4 When the second transaction arrives at Facility 2, inserting the row for Node C causes a foreign-key constraint conflict because the parent Node (Node B) does not exist.

Resolving the second conflict first by inserting the update for Node C into all facilities would fail with the same foreign-key constraint violation.

Perform the following steps to resolve a foreign-key constraint conflict:

- 1 Resolve the conflicting transaction for Node B (the parent Node) by synchronizing the first transaction from the Facility where the object exists.
- 2 Synchronize the second transaction (the Node C update) from the Facility where the object exists.

Generally, resolving conflicts in the order in which they were created avoids generating foreign-key constraint conflicts.

## Model Repository Multimaster Component Conflicts

This section provides information on resolving model repository, multimaster component conflicts and contains the following topics:

- • [Overview of Resolving Model Repository Multimaster Component Conflicts](#page-98-0)
- • [Resolving a Conflict by Object](#page-99-0)
- • [Resolving a Conflict by Transaction](#page-103-0)

### <span id="page-98-0"></span>Overview of Resolving Model Repository Multimaster Component Conflicts

SA administrators can view and resolve multimaster conflicts in any SAS Web Client by using the Multimaster Tools. The Multimaster Tools are available in all SAS Web Clients.

Before you resolve conflicts, notify the subscribers of the email alert alias. Notifying these users helps to prevent other SA administrators from undoing or affecting each other's conflict resolution efforts. While resolving conflicts, you should resolve the conflict from the SAS Web Client of a single Facility. Do not attempt to resolve the same conflict multiple times from the SAS Web Client of different facilities.

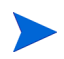

If you see a large volume of conflicts that you cannot resolve by using the Multimaster Tools, contact your SA Support Representative for assistance synchronizing databases.

### <span id="page-99-0"></span>Resolving a Conflict by Object

Perform the following steps to *resolve conflicting transactions individually*:

- 1 Log on to the SAS Web Client.
- 2 From the Navigation panel, click **Administration** ➤ **Multimaster Tools**. The **Multimaster Tools: State View** page appears, showing a summary of all transactions and, if they exist, all conflicts. See Figure 14.

#### **Figure 14 Transaction Table Showing Conflicts**

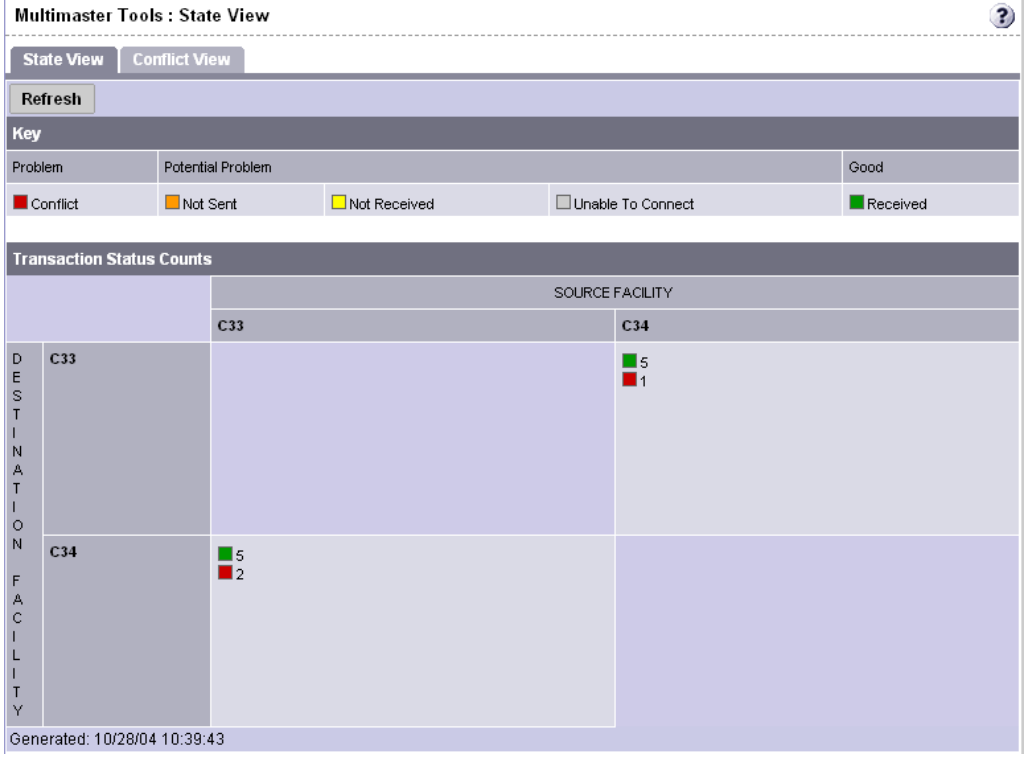

Different types of transaction statuses are indicated by color-coded boxes:

- **Green**: The last five transactions that were successfully sent.
- **Orange**: All transactions that have not been published (sent to other facilities).
- **Red**: All conflicts.

Each box is displayed in a color scheme to indicate the status and success of the transaction. A key that explains the significance of the colors, like the one shown in Figure 15, is listed at the top of the page.

#### **Figure 15 Conflict Color Key**

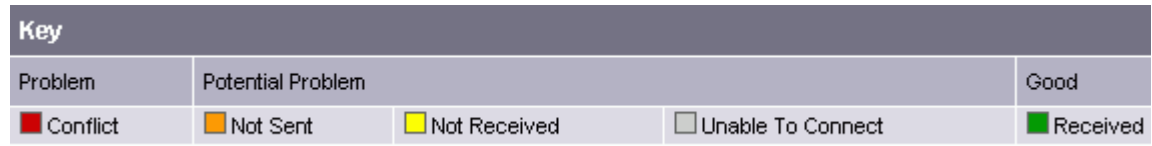

Red boxes indicate that one or more transactions between facilities are in conflict and need to be resolved.

3 To resolve a conflict, select the **Conflict View** tab. The **Multimaster Tools: Conflict View** page appears, as shown in Figure 16.

#### **Figure 16 Multimaster Tools: Conflict Page showing all Conflicts in a Multimaster Mesh**

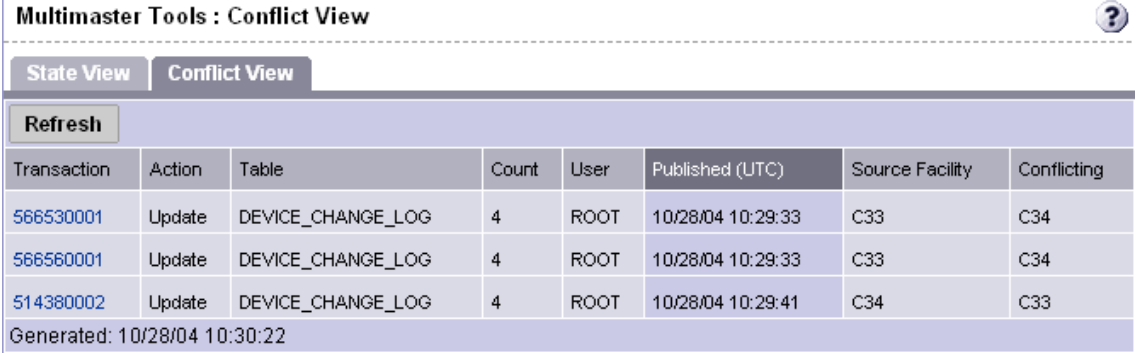

The page lists each transaction by ID number (clickable link), the actions that caused the conflict, the database objects affected by the conflict, the user responsible for the conflict (listed by the IP of the SAS Web Client where the user made the change), when the offending action occurred, the source Facility that originated the transaction, and the facilities where the transaction conflicted.

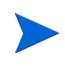

The page might show a conflict where the data is the same in both facilities but a conflict exists, because the same change was made in both facilities. Even though the data is correct, the conflict still exists and must be resolved. [See Best Practices for Resolving Database](#page-95-0)  [Conflicts on page 96 in this chapter for more information.](#page-95-0)

4 To resolve a conflict, click the transaction ID number link. You see the Multimaster Tools: Transaction Differences page, which shows a comparison of the objects between facilities, with any differences shown in red, as illustrated in Figure 17.

## **Figure 17 Transaction Differences Page Showing Conflicts Between Facilities**

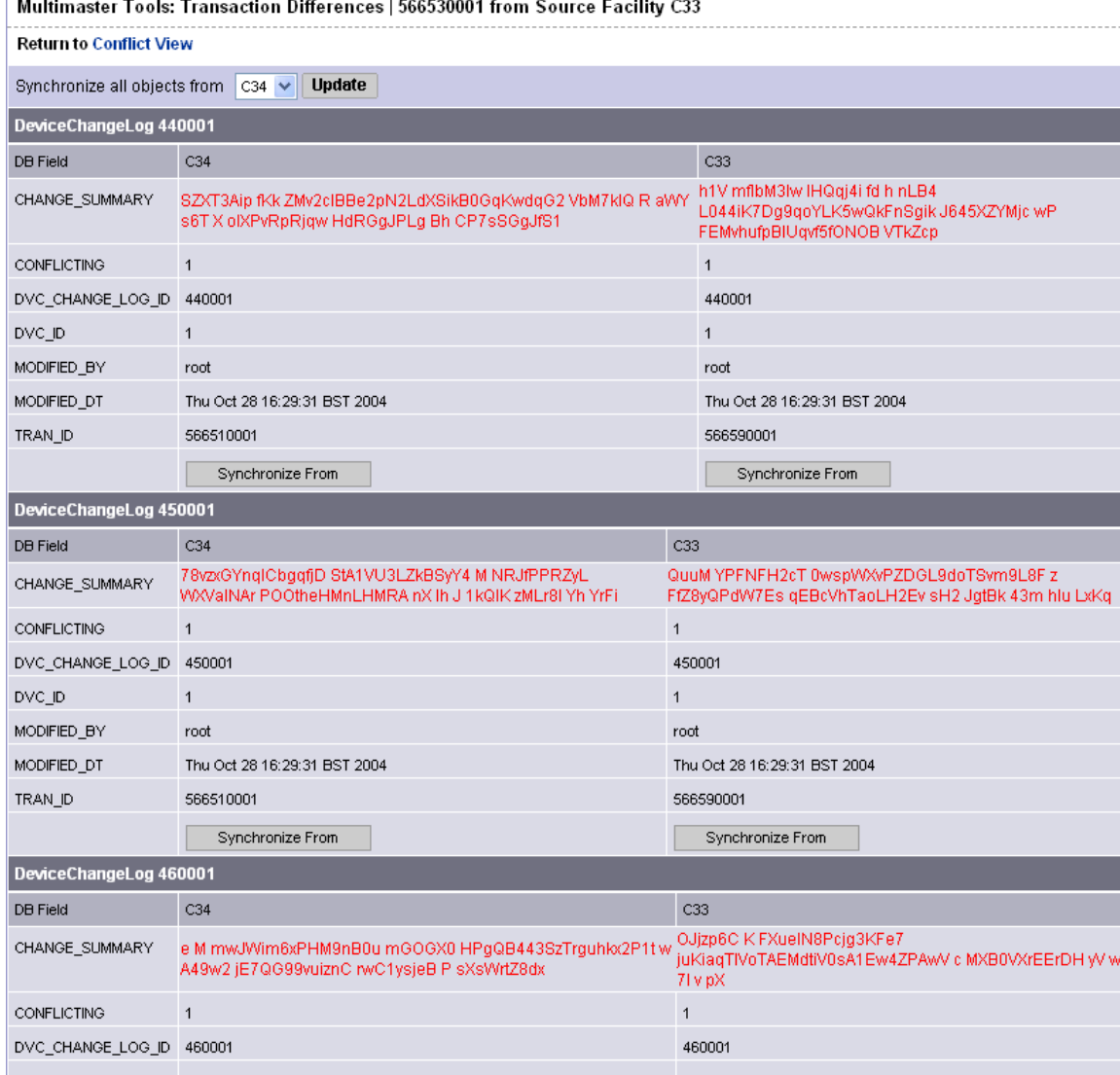

#### 5 Click **Synchronize From** at the bottom of the conflict listing to resolve.

The Multimaster Tools insert or delete conflict objects in the transaction where necessary, and then propagate the change to every Facility in the Multimaster Mesh.

The Multimaster Tools: Object Synchronization Results page appears, displaying the results of the transaction synchronization, as shown in Figure 18.

#### **Figure 18 Object Synchronization Results Page**

Multimaster Tools: Object Synchronization Result | DeviceChangeLog 440001

**Return to Transaction Differences** 

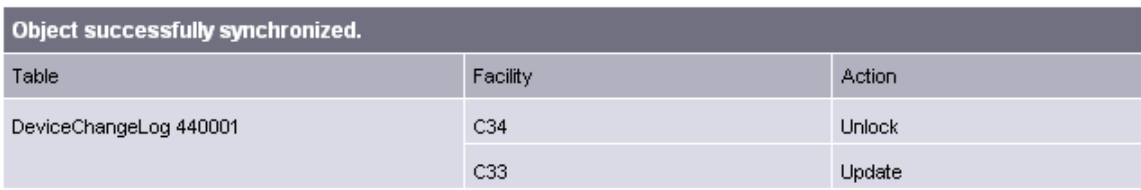

6 Click **Return to Transaction Differences**. The **Multimaster Tools: Transaction Difference** page displays again. Notice that the conflict object you synchronized shows on the page as being identical between the facilities, as shown in Figure 19.

#### **Figure 19 Single Object Resolved**

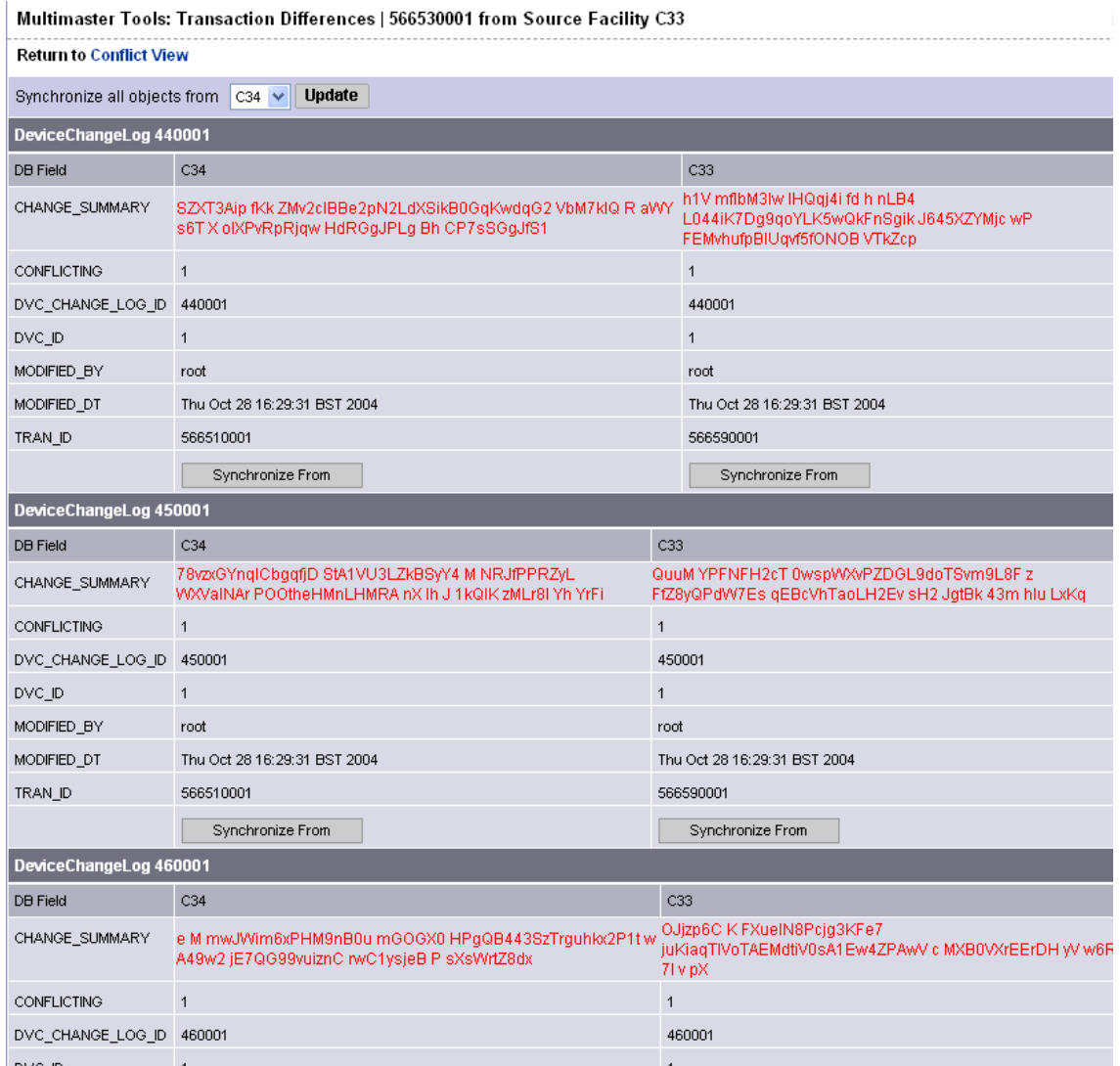

7 Continue synchronizing the objects in the transaction until all objects in the transaction are synchronized. (Repeat steps 3 and 4.) When all objects in the transaction are synchronized, **Mark Resolved** appears at the bottom of the page, as Figure 20 shows.

#### **Figure 20 When All Conflicts Are Resolved, the Mark Resolved Button Appears**

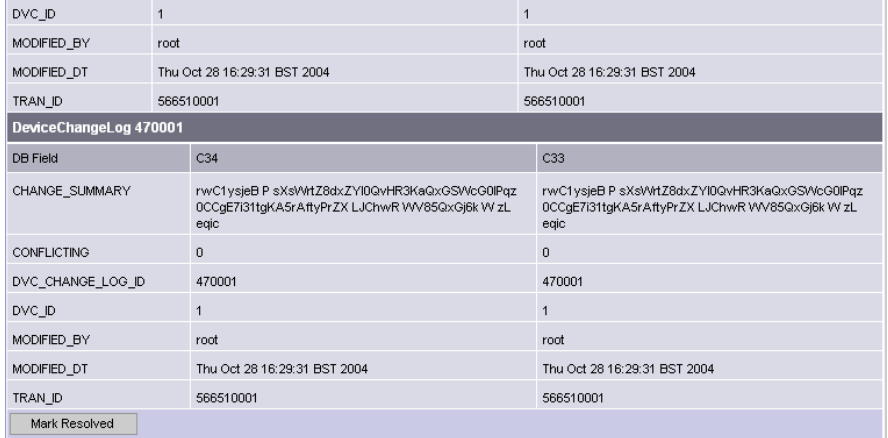

8 Click **Mark Resolved**. The **Multimaster Tools: Mark Conflict Resolved** page appears, as Figure 21 shows. The page displays the results of marking a transaction resolved.

#### **Figure 21 Multimaster Tools Mark Conflict Resolved Page**

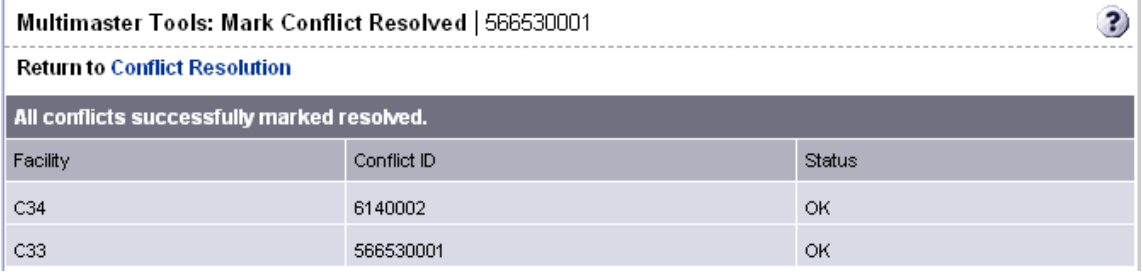

After it is marked resolved, the transaction disappears from the State and Conflicts views after SA refreshes the data in the Multimaster Tools.

9 Click **Conflict Resolution** to return to the Conflict view.

### <span id="page-103-0"></span>Resolving a Conflict by Transaction

Perform the following steps If you know that *synchronizing all objects from one Facility* will resolve the conflict:

- 1 Log on to the SAS Web Client.
- 2 From the Navigation panel, click **Administration** ➤ **Multimaster Tools**. The **Multimaster Tools: State View** page appears, showing a summary of all transactions and, if they exist, all conflicts.
- 3 To resolve a conflict, select the **Conflict View** tab. The Multimaster Tools: Conflict View page appears, as shown in Figure 22.

#### **Figure 22 Multimaster Tools: Conflict Page showing all Conflicts in a Multimaster Mesh**

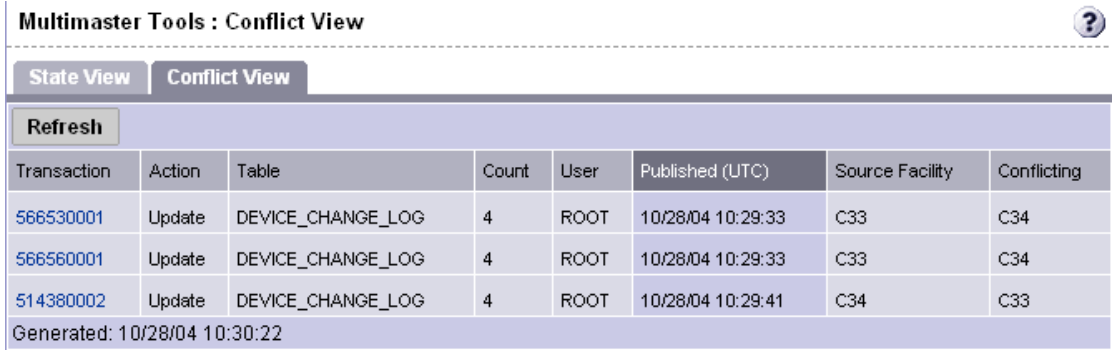

The page lists each transaction by ID number (clickable link), the actions that caused the conflict, the database objects affected by the conflict, the user responsible for the conflict (listed by the IP of the SAS Web Client where the user made the change), when the offending action occurred, the source Facility that originated the transaction, and the facilities where the transaction conflicted.

4 Click the link of the transaction you want to resolve. You now see the Multimaster Tools: Transaction Differences page, as shown in Figure 23.

#### **Figure 23 Transaction Differences Page Showing Conflicts Between Facilities**

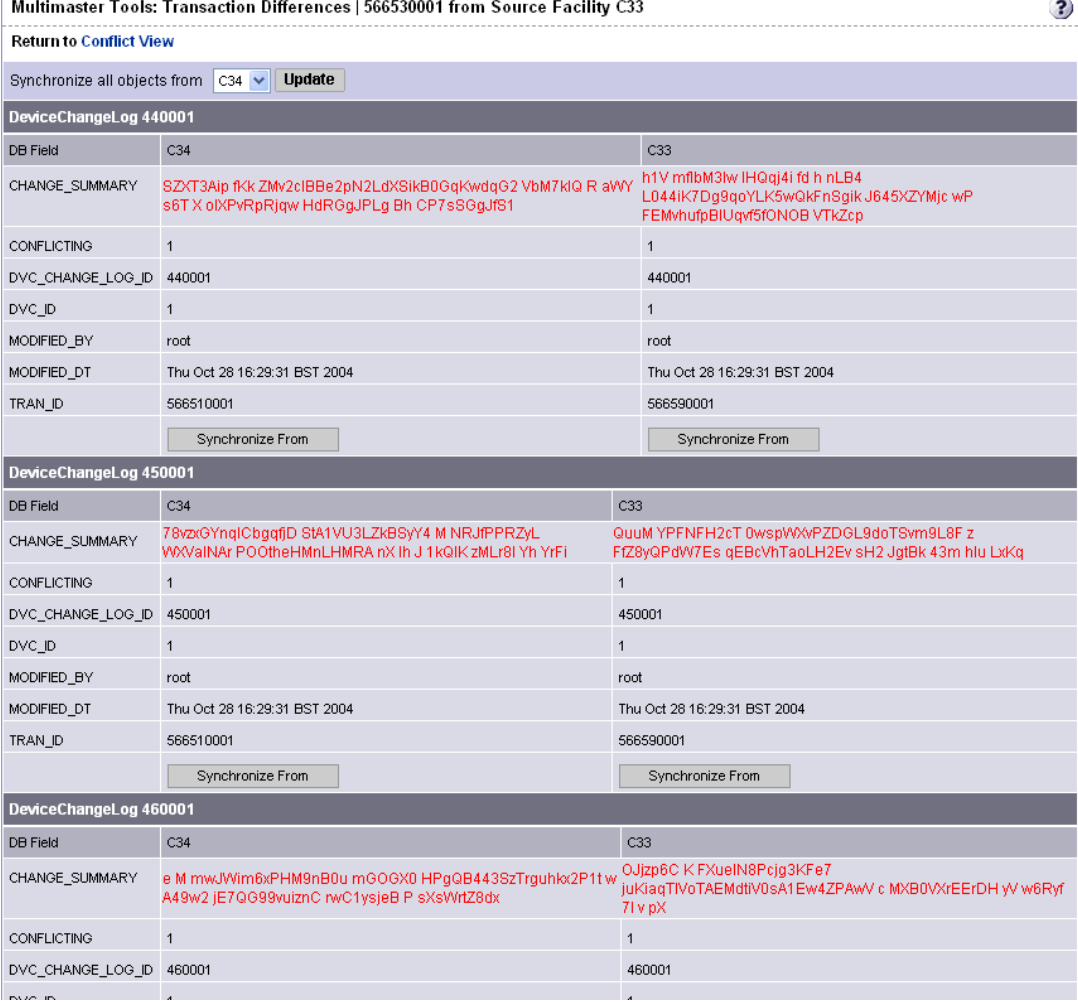

5 From the **Synchronize all objects from** drop-down list at the top of the page, select the Facility to use as the correct source of data, as Figure 24 shows.

#### **Figure 24 By Transaction**

Multimaster Tools: Transaction Differences | 566560001 from Source Facility C33

**Return to Conflict View** Synchronize all objects from C34 V **Update** 

[See Best Practices for Resolving Database Conflicts on page 96 in this chapter for more](#page-95-0)  [information](#page-95-0)

6 Click **Update** beside the drop-down list. The Multimaster Tools: Transaction Synchronization Results page appears, as shown in Figure 25.

#### **Figure 25 Transaction Synchronization Results for All Objects in Transaction**

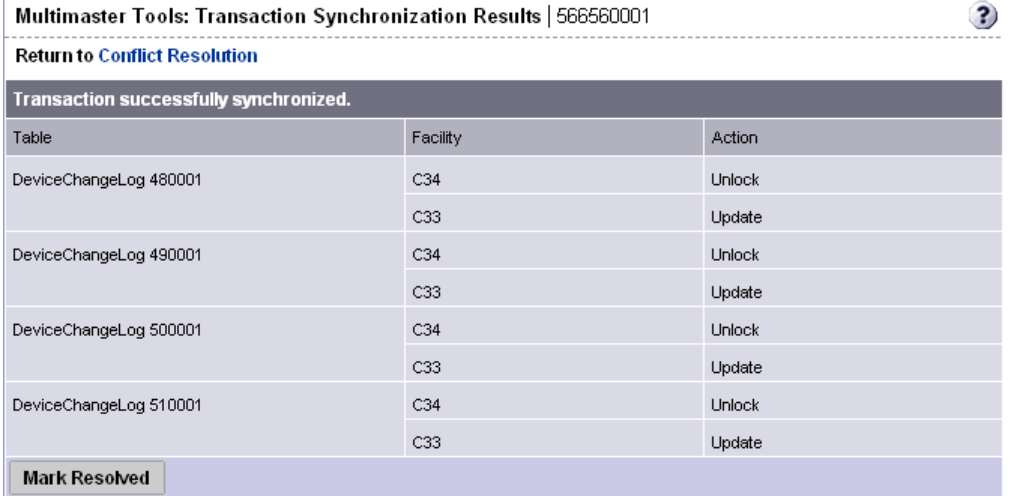

This page shows the results of the synchronization and prompts you to mark the conflicts resolved.

- 7 Click **Mark Resolved**. The **Multimaster Tools: Mark Conflict Resolved** page appears. The page displays the results of marking a transaction resolved.
- 8 Click the link to return to the Conflict view. After it is marked resolved, the transaction disappears form the State and Conflicts views after SA refreshes the data in the Multimaster Tools.

### <span id="page-105-0"></span>Network Administration for Multimaster Mesh

SA does *not* require that a Multimaster Mesh configuration meet specific guidelines on network uptime. A Multimaster Mesh configuration can function acceptably in a production environment that experiences temporary inter-Facility network outages.

However, as the duration of a network outage increases, the probability of conflicts increases. Extended network outages between Facilities can cause the following problems:

- Multimaster messages can fail to propagate between facilities
- The Multimaster Tools can stop functioning
- SAS Web Clients cannot contact the multimaster central Data Access Engine

Production experience for multimaster configurations supports the performance data that Table 18 shows.

| # Facilities                                                                                                    | <b>Duration Network Outage</b>                                                        | # multimaster conflicts<br>*                        |  |  |
|----------------------------------------------------------------------------------------------------|---------------------------------------------------------------------------------------|-----------------------------------------------------|--|--|
| 8 facilities<br>(SA core installed in each)<br>Facility)                                                                                                | 12 hour outage<br>(1 Facility looses network<br>connectivity to the other Facilities) | 12 to 24 conflicts<br>(average number<br>generated) |  |  |
| * The propensity of users to manage servers in the disconnected Facility with SAS Web<br>Clients in other Facilities increases the number of conflicts. |                                                                                       |                                                     |  |  |

**Table 18 Performance Data for Multimaster Configurations**

Network connectivity issues include SA Bus or multicast routing problems.

### Multimaster Alert Emails

When Multimaster conflicts occur or Multimaster components experience problems, SA sends an email to the user-configured Multimaster email alias.

You configure this email address when you install SA. If you must change this email address, contact your SA Support Representative or [See SA Notification Configuration on page 193 in](#page-192-0)  [Chapter 7 for more information](#page-192-0).

The subject line of the alert email specifies:

- The type of error that occurred when a transaction was being applied to a Model Repository database
- The type of error that caused problems with the Multimaster operation

Contact your SA Support Representative for assistance troubleshooting and resolving SA problems that affect the multimaster operation.

See Table 19 for error messages.

**Table 19 Multimaster Error Messages**

| <b>Subject Line</b>         | <b>Type of Error</b>                | <b>Details</b>                                                                                                    |
|-----------------------------|-------------------------------------|----------------------------------------------------------------------------------------------------|
| vault.ApplyTransactionError | Multimaster<br>Transaction Conflict | The local database was not<br>successfully updated with the<br>changes from the other<br>database. Each update must<br>affect only one row and not<br>result in any database errors.                                                                        |
| vault.configValueMissing    | <b>SA Problem</b>                   | No value was specified for a<br>given configuration parameter.<br>Log into the SAS Web Client<br>and provide the value for this<br>configuration parameter.<br>Contact your SA Support<br>Representative for assistance<br>setting SA configuration values. |

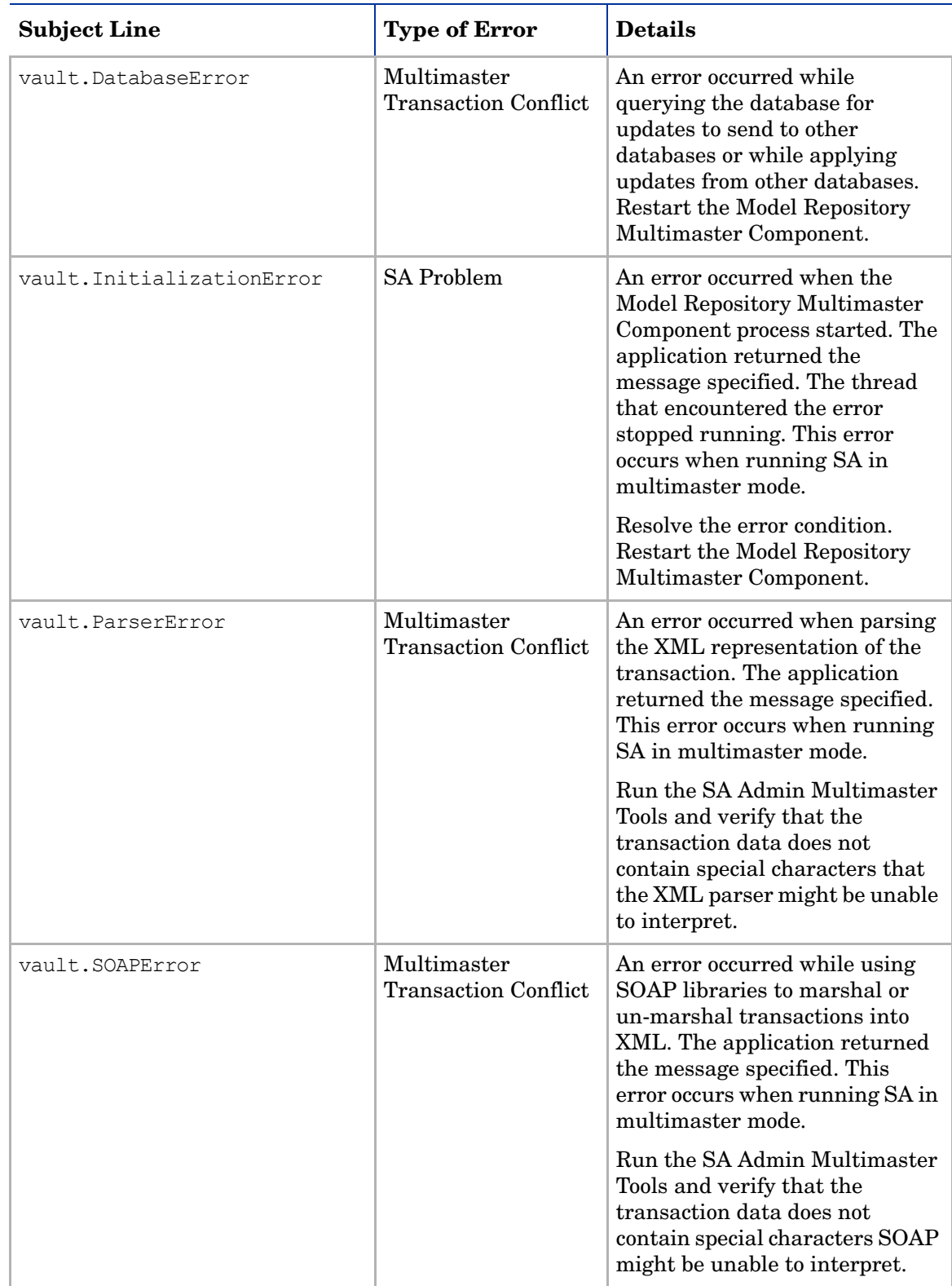

### **Table 19 Multimaster Error Messages (cont'd)**
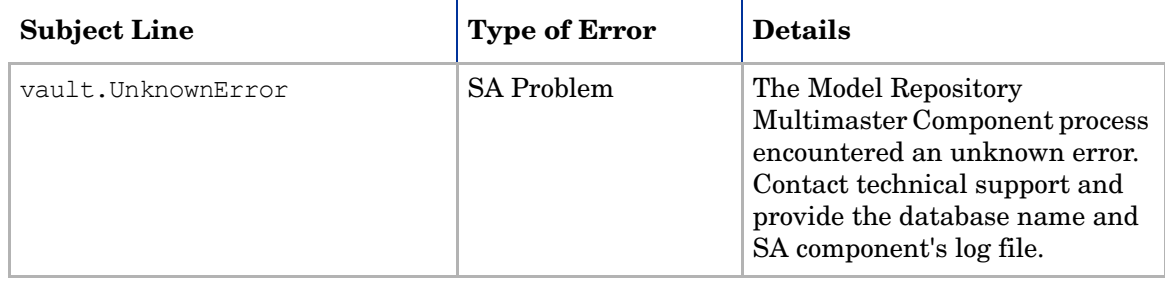

### **Table 19 Multimaster Error Messages (cont'd)**

# 4 Satellite Administration

This section describes basic SA Satellite topologies and concepts and the following adminstrative tasks:

- • [Viewing Satellite Facilities](#page-113-0)
- • [Enabling the Display of Realm Information](#page-115-0)
- • [Viewing the Realm of a Satellite Managed Server](#page-116-0)
- • [Viewing and Managing Satellite Gateway Information](#page-116-1)
- • [Satellite Software Repository Cache Management](#page-120-0)
- • [Updating Software in the Satellite Software Repository Cache](#page-121-0)
- • [Satellite Software Repository Cache Management](#page-120-0)

## Overview of the SA Satellite

A Satellite installation can be a solution for remote sites that do not have a large enough number of potentially Managed Servers to justify a full SA Core installation. A Satellite installation allows you to install only the minimum necessary Core Components on the Satellite host which then accesses the Primary (First) Core's database and other services through an SA Gateway connection.

A Satellite installation can also relieve bandwidth problems for remote sites that may be connected to a primary Facility through a limited network connection. You can cap a Satellite's use of network bandwidth to a specified bit rate limit. This allows you to insure that Satellite network traffic will not interfere with your other critical systems network bandwidth requirements on the same pipe.

A Satellite installation typically consists of a *Satellite Gateway* and a *Software Repository Cache* and allows you to fully manage servers at a remote Facility. The Software Repository Cache contains local copies of software packages to be installed on Managed Servers from the Satellite while the Satellite Gateway handles communication with the Primary (First) Core. You can optionally install the *OS Provisioning Boot Server* and *Media Server* on the Satellite host to support Satellite OS Provisioning.

Installing other SA Core Components on the Satellite host is not supported.

For information about how to install and configure a Satellite, see the *SA Planning and Installation Guide*.

Satellites can be installed using various topologies. For detailed information about Satellite topologies, see the *SA Planning and Installation Guide*.

Figure 26, shows a Satellite linked to a single SA Core communicating through the First Core's Management Gateway.

Figure 27, shows two Satellites linked to an SA Core each communication directly with the First Core's Management Gateway. Communication between the Satellites, when required, travels from one Satellite to the First Core Management Gateway, then to the other Satellite.

#### **Figure 26 Single SA Core with a Single Satellite**

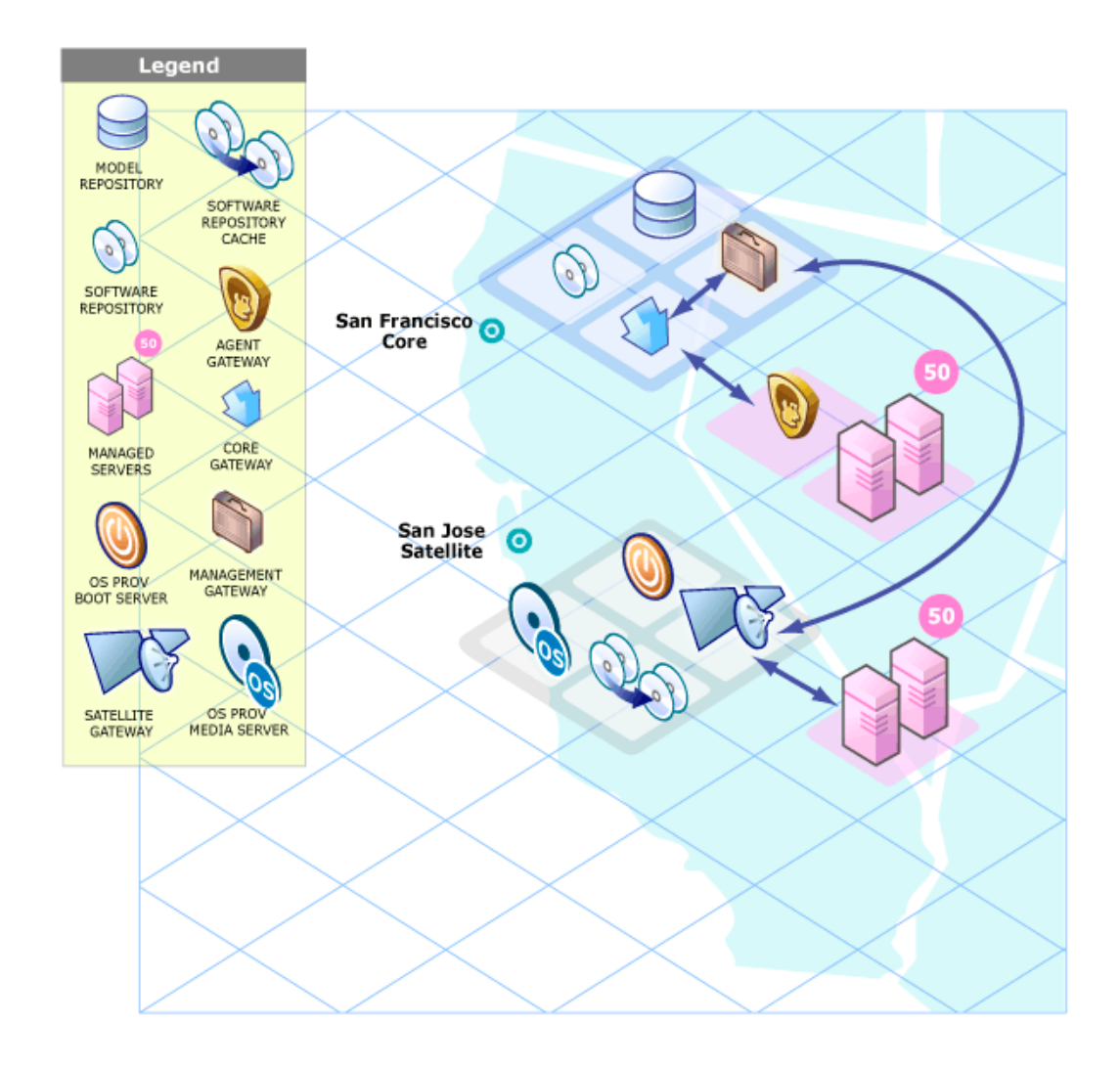

#### **Figure 27 Single SA Core with Multiple Satellites**

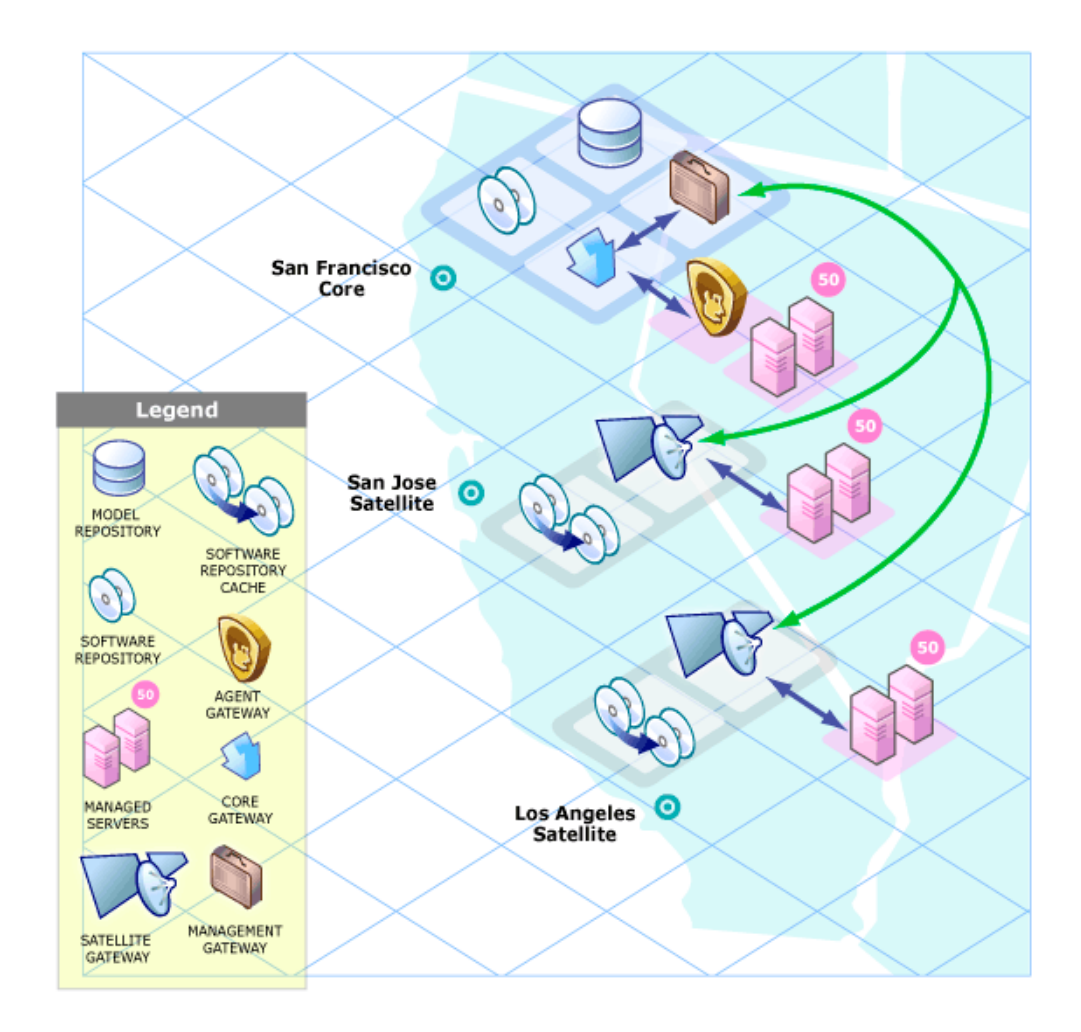

### Management Gateway

Satellite communication with an SA First Core is achieved, either directly or through a network of Gateways*,* through a *Management Gateway* that resides on the First Core and in the same IP address space as the servers that the First Core manages. The Management Gateway communicates with the First Core through the Core Gateway.

### Facilities and Realms

A *Facility* encompasses the Managed Servers that reside in a single physical location. A Facility can be all or part of a data center, server room, or computer lab.

To deal with the potential problem of Facilities in the same SA Core with overlapping IP address spaces, SA uses the concept of *Realms*. An SA Realm is a *routable IP address space*, which is serviced by one or more Gateways. A Facility can contain multiple *Realms*. Each IP address space requires a separate Realm. Typically, each physical building is modeled as a Facility that has as many Realms as needed.

The Realm allows each Managed Server in a Facility to be identified by its *Realm and IP address combination*. Since separate Facilities can contain duplicate IP addresses, this Realm/ IP address combination allows SA to differentiate between Managed Servers in different Facilities but with the same IP address and route traffic accordingly.

For more information about Facilities and Realms, see the *SA Simple/Advanced Installation Guide*.

# Satellite Information and Access

This section discusses the following topics:

- • [Permissions Required for Managing Satellites](#page-113-1)
- • [Viewing Satellite Facilities](#page-113-0)
- • [Enabling the Display of Realm Information](#page-115-0)
- • [Viewing the Realm of a Satellite Managed Server](#page-116-0)
- • [Viewing and Managing Satellite Gateway Information](#page-116-1)

### <span id="page-113-1"></span>Permissions Required for Managing Satellites

To access the *Manage Gateway* feature, you must have the Manage Gateway permission. By default, this permission is included in the SA System Administrators group. To view Facility information, you must have Read (or Read & Write) permission for the specific Facility. For more information about user groups and SA permissions, see [Chapter 1, User and User Group](#page-12-0)  [Setup and Security, on page 13 of this guide.](#page-12-0) 

### <span id="page-113-0"></span>Viewing Satellite Facilities

The **Facilities** page in the SAS Web Client lists the Core and Satellite facilities. In particular, the Facilities page displays **Unreachable Facilities**, as shown in Figure 28.

#### **Figure 28 Facilities Channel**

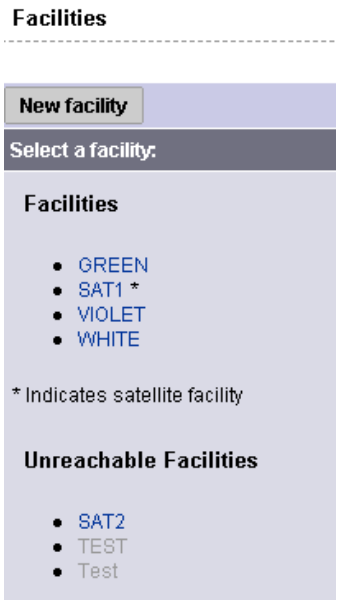

Clicking the link for a Facility, and then selecting the **Realms** tab displays the configured bandwidth of the connections between the Realms in that Facility, as shown in Figure 29.

#### **Figure 29 Realms and Connection Bandwidth in Facilities**

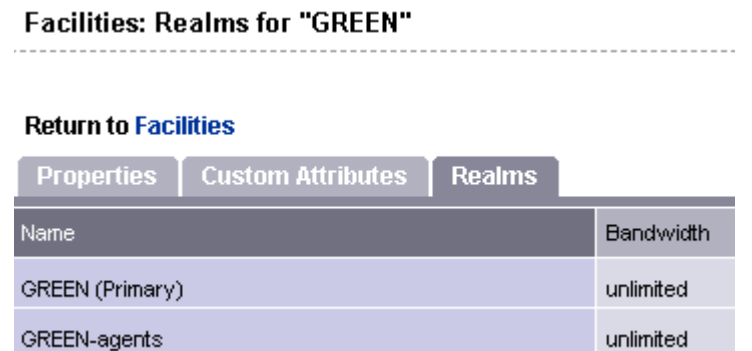

Additionally, you can view the Facilities that contain Realms by clicking **Administration** ➤ **System Configuration** as shown in Figure 30.

#### **Figure 30 Satellite Configuration**

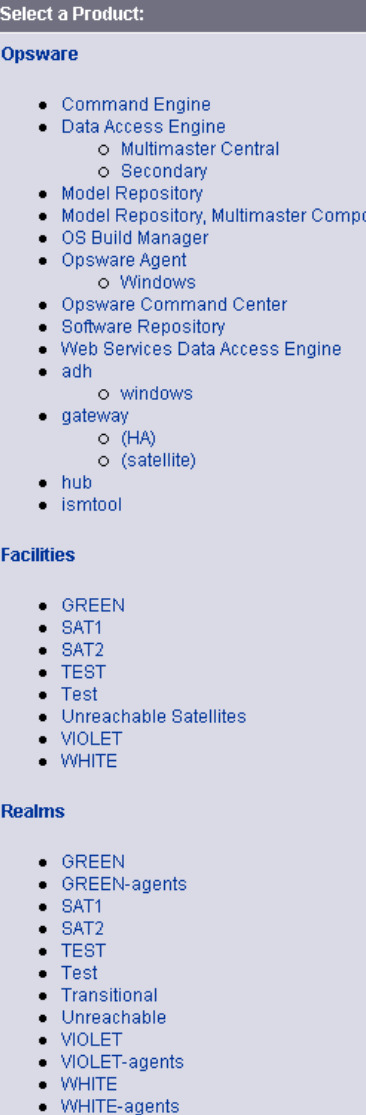

### <span id="page-115-0"></span>Enabling the Display of Realm Information

By default, the SAS Web Client does not display Realm information, which is needed by users who manage Gateways and Software Repository Caches.

To enable access to the Realm information, perform the following tasks:

- 1 Log on to the SAS Web Client as a user who is a member of the SA *Administrators group* and to a group that has the *Configure Opsware permission*.
- 2 From the Navigation panel, click **Administration** ➤ **System Configuration**.
- 3 Select the **SA System Web Client** link.
- 4 On the **System Configuration** page, for the parameter owm.features.Realms.allow, set the value to true.
- 5 Click **Save**.

### <span id="page-116-0"></span>Viewing the Realm of a Satellite Managed Server

When installed in a Satellite configuration, SA can manage servers with overlapping IP addresses. This situation can occur when servers are behind NAT devices or firewalls. Servers with overlapping IP addresses must reside in different Realms.

When retrieving a list of servers resulting from a search, you might see multiple servers with the same IP address but in different Realms. You might also see multiple servers with the same IP address when you are planning to run a custom extension and you are prompted to select the servers on which to run the extension.

The SAS Web Client displays additional information that identifies the server corresponding to the IP address, as shown in Figure 31.

#### **Figure 31 Server Properties Page Showing the Realm of a Managed Server**

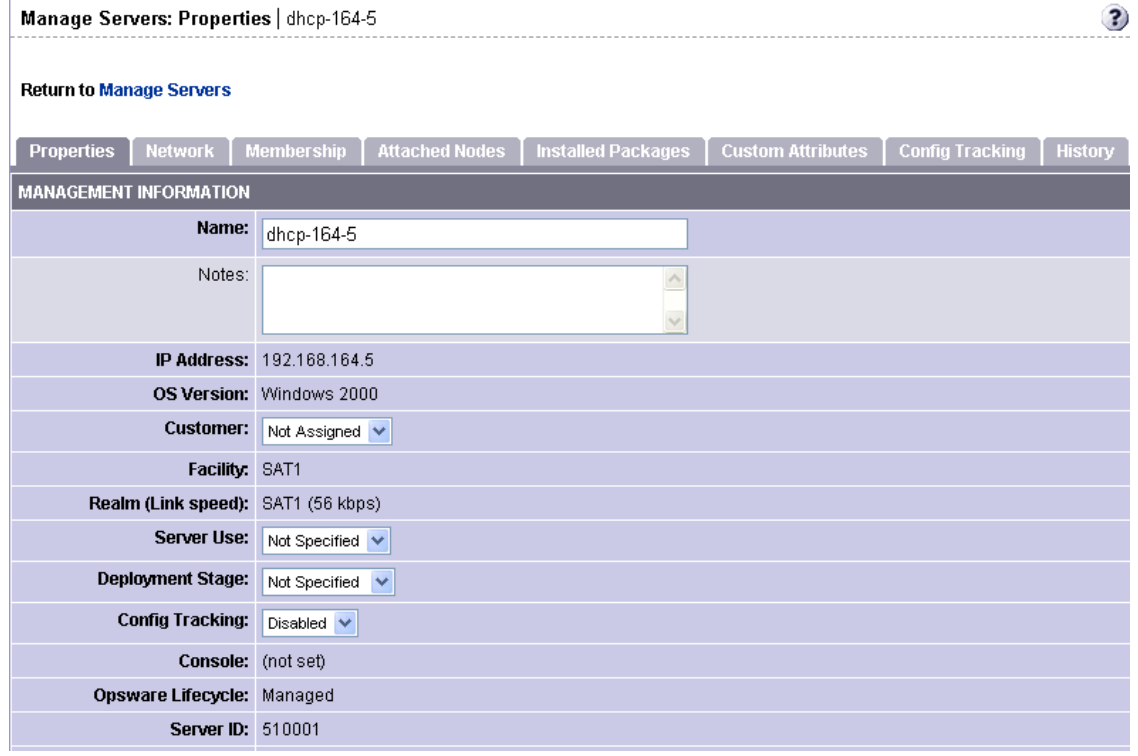

### <span id="page-116-1"></span>Viewing and Managing Satellite Gateway Information

To access Satellite Gateway information, in the SAS Web Client Navigation panel, click **Administration** ➤ **Gateway**. The **Manage Gateway** page appears, as shown in Figure 32. From the list of Gateways on the left, select the Gateway you want to view information for, and then click the Page Selection link for the page you want to view.

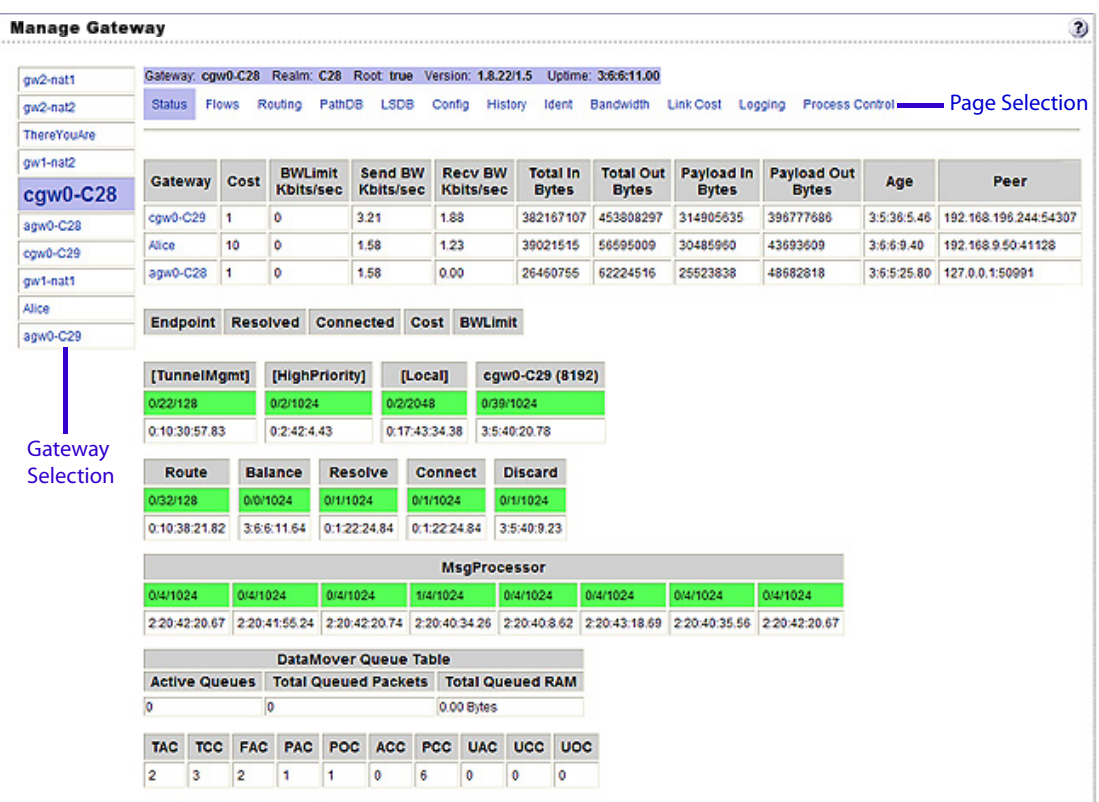

#### **Figure 32 Status Page of the Manage Gateway Feature**

Use the Manage Gateway page for the following tasks:

- Obtain debugging and status information about Gateways and the tunnels between Gateways.
- Perform specific tasks on Gateways, such as changing the bandwidth limits or tunnel cost between Gateway instances, restarting Gateway processes, or changing the logging levels for Gateway processes.

#### Viewing Diagnostic and Debugging Information

- 1 From the SAS Web Client Navigation panel, click **Administration** ➤ **Gateway**. The **Manage Gateway** page appears.
- 2 From the list of Gateways on the left, select the Gateway that you want to view information for. The **Status** page for that Gateway appears.

The Status page displays the following information for the Gateway:

- A table of Active Tunnels. This table includes:
	- Tunnel Cost
	- Bandwidth Constraints
	- Bandwidth Estimates
	- Age of the tunnels
- Information about the internal message queues. Each column in the table for a queue displays data in this format:
	- Number of messages in the queue
- The message high-water mark for the queue
- Maximum value configured for the queue
- The last time the message high-water mark was attained for the queue

You can use the timestamp indicating when the message high-water mark was last reached to troubleshoot Gateway issues. The timestamp is displayed in the format DD:HH:mm:ss.

3 To view the details and statistics for a tunnel between Gateways, click the link for the Gateway that *terminates* the tunnel, as Figure 33 shows.

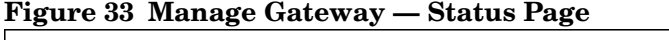

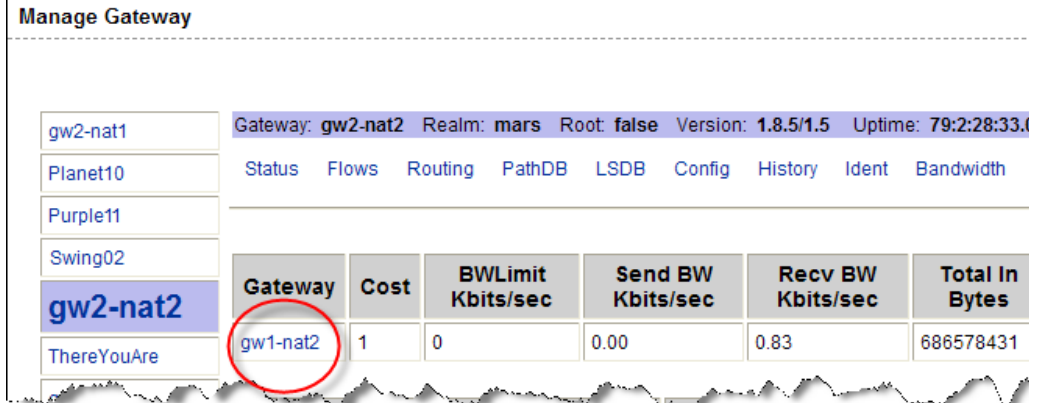

The page refreshes and displays the tunnel details and statistics.

- 4 To view the following pages containing diagnostic information, click the link for the page in the menu bar.
	- **Flows page**: Displays information about all open connections for the selected Gateway.
	- **Routing page**: Displays the inter-Gateway routing table. This table shows which tunnel will be used to reach another Gateway in the mesh. The routing table is computed from the data in the path database. The routing computation automatically updates when the link cost for a connection is changed.

When a tunnel collapses, by default, routing information is retained in the routing table for two minutes to provide continuity for the mesh.

- **Path database (PathDB) page**: Displays the route with the lowest *cost* to all reachable Gateways in the mesh. SA determines the lowest cost route to all reachable Gateways from the data in the *Link State database*.
- **Link State database (LSDB) page**: Contains information about the state of all tunnels from the perspective of each Gateway instance. The LSDB contains the data for all tunnels and the bandwidth constraint for each tunnel.
- **Configuration (Config) page**: Displays the *Gateway Properties file* for the Gateway you have selected. This page includes the path to the properties file on the server running the Gateway component.

Below the properties values, the page contains crypto file information and the mesh properties database.

Above the properties values, the **Properties Cache** field appears. When you change the bandwidth or link cost for a connection between Gateways, the updated value appears in this field if the update was successful.

• **History**: Displays historical information about the inbound (ingress) and outbound (egress) connections between hosts using the Gateway mesh. For example, when host A in Realm A connected to host B in Realm B.

### Identifying the Source IP Address and Realm for a Connection

The **Ident** page provides an interface to the real-time connection *identification database*. If necessary, contact HP Support for additional information about how to run this tool.

- 1 From the SAS Web Client Navigation panel, click **Administration** ➤ **Gateway**. The **Manage Gateway** page appears.
- 2 From the Page Selector, click **Ident**. The page refreshes with an interface to the real-time connection identification database.
- 3 In the text field, enter the *protocol* and *source port* for an active connection (for example, TCP:25679).
- 4 Click **Lookup**.

The page refreshes with the client Realm and client IP address — where the connection came from.

#### Changing the Bandwidth Usage or Link Cost Between Gateways

- 1 From the SAS Web Client Navigation panel, click **Administration** ➤ **Gateway**. The **Manage Gateway** page appears.
- 2 To specify a bandwidth limit for a connection:
	- a From the Page Selector, click Bandwidth. The page refreshes with fields in which you can specify the bandwidth for the connection between Gateway instances.
	- b Specify two Gateway instance names that are connected by a tunnel.
	- c Specify the bandwidth limit you want in kilobits per second (Kbps). Specify zero (0) to remove bandwidth constraints for the connection.
	- d Click **Apply**.
- 3 To set a link cost for a connection:
	- a From the Page Selector, click **Link Cost**. The page refreshes with fields in which you can specify the link cost for the connection between Gateway instances.
	- b Specify two Gateway instance names that are connected by a tunnel.
	- c Specify the cost you want in the **Cost** field.
	- d Click **Apply**.

#### Viewing the Gateway Log or Change the Log Level

Changing the logging level to LOG\_DEBUG or LOG\_TRACE greatly increases the log output of the Gateway and can negatively impact the performance of the Gateway.

- 1 From the SAS Web Client Navigation panel, click **Administration** ➤ **Gateway**. The **Manage Gateway** page appears.
- 2 From the Page Selector, click **Logging**. The page refreshes with a tail of the Gateway log file.
- 3 To change the logging level, select an option: LOG\_INFO, LOG\_DEBUG, or LOG\_TRACE.
- 4 Click **Submit**.

#### Restarting or Stopping a Gateway Process

- 1 From the SAS Web Client Navigation panel, click **Administration** ➤ **Gateway**. The **Manage Gateway** page appears.
- 2 From the Page Selector, click **Process Control**. The page refreshes.
- 3 To restart the Gateway process, click **Restart**.
- 4 To stop the Gateway watchdog and the Gateway, click **Shutdown**.

Stopping a Gateway process can cause problems for an SA core. For example, if you stop a core Gateway process, you will stop all multimaster traffic to that SA core. Additionally, the Manage Gateway UI is unavailable after stopping the process.

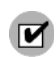

M

To restart the Gateway after stopping it from the Manage Gateway page, you must log onto the server running the Gateway component and manually restart the process.

# <span id="page-120-0"></span>Satellite Software Repository Cache Management

The largest amount of network traffic in an SA Core occurs between:

- The Software Repository and the Server Agent on a Managed Server during application software or OS patch installations.
- A server being OS Provisioned and the OS Provisioning Media Server that provides the OS media for the provisioning.

When a Satellite is connected by a low-bandwidth network link, performance will be poor during these processes. You can minimize network traffic by creating a copy of the core's Software Repository contents in the Satellite's Software Repository Cache or installing a local Satellite OS Provisioning Media Server/Boot Server.

Since the Software Repository Cache stores copies of the files in the SA Core's Software Repository (or from another Satellite's Software Repository Cache), SA can supply software requests locally without having the requests pass across the network between the Satellite and the SA Core. Similarly, the OS Provisioning Media Server can supply OS images locally. SA Satellites also support multiple Software Repository Caches per Realm.

The following sections discuss configuring and updating your local Software Repostory Cache and, optionally, your OS Provisioning Media and Boot servers.

### Availability of Satellite Software Repository Cache Content

Software Repository content is not automatically replicated to the Satellite Software Repository cache, therefore, not all content is available locally for Satellites in a mesh. You must manually update the Satellite's Software Repository Cache with the software you want to install locally. On-demand updates are available only when the caching policy for the Realm of the Software Repository Cache is on-demand.

SA can only warn you that the requested software is not available locally and that you must update content from the First Core Software Repository or another Satellite Software Repository Cache. SA keeps track of whether a package is available locally.

Instead, when SA is attempting to remediate requested software that is not available locally onto a managed server, the SAS Web Client generates an error and displays a complete list of missing packages to help you identify the packages that need to be copied to the cache. After you have copied the software to the cache, it will continue to be available locally for future installations

The SAS Web Client does not provide a User Interface to *push* packages to Satellites. However, you can push packages to a Satellite by using the command-line tool stage pkg in realm.

This tool is found on the First Core's Model Repository host in

/opt/opsware/mm\_wordbot/util/stage\_pkg\_in\_realm.

If you use the checkonly=1 argument in the URL request for the file, the utility requests a file but the Software Repository will not send the file. If the file is not already cached, the Software Repository Cache will obtain it from the parent Software Repository Cache if the caching policy allows it.

### <span id="page-121-0"></span>Updating Software in the Satellite Software Repository Cache

To update files in a Satellite's Software Repository Cache, you can configure the cache to update cached copies of files as requests are received (*On-demand Updates*) or to update the cached copy of a file manually (*Manual Updates*):

- **On-demand Update**: The local Software Repository Cache obtains current files as needed from the Software Repository in the SA core.
- **Manual Update**: SA stages the software packages to a Satellite's Software Repository Cache in advance of package installation so that performance is about the same as if the Managed Server is in the same data center as the core.

When On-demand update is enabled, if the requested software is already present in the local Software Repository Cache and is current, no action is taken. If the software is not present locally or it is not current, the Software Repository Cache attempts to download the file in the background from the closest upstream Software Repository Cache or from the Core's Software Repository.

If the caching policy is Manual Update and you request an on-demand software update, the Software Repository Cache will raise a wordbot.unableToCacheFile exception.

It is always possible to stage a file on a Software Repository Cache regardless of the caching policy. [See Staging Files to a Software Repository Cache on page 128 in this chapter for more](#page-127-0)  [information.](#page-127-0)

The flowchart in Figure 34 illustrates the logic that the Software Repository Cache uses to update packages in a Satellite.

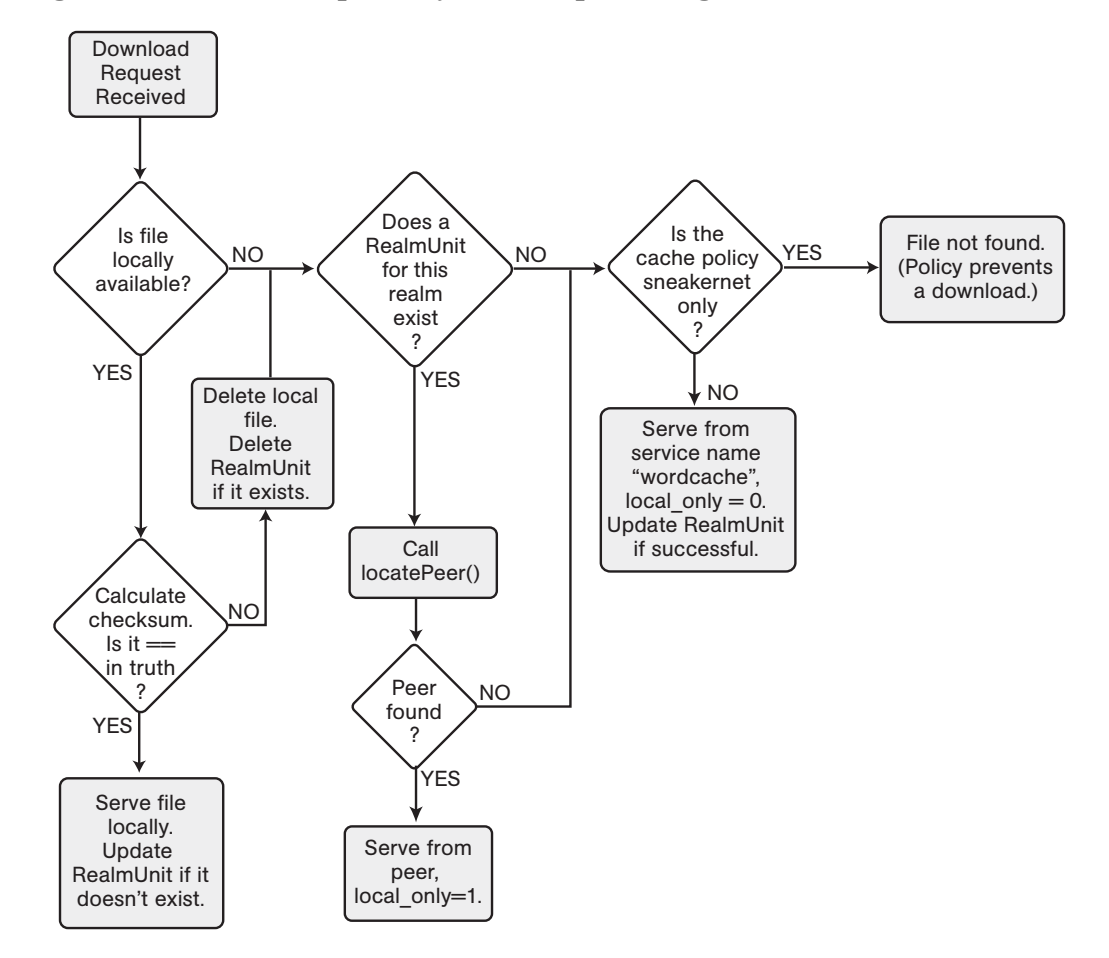

**Figure 34 Software Repository Cache Update Logic** 

#### Setting the Software Repository Cache Update Policy

You can specify the Software Repository Cache update policy for each Facility by performing the following tasks:

- 1 From the SAS Web Client Navigation panel, click **Administration** ➤ **System Configuration**. The **Select a Product** page appears.
- 2 Click the link of the Realm for which you want to set the Software Repository Cache update policy. The configuration values for that Facility appear.
- 3 For the parameter word.caching policy, set the caching policy value by selecting the **Use default value** option or the **Use value** option and enter JIT (On-Demand Update) or SNEAKERNET (Manual Update), See Figure 35.

### **Figure 35 Software Repository Cache Configuration Parameters**

**System Configuration: Set Configuration parameters** 

#### **Return to System Configuration**

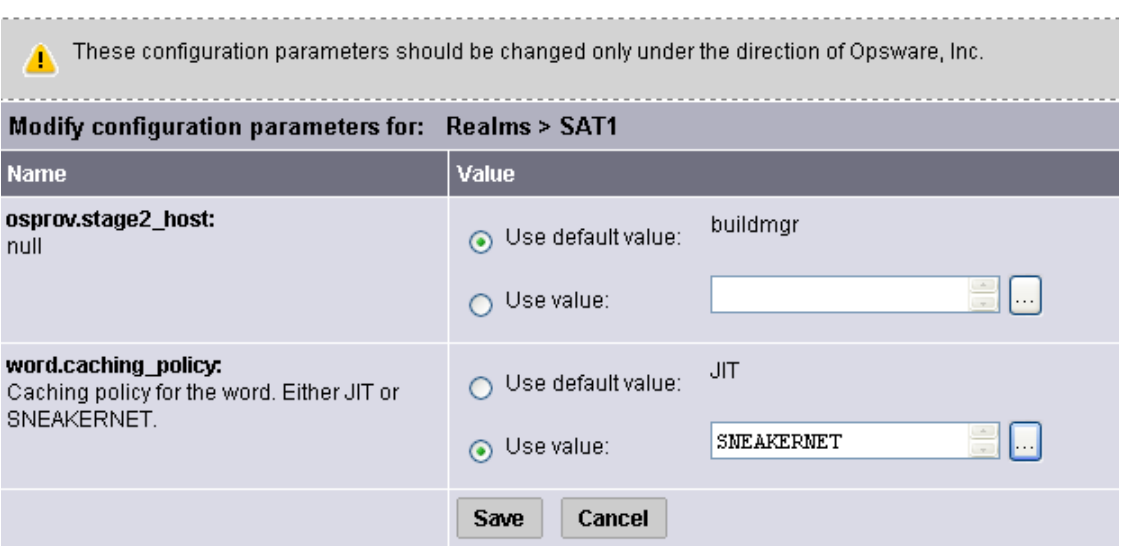

4 Click **Save** to apply your configuration change. Since, by default, the Software Repository Cache polls for configuration changes every five minutes, it make take up to five minutes for your change to take affect.

#### On-demand Updates

Enabling On-Demand Updates allows software to be downloaded to the Satellite Software Rpository Cache when it is not yet locally available as soon as that software is requested. If you have a low-bandwidth network connection, Manual Updates may be a better solution as it allows you to pre-download the most commonly requested software into the Software Repository Cache. See [Manual Updates on page 125.](#page-124-0)

Each time a Server Agent on a managed server in a Satellite requests software, the local Software Repository Cache checks whether its cached copy of the software is current. If the cached file is not current or is missing, the Software Repository Cache obtains an updated or new local copy of the file from the nearest upstream Software Repository Cache or from the Core's Software Repositorye and sends it to the requesting Server Agent.

When configured for On-demand Updates, when the Software Repository Cache receives a request for software, it first requests the checksum of the software against the checksum of the Core's Software Repository to insure that it has the latest copy.

For security purposes, SA caches software checksums for a user-configurable period of time.

If the checksum is the same as the locally-stored file, the Software Repository Cache serves the software to the requester. If the checksum does not match or the local file is not present, the Software Repository Cache requests an updated copy of the software from the nearest upstream Software Repository Cache or the Core's Software Repository.

If network connectivity is lost while the Software Repository Cache is downloading software, the next time a Server Agent requests the same software, the Software Repository Cache will resume the file download from the point at which it stopped.

3

#### <span id="page-124-0"></span>Manual Updates

For Satellites with low-bandwidth network links, Manual Software Repository Cache updates allow you to *pre-populate* the Software Repository Cache at installation time. You can also configure refreshes for an existing cache. The Software Repository Cache is populated by an out-of-band method, such as by cutting CDs of the required packages and shipping them to the Satellite. To perform Manual Updates, you use the SA DCML Exchange Tool (DET) to copy existing packages from an SA core or use the Staging Utility to perform the update. See [Creating Software Repository Cache Manual Updates on page 126](#page-125-0) and [Staging Files to a](#page-127-0)  [Software Repository Cache on page 128](#page-127-0).

When configured for Manual Updates, a Software Repository Cache does not communicate with upstream Software Repository Caches or the Core's Software Repository until you initiate an update. The Satellite considers its own Software Repository Cache as authoritative.

If the caching policy is Manual Update and you request an on-demand software update, the Software Repository Cache will raise a wordbot.unableToCacheFile exception.

Even if you have configured a Software Repository as On-Demand Update, You can apply a manual update regardless of its update policy.

When applying Manual Updates in a Satellite installation with multiple Software Repository Caches, you must apply the update to each Software Repository Cache in the Satellite. Otherwise, when performing operations that retrieve files from the Cache (for example, when installing software on a server in the affected Satellite), you may get the wordbot.unableToCache file error.

#### Emergency Software Repository Cache Updates

You can push Emergency updates manually over the network to Satellites even if the caching policy is Manual Update. You do not need to reconfigure the Software Repository Cache's caching policy to push emergency updates to a Software Repository Cache. For example, an emergency patch can be staged to a Satellite and applied without waiting for a shipment of CDs to arrive.

#### Software Repository Cache Size Management

When you apply a Manual Update to a Software Repository Cache, SA removes files that have not been recently accessed when the cache size limit is exceeded.

The least-recently accessed packages are deleted first.

The Software Repository Cache removes the files the next time it cleans up its cache. By default, the cache is cleaned up every 12 hours. Packages are deleted so that the available disk space stays below the high-water mark.

 $\overline{M}$ 

You must have enough disk space to store all necessary packages for the Software Repository Cache to ensure that the Software Repository Cache does not exceed the cache size limit.

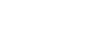

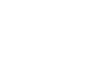

### <span id="page-125-0"></span>Creating Software Repository Cache Manual Updates

To create a Manual Update, you can use the SA DCML Exchange Tool (DET) to copy existing software from an SA core. You then save an export file you can copy over the network to the Satellite's Software Repository Cache or burn to CD or DVD to be applied later to the cache. You can also use the Staging Utility to upload software. See [Staging Files to a Software](#page-127-0)  [Repository Cache on page 128](#page-127-0).

This section discusses the following topics:

- • [Creating a Manual Update Using the DCML Exchange Tool \(DET\)](#page-125-1)
- • [Applying a Manual Update to a Software Repository Cache](#page-126-0)
- • [Staging Files to a Software Repository Cache](#page-127-0)
- • [Microsoft Utility Uploads and Manual Updates](#page-128-0)

#### <span id="page-125-1"></span>Creating a Manual Update Using the DCML Exchange Tool (DET)

You perform this procedure by using the DCML Exchange Tool (DET). Using the DET, you export the software for the Manual Update and export the packages associated with selected software policies.

See the *SA Content Utilities Guide* for more information about using DET.

To create a Manual Update perform the following steps:

1 On the server where you installed the DET component, run the following command to create the following directory:

# mkdir /var/tmp/sneakernet

2 From the server running the SAS Web Client, copy the following files from the /var/opt/opsware/crypto/occ directory:

opsware-ca.crt

spog.pkcs.8

to the following directory:

/usr/cbt/crypto

This is the directory where you installed DET.

3 Create the file,  $\sqrt{\text{usr}/\text{cbt}/\text{conf}}/\text{cbt}$ .conf, so that it contains this content:

```
twist.host=<twist's hostname>
twist.port=1032
twist.protocol=t3s
twist.username=buildmgr
twist.password=buildmgr
twist.certPaths=/usr/cbt/crypto/opsware-ca.crt
spike.username=<your username>
spike.password=<your password>
spike.host=<way's hostname>
way.host=<way's hostname>
spin.host=<spin's hostname>
word.host=<word's hostname>
ssl.keyPairs=/usr/cbt/crypto/spog.pkcs8
ssl.trustCerts=/usr/cbt/crypto/opsware-ca.crt
```
4 Create the following DCML Exchange Tool filter file /usr/cbt/filters/myfilter.rdf that contains this content:

```
<?xml version="1.0" encoding="UTF-8"?>
<!DOCTYPE rdf:RDF [
<!ENTITY filter "http://www.opsware.com/ns/cbt/0.1/filter#">
\geq<rdf:RDF xmlns:rdf="http://www.w3.org/1999/02/22-rdf-syntax-ns#"
xmlns="http://www.opsware.com/ns/cbt/0.1/filter#">
<ApplicationFilter rdf:ID="a1">
<path>/Other Applications</path>
<directive rdf:resource="&filter;Descendants" />
</ApplicationFilter>
\langle/\mathsf{rdf:RDF}\rangle
```
In the  $\epsilon$  path> directive of the filter file, replace /*Other Applications* with the path to the node you want to export (all node information about that node, its descendants, and all associated packages will be exported).

This filter will export from the Applications area of the SAS Web Client. If you want to export packages from some other category of software in the SAS Web Client, you need to create a different filter. See the *SA Content Utilities Guide* for information.

5 On the server where you installed the DET component, run the DCML Exchange Tool by entering the following command:

```
# /usr/cbt/bin/cbt -e /var/tmp/myexport --config /usr/cbt/conf/cbt.conf 
--filter /usr/cbt/filters/myfilter.rdf
```
The DCML Exchange Tool places the packages associated with the exported nodes in the following directory:

/var/tmp/myexport/blob

The packages are named unitid\_*nnnnnnn*.pkg.

6 Copy all of the .  $p \nmid q$  files to a directory on the server running the Software Repository Cache, either over the network or by burning the files to a set of CDs or DVDs.

#### <span id="page-126-0"></span>Applying a Manual Update to a Software Repository Cache

To apply a Manual Update to a Software Repository Cache, you run a utility (import\_sneakernet), which moves or copies the software you want to update into the right location on the Software Repository Cache and registers it with the Model Repository in the SA core.

To apply a Manual Update to a Software Repository Cache, perform the following steps:

- 1 Log in as root on the server running the Satellite's Software Repository Cache.
- 2 Copy the export file to a directory on the Software Repository Cach server , mount the CD containing the software export file, or copy the CD contents to a temporary directory.
- 3 Enter the following command to change directories:

# cd /opt/opsware/mm\_wordbot/util

4 Enter the following command to import the contents of the export file to the Software repository Cache:

```
# ./import_sneakernet -d dir
```
where  $\text{dir }$  is the CD mount point or the temporary directory containing the export file.

### <span id="page-127-0"></span>Staging Files to a Software Repository Cache

A Server Agent on a Managed Server can override the caching policy in effect for a Realm. The ability to override the caching policy of a Software Repository Cache allows you to stage software to a cache that is configured to be Manual Update only to resolve the following situations:

- You must circulate an emergency patch and you do not have time to create a Manual update export file and physically visit a Facility to upload the software.
- A necessary patch must be installed during a specified maintenance period and the period is not long enough to download a patch and install it on all managed servers.
- The utilization of a network link to the Satellite is known to be low at a particular time of day making that time advantageous for upload.

To force package staging, the Staging Utility provides the argument override caching  $policy=1$  which is specified in the URL request for the software.

The Software Repository Cache allows a client to request that it obtain a file, but that it not actually send the file to the client. If the file is not already cached, the Software Repository Cache will obtain it from the parent Software Repository Cache if the caching policy allows it. To use this feature, the client includes the argument checkonly  $=1$  in the URL request for the file.

#### Running the Staging Utility

To run the staging utility, perform the following steps:

1 On the server running the Software Repository component (part of the Slice Component bundle), verify that the certificate token.srv is in your CRYPTO\_PATH. During installation token.srv is copied to

/var/opt/opsware/crypto/gateway/token.srv.

- 2 Log into the server running the Core's Software Repository.
- 3 Enter the following command to change directories:

# cd /opt/opsware/mm\_wordbot/util

4 To stage the files you want, run the utility stage pkg in realm which has the following syntax:

```
./stage_pkg_in_realm [-h | --help] [-d | --debug]
[--user <USER>] --pkgid <ID> --realm <REALM> [--gw <IP:PORT>] [--spinurl 
<URL>] [--wayurl <URL>] [--word <IP:PORT>]
```
To force package staging, the Staging Utility provides the argument override caching  $policy=1$  which is specified in the URL request for the software.

#### **Example**

```
./stage pkg in realm --user admin --pkgid 80002 --realm luna
--gw 192.168.164.131:3001
Password for admin: <password>
Package /packages/opsware/Linux/3ES/miniagent is now being staged in realm 
luna
```
### <span id="page-128-0"></span>Microsoft Utility Uploads and Manual Updates

When you upload new Microsoft utilities, including the Microsoft Patch Database (mssecure.cab), the Microsoft Baseline Security Analyzer (mbsacli.exe), or the Windows chain.exe utility to the Software Repository, you should immediately stage those files to all Realms where the Software Repository Cache is configured for Manual Updates only.

If you do not stage these files to the remote Realms, Server Agents running on Windows servers in those Realms will be unable to download new versions of the utilities and will be unable to register their software packages. It is not necessary to stage packages to Realms where the Software Repository Cache is configured for On-Demand Updates.

The Software Repository Cache allows a client to request that it obtain a file, but that it not actually send the file to the client. If the file is not already cached, the Software Repository Cache will obtain it from the parent Software Repository Cache if the caching policy allows it. To use this feature, the client includes the argument checkonly=1 in the URL request for the file. See Running the Staging Utility on page 128 in this chapter for information about how to stage files.

# 5 SA Maintenance

While maintaining SA, you might encounter the following types of problems:

- **Operational problems**: processes failing or becoming unresponsive (Data Access Engine, Command Engine, Software Repository)
- **SA Core Component Failure**: which causes other components to fail

The following examples describe the effects of some Core Component failures:

- If the *Data Access Engine* fails, the SAS Web Client the Command Engine, and the Software Repository components will fail.
- If the *Software Repository* fails to contact the Data Access Engine, downloads from the Software Repository are impossible.
- If the *Model Repository* fails, the Data Access Engine fails.
- if the *Software Repository* has neither a functioning DNS, nor a properly-configured / etc/hosts file, it fails to contact the Data Access Engine.
- If there are *unreachable servers* existing in the managed environment communication is disrupted.

Many problems with the Code Deployment & Rollback (CDR) feature are caused by errors with the CDR configuration and setup. See the *SA User's Guide: Server Automation* for information about CDR configuration.

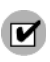

When using the System Diagnosis function in an environment with multiple Facilities, System Diagnosis can only be run on one Facility at a time.

# <span id="page-131-2"></span>SA Diagnosis

The *System Diagnosis tool* allows you to check the functionality of the SA Core Components and the ability of servers running in the managed environment to interact with the SA Core.

You can troubleshoot most of the errors that occur within the SA Core with the SA Diagnosis tool.

This section provides information about how to diagnose SA problems and contains the following topics:

- • [SA Component Troubleshooting](#page-131-0)
- • [System Diagnosis Testing Process](#page-131-1)
- • [Data Access Engine Tests](#page-132-0)
- • [Software Repository Tests](#page-133-0)
- • [Web Services Data Access Tests](#page-133-1)
- • [Command Engine Tests](#page-134-0)
- • [Model Repository Multimaster Component Tests](#page-134-1)
- • [Running an SA Core Component System Diagnosis](#page-135-0)

### <span id="page-131-0"></span>SA Component Troubleshooting

The following mechanisms for troubleshooting SA are available:

- Running the SA Diagnosis tool (a tool for debugging common problems with SA Core Components). [Running an SA Core Component System Diagnosis on page 136](#page-135-0).
- Reviewing error logs for components.See [SA Components Logs on page 147.](#page-146-0)

### <span id="page-131-1"></span>System Diagnosis Testing Process

The System Diagnosis tool tests the SA Core Components first, and then, optionally, tests any servers in the managed environment that you specify.

The System Diagnosis tool performs intensive testing of Core Components functionality:

- **Standalone Tests**: Test as much of the functionality of a component as possible without the use of other SA components. Standalone Tests verify base level functionality and a component's ability to respond to XML-RPC calls.
- **Comprehensive Tests**: Test the full functionality of all Core Component.

Upon completion of Comprehensive Tests, the System Diagnosis tool displays the success or failure of each test, the test results, and error information for any tests that failed.

The Core Components are not tested in a specific order; however, the tests generally occur in this order:

- Server Agent Standalone Tests
- Server Agent Comprehensive Tests
- Component Standalone Tests
- Component Comprehensive Tests

### Core Components Tested by the System Diagnosis Tool

The component tests simulate all the component functionality. In addition to errors, the tests verify that each component is functioning within certain conditions (for example, whether database connections are near maximum on the Data Access Engine).

The System Diagnosis tool tests the following components:

- Data Access Engine
- Software Repository (and Word Store)
- Web Services Data Access Engine
- Command Engine
- Server Agents on SA Core servers
- Model Repository Multimaster Component
- OS Build Manager

#### <span id="page-132-0"></span>Data Access Engine Tests

The following section describes the tests that occur during Data Access Engine diagnostic tests.

#### Standalone Tests

- Check for the current Data Access Engine version.
- Check for the current Model Repository database version.
- Verify that all Oracle objects are valid.
- Obtain a Device object.
- Obtain a MegaDevice object.
- Verifies advanced query functioning.
- Verify a Device object.
- Obtain the list of facilities.
- Obtain the names of the Data Access Engine cronbot jobs.
- Check whether the usage of database connections is below the acceptable level.
- Check whether any database connection has been open more than 600 seconds.
- Check whether the Data Access Engine and Model Repository are in the same facility.
- Verify that all Model Repository garbage-collectors are running when the Model Repository is running in multimaster mode.
- If the Data Access Engine is configured as the central multimaster Data Access Engine:
	- Check whether multimaster transactions are being published.
	- Check whether multimaster transactions are showing up at remote facilities.
	- Check for multimaster transaction conflicts.

#### Comprehensive Tests

• Test connectivity to the Model Repository on the configured port.

- Test connectivity to the Command Engine on the configured port.
- Test connectivity to the Software Repository on the configured port.

#### Errors Caused By Additional Database Privileges

If an additional privilege (permission) has been made manually to the Oracle database (Model Repository), the following error message might appear:

Test Results: The following tables differ between the Data Access Engine and the Model Repository: facilities.

To fix this problem, revoke the database grant. For instructions, see "Troubleshooting System Diagnosis Errors" in the *SA Planning and Installation Guide*.

### <span id="page-133-0"></span>Software Repository Tests

The following section describes the tests that occur during Software Repository diagnostic tests.

#### Standalone Tests

None.

#### Comprehensive Tests

- Test whether a file that is not a package can be uploaded to the Software Repository process that serves encrypted files. This test verifies whether the file is present in the Software Repository file system and that the file size matches the source.
- Verify that a file can be downloaded from the Software Repository.
- Verify whether the Software Repository process that serves unencrypted files is running and serving files.
- Try to download a file without encryption.
- Verify that a package can be uploaded to the Software Repository and that the package is registered with the Model Repository.
- Verify that a package can be deleted from the Software Repository and removed from the Model Repository.

### <span id="page-133-1"></span>Web Services Data Access Tests

The following section describes the tests that occur during Web Services Data Access diagnostic tests.

#### Standalone Tests

• Connect to the Web Services Data Access Engine and retrieve its version information.

#### Comprehensive Tests

- Connect to the Web Services Data Access Engine.
- Read a server record from the Model Repository and thereby check connectivity to the Model Repository.

### <span id="page-134-0"></span>Command Engine Tests

The following section describes the tests that occur during Command Engine diagnostic tests.

#### Standalone Tests

- Check the state machine.
- Check session tables.
- Check lock-down status.
- Check for signature failures.
- Check command and service tables
- Check the facility cache.

#### Comprehensive Tests

- Check Data Access Engine connectivity.
- Check security signatures.
- Check lock operation.
- Run an internal script.
- Run an external script.

### <span id="page-134-1"></span>Model Repository Multimaster Component Tests

The following section describes the tests that occur during Model Repository Multimaster Component diagnostic tests.

#### Standalone Tests

- Check the ledger state by examining the ledger file.
- Report the total number of messages sent, number of messages still in the ledger file (for example, not confirmed by all listeners), and the sequence number of the last message confirmed by each listener.
- Check the sender health by examining the state of the Outbound Model Repository Multimaster Component.
- Check the receiver health by examining the state of the Inbound Model Repository Multimaster Component.

#### Comprehensive Tests

None.

# <span id="page-135-0"></span>Running an SA Core Component System Diagnosis

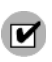

To access the System Diagnosis tool, your user must belong to the Administrators group. The SAS Web Client has access to all the Server Agents running on the SA Core Component servers.

Perform the following taskss to run a system diagnosis of the SA Core Components:

- 1 Log on to the SAS Web Client.
- 2 From the Navigation panel, click **Administration** ➤ **System Diagnosis**. The **System Diagnosis: Begin Diagnosis** page appears.
- 3 Select the components that you want to test. By default, all components are selected (the Data Access Engine, the Software Repository, Command Engine, and Web Services Data Access Engine; in multiple core environments, there is also a selection for the Model Repository Multimaster Component). See Figure 36.

#### **Figure 36 System Diagnosis Page Showing SA Components Selected for Testing**

#### System Diagnosis: Perform Diagnosis

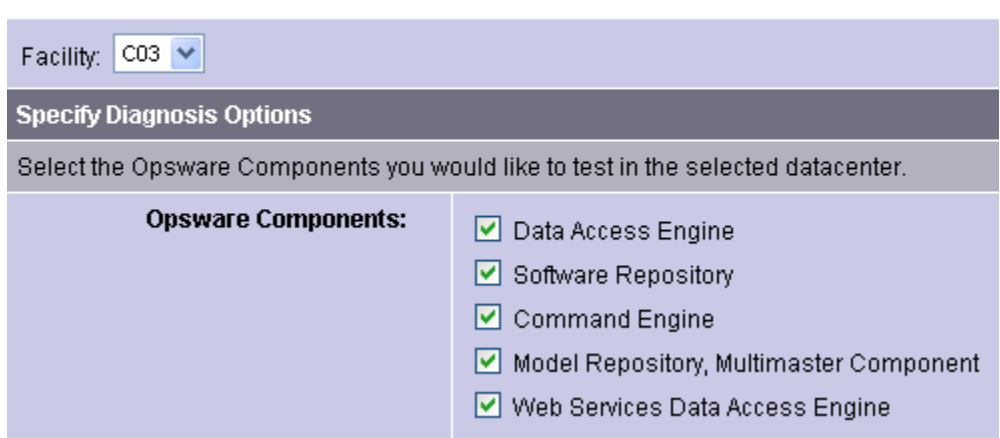

4 Click **Run Diagnosis**.

The **System Diagnosis: Performing Diagnosis** window appears, which displays a progress bar while the tests are running, as Figure 37 shows.

#### **Figure 37 System Diagnosis Progress Bar**

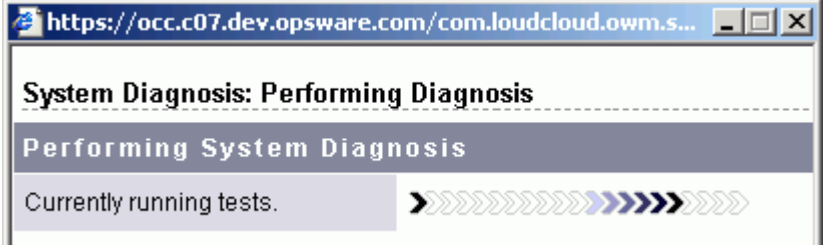

When all the tests are complete, the window closes and the **System Diagnosis: Failed Tests** page appears in the main SAS Web Client window. If all tests passed, the **System Diagnosis: Successful Tests** page appears.

5 To review the results of a test, click the Test Name link in the **Test** column. The **System Diagnosis: Test Information** page appears. If the test contained an error, error information appears at the bottom of the page.

# The SA Core Health Check Monitor (HCM)

The Health Check Monitor (HCM) includes a suite of tests to check the status of an SA Core. HCM requires SA version 6.0.2 or later. The scripts that comprise the HCM are installed by the SA Installer. There is some functional overlap between HCM and the System Diagnosis Tool described in [SA Diagnosis on page 132](#page-131-2).

HCM provides two types of tests:

- **Local Tests**: Validate the health of a core on a component-by-component basis.
- **Global Tests**: Validate the health of a core on a holistic basis.

### Overview of HCM Local Tests

The HCM local tests validate *individual core components*. The local tests reside on the same server as the components they validate. You run local tests by running the SA Start script (/etc/init.d/opsware-sas) and specifying a test mode argument and optional component names.

The test mode specifies the set of tests to run (you cannot specify individual tests.) Each test is run only once, even if you specify multiple components that require the same test. The test results are displayed on stdout.

#### Syntax of the Script for HCM Local Tests

HCM local tests use the following syntax:

```
/etc/init.d/opsware-sas <mode> [<component>[<component>...]]
[<name>=<value>[<name>=<value>]...]
```
#### <span id="page-136-0"></span>Validating Core Components by Running HCM Local Tests

To run the local tests, perform the following steps:

- 1 Log on as root to the server running the SA Core Components that you want to test.
- 2 Run the SA start up script using the status argument or specify the mode (test category) argument and one or more components. (See the next section for the command options.) For example, the following verifies that the Web Services Data Access Engine is available.

/etc/init.d/opsware-sas status twist

Table 20 describes the HCM command-line arguments. For a description of the opsware-sas options for starting and stopping a core, see Table 25.

| option     | description                                                                                                    |  |
|------------|----------------------------------------------------------------------------------------------------|--|
| mode       | The set of tests to run. The mode can be one of the following strings:                                                                                                    |  |
|            | status: Runs tests that verify the availability of the specified<br>$\bullet$<br>components. For example, the tests verify that the components are<br>listening on the correct ports and responding to basic queries.                                                                                                    |  |
|            | verify post: Same as status.<br>$\bullet$                                                                                                    |  |
|            | verify pre: Runs tests that validate the conditions necessary for the<br>$\bullet$<br>specified components to operate.                                                                                                    |  |
|            | verify functionality: Runs tests that are similar to the tests run<br>$\bullet$<br>by the status mode; however, they might take longer to run.<br>Therefore, you might choose to skip these tests to save time.                                                                                                    |  |
|            | health: Runs the tests of the status, verify pre, and<br>$\bullet$<br>verify functionality modes and provides an overview of the<br>overall state of the specified components.                                                                                                    |  |
| component  | The internal name of the core component (see note below). If this option<br>is not specified, then all components are validated. To view the internal<br>names of the components installed on the local server, enter the following<br>command:                                                                                                    |  |
|            | /etc/init.d/opsware-sas list                                                                                                    |  |
| name=value | Options that control how the tests are run. Allowed values:                                                                                                    |  |
|            | terse=[true false]: If true, summarizes the results of all<br>$\bullet$<br>successful tests for each component in a single SUCCESS message;<br>however, the results of failed tests are displayed individually. By<br>default, this option is set to false. (This option is passed to the<br>individual tests.)                                                                                       |  |
|            | parsable=[true false]: If true, summarizes the results from all<br>$\bullet$<br>tests for each component with a single SUCCESS or FAILURE<br>message. By default, this option is set to false. (This option is passed<br>to the individual tests.)                                                                                                    |  |
|            | verify filter= <regex>: Runs only the tests whose file names<br/><math>\bullet</math><br/>match the regular expression you enter. For example, specifying<br/>verify filter="OPSW" runs only tests with file names that contain<br/>the string OPSW, such as 100 OPSWcheck host_spin.sh. By default,<br/>this option is not defined. (This option is not passed to the individual<br/>tests.)</regex> |  |
|            | If a given test is a symbolic link to another file, the filter will be<br>evaluated against the target of the symbolic link, not the name of the<br>symbolic link. If the test is a symbolic link, verify filter uses the<br>file name of the file it is pointing to for comparisons.                                                                                                    |  |

**Table 20 Options for the HCM Local Test Script**

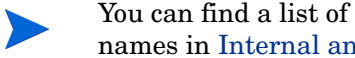

You can find a list of the internal name used for certain Core Components and their standard names in Internal and External Component Names on page 159.

### <span id="page-138-1"></span>Overview of HCM Global Tests

A *global* HCM test checks an entire SA Core. You run these tests by executing the run all probes.sh script on the following hosts:

- **Sliced configuration** the server hosting the core's Management Gateway and/or Infrastructure Component (in a Typical Install, the Management Gateway is installed on the server that hosts the Infrastructure Component).
- **Non-sliced configuration** the server hosting the Primary Model repository Multimaster Component for the core being validated.

Test results are displayed on stdout. The global tests cannot check the status of other cores in a multimaster mesh.

In a multi-server core, the global tests connect to the other core servers using SSH. All connections are made as root. Authentication is performed by specifying the root password or the key file on the command line. If both are specified, then the root password is used. One of these authentication methods must be specified unless the server is the local host.

### <span id="page-138-0"></span>Validating a Core By Running HCM Global Tests

To run the HCM global tests, perform the following steps:

- 1 Log in as root to the server that hosts the Model Repository Multimaster Component and/or the Infrastructure Component.
- 2 Execute the run all probes. sh script with the run option. (See the following section for details on the options.) For example, to check the tablespace usage in the Oracle database of the Model Repository, enter the following command:

```
/opt/opsware/oi_util/bin/run_all_probes.sh run \
check_database_tables
```
#### Syntax of the Script for HCM Global Tests

The script that runs HCM global tests has the following syntax:

```
/opt/opsware/oi_util/bin/run_all_probes.sh run|list 
[<test> [<test>...] 
[hosts="<system>[:<password>] [<system>[:<password>]]..."
[keyfile=<keyfiletype>:<keyfile>[:<passphrase>]]
```
Table 21 describes the options for this syntax.

#### **Table 21 Options for the HCM Global Test Script**

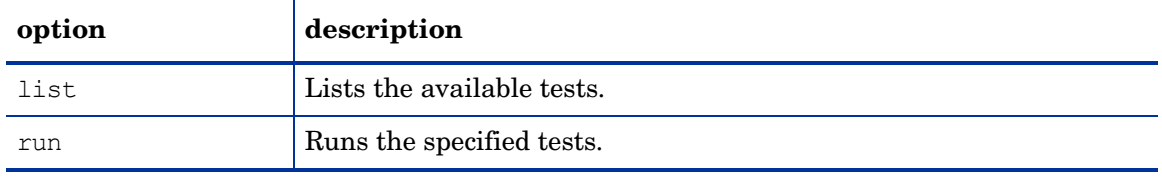

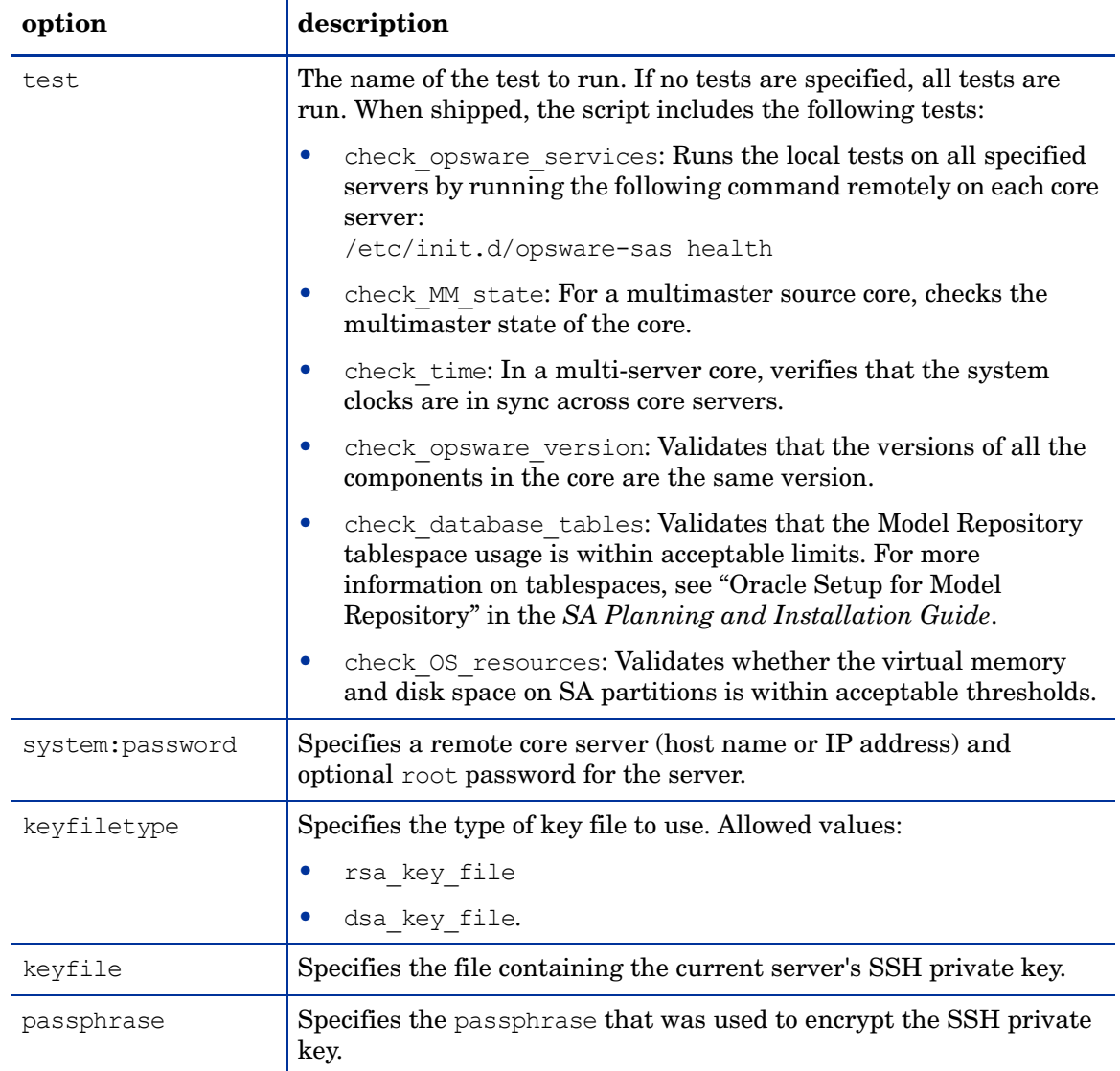

#### **Table 21 Options for the HCM Global Test Script (cont'd)**

### Setting up Passwordless SSH for Global Tests

The global tests access remote servers in a core through the SSH daemon. These tests require you to supply root passwords or to use SSH public/private keys.

To set up authentication using public/private keys generated by ssh-keygen, perform the following steps:

1 Run the following commands on the trusted server and accept the defaults. The commands are different for Linux and Solaris.

**Linux**:

cd /root/.ssh ssh-keygen -t dsa

#### **Solaris**:

cd /.ssh ssh-keygen -t dsa 2 Update the client server by copying the id dsa.pub file to the client server's .ssh directory and then renaming it to authorized keys. Here are some example commands for Linux and Solaris:

#### **Linux**:

```
scp id dsa.pub <host>:/.ssh/authorized keys
/root/.ssh/authorized_keys
```
#### **Solaris**:

scp id dsa.pub <host>:/.ssh/authorized keys

/.ssh/authorized\_keys

3 Verify the trusted server. Run the following command to validate that the trusted server can connect to the client server without a password:

ssh -1 root <host>

# Extensibility of the Health Check Monitor

This section is intended for advanced system administrators with experience in Unix shell programming and SA administration.

The Health Check Monitor (HCM) is implemented as a series of Unix shell scripts that perform local or global tests on the core servers. The scripts conform to specific naming conventions and reside in pre-defined directories. You can extend the HCM by writing your own scripts and copying them to the correct directories under  $\sqrt{\text{opt}}/\text{opsware}/\text{oi}$  util.

### Requirements for Extensions to HCM Local Tests

An HCM local test is a script that is run by the  $/etc/init.d/opsware-sas$  script. (See [Validating Core Components by Running HCM Local Tests on page 137.](#page-136-0)) A local test script must meet the following requirements:

- **Unix Shell Script**: It is a Unix shell script that runs as root.
- **Component Server**: The script resides and runs on the server of the component validated by the script. For example, if the script validates the Data Access Engine (spin), it resides on the server that runs the Data Access Engine.
- **Executable:** The script is an executable file (chmod  $u+x$ ).
- **File Name**: The file name of the script has the following syntax:

<int><test>.sh

In this syntax, int is an integer that specifies the test execution order and test is the name of the test. Note that the HCM scripts provided with SA contain OPSW in the script file name; for example, 100 OPSWportping.sh.

• **Directory**: The script resides in the following directory:

```
/opt/opsware/oi_util/local_probes/<component>/[verify_pre | verify_post | 
verify_functionality]/
```
In this path, component is the internal name of the core component, such as spin or twist. The directories beneath the component directory match the category of the test. For example, if the test performs a runtime validation on a core component, the script resides in the verify functionality subdirectory. For details, see Categories and Local [Test Directories on page 143](#page-142-0).

The directories beneath the component directory map to the mode options of the /etc/init.d/opsware-sas command. For example, if you save a script in the verify pre subdirectory, the script is executed when you run opsware-sas with the verify pre option. If you specify the health option of opsware-sas, the scripts in all three directories are executed. The following table describes the mapping between the directory names and the mode options.

| mode option of command line | subdirectory of scripts run for this option       |
|-----------------------------|---------------------------------------------------|
| health                      | verify pre<br>verify post<br>verify functionality |
| status                      | verify post                                       |
| verify functionality        | verify functionality                              |
| verify post                 | verify post                                       |
| verify pre                  | verify pre                                        |

**Table 22 Modes of** opsware-sas **and the Subdirectories of Local Test Scripts**

- **Exit Code**: The script returns an exit code of zero to indicate success or non-zero for failure. The /etc/init.d/opsware-sas command uses the exit code to determine the status for the test.
- **Results Displayed**: The script displays test results on stdout.
- Local Preamble Script: The test script runs the local probe preamble.sh script, as shown by HCM Local Test Example on page  $144$ . The local probe preamble. Sh script contains a superset of the libraries and shell variables used by the /etc/init.d/ opsware-sas command.

The local probe preamble.sh script performs the following tasks:

- $-$  Sets shell variables used by the local tests. For example, it sets  $\frac{5}{2}$  PYTHON (which points to the Python 1.5.2 interpreter) and  $\frac{1}{2}$  DIR (which points to the directory of utilities available to the tests).
- Parses the command line, evaluates all name=value pairs, and sets shell variables. For example, if you specify timeout=60 on the command line when running /etc/ init.d/opsware-sas, the local\_probe\_preamble.sh script sets the variable \$timeout to the value 60.
- $-$  Provides access to useful functions such as  $\text{retry},$  which executes a command multiple times until it succeeds or exceeds the specified timeout.
- **Shell Variables**: The test script takes into account the variables specified by the name=value options on the command line. For a list of pre-defined names, see the name=value option in Table 20.

### <span id="page-142-0"></span>Categories and Local Test Directories

The /opt/opsware/oi util directory has the following subdirectories.

### local\_probes/<component>/verify\_pre

This directory includes prerequisite tests for each component. These tests validate that the necessary conditions exist for the component to operate. For example, the directory twist/ verify pre contains the test script 10check localhost spin.sh because the Data Access Engine component must be available for the Web Services Data Access Engine component to function.

#### local\_probes/<component>/verify\_post

This directory includes validation tests for each component. These tests verify that a given component is available. For example, the directory spin/verify post contains the test script 10check primary spin.sh to validate that the Data Access Engine component is listening on port 1004 and responds to basic queries.

#### local\_probes/<component>/verify\_functionality

This directory includes runtime validation tests for each component. These tests verify that a component is fully operational. They are similar to verify\_post tests, however, they might take longer to run; therefore, you might choose to skip these tests to save time.

### Directory Layout for HCM Local Tests

The following directory layout shows where the local tests reside:

```
/opt/opsware/oi_util/
\blacksquare|_lib
 | |_local_probe_preamble.sh
 \vert|_local_probes
   \vert|_COMMON
   | | <test>
   | |_ ...
   \vert|_<component>
   | |
   | |_verify_pre
   | | | <int><test> (can be symlink to ../../COMMON/<test>)
   | | |_ ...
   | \cdot || |_verify_post
   | | | <int><test> (can be symlink to ../../COMMON/<test>)
   || \cdot ||_2 \dots| \cdot || |_verify_functionality
   | | <int><test> (can be symlink to ../../COMMON/<test>)
   || \cdot || \cdot ||_1 \dots
```

```
\vert|_<component>
  ...
```
## <span id="page-143-0"></span>HCM Local Test Example

The following script verifies that the cron utility is running on the local server.

```
#!/bin/sh
# Verify that cron is running
# Read in our libraries / standard variable settings and parse
# the command line. 
/opt/opsware/oi_util/lib/local_probe_preamble.sh
printf "Verify \"cron\" is running:"
process_running=`ps -eo fname | egrep '^cron$' | head -1`
if [ -z "$process_running" ]; then
   echo "FAILURE (cron does not exist in the process table)"
   exit 1
else 
   echo "SUCCESS"
   exit 0
fi
```
### Requirements for Extensions to HCM Global Tests

An HCM global test is a script invoked by the run\_global\_probes.sh command. (See [Validating a Core By Running HCM Global Tests on page 139.](#page-138-0)) A global test script must meet the following requirements:

- **Unix Shell Script**: It is a Unix shell script that runs as root.
- **Model Repository Server**: The script resides on the Model Repository Server but it can run remotely on any core server.
- **Executable:** The script is an executable file (chmod u+x).
- **File Name**: The file name of the script has the following syntax:

```
<int><test>.sh[.remote]
```
In this syntax, int is an integer that specifies the test execution order and test is the name of the test specified on the command line. Note that the HCM scripts provided with SA contain OPSW in the script file name; for example, 300\_OPSWcheck\_time.sh.

• **Remote Execution**: If the test script runs on a core server other than those described in [Overview of HCM Global Tests on page 139,](#page-138-1) then the file name must have the .remote extension. When you execute run\_all\_probes.sh and specify such a test, the script is automatically copied to all specified servers and executed remotely with the SSH protocol.

The .remote file name extension is not required for tests that run on the same server as the Model Repository. Multimaster Component (in non-sliced installations) or the Management Gateway/Infrastructure Component (in Sliced installations). Examples of these tests are the checks for Model Repository integrity and mulitmaster conflicts. If the script does not have the .remote extension and it needs to communicate with remote servers, the script must use SSH. The global preamble script includes helper functions for handing remote communications with SSH.
• **Directory**: The script resides in the following directory:

/opt/opsware/oi\_util/global\_probes/[verify\_pre | verify\_post ]/

For details, see [HCM Global Test Directories on page 146.](#page-145-0)

- **Exit Code**: The script returns an exit code of zero to indicate success or non-zero for failure. The run qlobal probes.sh command uses the exit code to determine the status for the test.
- **Results Displayed**: The script displays test results on stdout.
- **Global Preamble Script**: The test script runs the global probe preamble. sh script, as shown by [HCM Global Test Example on page 145.](#page-144-0) The global probe preamble. sh script contains a superset of the libraries and shell variables used by the HCM global tests.

The global probe preamble.sh script performs the following tasks:

- Sets shell variables used by the tests.
- Parses the command line and evaluates all name=value pairs, setting them as shell variables. For example, if you specify hosts="sys1:pw1 sys2:pw2" on the command line with run\_all\_probes.sh, the global\_probe\_preamble.sh script sets the variable \$hosts to the value "sys1:pw1 sys2:pw2".
- Provides access to the following functions:
	- copy and run on multiple hosts: Copies and executes a shell script on multiple remote servers.
	- copy\_from\_remote: Copies a file from a remote server.
	- copy\_to\_remote: Copies a file to a remote server.
	- run on multiple hosts: Runs an existing command on multiple servers.
	- run on single host: Runs an existing command on a single server.
- **Shell Variables**: The test script takes into account the shell variables specified by the name=value options on the command line.
- **Authentication**: The script sets up authentication or public/private key generation. See [Setting up Passwordless SSH for Global Tests on page 140.](#page-139-0)

### <span id="page-144-0"></span>HCM Global Test Example

The following script checks the free disk space of the file systems used by SA. This script runs on the core servers specified by the hosts option of the run\_all\_probes.sh command.

```
# Check for freespace percentage on Opsware SAS filesystems
# Read in our libraries, standard variable settings, and parse
# the command line. 
/opt/opsware/oi_util/lib/global_probe_preamble.sh
MAX PERCENTAGE=80
for filesystem in /opt/opsware /var/opt/opsware \
/var/log/opsware; do
# The leading and trailing spaces in the following printf
# are to improve readability.
   printf " Checking $filesystem: "
   percent free=`df -k $filesystem 2> /dev/null | \backslashgrep -v Filesystem | \ 
        awk '{print $5}' | \
```

```
sed 's/%//'`
   if [ $percent free -ge $MAX PERCENTAGE ] ; then
      echo "FAILURE (percent freespace > $MAX_PERCENTAGE)" 
      exit_code=1
   else
      echo "SUCCESS"
      exit_code=0
   fi
done
exit $exit_code
```
### Directory Layout for HCM Global Tests:

The following directory layout shows where the global tests reside.

```
/opt/opsware/oi_util/
 |_bin
 | | run all probes.sh
 | |_remote_host.py
 | |_<support_utility>
 | |_...
 | |_lib
 | |_global_probe_preamble
 \vert|_global_probes
   \vert|_verify_pre
   | | <int><probe>.remote
   \vert|_verify_post
     |_int<probe>[.remote]
     |\_ ...
```
### <span id="page-145-0"></span>HCM Global Test Directories

The /opt/opsware/oi util directory has the following subdirectories.

#### **global\_probes/verify\_pre**

This directory includes tests that determine whether the specified servers are core servers. When a global test in this category determines that a server is not running an SA component or the server is unreachable, no further tests are run against that server.

Only tests with a .remote extension are allowed under the verify pre directory.

#### **global\_probes/verify\_post**

This directory includes tests to determine the state of a specific aspect of the entire core. For example, the directory includes the 600 OPSWcheck OS resources

.sh.remote script, which checks resources such as virtual memory and disk space.

## SA Components Logs

SA components record events in log files that are useful for troubleshooting. To view a log file, in a terminal window log into the server running the component and use a command-line utility such as more, grep, or vi.

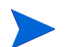

The log file for a component resides on the server where the component is installed.

By default, the logging debug levels are configured for the highest value (indicating higher priority). The default for the maximum log file size is 10 MB. When the specified maximum file size is reached, additional logs are created. To change the log levels or file sizes, contact your support representative for assistance.

#### Boot Server Logs

The Boot Server does not generate its own logs. The Boot Server uses these services: TFTP with INETD, NFS server, and ISC DHCPD. All of these services log with syslog. Consult your vendor documentation for more information. See also the syslog.conf file that was used to configure the Boot Server to determine how the logging has been configured for this component.

### Build Manager Logs

These logs are in the following file:

```
/var/log/opsware/buildmgr/buildmgr.log
```
#### Command Engine Logs

These logs are in the following files:

/var/log/opsware/waybot/waybot.err\* /var/log/opsware/waybot/waybot.log\*

#### Data Access Engine Logs

These logs are in the following files:

```
/var/log/opsware/spin/spin.err*
/var/log/opsware/spin/spin.log*
```
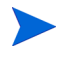

In a core with multiple Data Access Engines, each server running an engine has a set of these log files.

#### HP Live Network (HPLN) Logs

These logs are in the following location:

```
/var/log/opsware/hpln
```
#### Media Server Logs

These logs are in the following files:

/var/log/opsware/samba/log.smbd /var/log/opsware/samba/log.nmbd

Solaris and Linux OS provisioning use of vendor-provided services such as NFSD. These services typically log through syslog. Consult your vendor documentation for more information on these log files.

### Model Repository Logs

The Model Repository is an Oracle database. The location logs the database is specific to your installation. For more information, see the Monitoring Oracle Log Files section in the *SA Planning and Installation Guide*.

#### Model Repository Multimaster Component Logs

These logs are in the following files:

```
/var/log/opsware/vault/err*
/var/log/opsware/vault/vault.n.log
/var/log/opsware/rvrd/rvrdlog*
```
To configure the log file name, log file size, or logging level, in the SAS Web Client, go to Administration  $\triangleright$  System Configuration  $\triangleright$  Model Repository Multimaster Component.

### Agents Logs

The Agents create the following log files on managed servers.

Unix:

/var/log/opsware/agent/agent.log\* /var/log/opsware/agent/agent.err\*

#### Windows:

```
%ProgramFiles%Common Files\opsware\log\agent\agent.log*
%ProgramFiles%Common Files\opsware\log\agent\agent.err*
```
### SAS Web Client Logs

The SAS Web Client does not generate its own logs. The SAS Web Client uses JBoss server, which writes to the following log files:

```
/var/log/opsware/occ/server.log*
```
/var/log/opsware/httpsProxy/\*log\*

### Software Repository Logs

These logs are in the following files:

```
/var/log/opsware/mm_wordbot/wordbot.err*
/var/log/opsware/mm_wordbot/wordbot.log*
/var/log/opsware/mm_wordbot-clear/wordbot-clear.err*
/var/log/opsware/mm_wordbot-clear/wordbot-clear.log*
```
#### Web Services Data Access Engine Logs

The Web Services Data Access Engine contains the following log files:

```
/var/log/opsware/twist/stdout.log*
/var/log/opsware/twist/twist.log
/var/log/opsware/twist/access.log
/var/log/opsware/twist/server.log*
/var/log/opsware/twist/boot.log
/var/log/opsware/twist/watchdog.log
```
The stdout.log file contains debug output and logging of every exception that the server generates. The file does not conform to a specific format. \* indicates the files are 1og.1, log.2, log.3, and so forth. The number of files and the size of each file can both be configured via twist.conf. Additional logs are created when the specified maximum file size is reached. The stdout.log is the most recent, and stdout.log.1 through 5 are progressively older files. The file is also rotated on startup. This file also contains the output of any System.out.println(), System.err.println() and e.printStackTrace() statements.

The twist.log file contains JBoss-specific error or informational messages and Weblogic specific messages. These files are rotated on startup.

The access.log file contains access information in common log format. These files are rotated when the file reaches 5MB in size.

The server.log file contains debug messages generated from the Web Services Data Access Engine. The debug messages are controlled by the log level set at the package or class level in the twist.conf file. \* indicates the files are 1og.1, log.2, log.3, and so forth. The number of files and the size of each file can both be configured via twist.conf. The server.log.0 is always the current file, while server.log.9 is the oldest.

The boot.log file contains information on the initial stdout and stderr messages generated when the Web Services Data Access engine starts In addition, the boot.log file contains the output from Kill –QUIT commands.

The watchdog.log file records the status of the Web Services Data Access Engine once every minute.

### Gateway Logs

These logs are in the following files:

/var/log/opsware/*gateway-name*/opswgw.log\*

### Global File System Logs

#### These logs are in the following files:

```
/var/log/opsware/hub/OPSWhub.log*
/var/log/opsware/ogfs/ogsh.err*
/var/log/opsware/adapter/adapter.err*
/var/log/opsware/agentcache/agentcache.log
/var/log/opsware/spoke/spoke-*.log
/var/log/opsware/spoke/stdout.log
```
### HTTPS Server Proxy Logs

#### These logs are found in:

/cust/apache/servers/https-Proxy/logs

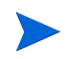

The log file ssl\_request\_log can grow quite large and should be inspected if you are concerned about disk space availability.

## Global Shell Audit Logs

When a user accesses or modifies a managed server with the Global Shell feature, SA records the event in an audit log. The Global Shell audit logs contain information about the following events:

- Logins and logouts with Global Shell and Remote Terminal sessions
- The commands entered in Global Shell and Remote Terminal sessions
- File system operations (such as create and remove) on managed servers
- Commands and scripts that run on managed servers through the Remote Shell (rosh)

The Global Shell audit logs are on the server where the Global File System (OGFS) is installed.

To view a log file, open a terminal window, log into the server running the OGFS, and use a command-line utility such as more, grep, or tail. For an example that uses the tail command, see [Example of Monitoring Global Shell Audit Logs on page 152.](#page-151-0)

The Global Shell audit logs are made up of three sets of logs files:

- Shell event logs
- Shell stream logs
- Shell script logs

#### Shell Event Logs

The shell event logs contain information about operations that users have performed on managed servers with the Global Shell. These logs are in the following directory (where *ogfs-host* is the name of the server running the OGFS):

/var/opt/opsware/ogfs/mnt/audit/event/*ogfs-host*

The log file name has the following syntax (where *n* is the log rotation number):

audit.log.*n*

For each event, SA writes a single line to an event log file. Each line in the log file contains the following information about the event:

- Unique ID of the event
- Unique ID of the parent event
- Date of the operation
- ID of the SA user who performed the operation
- Name of the SA user who performed the operation
- Name of the component that generated the audit event
- Version of the SA component that generated the audit event
- Name of the SA feature which generated the audit event
- Name of the operation (action)
- Verbosity level
- Exit status of the event
- ID of the managed server
- Name of the managed server
- Details of the event

#### The following example shows a single line in an audit event log file:

```
jdoe@m185:051202182224813:13 jdoe@m185:051202182224790:12
2006/01/28-12:40:19.622 User.Id=2610003 User.Name=jdoe
Hub:1.1 GlobalShell AgentRunTrustedScript 1 OK
Device.Id=10003 Device.Name=m192.dev.opsware.com
ConnectMethod=PUSH RemotePath= RemoteUser=root
ScriptName= global .sc snapshot.sh
ScriptVersion=30b.2.1572 ChangeTime=1128971572
RemoteErrorName=
```
In this example, the first field is the ID of the event:

jdoe@m185:051202182224813:13

#### This ID field has the following syntax:

*opsware-user*@*ogfs-host*:*YYMMDDHHmmssSSS*:*n*

The *n* at the end of the ID field is a sequence number of the audit event generated in a session. The ID field matches the name of a shell stream log file.

#### Shell Stream Logs

The shell stream logs contain the stdout of scripts that are run from the Global Shell. These logs are in the following directory (where *ogfs-host* is the name of the server running the OGFS):

/var/opt/opsware/ogfs/mnt/audit/streams/*ogfs-host*

The log file name has the following syntax:

*opsware-user*@*ogfs-host*:*YYMMDDHHmmssSSS*:*n*

The log file name matches the ID field in the shell event log. A header line in the log file contains the file name, character set, version, and SA user name. If the stdout of the script contains control characters, the shell stream log will contain the same control characters.

#### Shell Script Logs

The shell script logs contain the contents of scripts that are run from the Global Shell. These logs are in the following directory (where *ogfs-host* is the name of the server running the OGFS):

/var/opt/opsware/ogfs/mnt/audit/scripts/*ogfs-host*

The log file name is a hash string based on the script contents, for example:

23f1d546cc657137fa012f78d0adfdd56095c3b5

A header line in the log file contains the file name, character set, version, and SA user name.

### <span id="page-151-0"></span>Example of Monitoring Global Shell Audit Logs

The following example monitors the commands entered by an end-user who logs into a managed server with a Remote Terminal session.

- 1 In a terminal window, as root, log into the core server running the OGFS. The steps that follow refer to this window as the "auditing window."
- 2 In the auditing window, go to the audit/event directory:

cd /var/opt/opsware/ogfs/mnt/audit/event/*ogfs-host*

- 3 In the SA Client, open a Remote Terminal to a Unix managed server.
- 4 In the auditing window, examine the last line in the audit.  $log$  file:

tail -1 audit.log.*n*

For example, the following entry from the audit. log file indicates that the SA user jdoe opened a Remote Terminal to the host (Device.Name) toro.example.com. The event ID is jdoe@m235:060413184452579:59.

```
jdoe@m235:060413184452595:60 jdoe@m235:060413184452579:59 2006/04/
13-18:44:52.728 User.Id=6220044 User.Name=jdoe Hub:1.1 
GlobalShellAgentLogin 1 OK Device.Id=840044 Device.Name=toro.example.com 
ConnectMethod=JUMP RemotePath= RemoteUser=root
```
5 In the auditing window, go to the audit/streams directory:

```
cd /var/opt/opsware/ogfs/mnt/audit/streams/ogfs-host
```
6 In the auditing window, use the tail -f command to monitor the file that corresponds to the Remote Terminal session. The file name is the same as the event ID. For example, if the event ID is jdoe@m235:060413184452579:59, then you would enter the following command:

```
tail -f jdoe*59
```
- 7 In the Remote Terminal window, enter some Unix commands such as pwd and ls.
- 8 Watch the auditing window. The commands (and their output) from the Remote Terminal session are written to the file in the audit/streams directory.

#### Digital Signatures in the Global Shell Audit Logs

The shell stream and script log files contain digital signatures and fingerprints, which are generated with the RSA-SHA1 algorithm. To verify the signature and fingerprint of a log file, open a terminal window, log into the OGFS, and enter the following command:

```
/opt/opsware/agentproxy/bin/auditverify stream_file_name \
rsa_key_path
```
This is an example in bash:

```
STREAMDIR=/var/opt/opsware/ogfs/mnt/audit/streams/acct.opsw.com
STREAMFILE=jdoe@somehost:051210003000111:61
RSAKEYPATH=/var/opt/opsware/crypto/waybot/waybot.srv
```
/opt/opsware/agentproxy/bin/auditverify \$STREAMDIR/\$STREAMFILE \ \$RSAKEYPATH

If the log file has not been tampered with, auditverify displays the following message:

[AuditVerify]: Verification Result: Valid Signature

By default, the logs are signed with the private key in the following file:

/var/opt/opsware/crypto/agent/agent.srv

To change the key file used for signing, modify the audit.signature.key\_path parameter in the System Configuration page of the SAS Web Client. For instructions on accessing the System Configuration page, see [Configuring the Global Shell Audit Logs on page 155](#page-154-0).

#### Storage Management for the Global Shell Audit Logs

By periodically removing the shell stream and script log files, SA prevents these files from filling up the available disk space. The System Configuration page of the SAS Web Client contains parameters that determine when the log files are removed. These parameters enable you to specify the removal of the log files based on the age (archive\_days) of the files or the amount of disk space (archive size) used by the files.

The following parameters specify the age of the files to remove:

```
audit.stream.archive_days
audit.script.archive_days
```
The following parameters specify the amount of disk space that the files can occupy before they are removed:

```
audit.stream.archive_size
audit.script.archive_size
```
For details on these parameters, see Table 23. For instructions on accessing the System Configuration page of the SAS Web Client, see [Configuring the Global Shell Audit Logs on](#page-154-0)  [page 155](#page-154-0).

| Parameter                 | description                                                                                                    | default value                                 |  |
|---------------------------|----------------------------------------------------------------------------------------------------|-----------------------------------------------|--|
| audit.root.dir            | The root directory for<br>audit streams and<br>scripts.                                                                             | /var/opt/opsware/ogfs/mnt/<br>audit/          |  |
| audit.script.archive_days | Audit script files older<br>than this value (in days)<br>are deleted. 0 means files<br>are never deleted.                           | 100                                           |  |
| audit.script.archive size | Maximum amount of disk<br>space (in MB) used by all<br>audit script files. Older<br>files are removed first. 0<br>means no maximum. | 100                                           |  |
| audit.signature.algorithm | Signature algorithm to<br>use when signing audit<br>streams.                                                                        | RSA-SHA1                                      |  |
| audit.signature.key path  | Location of the private<br>key used when signing<br>audit streams.                                                                  | /var/opt/opsware/crypto/<br>waybot/waybot.srv |  |
| audit.stream.archive_days | Audit stream files older<br>than this value (in days)<br>are deleted. 0 means files<br>are never deleted.                           | 10                                            |  |
| audit.stream.archive size | Maximum amount of disk<br>space (in MB) used by all<br>audit stream files. Older<br>files are removed first. 0<br>means no maximum. | 1000                                          |  |
| audit.stream.file_keep    | Maximum number of<br>rotated audit stream<br>files.                                                                                 | 50                                            |  |
| audit.stream.file_size    | Maximum file size for<br>audit streams. Specified<br>in MB. The largest<br>allowed value is 50MB.                                   | 10                                            |  |

**Table 23 Parameters for Global Shell Audit Log Configuration**

### <span id="page-154-0"></span>Configuring the Global Shell Audit Logs

You can change parameters such as the maximum log file size. For a list of the parameters, see Table 23 on page 154. To configure the parameters, perform the following steps:

- 1 In the SAS Web Client, under Administration click the System Configuration link.
- 2 On the "System Configuration: Select Product" page, click the hub link.
- 3 On the "System Configuration: Set Configuration Parameters" page, you can change parameters such as audit.root.dir.
- 4 Click **Save**.

## Start Script for SA

SA provides a multipurpose Start script.

/etc/init.d/opsware-oracle

You can use the Start script to display all SA components installed on a server, to start, stop, or restart all Core Components, or to start, stop, or restart specific SA components.

When running the script on a Core Server, the Start script performs the necessary prerequisite checks for each component installed on the local system.

The Start script runs in the background when a server running a component reboots; thus, ensuring that the multiuser boot process will not hang until SA has fully started

When an SA core's components are distributed across multiple servers, the Start script cannot interact directly with remote servers to start or stop the remote components. However, the Start script can connect to the remote servers to determine whether prerequisites are met before starting dependent components locally.

When checking prerequisites for components running on remote servers, the Start script uses timeout values to allow for different boot times and speed differences among servers. If any of the prerequisite checks fail, the Start script terminates with an error.

#### Dependency Checking by the Start Script

The Start script has knowledge of SA component dependencies and starts SA components in the correct order. The prerequisite checks verify that dependencies are met before the Start script starts a given component; thus, ensuring that the SA components installed across multiple servers start in the correct order.

For example, if the component you are attempting to start requires that another component be running, the Start script can verify whether:

- The required component's hostname is resolvable
- The host on which the required component is running is listening on a given port

#### Starting the Oracle Database (Model Repository)

The SA Start script cannot start the Oracle database (required for the Model Repository), which must be up and running before the SA components can be started. Before you start the SA components, be sure to start the Oracle listener and database by entering the following command:

/etc/init.d/opsware-oracle start

#### Logging by the Start Script

The Start script writes to the following logs:

#### **Table 24 Start Script Logging**

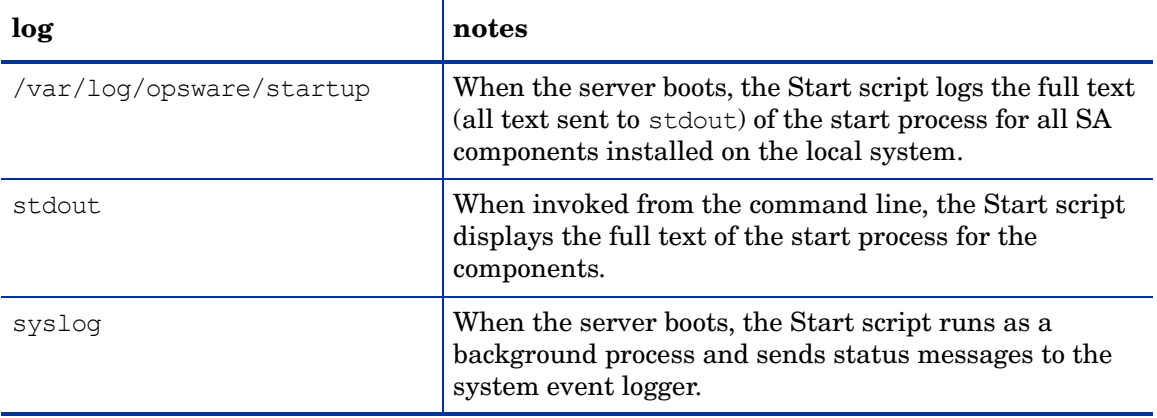

### Syntax of the Start Script

The SA Start Script has the following syntax:

```
/etc/init.d/opsware-sas [options] [component1] [component2]...
```
When you specify specific components to start, stop, or restart, those components must be installed on the local system and you must enter the names exactly as they are displayed by the list option. Table 25 lists the options for the SA Start script. To see the options of the Health Check Monitor (HCM) also invoked with opsware-sas, see Table 20.

**Table 25 Options for the SA Start Script**

| option | description                                                                                                    |
|--------|----------------------------------------------------------------------------------------------------|
| list.  | Displays all components that are installed on the local system and<br>managed by the Start script. The Start script displays the components in<br>the order that they are started. |

| option    | description                                                                                                    |
|-----------|----------------------------------------------------------------------------------------------------|
| start     | Starts all components installed on the local system in the correct order.<br>When you use the start option to start a specific component, the Start<br>script performs the necessary prerequisitite checks, then starts the<br>component.                                                                                        |
|           | The start option does not start the Oracle database (Model Repository),<br>which must be up and running before the SA components can be started.                                                                                                    |
|           | Some SA components, such as the Web Services Data Access Engine<br>(twist), can take longer to start. For these components, you can run the<br>Start script with the start option so that the Start script runs on the local<br>system as a background process and logs errors and failed checks to the<br>component's log file. |
|           | NOTE: When you use the start option to start multiple components<br>installed on a server, the Start script will always run the /etc/init.d/<br>opsware-sas command with the startsync option.                                                                                                    |
| startsync | The startsync option starts all components installed on the local system<br>in a synchronous mode.                                                                                                    |
|           | When you use the startsync option, the Start script runs in the<br>foreground and displays summary messages of its progress to stdout.                                                                                                    |
| restart   | Stops and starts all components installed on the local system in a<br>synchronous mode. First, the Start script stops all local components in<br>reverse older; then, executes the startsync option to restart the<br>components in the correct order.                                                                           |
| stop      | Stops all components installed on the local system in the correct order.                                                                                                    |
|           | This option does not stop the Oracle database.                                                                                                    |

**Table 25 Options for the SA Start Script (cont'd)**

### Starting an SA Core

To start a core that has been installed on a single server, perform the following steps:

- 1 Log in as root to the core server.
- 2 Start the Oracle listener and database for the Model Repository:

/etc/init.d/opsware-oracle start

3 Start all core components:

/etc/init.d/opsware-sas start

#### Starting a Multiple-Server SA Core

To start a core that has been installed on multiple servers, perform the following steps:

1 Find out which servers contain which SA core components. To list the components installed on a particular server, log in to the server as root and enter the following command:

/etc/init.d/opsware-sas list

2 Log in as root to the server with the Model Repository and start the Oracle listener and database:

/etc/init.d/opsware-oracle start

3 In the order listed in Details: Start Order for SA Components on page 158, log in as root to each core server and enter the following command:

/etc/init.d/opsware-sas start

#### Starting an SA Core Component

You can specify one or more components to start as long as those components are running on the local system. You must enter the component names exactly as they are displayed by the list option of the opsware-sas command.

To start individual components of an SA core, perform the following steps:

- 1 Log in as root to the server that has the component you want to start.
- 2 (Optional) To list the SA components installed on a server, enter the following command:

/etc/init.d/opsware-sas list

3 Enter the following command, where*component* is the name as displayed by the list option:

/etc/init.d/opsware-sas start *component*

For example, if the list option displayed buildmgr, you would enter the following command to start the OS Provisioning Build Manager:

/etc/init.d/opsware-sas start buildmgr

Alternatively, you can enter the startsync option when starting a component on a server. See Table 25 on page 156 in this chapter for a description of the startsync option.

#### Details: Start Order for SA Components

The Start script starts SA components in the following order. When stopping an SA core, the components are stopped in the reverse order.

- 1 opswgw-mgw: The SA Primary Core Master Gateway
- 2 opswgw-cgws0-<facility>: The core-side Gateway for the facility in which the core is running
- 3 opswgw-cgws: Other Gateways in the mesh
- 4 vaultdaemon: The Model Repository Multimaster Component
- 5 dhcpd: A component of the OS Provisioning feature
- 6 pxe: The PXE boot environment
- 7 spin: The Data Access Engine
- 8 mm wordbot: A component of the Software Repository
- 9 waybot: The Command Engine
- 10 smb: A component of the OS Provisioning feature
- 11 twist: The Web Services Data Access Engine
- 12 da: The Deployment Automation component
- 13 buildmgr: The OS Provisioning Build Manager
- 14 opswgw-agw0-<facility>: The agent-side Gateway for the facility in which the core is running
- 15 opswgw-agws: The Agent Gateway
- 16 opswgw-lb: A Gatway component
- 17 hub: A component of the Global File System
- 18 sshd: A component of the Global File System
- 19 apxproxy: The Automation Platform Extension (APX) proxy
- 20 spoke: A component of the Global File System
- 21 agentcache: A component of the Global File System
- 22 occ.server: A component of the SAS Web Client
- 23 httpsProxy: A component of the SAS Web Client
- 24 opsware-agent: The Server Agent

## SA Core Component Internal Names

For legacy reasons, certain SA Core Components are referred to in this documentation using internal naming. Table 26 shows the internal and external names of SA components.

**Table 26 Internal and External Component Names**

| <b>Internal Name</b> | <b>External Name</b>                   |
|----------------------|----------------------------------------|
| agentcache           | A component of the Global File System  |
| buildmgr             | OS Provisioning Build Manager          |
| hub                  | A component of the Global File System  |
| mm wordbot           | A component of the Software Repository |
| OCC                  | SA Command Center (SAS Web Client)     |
| opswgw-agw0          | <b>Agent Gateway</b>                   |
| opswgw-mgws0         | Master Gateway                         |
| spin                 | Data Access Engine                     |
| spoke                | A component of the Global File System  |

| <b>Internal Name</b> | <b>External Name</b>                   |
|----------------------|----------------------------------------|
| truth                | <b>Model Repository</b>                |
| twist                | Web Services Data Access Engine        |
| vault/vaultdaemon    | Model Repository Multimaster Component |
| way/waybot           | Command Engine                         |
| word                 | <b>Software Repository</b>             |

**Table 26 Internal and External Component Names (cont'd)**

## Mass Deletion of Backup Files

SA includes a script that you can run as a cron job for performing mass deletions of backup files. Backup files are created by configuration tracking. They can accumulate quickly and take up disk space. Consequently, performance when viewing backup history in the SAS Web Client can be sluggish, and the information that displays might be cluttered with out-of-date configuration tracking data.

When the backup deletion script is run, it deletes all backed up files with the exception that it always keeps one copy of the latest version of every file ever backed up. If you want to delete those files, use the process for deleting backups individually or a few at a time that is covered in the *SA User's Guide: Server Automation*.

The script is called backup delete.pyc. It is located on any server hosting a Data Access Engine, in the following directory:

```
/opt/opsware/spin/util
```
The script is run using a configuration file that contains the script arguments such as host name, port number, whether you want full or incremental backups, the backup retention period, the name of the log file to use, email addresses for notifications, and the email server to use. See Table 27, Configuration File Options, for the arguments, their values, and their descriptions.

### Syntax of Backup Deletion Script

backup\_delete.pyc [options]

Usage: backup\_delete.py [-c *<conf\_filename>*]

### Deleting Backup Files with the Mass Deletion Script

Perform the following steps to use the mass deletion script to delete backup files:

- 1 Log in as root to the server where the Data Access Engine is installed.
- 2 Make sure that /opt/opsware/pylibs is in your PYTHONPATH environment variable.
- 3 Create a file that contains the arguments and values that you want SA to use with the mass deletion script. See Table 27 on page 161, Configuration File Options, for the available arguments.

For example, the following file specifies that a host called spin. yourcore.example.com, on port 1004 will have incremental backups that are three months old deleted. In addition, a log file called run.log, located in /tmp will be used to capture events, and email will be sent to user@example.com from user1@example.com reporting that the mass deletion was performed successfully.

```
host: spin.yourcore.example.com
port: 1004
inc: 1
time: 3m
logfile: /tmp/run.log
emailto: user@example.com
emailserver: smtp.example.com
emailfrom: user1@example.com
emailsuccess: 1
```

| arguments | values                                                                                                    | description                                                                                                    |  |
|-----------|----------------------------------------------------------------------------------------------------|----------------------------------------------------------------------------------------------------|--|
| host      | host: [hostname], for example<br>host:<br>spin.yourcore.example.com                                                                                                   | Host name of the Data Access<br>Engine                                                                                                    |  |
| port      | port: [port number], for<br>example<br>port: 1004                                                                                                    | Port of the Data Access Engine<br>(defaults to 1004)                                                                                                    |  |
| full      | Set value to 1 to enable, for<br>example full:1                                                                                                    | Delete full backups. You must<br>specify Either full or inc.                                                                                                    |  |
| inc       | Set value to 1 to enable, for<br>example inc:1                                                                                                    | Delete incremental backups.<br>You must specify either full or<br>inc.                                                                                                    |  |
| time      | time: [digits] [dmy], for<br>example, 6d equals six days. 3m<br>equals three months. 1y equals<br>one year.                                                           | Retention period beyond which<br>backups should be deleted.                                                                                                    |  |
| hostsfile | hostsfile: [filename]<br>The hostsfile should contain the<br>name of each host on a line by<br>itself, for example<br><hostname><br/><hostname></hostname></hostname> | The script deletes backups on<br>every managed server in your<br>system, unless you provide a<br>hostsfile that contains a specific<br>list of servers on which to<br>perform the mass backup<br>deletion. |  |
| logfile   | logfile: [filename], for<br>example<br>logfile: /tmp/run.log                                                                                                    | File to use for log events.                                                                                                    |  |
| emailto   | emailto: [email address],<br>for example<br>emailto: user@example.com                                                                                                 | Optional email notification<br>recipient.                                                                                                    |  |

**Table 27 Configuration File Options**

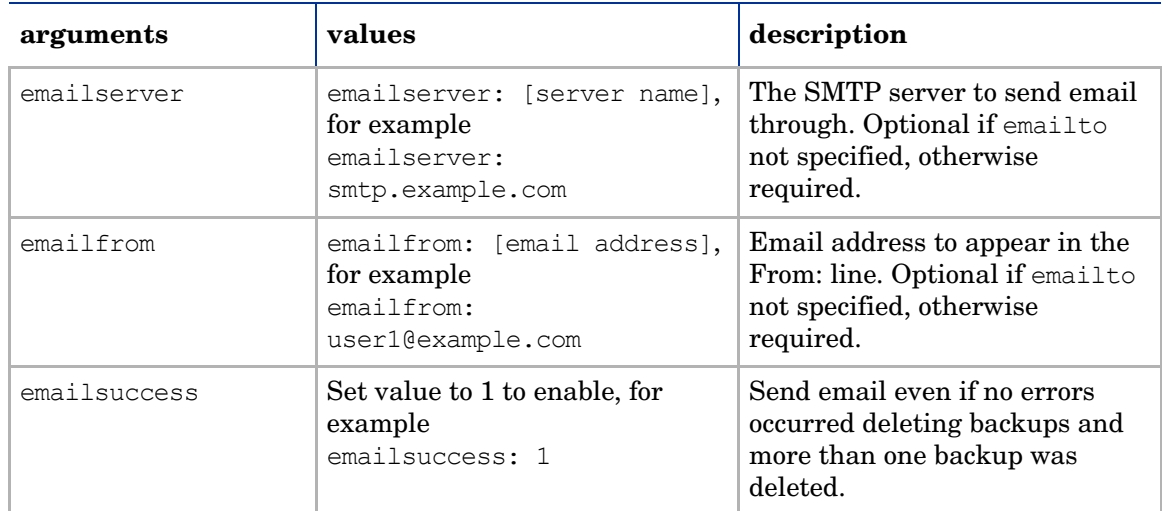

#### **Table 27 Configuration File Options (cont'd)**

4 Optionally, if you want to run the script as a cron job, create a crontab entry.

For example, to run the job at 3:00 AM daily, create the following entry:

0 3 \* \* \* env PYTHONPATH=/opt/opsware/spin/util/ backup\_delete.pyc -c *<path>/<your\_backup\_filename.conf>*

The crontab entry must be all on one line.

5 If you do not plan to run the script as a cron job, enter the following command at the prompt:

# python /opt/opsware/spin/util/backup\_delete.pyc\-c /[conf\_filename]

## <span id="page-161-1"></span>Multiple Data Access Engines

This section discusses the following topics:

- • [Overview of Multiple Data Access Engines](#page-161-0)
- • [Reassigning the Data Access Engine to a Secondary Role](#page-162-0)
- • [Designating the Multimaster Central Data Access Engine](#page-162-1)

#### <span id="page-161-0"></span>Overview of Multiple Data Access Engines

In a core with multiple instances of the Data Access Engine, each instance may be designated in one of the following ways:

• **Primary Data Access Engine**: Each Facility has only one *primary* Data Access Engine. This Data Access Engine periodically checks the Managed Servers to determine if SA can communicate with them. If a facility has more than one primary Data Access Engine, the competing reachability checks can interfere with each other.

- **Secondary Data Access Engine**: When a Facility has multiple Data Access Engines installed (for scalability), the non-primary ones are designated as secondary data access engines. The first Data Access Engine installed is designated the Primary or Multimaster Central Data Access Engine. A secondary Data Access Engine does not check managed servers to determine if they are reachable. It only communicates with the Model Repository to write or read data.
- **Multimaster Central Data Access Engine**: An SA Multimaster Mesh has multiple cores and, therefore, multiple data access engines. One core's primary data access engine should be designated the *Multimaster Central Data Access Engine*. Although any of the cores may have multiple Data Access Engines, only one mesh can be the central data access engine.

### <span id="page-162-0"></span>Reassigning the Data Access Engine to a Secondary Role

If you installed an additional Data Access Engine, you must perform the following steps to reassign the new Data Access Engine to a secondary role:

- 1 Log into the SAS Web Client as a user that belongs to SA Administrators group.The SAS Web Client home page appears.
- 2 From the Navigation panel, click **Administration** ➤ **Opsware Software**. The **Software** page appears.
- 3 Click the **spin** link. The **Opsware Software | spin** page appears.
- 4 Select the **Members** tab. The list of Managed Servers that are hostin a Data Access Engine appears.
- 5 Select the check box for the **additional Data Access Engine server**.
- 6 From the **Tasks** menu, select **Re-Assign Node**.
- 7 Select the option for the **Service Levels | Opsware | spin node**.
- 8 Click **Select**.
- 9 Navigate the node hierarchy by clicking the following nodes:
	- Opsware
	- spin
	- Secondary
- 10 Click **Re-Assign**.
- 11 In a terminal window, log in as root to the server running the additional Data Access Engine and enter the following command to restart the Data Access Engine:

```
/etc/init.d/opsware-sas restart spin
```
### <span id="page-162-1"></span>Designating the Multimaster Central Data Access Engine

The HP BSA Installer automatically assigns the multimaster central Data Access Engine.

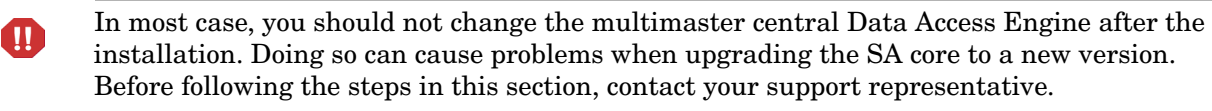

Perform the following steps to designate the multimaster central data access engine:

- 1 Log into the SAS Web Client as a user that belongs to the SA System Administrators group.
- 2 From the Navigation panel, click **Opsware Software** under Administration. The **Opsware Software** page appears.
- 3 Click the **spin** link.
- 4 Select the **Servers** tab.
- 5 Select the check box for the Data Access Engine server for the new core.
- 6 From the **Server** menu, select **Re-Assign Node**.
- 7 Select the option for the **Service Levels | Opsware | spin | node**.
- 8 Click **Select**.
- 9 Navigate the node hierarchy by clicking each node: **Opsware | Spin | Multimaster Central**.
- 10 Click **Re-Assign**.
- 11 Restart the Multimaster Central Data Access Engine.

```
/etc/init.d/opsware-sas restart spin
```
## Scheduling Audit Result and Snapshot Removal

Because Audit Results (results of an audit) and snapshots (results of a snapshot specification) can accumulate over time, especially those that run on a recurring schedule, you can configure your SA Core so that after a specified number of days Audit Results and snapshots will be deleted from the core.

Note that this setting only applies to those audit results and snapshots that have *not* been archived. Archived results can only be deleted from the SA Client manually.

Additionally, there are two other conditions where an Audit Result or a snapshot will not be deleted by these settings:

- If the snapshot is being used as the target of an audit
- If the Audit Result or snapshot is the only result of either an audit or snapshot specification

To configure audit results and snapshots removal, perform the following steps:

1 Log into the SAS Web Client as the admin user with the password you supplied during the interview. Log in by opening a browser and entering the IP address of the server running the SAS Web Client.

The SAS Web Client should be installed and listening. The SAS Web Client home page appears.

- 2 From the navigation panel, click System Configuration under Administration. The Select a Product page appears.
- 3 Click the link for the SAS Web Client. The configuration page appears.
- 4 Under Select a Product, click the Data Access Engine link. The configuration page for the Data Access Engine appears.
- 5 To set the number of days to elapse before an audit results or snapshot are deleted, modify the following parameters:
	- Scroll down to the spin.cronbot.delete\_snapshots.cleanup\_day parameter, and in the Use value field enter the number of days that must elapse before all non-archived snapshots will be deleted. If you select the Use default value setting, no snapshots will deleted.
	- Scroll down to the spin.cronbot.delete audits.cleanup days, and in the Use value field enter the number of days that must elapse before all non-archived Audit Results will be deleted. If you select the Use default value setting, no snapshots will deleted.

When you are finished, at the bottom of the page, click **Save**.

## Web Services Data Access Engine Configuration Parameters

This section discusses how to change Web Services Data Access Engine configuration parameters using the SAS Web Client or by editing the configuration file.

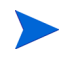

The Web Services Data Access Engine must be restarted for any parameter modifications you have made to take affect.

#### Changing a Configuration Parameter

This section describes how to change the parameters displayed by the SAS Web Client. However, the SAS Web Client does not list all of the Web Services Data Access Engine parameters. If you want to change an unlisted parameter, follow the instructions in the next section.

To change a parameter in the SAS Web Client, perform the following steps:

- 1 Log into the SAS Web Client as a member of the Administrators group (admin) and from the navigation panel, click System Configuration under Administration. The Select a Product page appears.
- 2 Under Select a Product, click Web Services Data Access Engine.
- 3 Update the parameters you want to change.
- 4 Click **Save**.
- 5 Restart the Web Services Data Access Engine.

#### Web Services Data Access Engine Configuration File

The Web Services Data Access Engine configuration file includes properties that affect the server side of the SA Web Services API 2.2. (These properties are not displayed in the SAS Web Client.) The fully-qualified name of the configuration file follows:

/etc/opt/opsware/twist/twist.conf

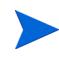

During an upgrade of SA, the twist.conf file is replaced, but the twistOverrides.conf file is preserved. When you upgrade to a new version of SA, to retain the configuration settings, you must edit the twistOverrides.conf file. The properties in twistOverrides.conf override those specified in twist.conf. T Unix twist user must have write access to the twistOverrides.conf file.

To change a property defined in the configuration file:

- 1 Edit the twist.conf file with a text editor.
- 2 Save the changed file.
- 3 Restart the Web Services Data Access Engine on the server.

You must belong to the Administrators group (admin) in order to modify the twist.conf file. Once the file is changed, the Web Services Data Access Engine must be restarted to apply the changes.

The following table lists the properties of the configuration file that affect the SA Web Services API 2.2. Several of these properties are related to the cache (sliding window) of server events. SA maintains a sliding window (with a default size of two hours) of events describing changes to SA objects. This window makes enables software developers to update a client-side cache of objects without having to retrieve all of the objects. For more information, see the API documentation for EventCacheService.

| <b>Property</b>                             | <b>Default</b> | <b>Description</b>                                                                                                    |  |
|---------------------------------------------|----------------|----------------------------------------------------------------------------------------------------|--|
| twist.webservices.debug.l<br>evel           | 1              | An integer value that sets the debug level for<br>the SA Web Services API on the server side.<br>Allowed values:                                                         |  |
|                                             |                | $0 - basic info$<br>1 - more detailed information<br>2 - stack trace<br>3 - for printing the server event cache entries<br>whenever there is an item added to the cache. |  |
| twist.webservices.locale.<br>country        | <b>US</b>      | The country Internationalization parameter<br>for the Localizer utility. Currently only the US<br>code is supported.                                                     |  |
| twist.webservices.locale.<br>language       | en             | Sets the language Internationalization<br>parameter for the Localizer utility. Currently<br>only the en code is supported.                                               |  |
| twist.webservices.caching<br>windowsize     | 120            | In minutes, the size of the sliding window<br>maintaining the server event cache.                                                                                        |  |
| twist.webservices.caching<br>windowslide    | 15             | In minutes, the sliding scope for the window<br>maintaining the server event cache.                                                                                      |  |
| twist.webservices.caching<br>.safetybuffer  | 5              | In minutes, the safety buffer for the sliding<br>window maintaining the server event cache.                                                                              |  |
| twist.webservices.caching<br>.minwindowsize | 30             | In minutes, the minimum size of the sliding<br>window that maintains the server event cache.                                                                             |  |

**Table 28 Configuration File for SA Web Services API 2.2**

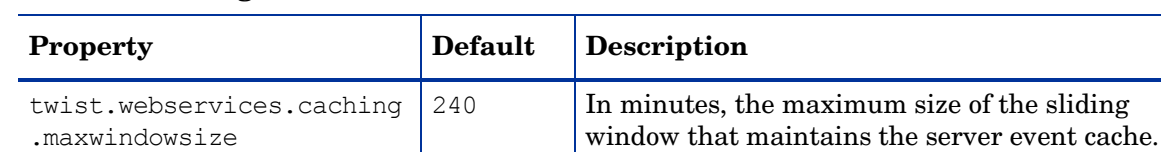

#### **Table 28 Configuration File for SA Web Services API 2.2 (cont'd)**

### Increasing the Web Services Data Access Engine Maximum Heap Memory Allocation

As data size in a Multimaster Mesh grows, you may find that you must increase the maximum heap memory allocation for the Web Services Data Access Engine (twist). The defaut value is 1280Mb. To do so, perform the following tasks:

1 Using a text editor, open the file:

/etc/opt/opsware/twist/twistOverrides.conf

2 Modify the following entry to the required allocation:

twist.mxMem=<memory size>

where memory size corresponds to -Xmx<memory size>.

For example,

twist.mxMem=2048m

would give the Web Services Data Access Engine a maximum of 2048 megabytes of heap memory. This change is preserved even after an upgrade. If you leave this twistOverrides.conf parameter blank, the default value (1280m) specified in twist.sh is used.

## Changing Software Repository Mirroring Parameters

This section discusses how to change Word Mirroring configuration parameters using the SAS Web Client.

#### Changing a Configuration Parameter

This section describes how to change the configuration parameters displayed by the SAS Web Client.

To change a parameter in the SAS Web Client, perform the following steps:

- 1 Log into the SAS Web Client as a member of the Administrators group (admin). From the navigation panel, click System Configuration under Administration. The Select a Product page appears.
- 2 Under Select a Product, click Software Repository.
- 3 Update the parameters you want to change.
- 4 Click **Save**.

5 Restart the all instances of the Software Repository for the SA Core. If the change is global, restart all instances of the Software Repository for all cores in the Multimaster Mesh.

## Software Repository Mirroring Configuration Parameters

You can modify the following configuration parameters:

**Table 29 Software Repository Mirroring Parameters**

| Parameter                     | <b>Type</b>    | <b>Allowed</b><br><b>Values</b> | <b>Default</b> | <b>Description</b>                                                                    |
|-------------------------------|----------------|---------------------------------|----------------|---------------------------------------------------------------------------------------|
| word.enable content mirroring | Flag           | 1,0                             | $\bf{0}$       | Enables $(1)$ /<br>Disables (0) Software<br>Repository mirroring.                     |
| word.mirror job period        | <b>Minutes</b> | A<br>positive<br>integer        | 60             | The frequency (in<br>minutes) between.<br>Software Repsository<br>mirroring job runs. |

# 6 Monitoring SA

## Overview of SA Monitoring

SA has a built-in system diagnosis function in the SAS Web Client, which allows you to diagnosis the functionality of the following SA components:

- Data Access Engine
- Software Repository
- Command Engine
- Web Services Data Access Engine
- Multimaster Infrastructure Components (referred to as the Model Repository Multimaster Component in the SA documentation)

This chapter provides information for performing basic monitoring of the components listed above and for the following additional SA components:

- Server Agent
- Agent Cache
- SAS Web Client
- Model Repository
- Spoke
- Gateways
- OS Build Manager
- OS Boot Server
- OS Media Server

The commands and other information shown in this document are identical to those in the SAS Web Client.

The information contained in this document should be used when the System Diagnosis feature cannot be used because the SAS Web Client cannot be reached or when your managed environment is already set up for automated monitoring. In that case, you can use these commands to automate your system diagnosis and to monitor SA.

The type of monitoring information described in this document includes:

- Commands to confirm specific component processes are running as well as examples of the expected output
- Commands provided by component and by operating system
- Component specific ports, logs, and administrative URLs

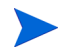

The commands shown in this document must be entered all on one line. However, to make sure that the commands and the resulting output are readable, they might have been modified with spaces, blank lines, and line breaks, or backslashes (\) to indicate where a command has been continued on the following line. Also, the output shown is intended as an example only. The output on your servers will be different.

For a description of each of the SA components mentioned in this document, see the *SA Overview and Architecture Guide*.

## Agent Monitoring

A Server Agent is an intelligent agent running on each server managed by SA. Whenever a change needs to be made to a managed server, the Server Agent brokers the requests.

For more information about the Server Agent, see the *SA User Guide: Server Automation*.

To use the SAS Web Client to test an SA Core's communication with a Server Agent running on a managed server, see the following sections in the *SA User Guide: Server Automation*:

- *Agent Reachability Communication Tests*
- *Communication Test Troubleshooting*

#### Agent Port

The Server Agent uses port 1002.

#### Monitoring Processes for Agents

On **Windows**, from the **Start** menu, choose **Run**. In the Run dialog, enter taskmgr. In the Windows Task Manager dialog, click the Process tab and look for the processes called watchdog.exe and python.exe.

On Unix (Solaris, Linux, AIX, and HP-UX), the Server Agent has two running processes.

On **Solaris**, execute the command:

```
# ps -flg `awk -F= '($1=="pgrp") {print $2}' /var/opt/opsware/agent/
daemonbot.pid`
```
Running this command should produce output similar to the following output:

```
F S UID PID PPID C PRI NI ADDR SZ WCHAN STIME TTY TIME CMD
                       8 S root 9541 9539 0 41 20 ? 1768 ? Aug 
                       08 ? 1:23 /opt
                  /opsware/agent/bin/python /opt/opsware/agent/pylibs/shadowbot/daemonbot.pyc 
                  --conf /etc/opt/opsware/agent/agent.args
8 S root 9539 1 0 99 20 ? 398 ? Aug 08 ? 0:00 /opt
                  /opsware/agent/bin/python /opt/opsware/agent/pylibs/shadowbot/daemonbot.pyc 
                  --conf /etc/opt/opsware/agent/agent.args
```
#### On **Linux**, execute the command:

```
# ps -flg `awk -F= '($1=="pgrp") {print $2}' /var/opt/opsware/agent/
daemonbot.pid`
```
Running this command should produce output similar to the following output:

```
F S UID PID PPID C PRI NI ADDR SZ WCHAN STIME TTY TIME CMD
1 S root 2538 1 0 85 0 - 3184 wait4 Sep11 ? 00:00:00 
                   /opt/opsware/agent/bin/python /opt/opsware/agent/pylibs/shadowbot/
                   daemonbot.pyc --conf /etc/opt/opsware/agent/agent.args
5 S root 2539 2538 0 75 0 - 30890 schedu Sep11 ? 00:02:56 
                   /opt/opsware/agent/bin/python /opt/opsware/agent/pylibs/shadowbot/
                   daemonbot.pyc --conf /etc/opt/opsware/agent/agent.args
```
The daemon monitor is the process with a PPID of 1. The others are server or monitor threads.

#### On AIX, execute the command:

```
# ps -flg `awk -F= '($1=="pgrp") {print $2}' /var/opt/opsware/agent/
daemonbot.pid`
```
Running this command should produce output similar to the following output:

```
F S UID PID PPID C PRI NI ADDR SZ WCHAN STIME TTY TIME CMD
40001 A root 110600 168026 0 60 20 2000d018 16208 * Sep 05 - 7:15 /opt/
                      opsware/agent/bin/python /opt/opsware/agent/pylibs/shadowbot/daemonbot.pyc 
                      --conf /etc/opt/opsware/agent/agent.args<br>0 60 20 2000f25c 1352 Sep 05 -
40001 A root 168026 1 0 60 20 2000f25c 1352 Sep 05 - 0:02 /opt/
                      opsware/agent/bin/python /opt/opsware/agent/pylibs/shadowbot/daemonbot.pyc 
                      --conf /etc/opt/opsware/agent/agent.args
```
#### On **HP-UX**, execute the command:

# ps -flg `awk -F= '(\$1=="pgrp") {print \$2}' /var/opt/opsware/agent/ daemonbot.pid`

#### Running this command should produce output similar to the following output:

```
F S UID PID PPID C PRI NI ADDR SZ WCHAN STIME TTY TIME COMD
1 R root 10009 1 0 152 20 437eb1c0 266 - Sep 22 ? 0:00 /opt/
                   opsware/agent/bin/python /opt/opsware/agent/pylibs/shadowbot/daemonbot.pyc 
                    --conf /etc/opt/opsware/agent/agent.args
1 R root 10010 10009 0 152 20 434fb440 2190 - Sep 22 ? 3:29 /opt/
                    opsware/agent/bin/python /opt/opsware/agent/pylibs/shadowbot/daemonbot.pyc 
                    --conf /etc/opt/opsware/agent/agent.args
```
#### Agent URL

https://<hostname>:1002

#### Agent Logs

The Server Agents create the following log files on managed servers.

#### **Windows:**

- %ProgramFiles%Common Files\opsware\log\agent\agent.log\*
- %ProgramFiles%Common Files\opsware\log\agent\agent.err\*

#### **Unix:**

• /var/log/opsware/agent/agent.log\*

• /var/log/opsware/agent/agent.err\*

Conditions to monitor in the Unix logs:

- Strings containing "Traceback"
- Strings containing "OpswareError"

## Agent Cache Monitoring

The Agent Cache is a component that serves Server Agent installation files during the Agent deployment process. The Agent Cache component caches the most recent version of the Agent that is available. The Discovery and Agent Deployment (ODAD) feature obtains the agent installation binaries from the Agent Cache component during agent deployment.

#### Agent Cache Ports

The Agent Cache uses port 8081.

### Monitoring Processes for the Agent Cache

In all configurations, the Agent Cache component has a single running process.

On **Solaris** or **Linux**, execute the command on the server running the Gateway (in an SA core and an Satellite):

# ps auxwww | grep -v grep | grep agentcache

Running this command should produce output similar to the following output:

```
root 22288 0.5 0.1 15920 4464 ? S 19:55 0:08 /opt/opsware/bin/
                    python /opt/opsware/agentcache/AgentCache.pyc -d /var/opt/opsware/
                    agent_installers -p 8081 -b
```
### Agent Cache Logs

The Agent Cache logs are in the following files:

- /var/log/opsware/agentcache/agentcache.log
- /var/log/opsware/agentcache/agentcache.err

Conditions to monitor in the logs:

- Strings containing "Error downloading agent"
- Strings containing "Another process is listening on port"

## Command Center Monitoring

The Command Center is a web-based user interface to SA. You use the SAS Web Client to access the Command Center.

SA users connect to the Command Center component through an Apache HTTPS Proxy (installed by the HP BSA Installer with the Command Center component).

#### Command Center Ports

The HTTPS Proxy uses port 443 (HTTPS) and port 80 and directs connections to the Command Center component, which uses port 1031 (the Web Services port).

#### Monitoring Processes for the Command Center

On **Solaris** or **Linux**, execute the command on the server running the Command Center component:

# ps -eaf | grep -v grep | grep java | grep occ

Running this command should produce output similar to the following output:

```
occ 17373 1 6 19:46 ? 00:02:35 /opt/opsware/j2sdk1.4.2_10/bin/
```
java -server -Xms256m -Xmx384m -XX:NewRatio=3 -Docc.home=/opt/opsware/occ -Docc.cfg.dir=/etc/opt/opsware/occ -Dopsware.deploy.urls=,/opt/opsware/occ/ deploy/ -Djboss.server.name=occ -Djboss.server.home.dir=/opt/opsware/occ/occ -Djboss.server.

To monitor the Command Center component, you can also set up an automatic monitoring process to send a URL query (using tools such as Wget) to the Command Center URL. If the Command Center component returns its login page, it indicates that both the Apache HTTPS Proxy and Command Center processes are functioning normally.

### Command Center URL

https://occ.<data\_center>

### Command Center Logs

The Command Center does not generate its own logs. The Command Center uses the JBoss server, which writes to the following log files:

- /var/log/opsware/occ/server.log\*
- /var/log/opsware/httpsProxy/\*log\*

Conditions to monitor in the logs:

- java.net.ConnectionException
- java.net.SocketException
- java.lang.NullPointerException

## Load Balancing Gateway Monitoring

The Load Balancing Gateway provides High Availability and horizontal scaling in an SA core. When you run the HP BSA Installer, it installs a Load Balancing Gateway with the Command Center component.

#### Load Balancing Gateway Ports

By default, the Load Balancing Gateway uses the port 8080.

#### Monitoring Processes for the Load Balancing Gateway

In all configurations, the Load Balancing Gateway component has two running process — the Gateway process itself and its watchdog process.

On Solaris or Linux, execute the commands on the server running the Command Center component:

# ps -eaf | grep -v grep | grep opswgw | grep lb

Running this command should produce output similar to the following output:

```
root 32149 1 0 Sep27 ? 00:00:00 [opswgw-watchdog-2.1.1: lb] 
                    --PropertiesFile /etc/opt/opsware/opswgw-lb/opswgw.properties --BinPath /opt/
                    opsware/opswgw/bin/opswgw
root 32156 32149 0 Sep27 ? 00:24:31 [opswgw-gateway-2.1.1: lb] 
                    --PropertiesFile /etc/opt/opsware/opswgw-lb/opswgw.properties --BinPath /opt/
                    opsware/opswgw/bin/opswgw --Child true
```
### Load Balancing Gateway Logs

The Load Balancing Gateway logs are in the following files:

• /var/log/opsware/gateway-name/opswgw.log\*

Conditions to monitor in the logs:

- Strings containing "ERROR"
- Strings containing "FATAL" (indicates that the process will terminate)

## Data Access Engine Monitoring

The Data Access Engine simplifies interaction with various clients in SA, such as the Command Center, system data collection, and monitoring agents on servers.

#### Data Access Engine Port

The Data Access Engine uses port 1004 (HTTPS) externally and 1007 (the loopback interface) for SA components installed on the same server.

#### Multimaster Central Data Access Engine Port Forwarding

SQLnet traffic between the Multimaster Central Data Access Engine in a mesh and the Model Repositories in other SA Cores in the mesh is routed over the SA Gateway mesh.

The tnsnames.ora file on the server running the Multimaster Central Data Access Engine points to a specified port on each core-side Gateway in the other SA cores. The core-side Gateway in the core running the Multimaster Central Data Access Engine forwards the connection to the core-side Gateway in each other core, which in turn forwards it to the Model Repositories in the other cores.

The port number on the core-side Gateway is calculated as  $20000 + \text{data center}$  id. For example, if the Multimaster Mesh has two facilities, Facility A (facility ID 1) and Facility B (facility ID 2), the Multimaster Central Data Access Engine in Facility A connects to port 20002 on the server running the Gateway to reach the Model Repository in Facility B.

For information about the Multimaster Central Data Access Engine, see [Multiple Data Access](#page-161-1)  [Engines on page 162](#page-161-1).

For information about the Gateway mesh topology, see the *SA Overview and Architecture Guide*.

#### Monitoring Processes for the Data Access Engine

On Solaris, execute the command on the server running the Data Access Engine component:

# /usr/ucb/ps auxwww | grep -v grep | grep spin | grep -v java

Running this command should produce output similar to the following output:

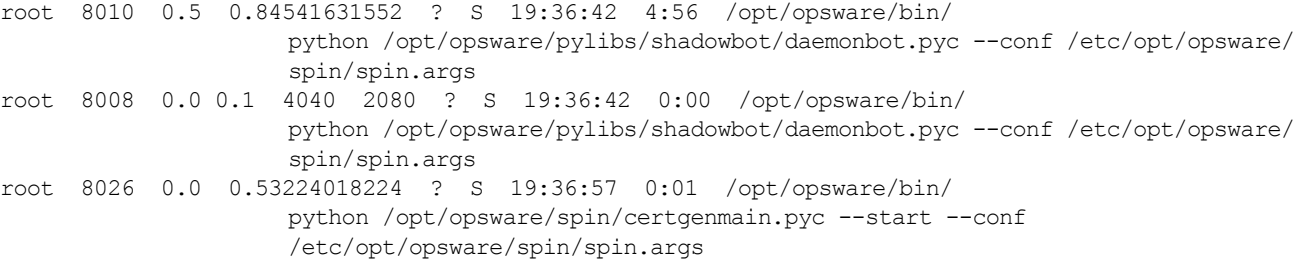

On **Solaris**, you see multiple process that look like the first line of the output above; however, there should be only one process that contains certgenmain in the output.

On **Linux**, execute the command on the server running the Data Access Engine component:

# ps auxwww | grep -v grep | grep spin | grep -v java

Running this command should produce output similar to the following output:

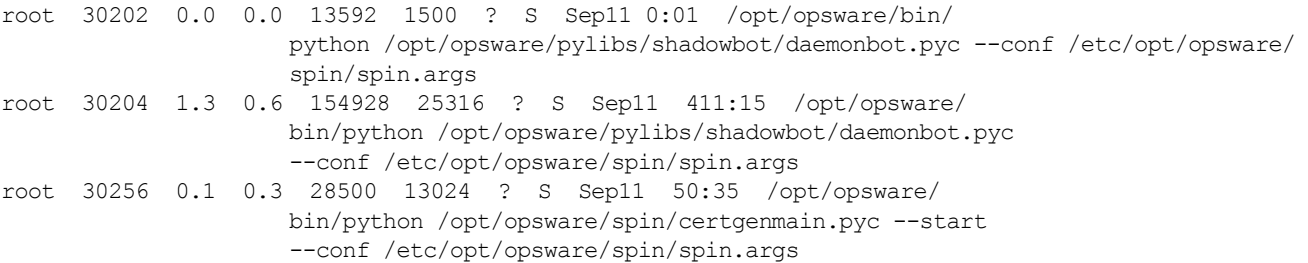

### Data Access Engine URLs

• https://spin.<data\_center>:1004

To access the Data Access Engine (spin) UI, you need the browser certificate browser.p12.

• https://spin.<data\_center>:1004/ObjectBrowser.py?cls=Account&id=0

Accessing the second URL fails when the Model Repository component is not running.

• https://spin.<data center>:1004/sys/dbstatus.py

Accessing this URL shows the database connection status in the HTML page. Your automatic monitoring system can use a regular expression to extract the number of active database connections.

#### Data Access Engine Logs

The Data Access Engine logs are in the following files:

- /var/log/opsware/spin/spin.err\* (The main Data Access Engine error file)
- $/\text{var}/\text{log}/\text{cosware}/\text{spin}/\text{spin}.\text{log}^*$  (The main Data Access Engine log file)
- /var/log/opsware/spin/spin db.log
- /var/log/opsware/spin/daemonbot.out (Output from the application server)

In a core with multiple Data Access Engines, each server running a Data Access Engines has a set of these log files.

## Web Services Data Access Engine Monitoring

The Web Services Data Access Engine provides increased performance to other SA components.

The Web Services Data Access Engine component is installed as part of the Slice Component bundle.

#### Web Services Data Access Engine Port

The Web Services Data Access Engine uses port 1032.

The Command Center component communicate with the Web Services Data Access Engine on port 1026 (a private loopback port).

#### Monitoring Processes for the Web Services Data Access Engine

On **Solaris**, execute the command on the server running the Command Center component and on the server running the Slice Component bundle:

# /usr/ucb/ps auxwww | grep -v grep | grep \/opt\/opsware\/twist

Running this command should produce output similar to the following output:

```
twist 9274 0.0 1.416748054040 ? S Aug 08 410:33 /opt/opsware/
                    j2sdk1.4.2_10/bin/java -server -Xms16m -Xmx128m -Dtwist.port=1026 ...... 
                    -classpath opt/opsware/j2sdk1.4.2 10/jre ......
twist 9238 0.0 0.1 1088 744 ? S Aug 08 0:00 /bin/sh /opt/
                    opsware/twist/watchdog.sh start 60
```
On **Linux**, execute the command on the server running the Command Center component and on the server running the Slice Component bundle:

# ps auxwww | grep -v grep | grep \/opt\/opsware\/twist

Running this command should produce output similar to the following output:

```
twist 4039 0.2 11.3 2058528 458816 ? S Sep11 80:51 /opt/opsware/
                    j2sdk1.4.2_10/bin/java -server -Xms256m -Xmx1280m -XX:MaxPermSize=192m 
                    -Dorg.apache.commons.logging.Log=org.apache.commons.logging.impl.Jdk14Logger 
                    ......
twist 4704 0.0 0.0 4236 1124 ? S Sep11 1:28 /bin/sh /opt/
                    opsware/twist/watchdog.sh start 60'
twist 4743 0.0 0.6 376224 27160 ? S Sep11 18:31 /opt/opsware/
                    j2sdk1.4.2_10/bin/java -server -Xms16m -Xmx128m -Dtwist.port=1026 ...... 
                    -classpath /opt/opsware/j2sdk1.4.2 10/jre/......
```
#### Web Services Data Access Engine URL

https://occ.<data\_center>:1032

#### Web Services Data Access Engine Logs

The Web Services Data Access Engine logs are in the following files:

- /var/log/opsware/twist/stdout.log\*
- /var/log/opsware/twist/twist.log
- /var/log/opsware/twist/access.log
- /var/log/opsware/twist/server.log\* (Application level logging)
- /var/log/opsware/twist/boot.log
- /var/log/opsware/twist/watchdog.log

The stdout.log files contain stdout and stderr and logs the output of any System.out.println(), System.err.println() and e.printStackTrace() messages; however, only some of the exceptions will show up in these logs. The number of files and the size of each file can be configured via twist.conf. Additional logs are created when the specified maximum file size is reached. The stdout.log is the most recent, and stdout.log.1 through stdout.log.5 are progressively older files. The file is also rotated on startup.

The twist.log file contains WebLogic-specific messages and WebLogic level exceptions. These files are rotated on startup. Monitor the twist.log files for exceptions that indicate when the Web Services Data Access Engine (Twist) component failed to start correctly. If errors are encountered during Model Repository (Truth) connection setup, errors are logged in the twist.log files; for example, you might see the following error message:

####<Oct 14, 2006 1:37:43 AM UTC> <Error> <JDBC> <localhost.localdomain> <twist> <main> <<WLS Kernel>> <> <BEA-001150> <Connection Pool "TruthPool" deployment failed with the following error: <Specific message, such as Oracle error codes and tracebacks>

The access.log file contains access information in common log format. These files are rotated when the file reaches 5MB in size.

The server.log files contain application level exceptions and debug messages generated from the Web Services Data Access Engine. The server.log files will also contain errors resulting from Model Repository (Truth) connection setup problems. The debug messages are controlled by the log level set at the package or class level in the twist.conf file. The number of files and the size of each file can both be configured via twist.conf. The server.log.0 is always the current file, while server.log.9 is the oldest.

The boot.log file contains information on the initial stdout and stderr messages generated when the Web Services Data Access Engine starts. In addition, the boot.  $log$  file contains the output from Kill –QUIT commands.

The watchdog.log file records the status of the Web Services Data Access Engine once every minute.

## Command Engine Monitoring

The Command Engine is the means by which distributed programs such as Server Agents run across many servers. Command Engine scripts are written in Python and run on the Command Engine server. Command Engine scripts can issue commands to Server Agents. These calls are delivered in a secure manner and are auditable by using data stored in the Model Repository.

#### Command Engine Port

The Command Engine uses port 1018.

#### Monitoring Processes for the Command Engine

#### On **Solaris**, execute the command on the server running the Command Engine component:

# /usr/ucb/ps auxwww | egrep '(COMMAND\$|waybot)' | grep -v grep

Running this command should produce output similar to the following output:

USER PID %CPU %MEM SZ RSS TT S START TIME COMMAND root 1246 0.0 0.1 4040 2064 ? S Sep 24 0:00 /opt/opsware/bin/ python /opt/opsware/pylibs/shadowbot/daemonbot.pyc --conf /etc/opt/opsware/ waybot/waybot.args root 1248 0.0 0.41596814592 ? S Sep 24 2:19 /opt/opsware/bin/ python /opt/opsware/pylibs/shadowbot/daemonbot.pyc --conf /etc/opt/opsware/ waybot/waybot.args

> On Solaris, the Command Engine has two processes — one process for the daemon monitor and one process for the server.

> On **Linux**, execute the command on the server running the Command Engine component:

# ps auxwww | egrep '(COMMAND\$|waybot)' | grep -v grep

Running this command should produce output similar to the following output:

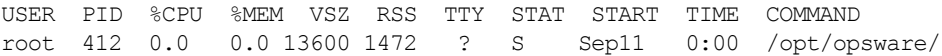

bin/python /opt/opsware/pylibs/shadowbot/daemonbot.pyc --conf /etc/opt/opsware/waybot/waybot.args

On Linux servers running kernel 2.4 or later, the Command Engine has one process.

### Command Engine URL

https://way.<data\_center>:1018

### Command Engine Logs

The Command Engine logs are in the following files:

- /var/log/opsware/waybot/waybot.err\*
- /var/log/opsware/waybot/waybot.log\*
- /var/log/opsware/waybot/daemonbot.out\*

## Software Repository Monitoring

The Software Repository is where all software managed by SA is stored.

### Software Repository Ports

The Software Repository uses the following ports:

- 1003 (Encrypted)
- 1006 (Cleartext)
- 1005 (Replicator administrative user interface)
- 5679 (Multimaster Software Repository)

### Monitoring Processes for the Software Repository

On **Solaris**, execute the command on the server running the Software Repository component:

# /usr/ucb/ps auxwwww | grep -v grep | grep mm\_wordbot

Running this command should produce output similar to the following output:

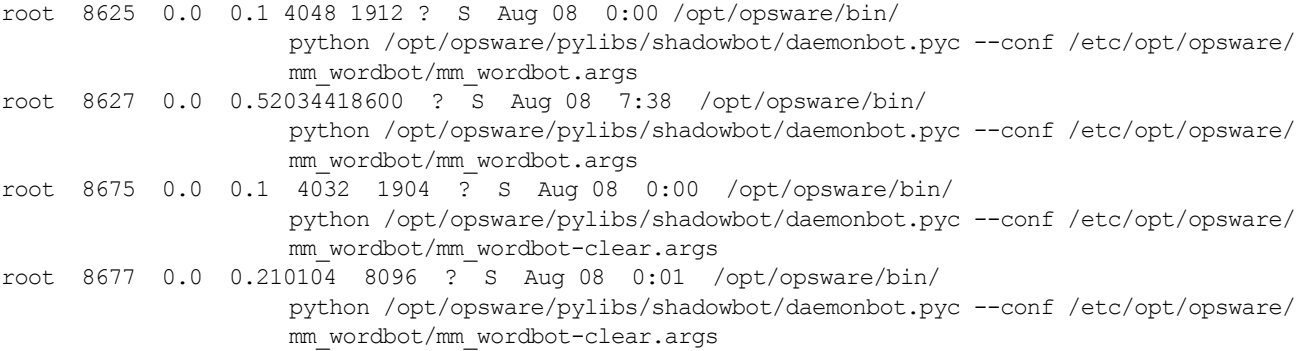

On Solaris, the Software Repository has four running processes — two processes for the encrypted Software Repository and two for the cleartext Software Repository.

On **Linux**, execute the command on the server running the Software Repository component:

# ps auxwwww | grep -v grep | grep mm\_wordbot

Running this command should produce output similar to the following output:

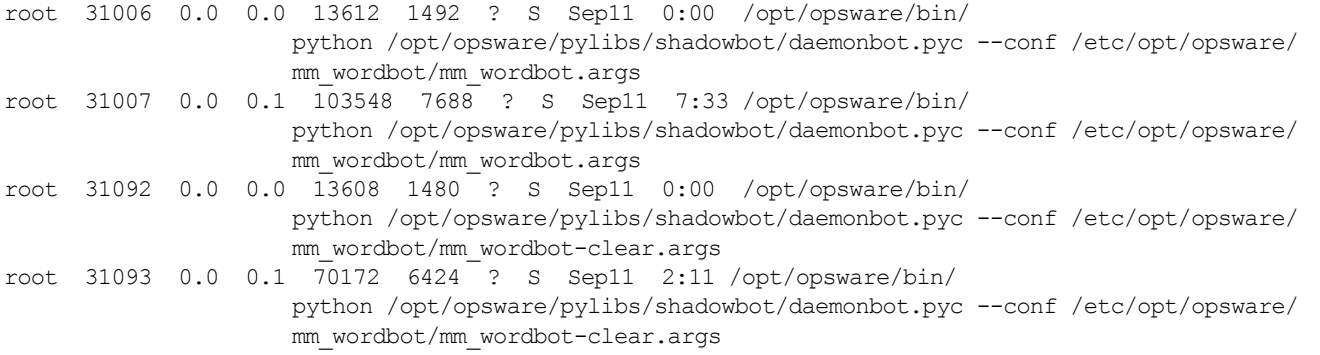

On Linux, the Software Repository has multiple running processes (most are threads), which are for the encrypted Software Repository and for the cleartext Software Repository.

### Software Repository URL

https://theword.<data\_center>:1003

### Software Repository Logs

The logs for the Software Repository are in the following files:

- /var/log/opsware/mm\_wordbot/wordbot.err\*
- /var/log/opsware/mm\_wordbot/wordbot.log\*
- /var/log/opsware/mm\_wordbot-clear/wordbot-clear.err\*
- /var/log/opsware/mm\_wordbot-clear/wordbot-clear.log\*

#### Software Repository Mirroring

If you have Software Repository mirroring enabled, you can montor the status by:

- 1 Logging in to the SAS Web Client as a member of the SA Administrator group or with Multimaster Tools permissions.
- 2 Select **Administration** ➤ **Software Repository Mirroring** from the navigation panel.
- 3 You will see a screen similar to that shown in [Figure 38:](#page-180-0)
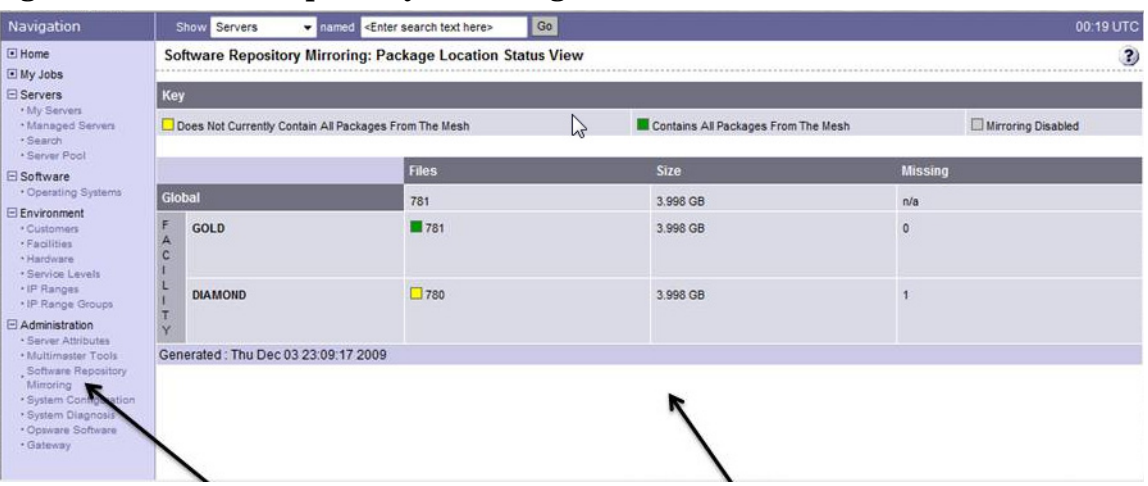

#### **Figure 38 Software Repository Mirroring Status Scteen**

The status screen displays the Software Repository hosts in your Multimaster Mesh by facility name. Data displayed includes:

- **Files**: the number of files in the host's Software Repository
- **Size**: the approximate total disk space used by the Software Repository files
- **Missing**: the number of files that should be mirrored by the Facility's Software Repository but that have not yet been replicated. This state is also indicated by the color coded boxes in the Files column:
	- **Green**: Contains all packages from the Mesh
	- **Yellow**: Does not contains all packages from the Mesh
	- **Grey**: Mirroring Disabled

# Model Repository Monitoring

The Model Repository is an Oracle database that contains essential information necessary to build, operate, and maintain a list of all managed servers, their hardware, their configuration, the operating system and all other applications.

For more information about the Model Repository, including detailed information about monitoring the Model Repository, see "Appendix A: Oracle Setup for the Model Repository" in the *SA Simple/Advanced Installation Guide*.

### Model Repository Port

The default port for the Model Repository is 1521, however, this might have been modified by the database administrator who installed it.

### Monitoring Processes for the Model Repository

Monitor the Oracle Database process. If the process is not found, the database has failed or was not started.

On **Solaris** or **Linux**, execute the command on the server running Oracle:

# ps -fu oracle | grep pmon

Running this command should produce output similar to the following output:

oracle 2112 1 0 21:22 ? 00:00:00 ora pmon truth

(The process name might include the database SID, truth, as shown in this example.)

If the process is not found, the listener has failed or was not started.

On **Solaris** or **Linux**, use this command to monitor the Oracle Listener process:

# ps -fu oracle | grep tnslsnr

Running this command should produce output similar to the following output:

oracle 2021 1 0 21:22 ? 00:00:01 /u01/app/oracle/product/10.2.0/ db\_1/bin/tnslsnr LISTENER -inherit

### Model Repository Logs

Log files for the Model Repository are produced by the Oracle database and their location is specific to your installation.

By default, SA uses a directory for each SID (in this case truth) for the Model Repository logs. (This could be different based on how Oracle was installed.)

/u01/app/oracle/admin/truth/bdump/alter\_truth.log

Conditions to monitor:

Not all errors indicate a problem with the database. Some errors might be caused by an application.

In these examples, there is a problem if the command has output.

```
grep ORA- /u01/app/oracle/admin/truth/bdump/alter_truth.log
ORA-00600: internal error code, arguments: [729], [480], [space leak], [], 
[], [], [], []
ORA-07445: exception encountered: core dump [lxmcpen()+0] [SIGSEGV] 
[Address not mapped to object] ...
```
### Table Space Usage

Tablespace usage should be monitored against a threshold, usually increasing in severity (for example., over 80% is a warning, over 90% is an error, over 95% is a critical error).

There are several ways to monitor tablespace usage. For a SQL query that you can run to check for sufficient free disk space in the tablespaces, see "Appendix A: Oracle Setup for the Model Repository" in the *SA Simple/Advanced Installation Guide*. The SQL query provided in the installation guide must be executed as a privileged database user.

### Multimaster Conflicts

The number of conflicting transactions in any Model Repository can be found by running the following SQL query as any SA database user.

select count(\*) from transaction conflicts where resolved =  $'N'$ ;

Multimaster conflicts should be monitored in stages, with increasing numbers of conflicts resulting in increasing levels of escalation. The values used for the stages depend on patterns of use.

The SA administrator should record the number of conflicts for some period of time (perhaps a week) and use that information to determine the level of alert raised by the monitoring system.

# Model Repository Multimaster Component Monitoring

The Model Repository Multimaster Component is a Java program responsible for keeping multiple Model Repositories synchronized and propagating changes for the originating Model Repository to all other Model Repository databases.

### Model Repository Multimaster Component Port

The Model Repository Multimaster Component uses port 5678.

### Monitoring Processes for the Model Repository Multimaster Component

On **Solaris**, execute the command on the server where you installed the Infrastructure Component bundle:

# /usr/ucb/ps auxwww | grep -v grep | grep vault | grep -v twist

Running this command should produce output similar to the following output:

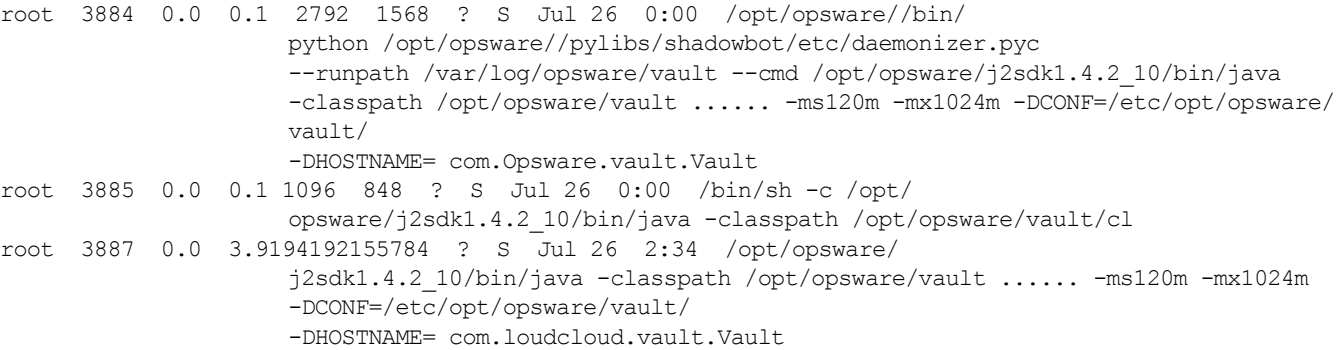

On **Linux**, execute the command on the server where you installed the Infrastructure Component bundle:

# ps auxwww | grep -v grep | grep vault | grep -v twist

Running this command should produce output similar to the following output:

```
root 28662 0.0 0.0 2284 532 ? S Sep27 0:00 /opt/opsware//bin/
                    python /opt/opsware//pylibs/shadowbot/etc/daemonizer.pyc 
                    --runpath /var/opt/opsware/vault --cmd /opt/opsware/j2sdk1.4.2_10/bin/java
                    -classpath /opt/opsware/vault/classes:/opt/opsware/vault ...... -ms120m 
                    -mx1024m-DCONF=/etc/opt/opsware/vault/ 
                    -DHOSTNAME=m234.dev.opsware.com com.loudcloud.vault.Vault
```
#### root 28663 0.0 6.3 1285800 130896 ? S Sep27 5:32 /opt/opsware/ j2sdk1.4.2\_10/bin/java -classpath /opt/opsware/vault/classes:/opt/opsware/ vault ...... -ms120m -mx1024m -DCONF=/etc/opt/opsware/vault/ -DHOSTNAME=m234.dev.opsware.com com.loudcloud.vault.Vault

### Model Repository Multimaster Component Logs

The Model Repository Multimaster Component logs are in the following files:

• /var/log/opsware/vault/vault.*n*.log

Condition to monitor in the logs: The string "Traceback"

To configure the log file name, log file size, or logging level, in the SAS Web Client, go to Administration  $\triangleright$  System Configuration  $\triangleright$  Model Repository Multimaster Component.

# Global File System Monitoring

The Global Shell feature is installed as part of any Slice Component bundle, and dynamically constructs a virtual file system — the Global File System (OGFS).

The Global Shell can connect to an Server Agent to open a Unix shell or a Windows Remote Desktop connection on a managed server.

For information about using the Global Shell, see the Global Shell chapter and appendices in the *SA User Guide: Server Automation*.

The Global File System component consists of the following programs:

- **Hub**: A Java program that interacts with other Core Components and Agents on Managed Servers (though the Agent Proxy) to compose the file system view.
- **Adapter**: On Linux, a C program that transports file system requests and replies between the FUSE (a module in the kernel) and the Hub and uses the FUSE userspace library to communicate with the FUSE kernel module. On Solaris, a Python program that communicates with a custom kernel module.
- **Agent Proxy**: A Python program that provides the Hub with SSL connectivity to Agents running on managed servers.
- **FUSE** (*Linux Only*): A file system in Userspace (FUSE) (software governed by the GNU GPL license) that provides in-kernel dispatch of file system requests into the Adapter.

The process group ID file for the Hub is located in the following directory:

• /var/opt/opsware/hub/hub.pgrp

All Global File System programs (Hub, Adapter, Agent Proxy, and their log rotators) run in this process group.

### Monitoring Process for the Global File System

On Solaris, execute the command on the server(s) running the Slice Component bundle:

# ptree \$(ps -g \$(cat /var/opt/opsware/hub/hub.pgrp) -o pid=)

Running this command should produce output similar to the following output:

```
7594 /opt/opsware/bin/python /opt/opsware/hub/bin/rotator.py /opt/
                     opsware/j2sdk1.4.2......
7598 /opt/opsware/j2sdk1.4.2_10/bin/java -server -Xms64m -Xmx1024m 
                     -Dhub.kernel=SunO......
 7613 /opt/opsware/bin/python /opt/opsware/adapter/SunOS/bin/rotator.py 
                     /opt/opsware/......
   7617 /opt/opsware/ogfsutils/bin/python2.4 /opt/opsware/adapter/
                     SunOS/lib/adapter.py...... 
    7618 /opt/opsware/adapter/SunOS/bin/mount -o hostpath=
                     /hostpath,nosuid /dev/ogdrv /v......
7619 /opt/opsware/bin/python /opt/opsware/agentproxy/bin/rotator.pyc 
                     /opt/opsware/bi......
 7625 /opt/opsware/bin/python /opt/opsware/agentproxy/lib/
                     main.pyc......
```
On Solaris, the OGFS (specifically, the programs Hub, Adapter, and Agent Proxy) has seven running processes.

On Linux, execute the following command on the server running the Slice Component bundle.

# ps u -g \$(cat /var/opt/opsware/hub/hub.pgrp)

Running this command should produce output similar to the following:

```
USER PID %CPU %MEM VSZ RSS TTY STAT START TIME COMMAND
                     root 8862 0.0 0.0 2436 1356 ? S Sep29 0:00 /opt/opsware/bin/python /opt/
                     opsware/hub/bin/rotator.py /opt/opsware/j2sdk1.4.2_10/b......
root 8868 0.1 1.8 1256536 76672 ? S Sep29 35:51 /opt/opsware/j2sdk1.4.2_
                     10/bin/java -server -Xms64m -Xmx1024m -Dhub.kernel=Linux -Dh......
root 8906 0.0 0.0 2412 1304 ? S Sep29 0:28 /opt/opsware/bin/python /opt/
                     opsware/adapter/bin/adapter......
root 8908 0.0 0.0 13088 684 ? S Sep29 0:10 /opt/opsware/adapter/Linux/
                     bin/adapter.bin /var/opt/opsware/ogfs/mnt/ogfs -f -o none......
root 8913 0.0 0.0 2308 1132 ? S Sep29 0:00 /opt/opsware/bin/python /opt/
                     opsware/agentproxy/bin/rotator.pyc /opt/opsware/bin/pyt......
root 8923 0.0 0.1 153120 6544 ? S Sep29 5:56 /opt/opsware/bin/python
                     /opt/opsware/agentproxy/lib/main.pyc......
```
On Linux, OGFS (specifically, the programs Hub, Adapter, and Agent Proxy) has six running processes.

The Global File System also supports a status option to the init script for both Linux and Solaris.

On Linux or Solaris, execute the following command on the server running the Slice Component bundle to run this status option:

# /etc/opt/opsware/startup/hub status

#### Running this command should produce output similar to the following:

```
Testing for presence of Hub process group file (/var/opt/opsware/hub/hub.pgrp) ... OK
Testing that processes are running in Hub process group (8862) ... OK 
Testing that OGFS is mounted ... OK 
Testing that the OGFS authenticate file is present ... OK 
OGFS is running
```
#### Global File System Logs

The Hub logs are in the following files:

- /var/log/opsware/hub/hub.log\*
- /var/log/opsware/hub/hub.out\*

Conditions to monitor in the Hub logs:

— Strings containing ""Can't establish twist connection"

The Adapter logs are in the following files:

• /var/log/opsware/adapter/adapter.err\*

The Agent Proxy logs are in the following files:

• /var/log/opsware/agentproxy/agentproxy.err\*

### Monitoring Processes for FUSE (Linux Only)

On Linux, execute the command on the server running the Slice Component bundle:

```
# lsmod | grep -v grep | grep fuse
```
Running this command should produce output similar to the following output:

fuse 31196 2

FUSE logs messages in the following file:

• /var/log/messages

*Monitoring Processes for the SunOS Kernel Module*

On Solaris, the OGFS functionality relies on the SunOS kernel module.

Execute the command on the server running the Slice Component bundle:

```
# modinfo | grep -i opsware
```
Running this command should produce output similar to the following:

137 1322cd8 43a9 272 1 ogdrv (Opsware GFS driver v1.13)

138 13ac227 338df 18 1 ogfs (Opsware Global Filesystem v1.14)

The Global File System logs messages related to SunOS kernel module in the following file:

```
• /var/adm/messages
```
# Spoke Monitoring

The Spoke is the back-end component of the SA Client. The Spoke, a Java RMI server, provides access to the files in the Global File System (OGFS) and provides access to run commands inside an OGFS session.

### Spoke Ports

The Spoke uses port 8020.

### Monitoring Processes for the Spoke

On **Solaris**, execute the command on the server running the Slice Component bundle:

# /usr/ucb/ps auxwww | grep -v grep | grep Spoke

Running this command should produce output similar to the following:

```
root 4831 0.1 1.316426451168 pts/1 S Jul 26 167:58 /opt/opsware/
                     j2sdk1.4.2_10/bin/java -server -Xms32m -Xmx256m 
                     -Dbea.home=/opt/opsware/spoke/etc -Dspoke.home=/opt/opsware/spoke 
                     -Dspoke.cryptodir=/var/opt/opsware/crypto/spoke -Dspoke.logdir=/var/log/
                     opsware/spoke 
                     -Djava.util.logging.config.file=/opt/opsware/spoke/
                     etc/logging.bootstrap 
                     -Dweblogic.security.SSL.ignoreHostnameVerification=true ...... -classpath /
                     opt/opsware/spoke/lib/HTTPClient-hacked.jar: ...... com.opsware.spoke.Spoke
```
On **Linux**, execute the command on the server running the Slice Component bundle:

# ps -ef | grep -v grep | grep spoke

Running this command should produce output similar to the following:

```
root 29191 1 0 Aug28 ? 01:12:11 /opt/opsware/j2sdk1.4.2_10/bin/
                     java -server -Xms32m -Xmx256m -Dbea.home=/opt/opsware/spoke/etc -Dspoke.home=/
                     opt/opsware/spoke 
                     -Dspoke.cryptodir=/var/opt/opsware/crypto/spoke 
                     -Dspoke.logdir=/var/log/opsware/spoke 
                     -Djava.util.logging.config.file=/opt/opsware/spoke/etc/logg
```
On Linux, the Spoke component has a single, running Java process.

#### Spoke Logs

The Spoke logs are in the following files:

- /var/log/opsware/spoke/spoke-\*.log
- /var/log/opsware/spoke/stdout.log

## Gateway Monitoring

SA Management and Core Gateways allow an SA Core to manage servers that are behind one or more NAT devices or firewalls. Connectivity between gateways is maintained by routing messages over persistent TCP tunnels between the gateway instances.

For information about configuring the Gateways, the *SA Overview and Architecture Guide*.

For information about maintaining Satellite Gateways, see [Satellite Administration on page](#page-110-0)  [111.](#page-110-0)

#### Gateway Ports

By default, the Gateway uses the following ports:

- 2001 Management Gateway Listener Port
- 2001 Slice Component Core Gateway Listener Port)
- 3001 Agent Gateway Port
- 3001 Satellite Gateway Port

#### Monitoring Processes for the Gateway

In all configurations, the Gateway component has two running process — the Gateway process itself and its watchdog process.

On **Solaris** or **Linux**, execute the commands on the server running the Gateway component:

# ps -eaf | grep -v grep | grep opswgw | grep cgw

Running this command should produce output similar to the following output:

```
root 17092 1 0 Sep21 ? 00:00:00 [opswgw-watchdog-2.1.1: cgw0-C43]
                    --PropertiesFile /etc/opt/opsware/opswgw-cgw0-C43/opswgw.properties --BinPath 
                    /opt/opsware/opswgw/bin/opswgw
root 17094 17092 0 Sep21 ? 02:23:21 [opswgw-gateway-2.1.1: cgw0-
                    C43] --PropertiesFile /etc/opt/opsware/opswgw-cgw0-C43/opswgw.properties 
                    --BinPath /opt/opsware/opswgw/bin/opswgw --Child true
```
# ps -eaf | grep -v grep | grep opswgw | grep agw

Running this command should produce output similar to the following output:

```
root 17207 1 0 Sep21 ? 00:00:00 [opswgw-watchdog-2.1.1: agw0-C43]
                     --PropertiesFile /etc/opt/opsware/opswgw-agw0-C43/opswgw.properties --BinPath 
                    /opt/opsware/opswgw/bin/opswgw
root 17208 17207 0 Sep21 ? 01:18:54 [opswgw-gateway-2.1.1: agw0-
                    C43] --PropertiesFile /etc/opt/opsware/opswgw-agw0-C43/opswgw.properties 
                    --BinPath /opt/opsware/opswgw/bin/opswgw --Child true
```
In a Satellite facility on **Solaris** or **Linux,** execute the command on the server running the Satellite Gateway component:

# ps -eaf | grep -v grep | grep opswgw | grep <gateway-name>

Where <gateway-name> in this example is Sat1.

Running this command should produce output similar to the following output:

```
root 17092 1 0 Sep21 ? 00:00:00 [opswgw-watchdog-2.1.1: Sat1]
                    --PropertiesFile /etc/opt/opsware/opswgw-Sat1/opswgw.properties --BinPath /
                    opt/opsware/opswgw/bin/opswgw
root 17094 17092 0 Sep21 ? 02:23:21 [opswgw-gateway-2.1.1: Sat1]
                    --PropertiesFile /etc/opt/opsware/opswgw-Sat1/opswgw.properties --BinPath /
                    opt/opsware/opswgw/bin/opswgw --Child true
```
#### Gateway URL

Log into the SAS Web Client UI and select Gateway under Administration in the navigation panel.

https://occ.<data\_center>/com.opsware.occ.gwadmin/index.jsp

#### Gateway Logs

The Gateway logs are in the following files:

• /var/log/opsware/gateway-name/opswgw.log\*

Conditions to monitor in the logs:

- Strings containing "ERROR"
- Strings containing "FATAL" (indicates that the process will end soon)

# OS Build Manager Monitoring

The OS Build Manager component facilitates communications between OS Build Agents and the Command Engine. It accepts OS provisioning commands from the Command Engine, and it provides a runtime environment for the platform-specific build scripts to perform the OS provisioning procedures.

#### OS Build Manager Ports

The OS Build Manager uses the following ports:

- 1012 (HTTPS)
- 1017 (SA Build Agent)

#### Monitoring Processes for the OS Build Manager

In all configurations, the OS Build Manager component has a single running process.

On **Solaris** or **Linux**, execute the command on the server running the OS Build Manager component:

# ps -eaf | grep -v grep | grep buildmgr

Running this command should produce output similar to the following:

```
root 2174 1 0 Sep27 ? 00:13:54 /opt/opsware/j2sdk1.4.2_10/bin/
                     java -Xmx256m -Dbuildmgr -Djava.security.properties=/opt/opsware/buildmgr/etc/
                     java.security -DDEBUG -DDEBUG_VERBOSE=1 -DLOG_OPTIONS=tTN 
                     -DLOG_FILE_THRESHOLD=10485760 -DLOG_FILE_RETAIN_COUNT=7
                     -DLOG_CLASSES=com.opsware.buildmgr.OutputStreamLo
```
### OS Build Manager URL

https://buildmgr.<data\_center>:1012

The OS Build Manager UI is read-only and port 1012 for the UI is configurable.

#### OS Build Manager Logs

The OS Build Manager logs are in the following files:

- /var/log/opsware/buildmgr/buildmgr.log (Build Agent activities, OS provisioning activities)
- /var/log/opsware/buildmgr/\*.request.log (Web Server log; one file per day; 90 logs maximum)
- /var/log/opsware/buildmgr/console.log
- /var/log/opsware/buildmgr/servers/<IP\_address or machine\_ID or MAC  $address > (A per connection log)$

Conditions to monitor in the logs: the string "Traceback"

# OS Boot Server Monitoring

The OS Boot Server, part of the OS Provisioning feature, supports network booting of Sun and x86 systems with inetboot and PXE respectively. The processes used to provide this support include the Internet Software Consortium DHCP server, and Sun Solaris TFTP and NFS.

These applications are installed by the HP BSA Installer but are not specific to SA. Monitor them by using standard system administration best practices for these applications.

### OS Boot Server Ports

The OS Boot Server uses the following ports:

- 67 (UDP) (DHCP service)
- 69 (UDP) (TFTP service)

### OS Boot Server Logs

The OS Boot Server does not generate its own logs. The OS Boot Server uses these services: TFTP with INETD, NFS server, and ISC DHCPD. All of these services log with syslog. Consult your vendor documentation for more information. See also the syslog.conf file that was used to configure the OS Boot Server to determine how the logging has been configured for this component.

# OS Media Server Monitoring

The OS Media Server, part of the OS Provisioning feature, is responsible for providing network access to the vendor-supplied media used during OS provisioning. The processes used to provide this support include the Samba SMB server and Sun Solaris NFS.

These applications are installed by the HP BSA Installer but are not specific to SA. Specifically, SA provides a Samba package for Linux and Solaris that customers can use to install the OS Media Server. NFS services are provided by the operating system. Using the HP BSA Installer to install the OS Media Server configures NFS on Linux and Solaris.

Monitor the Samba SMB server and Sun Solaris NFS applications by using standard system administration best practices for these applications.

### OS Media Server Ports

The OS Media Server uses the following ports:

- The portmapper used by NFS is port 111.
- Samba SMB uses ports 137, 138, 139, and 445.

### OS Media Server Logs

The OS Media Server logs are in the following files:

- /var/log/opsware/samba/log.smbd
- /var/log/opsware/samba/log.nmbd

Solaris and Linux OS provisioning use of vendor-provided services such as NFSD. These services typically log through syslog. Consult your vendor documentation for more information on these log files.

# 7 SA Notification Configuration

This section describes user-definable configuration parameters that allow you to modify contact information in the SAS Web Client help, configuring a core mail server, setting core email alert addresses, and so on.

Configuration parameters are typically specified during the SA Core installation interview process. For more information, see the *SA Planning and Installation Guide*.

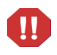

There are many default values for the various system configuration parameters that should not be changed unless expressly directed to do so by your technical support representative or consultant.

Server Agents read system configuration values at installation time only. If you change any configuration values, all Agents' configurations must be updated manually. Contact Technical Support for help making these changes, or in making any other changes in SA System Configuration.

# Configuring SA Administrator Contact Information in SA Help

To configure SA administrator contact information that appears on the HP Server Automation Help page, perform the following tasks:

- 1 Log on as root to the server running the Core's Command Center (OCC).
- 2 Change to the following directory:

/etc/opt/opsware/occ

- 3 Open the psrvr.properties file in a text editor.
- 4 Change the values in the following fields to specify contact information in the SAS Web Client Help:

pref.occ.support.href

pref.occ.support.text

- 5 Save the file and exit the editor.
- 6 Restart the Command Center by entering the following command:

/etc/init.d/opsware-sas restart occ.server

# Configuring the Mail Server for a Facility

SA Core Components use the parameter opsware.mailserver to determine the address of the mail server to use for email notification. By default, the value of opsware.mailserver is smtp which is used if no value is specified. Most systems can use this value successfully.

However, if you need to specify a different value for opsware.mailserver, perform the following tasks:

- 1 Log into the SAS Web Client as the admin user. The SAS Web Client home page appears.
- 2 From the Navigation panel, click **Administration** ➤**System Configuration**. The **Select a Product** page appears.
- 3 Under **Select a Product**, click the *link for the Facility name*. The **Configuration** page for the Facility appears.
- 4 In the value field for opsware.mailserver, enter the host name of your mail server.
- 5 Click **Save** to apply the changes. The configuration page refreshes and a message should appear indicating that the update was successful.

# Configuring the Command Engine Notification Email

- 1 From the Navigation panel, click **Administration** ➤**System Configuration**. The **Select a Product** page appears.
- 2 Under Select a Product, click **Command Engine**.
- 3 In the value field for way.notification.email.fromAddr, enter the From: email address for the emails that will be sent by the Command Engine to notify users about scheduled jobs.
- 4 Click **Save** to apply the changes.
- 5 Exit the SAS Web Client and restart the Command Engine.

/etc/init.d/opsware-sas restart occ.server

6 If HP Server Automation is running in Multimaster mode, restart the Model Repository Multimaster Component.

When restarting multiple SA components, you must restart them in the correct order. [See](#page-156-0)  [Chapter 5, "Starting an SA Core" on page 157 of this guide.](#page-156-0) 

# Setting Email Alert Addresses for an SA Core

Server Agents read system configuration values at installation time only. If you change any configuration values, all Agents' configurations must be updated manually. Contact Technical Support for help making these changes, or in making any other changes in SA System Configuration.

 $\overline{\mathbf{v}}$ 

Perform the following tasks to configure email alert addresses. SA Core installation uses the default value (EMAIL ADDR) for these parameters.

- 1 Log on to the SAS Web Client as admin user. The SAS Web Client home page appears.
- 2 From the Navigation panel, click **Administration** ➤**System Configuration**. The **Select a Product** page appears.
- 3 Under **Select a Product**, click the **Server Agent** link. The configuration page for the Agent appears.
- 4 Configure the following required email alert addresses:
	- In the field, acsbar.ErrorEmailAddr, enter the address that HP Server Automation should use to send email warnings when configuration tracking limit is exceeded (for example, when the configuration tracking feature stopped backing up configuration files and databases).
	- In the field, acsbar.emailFromAddr, enter the address that the Agent should use as the email From: address when sending emails. For example, agent@yourdomain.com.
	- In the field, CronbotAlertAddress, enter the email address that the Server Agent should use to alert the recipient about failed scheduled jobs.
	- In the field, CronbotAlertFrom, enter the email address that the Agent should use as the email From: address in the emails about failed scheduled jobs. For example, agent@yourdomain.com.
- 5 Click **Save** to apply the changes. The configuration page refreshes and a message should appear indicating that the update was successful.

# Configuring Email Alert Addresses for a Multimaster Mesh

Perform the following tasks to configure email alert addresses for Multimaster alerts. SA Core installation uses the default value EMAIL\_ADDR for these parameters.

- 1 Log on to the SAS Web Client as admin user. The SAS Web Client home page appears.
- 2 From the Navigation panel, click **Administration** ➤**System Configuration**. The **Select a Product** page appears.
- 3 Click the **Model Repository, Multimaster Component** link. The **Configuration** page for the Model Repository Multimaster Component appears.
- 4 Configure the following email parameters:
	- In the field, sendMMErrorsTo, enter the email address to which multimaster conflicts will be sent.
	- In the field, send ME rrorsFrom, enter the address that HP Server Automation will use as the email From: address for Multimaster conflicts alert emails.
- 5 Click **Save** to apply the changes. The configuration page refreshes and a message should appear indicating that the update was successful.
- 6 Restart the Model Repository Multimaster Component in all SA Cores in the Multimaster Mesh. [See Chapter 5, "Starting an SA Core Component" on page 158 of this guide.](#page-157-0)

# Configuring Email Notification Addresses for Code Deployment and Rollback (CDR)

Code Deployment and Rollback (CDR) is deprecated but still supported in SA 7.80. It will not be supported in a future major release.

You can configure email notification addresses for SA Code Deployment & Rollback (CDR). When users request that a service operation or synchronization be performed on their behalf, an email notification is sent to the individuals assigned to perform the requested service operation or synchronization.

Perform the following tasks to configure email notification addresses for CDR. SA Core installation uses the default value EMAIL\_ADDR for these parameters.

- 1 Log on to the SAS Web Client as admin user. The SAS Web Client home page appears.
- 2 From the Navigation panel, click **Administration** ➤**System Configuration**. The **Select a Product** page appears.
- 3 Click the link for the **SAS Web Client**. The **Configuration** page appears, as Figure 39 shows.

#### **Figure 39 CDR Email Notification Configuration Parameters**

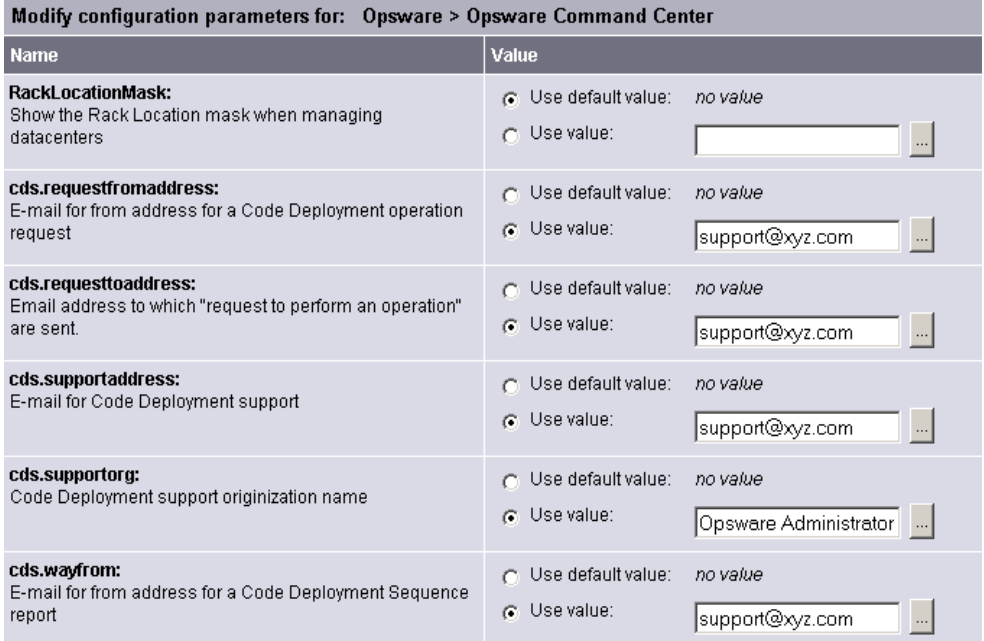

- 4 Customize the following parameters to include the following email notification information:
	- In the field, cds.requesttoaddress, enter the email address to use in the To: field of a request notification email.
	- In the field, cds.requestfromaddress, enter the email address to use in the From: field of a request notification email.
	- In the field,  $cds$ , wayfrom, enter the email address to use in the From: field of emails sent following completion of a sequence.

 $\bf \bf \bm \Omega$ 

- In the field, cds.supportaddress, enter the email address to use for a Facility's' support organization or contact person.
- In the field, cds.supportorg, enter the display name (how it appears in the SAS Web Client) of a Facility's support organization.
- 5 Click **Save** to apply the changes. The configuration page refreshes and a message should appear indicating that the update was successful.
- 6 Restart the Command Engine and the Model Repository Multimaster Component. [See](#page-157-0)  [Chapter 5, "Starting an SA Core Component" on page 158 of this guide.](#page-157-0)

# 8 Global Shell: Windows Subauthentication Package

It is a well-known attribute of Microsoft® Windows that a program (service or application) cannot obtain a handle to a login session for a user account without supplying the password for that user account. Without both the user name and password, a running program cannot impersonate or act as a user other than the user in whose identity the program is currently running.

This rationale applies to the SA Agent, as it does to all other services. The SA Agent is installed to run in the LocalSystem security context. The LocalSystem logon session is a special, trusted, and privileged security context that is created at boot time on every Windows server that is running Windows NT4, Windows 2000, Windows XP, and Windows Server 2003 and Windows Server 2008 operating systems. However, if the SA Agent needs to run a child process in the security context of another user (such as <*DOMAIN>*\*<username>)*, it requires the password for that user account. The username, password, and child program name are all passed to the Win32 API LogonUser().

The SA Agent performs actions on a managed server on behalf of the SA Global Shell feature. An SA user can perform registry read operations, file creation, and browsing operations on a managed server by using the Global Shell feature and the SA Agent. If an SA user wants to perform the operation as a LocalSystem user, the SA Agent only needs to create a subprocess running in the same security context of the Agent itself. If an SA user wants to perform a Global Shell operation as a non-LocalSystem user, the Agent cannot use the Win32 API LogonUser() because it requires the user account password. See the *SA Configuration Guide* for more information about Global Shell operations.

# Microsoft Windows Authentication Process

Microsoft Windows authentication is a process that verifies whether a user is authorized to access a system. During this verification process, the user provides a password that is cryptographically hashed. This hashed value is then compared with a stored value.

Windows provides a subsystem that supports different forms of authentication. This subsystem is called the Microsoft® Windows Local Security Authority Subsystem (LSASS) and takes the form of a process running the lsass.exe application on a Windows server.

The design of LSASS allows Windows to support multiple authentication packages. These authentication packages verify a password, a Kerberos token, a thumbprint, a retina pattern, and so on.

In a standard Windows NT4 installation, LSASS has a single authentication package that is called MSV1\_0. MSV1\_0 is the authentication package that implements NT4 domain authentication. Any time you log in to a Windows NT4 server, providing a user name, password, and domain name, or any time you mount a share on a Windows NT4 server, you are interacting with the MSV1\_0 authentication package. On a Windows 2000 server, the set of standard authentication packages consists of MSV1\_0 and Kerberos. Depending on the

domain configuration, any login attempt will have the user interacting with one of these authentication packages. MSV1\_0 and Kerberos are also available as authentication packages on Windows Server 2003 and Windows Server 2008.

# Microsoft Windows Subauthentication Package

All of the main Microsoft Windows authentication packages support delegation of the credential check to code that is known as a subauthentication package. A subauthentication package is a DLL that supplements or replaces part of the authentication and validation criteria used by the main authentication package.

The MSV1\_0 authentication package can (on the request of a client) defer the verification of user name and password to a previously registered subauthentication package. By default, MSV1\_0 use its own internal user name and password checking software. It is only when a Windows client (such as the SA Agent) requests a specific subauthentication module that MSV1 0 delegates to the identified module.

# SA Subauthentication Package

SA provides an MSV1 0 subauthentication package that is requested by the SA Agent when the Agent is authenticating a user on whose behalf a Global Shell operation (such as a child process) must be run. This subauthentication package is a DLL known as *ogshcap.dll* (where *ogshcap* represents the Global Shell Custom Authentication and Subauthentication Package).

The ogshcap.dll file is passed the credentials that are supplied to Windows by the client application. This DLL is used on all supported Windows operating systems (Windows NT4, Windows 2000, Windows Server 2003, and Windows Server 2008) and is used in an identical way on each operating system.

All Windows NT4 operating systems must have the Microsoft patch Q828035 installed to support the ogshcap.dll.

Figure 1 illustrates the subauthentication process in SA.

#### **Figure 1 SA Subauthentication Process Flow**

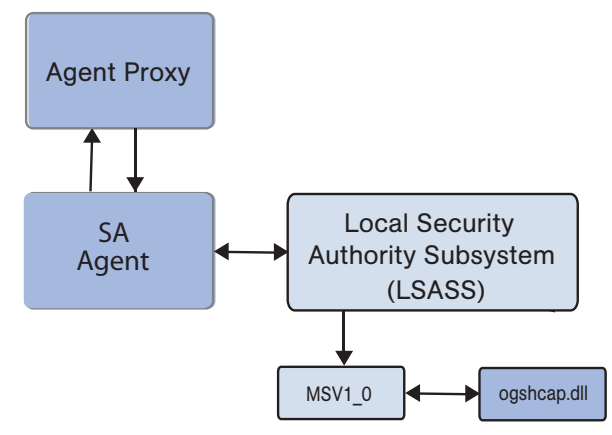

In the case of the SA Agent, the Agent passes a NULL password along with the user name when it calls a special Windows API to request subauthentication by the SA subauthentication package (ogshcap.dll). The Windows API then calls the MSV1\_0 authentication package which, in turn, passes the credentials, including the NULL password to the requested subauthentication package.

The SA subauthentication package performs checks to verify that the user account is not locked out or disabled, and that the calling client is the SA Agent. The DLL ignores the password field, which is empty (NULL). After its verification steps are passed, the DLL returns a success status to MSV1\_0, which creates a login session that is then passed to LSASS. In turn, LSASS passes a handle to this login session to the SA Agent. This handle to a login session is then passed by the SA Agent to a call to the Win32 API CreateProcessAsUser() to run the child process in the identity of the non-LocalSystem user.

After Windows has been requested to perform a single subauthentication operation using the ogshcap.dll file, Windows opens this file and keeps it open until the server next reboots. This means that the ogshcap.dll cannot be deleted before the next reboot, nor can it be overwritten during an Agent installation or upgrade without a reboot.

For all Windows operating systems, the user name of the security principal being authenticated must be a member of the Administrators group on the local server or of the Domain Admins group of the Primary Domain of which the server is a member.

# SA Agent Installation Changes

During an SA Agent installation on all Windows operating systems, a new Windows registry value is created (if it does not already exist) as the following registry key:

HKEY\_LOCAL\_MACHINE\SYSTEM\CurrentControlSet\Control\Lsa\MSV1\_0

The new registry value is of type REG SZ and contains:

- **Name**: Auth155
- **Value**: ogshcap

The SA Agent Installer contains a new file (ogshcap.dll) in the SA 7.80 release. During an Agent installation, the ogshcap.dll file is copied to the following source location:

%SystemDrive%:\Program Files\Opsware\bin\ogshcap.dll

After this DLL file is created at this location, the Agent Installer tries to copy it to the following destination location:

%SystemRoot%\system32\ogshcap.dll

If no such file currently exists at the destination location, the copy succeeds. If the copy fails because the file is open and is in use, the Agent Installer calculates a cryptographic hash of both source and destination files. If the source and destination files are different by hash, the Agent Installer calls the  $\text{Win32 API}$  MoveFileEx() which creates a Windows-internal registry key. This registry key informs Windows that it must replace the destination file with the source file at the next reboot.

If the hash for one or both DLL files cannot be successfully calculated, the Agent Installer assumes that the replacement of the DLL is warranted. For example, if the Microsoft cryptographic modules cannot be loaded by the Agent Installer, the hash cannot be calculated. The Agent Installer then assumes that the DLL must be replaced.

A post-install reboot can be initiated after the Agent installation by specifying the installer option (--reboot) on the Agent Installer command line.

When a post-install reboot is required to get the latest version of the DLL, the reboot performs a move operation where the DLL in the source location is moved to the destination location. Therefore, the source DLL file overwrites the destination DLL.

If the existing ogshcap.dll on the operating system must be replaced and a reboot is required to accomplish this, the Agent Installer will not (by default) initiate the reboot. A reboot occurs only if the person performing the installation specifies --reboot as a command-line option.

The --reboot option is accepted by the Agent Installer on all operating systems; however, it is performed only on Windows operating systems. For example, if the --reboot option is specified during an Agent installation on a Linux 7.2 operating system, a reboot will not be performed by the Agent Installer. In comparison, if the

--reboot option is specified during an Agent installation on a Windows 2000 operating system, a reboot will be performed by the Agent Installer.

If the hashes have been calculated, and the source and destination files are verified as identical, no attempt to overwrite the opened ogshcap.dll is made.

The Agent always performs the first-time installation of the ogshcap.dll or the analysis of whether an existing DLL should be overwritten with the version of the DLL that is in the Agent Installer payload. In this case, there is no way to prevent installation of this DLL by the Agent Installer.

If the Agent Installer indicates that a reboot is required and the reboot does not occur after the Agent installation, the SA Agent will be using the out-of-date version of the DLL until the reboot occurs. This means that any bug fixes or modified functionality that are in the new DLL will not be used by the SA Agent until the reboot. However, Windows authentication, on behalf of the SA Agent by the old DLL, will still successfully occur, even while the DLL is marked for replacement by the newer DLL.

The following sample Agent Installer log is from an installation of the ogshcap.dll. In this case, the existing DLL on the operating system does not need to be replaced.

```
[08/Jun/2005 20:59:18] [INFO] Install CAP file if differing checksum between 
new and existing file.
[08/Jun/2005 20:59:18] [TRACE] NeedToReplaceOGSHCAPDLL()
[08/Jun/2005 20:59:18] [INFO] Testing CAP file existence: 
C:\WINDOWS\system32\ogshcap.dll
[08/Jun/2005 20:59:18] [INFO] C:\WINDOWS\system32\ogshcap.dll CAP file exists
[08/Jun/2005 20:59:18] [TRACE] GenerateKeyToFile()
[08/Jun/2005 20:59:18] [TRACE] Successfully called CreateFile(C:\Program 
Files\Common Files\Opsware\cogbot\hmac.key)
[08/Jun/2005 20:59:18] [TRACE] Key file already exists
[08/Jun/2005 20:59:18] [TRACE] C:\Program Files\Common 
Files\Opsware\cogbot\hmac.key size: 36 bytes
[08/Jun/2005 20:59:18] [TRACE] Successfully called CloseHandle(C:\Program 
Files\Common Files\Opsware\cogbot\hmac.key)
[08/Jun/2005 20:59:18] [TRACE] GenerateKeyToFile() = 1
[08/Jun/2005 20:59:18] [INFO] Calculate MAC for File: 
C:\WINDOWS\system32\ogshcap.dll
[08/Jun/2005 20:59:18] [TRACE] C:\WINDOWS\system32\ogshcap.dll size: 40960 
bytes
[08/Jun/2005 20:59:18] [TRACE] C:\Program Files\Common 
Files\Opsware\cogbot\hmac.key size: 36 bytes
```

```
[08/Jun/2005 20:59:18] [TRACE] Successfully called CreateFileMapping() for 
C:\WINDOWS\system32\ogshcap.dll
[08/Jun/2005 20:59:18] [TRACE] Successfully called CreateFileMapping() for 
C:\Program Files\Common Files\Opsware\cogbot\hmac.key
[08/Jun/2005 20:59:18] [TRACE] CalculateMAC()
[08/Jun/2005 20:59:18] [TRACE] PrintHexBytes()
[08/Jun/2005 20:59:18] [TRACE] HMAC for C:\WINDOWS\system32\ogshcap.dll: 0x02 
0x95 0x2B 0x03 0x51 0x02 0x9F 0x6D 0x58 0xF6 0xF1 0x5E 0x1C 0xFC 0x2A 0x72 
0x5D0x7E 0x5F 0xDA
[08/Jun/2005 20:59:18] [TRACE] CalculateMACFromFile() = 1
[08/Jun/2005 20:59:18] [INFO] Calculate MAC for File: C:\Program 
Files\Opsware\bin\ogshcap.dll
[08/Jun/2005 20:59:18] [TRACE] C:\Program Files\Opsware\agent\bin\ogshcap.dll 
size: 
40960 bytes
[08/Jun/2005 20:59:18] [TRACE] C:\Program Files\Common 
Files\Opsware\cogbot\hmac.key size: 36 bytes
[08/Jun/2005 20:59:18] [TRACE] Successfully called CreateFileMapping() for 
C:\Program Files\Opsware\agent\bin\ogshcap.dll
[08/Jun/2005 20:59:18] [TRACE] Successfully called CreateFileMapping() for 
C:\Program Files\Common Files\Opsware\cogbot\hmac.key
[08/Jun/2005 20:59:18] [TRACE] CalculateMAC()
[08/Jun/2005 20:59:18] [TRACE] PrintHexBytes()
[08/Jun/2005 20:59:18] [TRACE] HMAC for C:\Program 
Files\Opsware\agent\bin\ogshcap.dll: 0x02 0x95 0x2B 0x03 0x51 0x02 0x9F 0x6D 
0x58 
0xF6 0xF1 0x5E 0x1C 0xFC 0x2A 0x72 0x5D 0x7E 0x5F 0xDA
[08/Jun/2005 20:59:18] [TRACE] CalculateMACFromFile() = 1
[08/Jun/2005 20:59:18] [INFO] C:\WINDOWS\system32\ogshcap.dll CAP file does 
not 
need to be replaced
[08/Jun/2005 20:59:18] [TRACE] NeedToReplaceOGSHCAPDLL() = 0
[08/Jun/2005 20:59:18] [TRACE] UpdateCAPRegistrySetting()
[08/Jun/2005 20:59:18] [INFO] Update SubAuthentication Package Registry key
[08/Jun/2005 20:59:18] [TRACE] Successfully opened registry key 
SYSTEM\CurrentControlSet\Control\Lsa\MSV1_0.
[08/Jun/2005 20:59:18] [TRACE] Successfully found registry value: 'Auth255' 
at 
this key, retrieved value 'ogshcap' (8) bytes.
[08/Jun/2005 20:59:18] [TRACE] Existing registry value matches expected 
value: 
'ogshcap'
[08/Jun/2005 20:59:18] [TRACE] UpdateCAPRegistrySetting() = 1
[08/Jun/2005 20:59:18] [INFO] UpdateCapRegistrySetting() was successful
[08/Jun/2005 20:59:18] [TRACE] Win32InstallN() = 1
[08/Jun/2005 20:59:18] [INFO] Installation completed successfully.
[08/Jun/2005 20:59:18] [INFO] An Agent install time reboot is NOT needed.
```
# <span id="page-203-0"></span>SA Agent Uninstallation Changes

During an SA Agent uninstallation, the Windows uninstaller tries to remove the following file:

%SystemRoot%\system32\ogshcap.dll

If the removal fails (because the file is open and is in use by Windows), the uninstaller calls  $MoveFileEx()$  instructing Windows to remove the file during the next reboot. The uninstaller will prompt the user whether it should initiate a reboot immediately, if the attempt to remove the file fails.

The uninstaller also removes the special subauthentication registry key value created at Agent install time. See [SA Agent Uninstallation Changes on page 204](#page-203-0) for more information.

# A Permissions Reference

# Permissions Required for the SAS Web Client

The following table lists the feature permissions according to tasks that can be performed with the SAS Web Client.

| I climissions nequired for six web eneme |                                                             |  |
|------------------------------------------|-------------------------------------------------------------|--|
| Task                                     | <b>Feature Permission</b>                                   |  |
| <b>OS PROVISIONING</b>                   |                                                             |  |
| Prepare OS                               | Wizard: Prepare OS                                          |  |
| Edit OS nodes                            | <b>Operating Systems</b>                                    |  |
| View servers in the server pool          | <b>Server Pool</b>                                          |  |
| <b>CONFIGURATION TRACKING</b>            |                                                             |  |
| Create or edit tracking policy           | <b>Configuration Tracking</b><br>Managed Servers and Groups |  |
| Reconcile tracking policy                | <b>Configuration Tracking</b><br>Managed Servers and Groups |  |
| Perform configuration backup             | <b>Configuration Tracking</b><br>Managed Servers and Groups |  |
| View backup history, restore queue       | <b>Configuration Tracking</b><br>Managed Servers and Groups |  |
| Enable or disable tracking               | <b>Configuration Tracking</b><br>Managed Servers and Groups |  |
| <b>SERVER MANAGEMENT</b>                 |                                                             |  |
| Edit server properties                   | Managed Servers and Groups                                  |  |
| Edit server network properties           | Managed Servers and Groups                                  |  |
| Edit server custom attributes            | Managed Servers and Groups                                  |  |
| Deactivate server                        | Deactivate                                                  |  |
| Delete server                            | Managed Servers and Groups                                  |  |
| Re-assign customer                       | Managed Servers and Groups                                  |  |
| View servers (read-only access)          | Managed Servers and Groups                                  |  |
| Run server communications test           | Managed Servers and Groups                                  |  |
|                                          |                                                             |  |

**Table 1 Permissions Required for SAS Web Client Tasks**

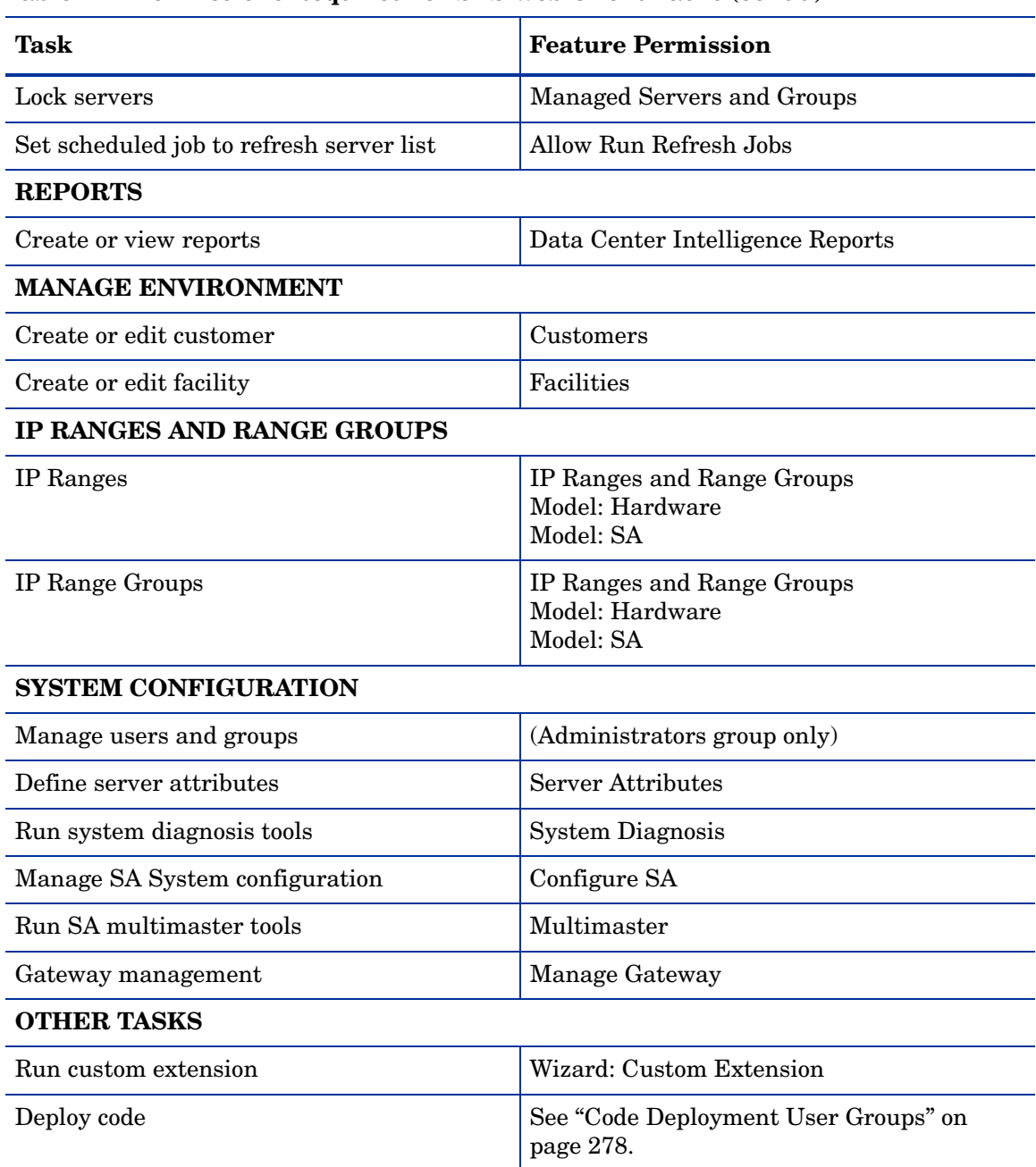

#### **Table 1 Permissions Required for SAS Web Client Tasks (cont'd)**

# Storage Visibility and Automation Permissions

You must have certain permissions to perform actions in the Storage Visibility and Automation feature. See the *Storage Visibility and Automation Installation & Administration Guide* for a description of these permissions.

# Permissions Required for the SA Client

The following tables in this section summarize the permissions required for the SA Client features.

- • [Application Configuration Management Permissions](#page-206-0)
- • [Device Group Permissions](#page-213-0)
- • [SA Discovery and Agent Deployment Permissions](#page-214-0)
- • [Job Permissions](#page-215-0)
- • [Patch Management for Windows Permissions](#page-215-1)
- • [Patch Management for Solaris Permissions](#page-219-0)
- • [Solaris Patch Policy Management Permissions](#page-221-0)
- • [Patch Management for Other Unix Permissions](#page-224-0)
- • [Software Management Permissions](#page-226-0)
- • [Script Execution Permissions](#page-235-0)
- • [Audit and Remediation Permissions](#page-242-0)
- • [Service Automation Visualizer Permissions](#page-258-0)
- • [Virtual Server Permissions](#page-260-0)
- • [OS Provisioning Permissions](#page-263-0)
- • [Compliance View Permissions](#page-269-0)
- • [Server Property and Reboot Permissions](#page-271-0)
- • [Server Objects Permission](#page-271-1)

### More Information for Security Administrators

In some organizations, security administrators work with many applications and do not specialize in SA. To learn about SA quickly, security administrators can refer to [Process](#page-21-0)  [Overview for Security Administration on page 22](#page-21-0) - This short section lists the overall tasks for setting up security in SA.

### <span id="page-206-0"></span>Application Configuration Management Permissions

Table 2 specifies the permissions required by users to perform specific actions with application configurations in the SA Client. For security administrators, the table answers this question: To perform a particular action, what permissions does a user need?

In addition to the feature permissions listed in Table 2, every user action also requires the Managed Servers and Groups feature permission.

In Table 2, the Server Permission column is for the servers referenced by the application configuration or configuration template. Server permissions are specified by the Customer, Facility, and Device Groups permissions in the SAS Web Client. In Table 2, the Folder Permission column is for the folders in the SA Library that contain the application configurations and configuration templates.

To perform an action, the user requires several permissions. For example, to attach an application configuration to a server, the user must have the following permissions:

- Manage Application Configurations: Read
- Manage Configuration Templates: Read
- Manage Installed Configuration and Backups on Servers: Read & Write
- Managed Servers and Groups
- Read & Write permissions to the facility, device group, and customer of the server
- Read permission for the folder in the SA library that contains the application configuration or template

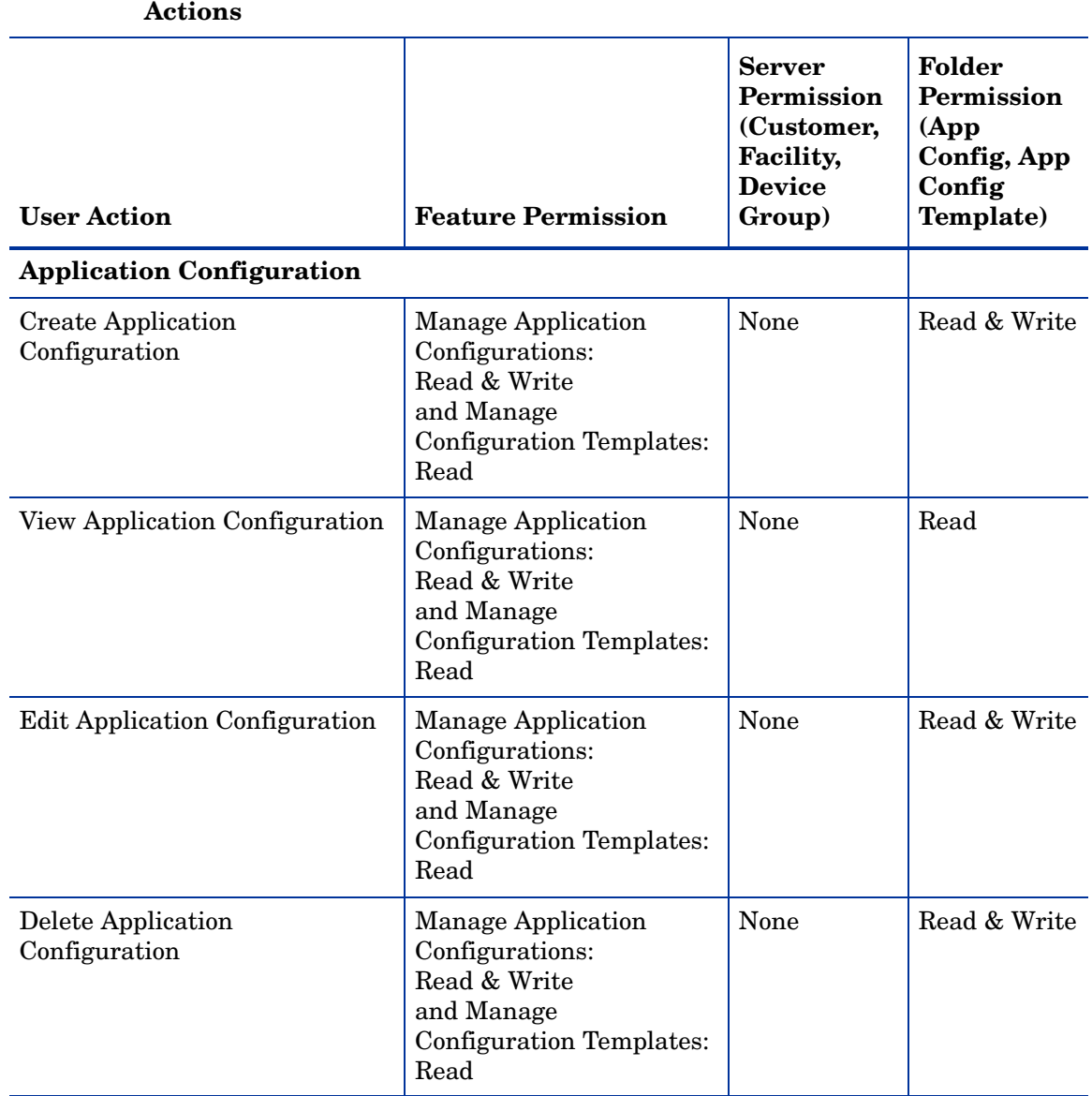

### **Table 2 Application Configuration Management Permissions Required for User Actions**

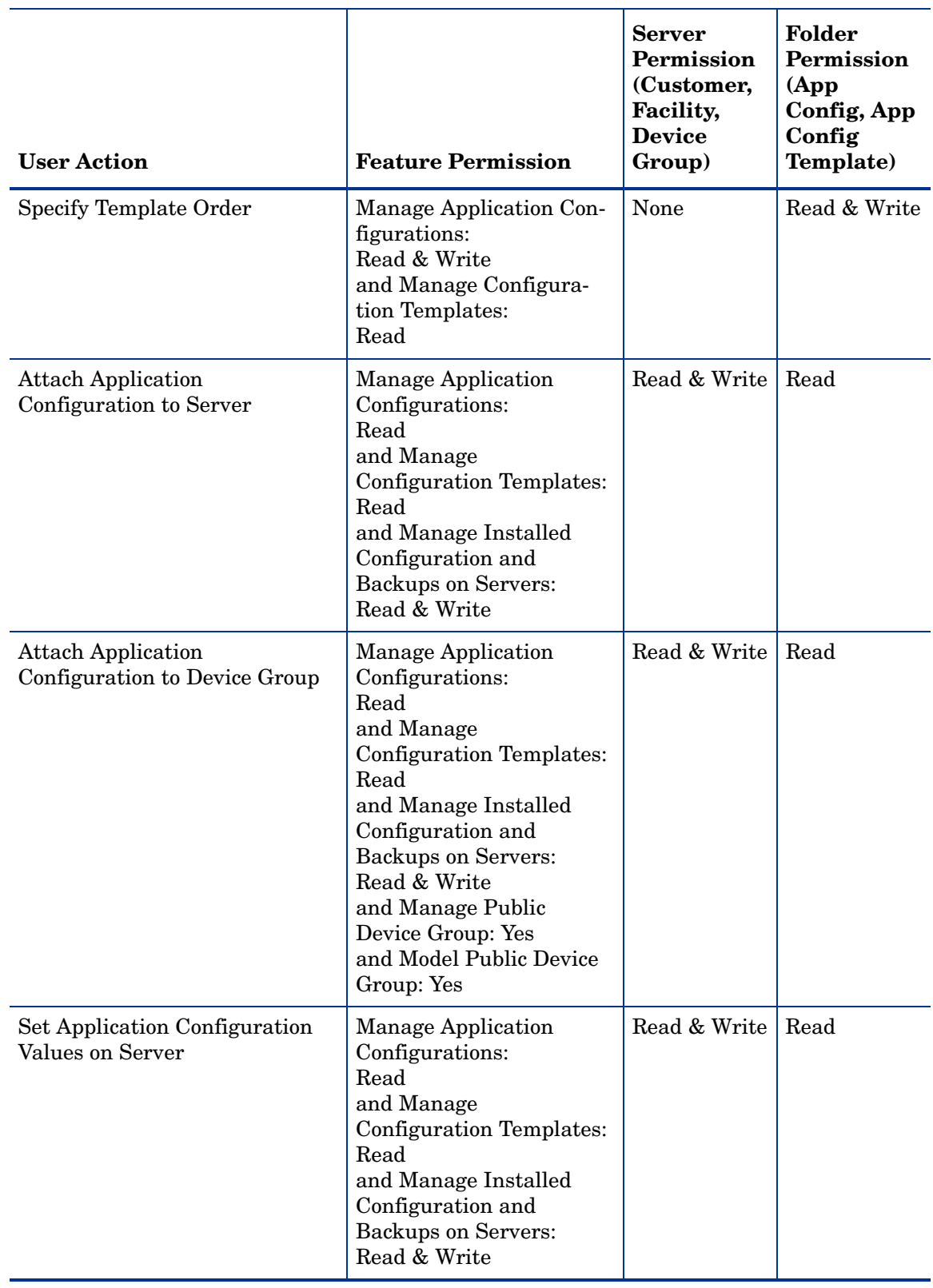

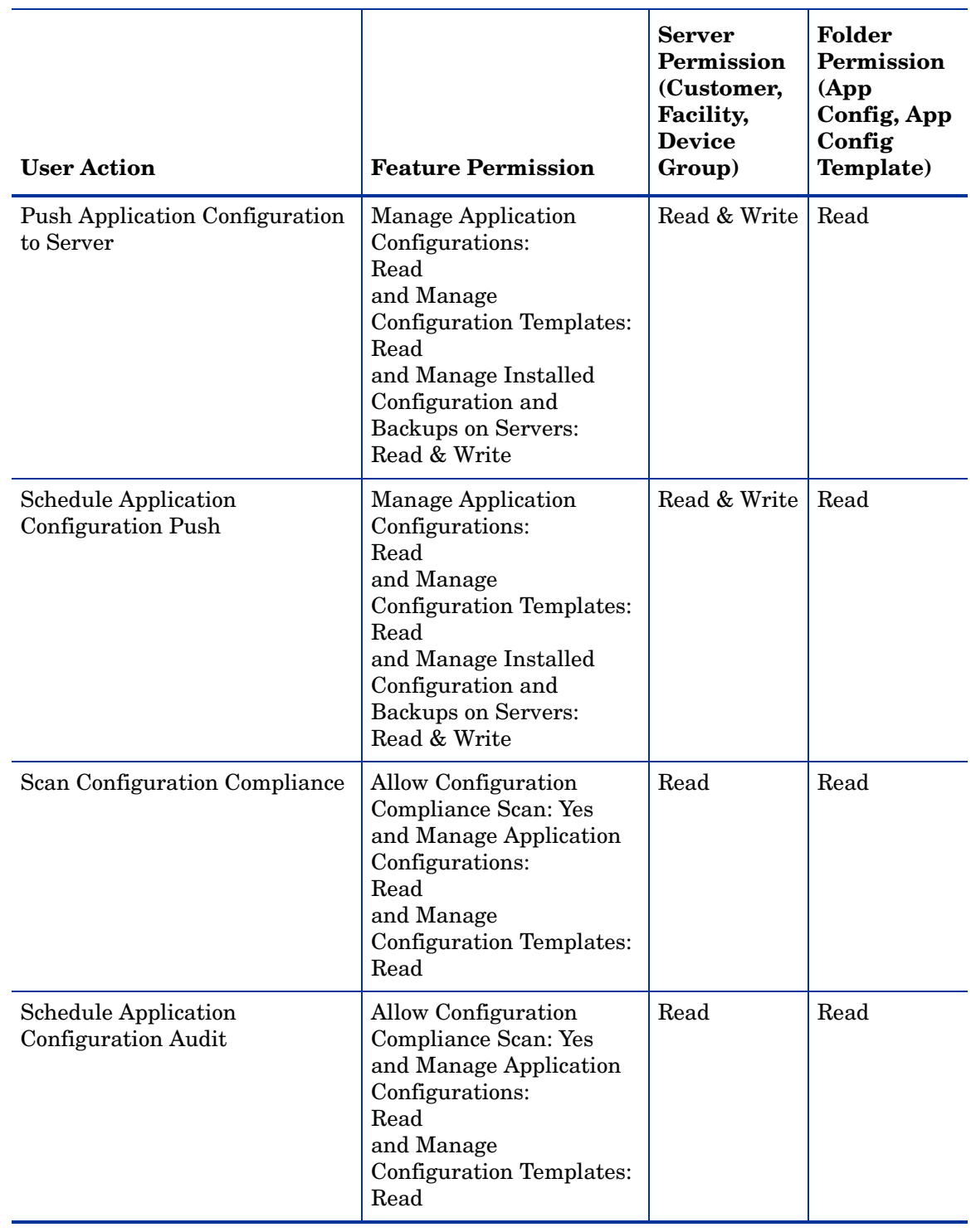

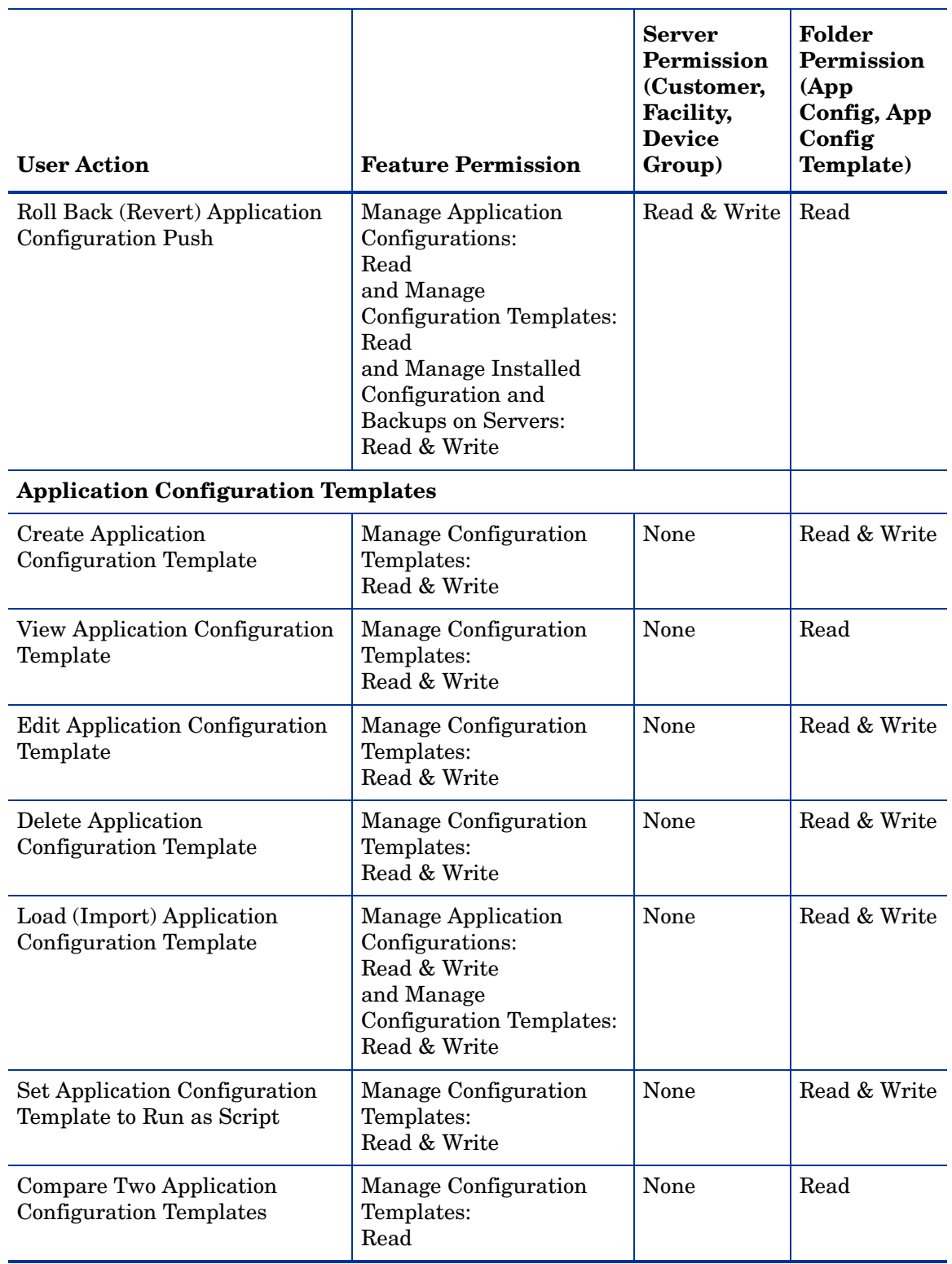

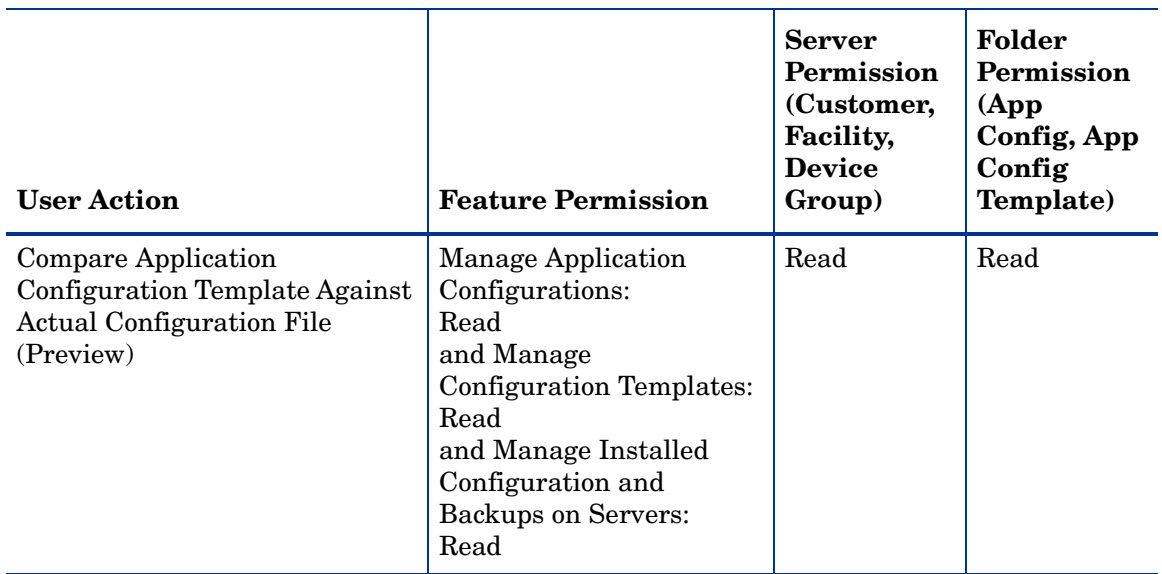

Table 3 lists the actions that users can perform with application configurations for each permission. Table 3 has the same data as Table 2, but is sorted by permission. Although not indicated in Table 3, the Managed Servers and Groups permission is required for all OS provisioning actions.

For security administrators, Table 3 answers this question: If a user is granted a particular permission, what actions can the user perform?

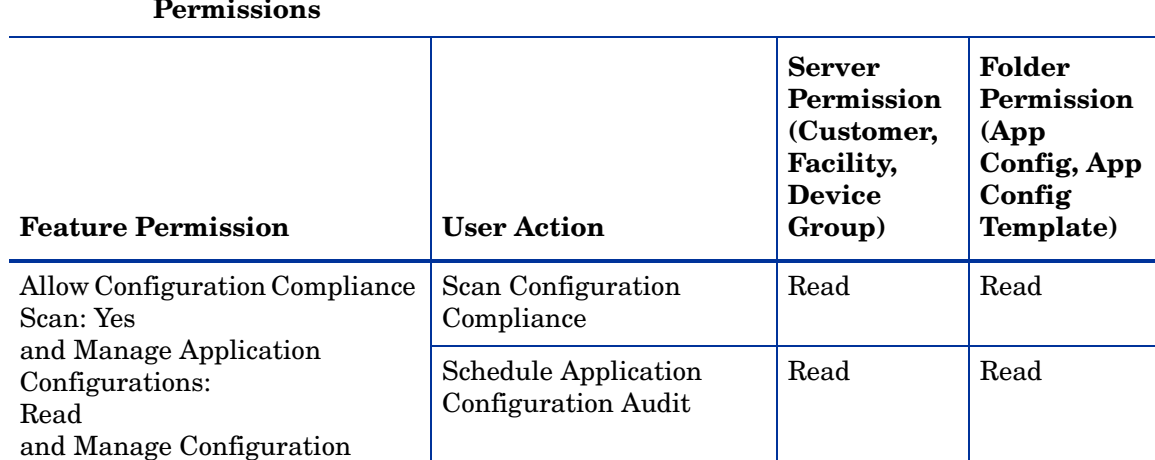

#### Table 3 **User Actions Allowed by Application Configuration Management Permissions**

Templates: Read

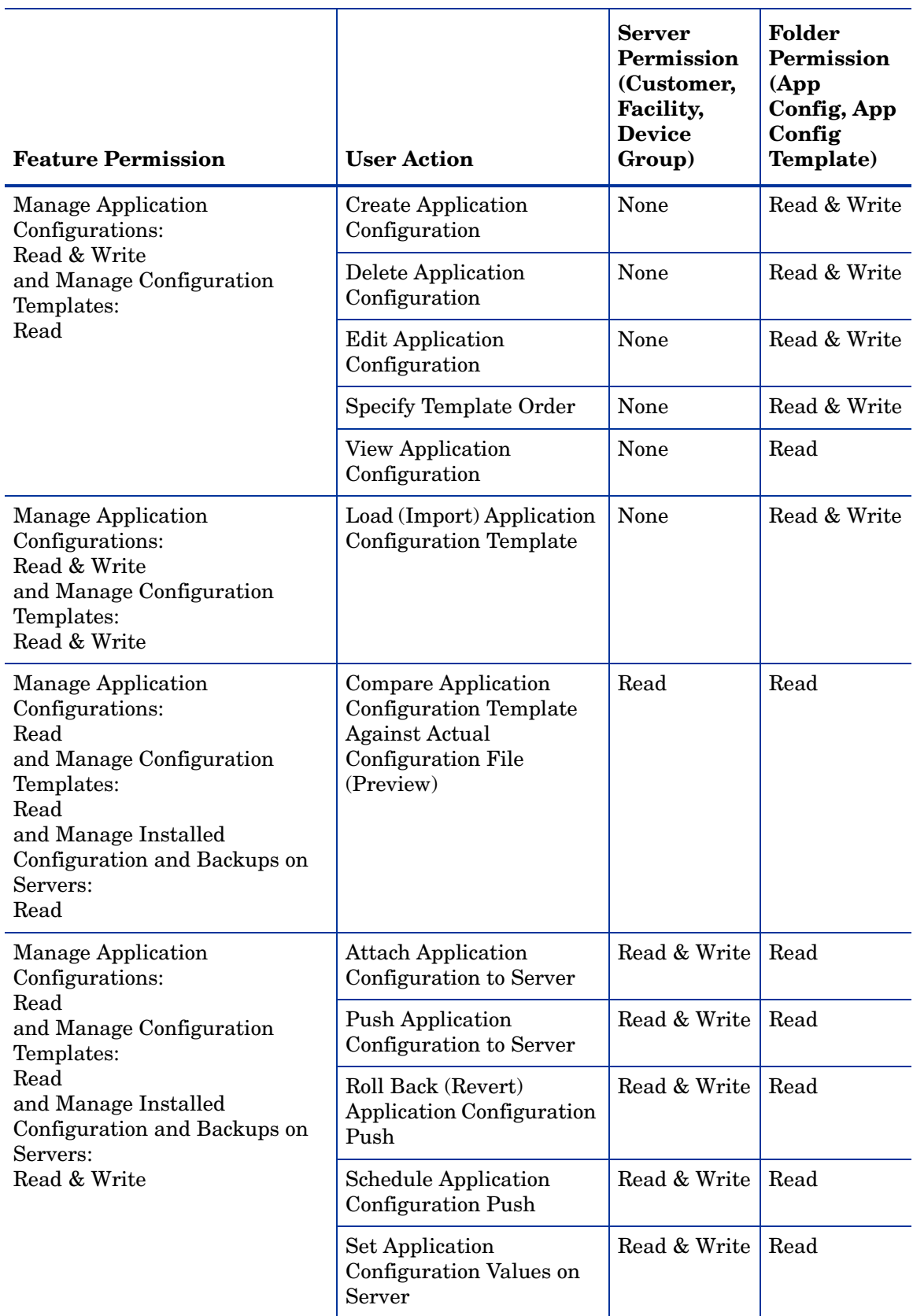

#### **Table 3 User Actions Allowed by Application Configuration Management Permissions (cont'd)**

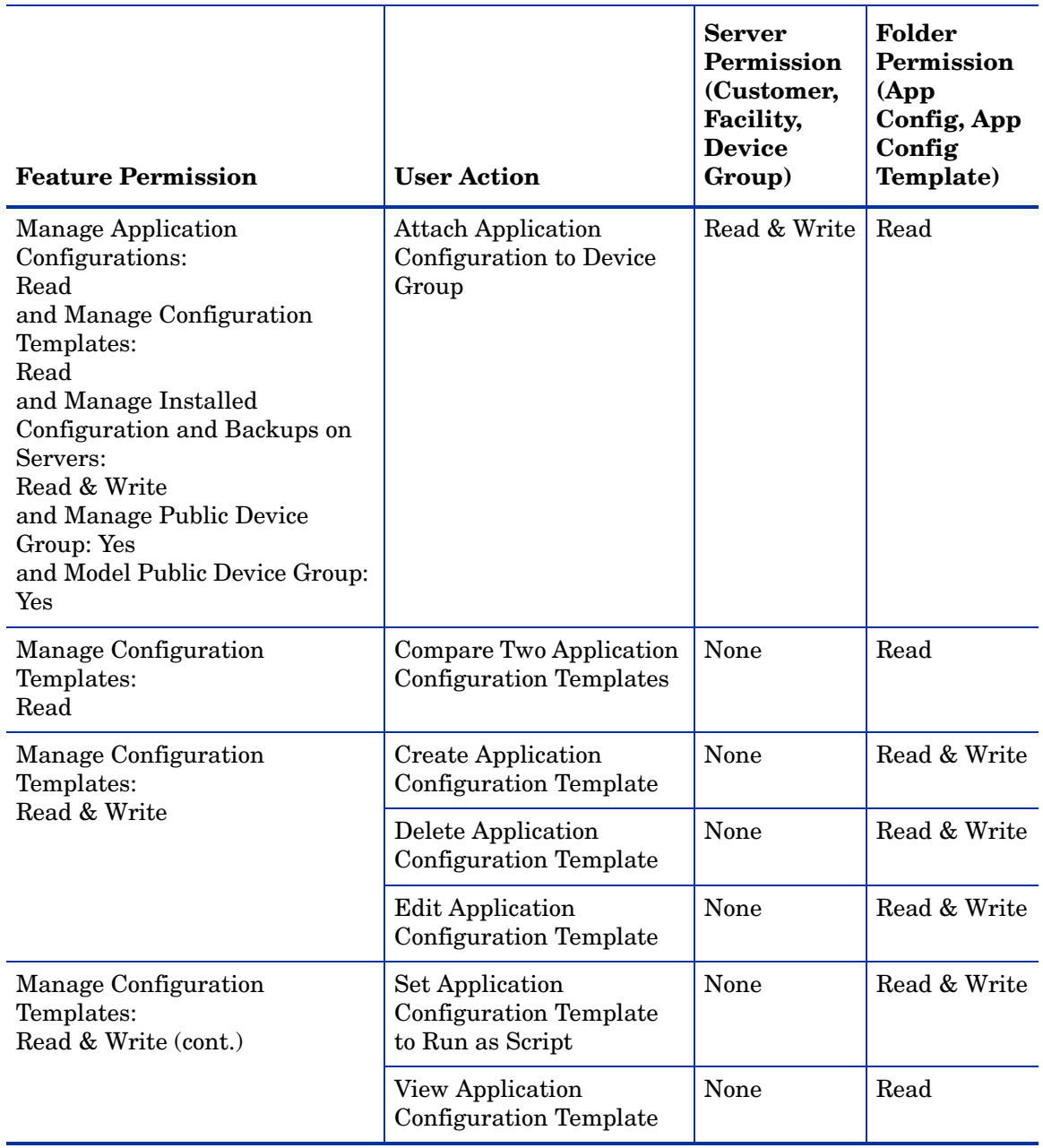

#### **Table 3 User Actions Allowed by Application Configuration Management Permissions (cont'd)**

### <span id="page-213-0"></span>Device Group Permissions

To use the Device Groups feature in the SA Client, you must have the permissions described in the Table 4. For a list of tasks that require the Model Public Device Group permission, see Table 15.

**Table 4 Device Groups Feature Permissions**

| <b>User Action</b>                    | <b>Feature Permission</b>  |
|---------------------------------------|----------------------------|
| Creating a public static device group | Manage Public Device Group |

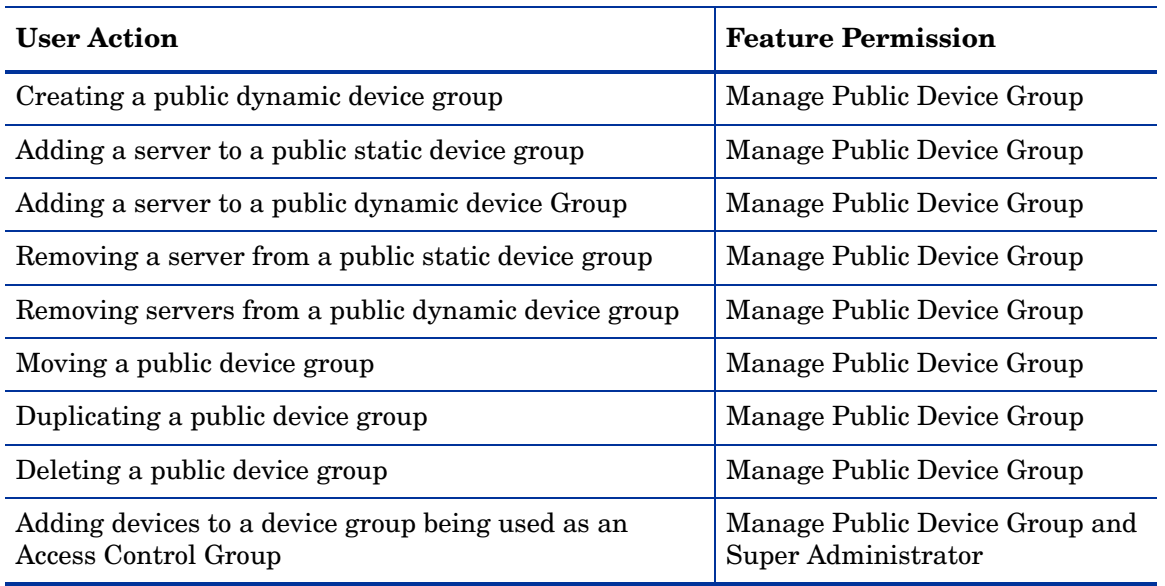

#### **Table 4 Device Groups Feature Permissions (cont'd)**

### <span id="page-214-0"></span>SA Discovery and Agent Deployment Permissions

To use Discovery and Deployment (ODAD) in the SA Client, you must have the permissions described in the Table 5.

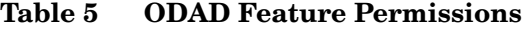

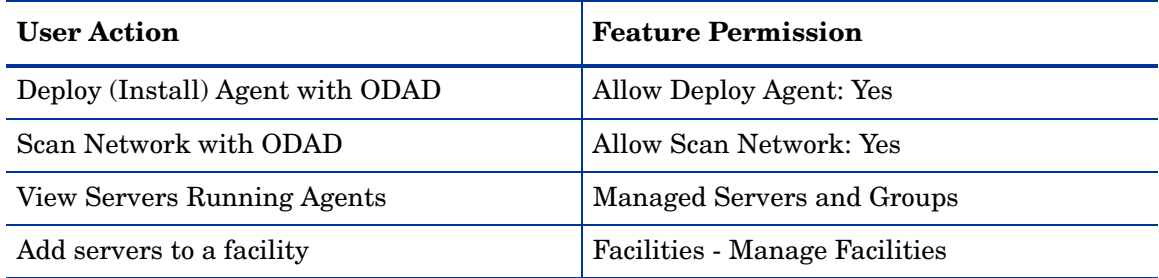

In addition to the feature permissions listed in the preceding table, the following is also required:

- Read access to facilities where you will scan for servers and manage servers
- **Features** ➤ **Managed Servers and Groups** must be enabled
- **Client Features** ➤ **Unmanaged Servers** ➤ **Allow Manage Server** set to Yes
- **Client Features** ➤ **Unmanaged Servers** ➤ **Allow Scan Network** set to Yes
- Read access must be set to customer Opsware

### SA-OO Integration Permissions

The following permissions are required to perform the SA-OO integration actions:

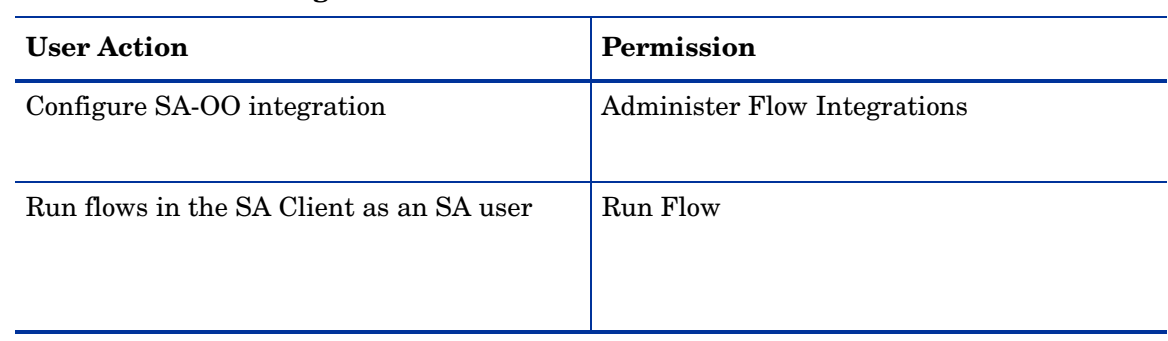

### **Table 6 OO/SA Integration Permissions**

### <span id="page-215-0"></span>Job Permissions

To manage jobs in the SA Client, you must have the permissions described in the Table 7. When you select the Edit All Jobs permission, the View All Jobs permission is automatically selected.

To view any job in the SA Client, you must have permissions to run or execute the job. For example, if you had the permissions for an action such as Manage Application Configurations set to Read, but did not have Write permissions for this action, you would not be able to see any Application Configuration Push jobs in the SA Client.

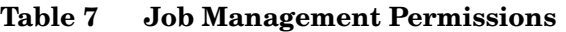

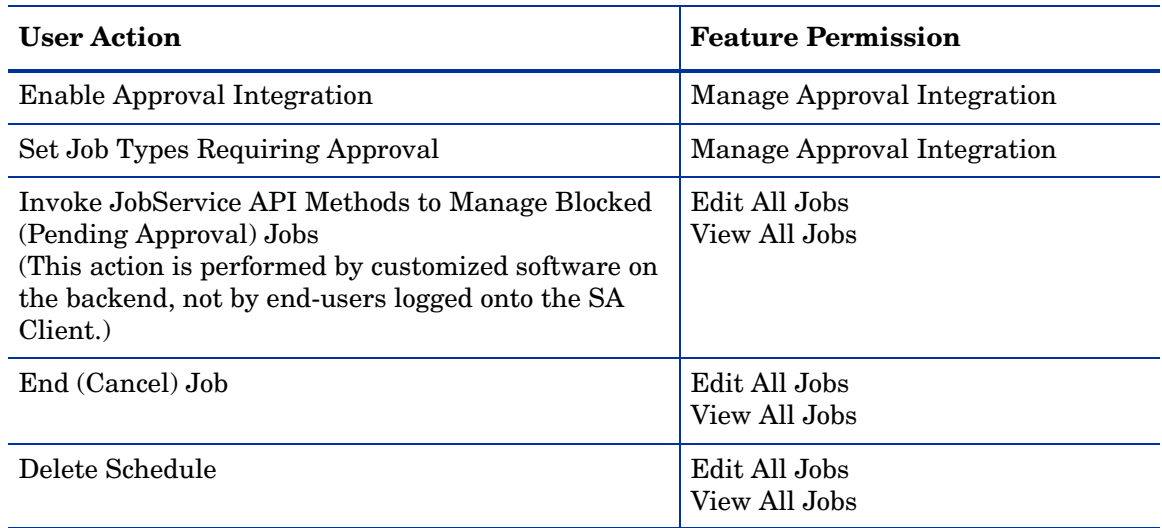

### <span id="page-215-1"></span>Patch Management for Windows - Permissions

Table 8 specifies the Patch Management permissions required by users to perform specific actions in the SA Client. For security administrators, the table answers this question: To perform a particular action, what permissions does a user need?
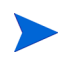

In addition to the feature permissions listed in Table 8, every user action also requires the Managed Servers and Groups feature permission.

In Table 8, most of the entries in the User Action column correspond to menu items in the SA Client. In addition to feature permissions, server permissions are required on the managed servers affected by the patching operation.

If the Allow Install Patch permission is set to Yes, then the Manage Patch and the Manage Windows Patch Policies permissions are automatically set to Read.

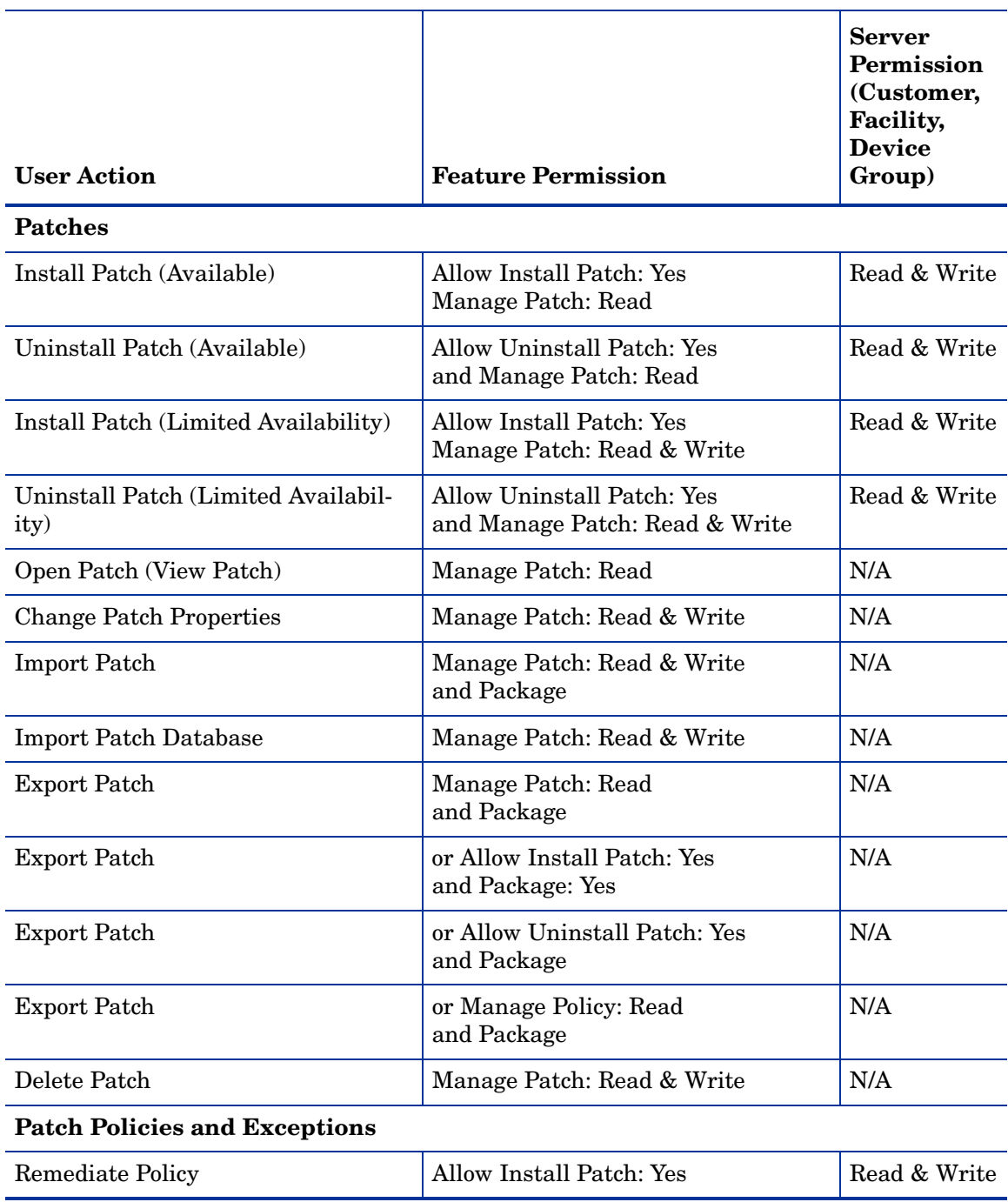

#### **Table 8 Windows Patch Management Permissions Required for User Actions**

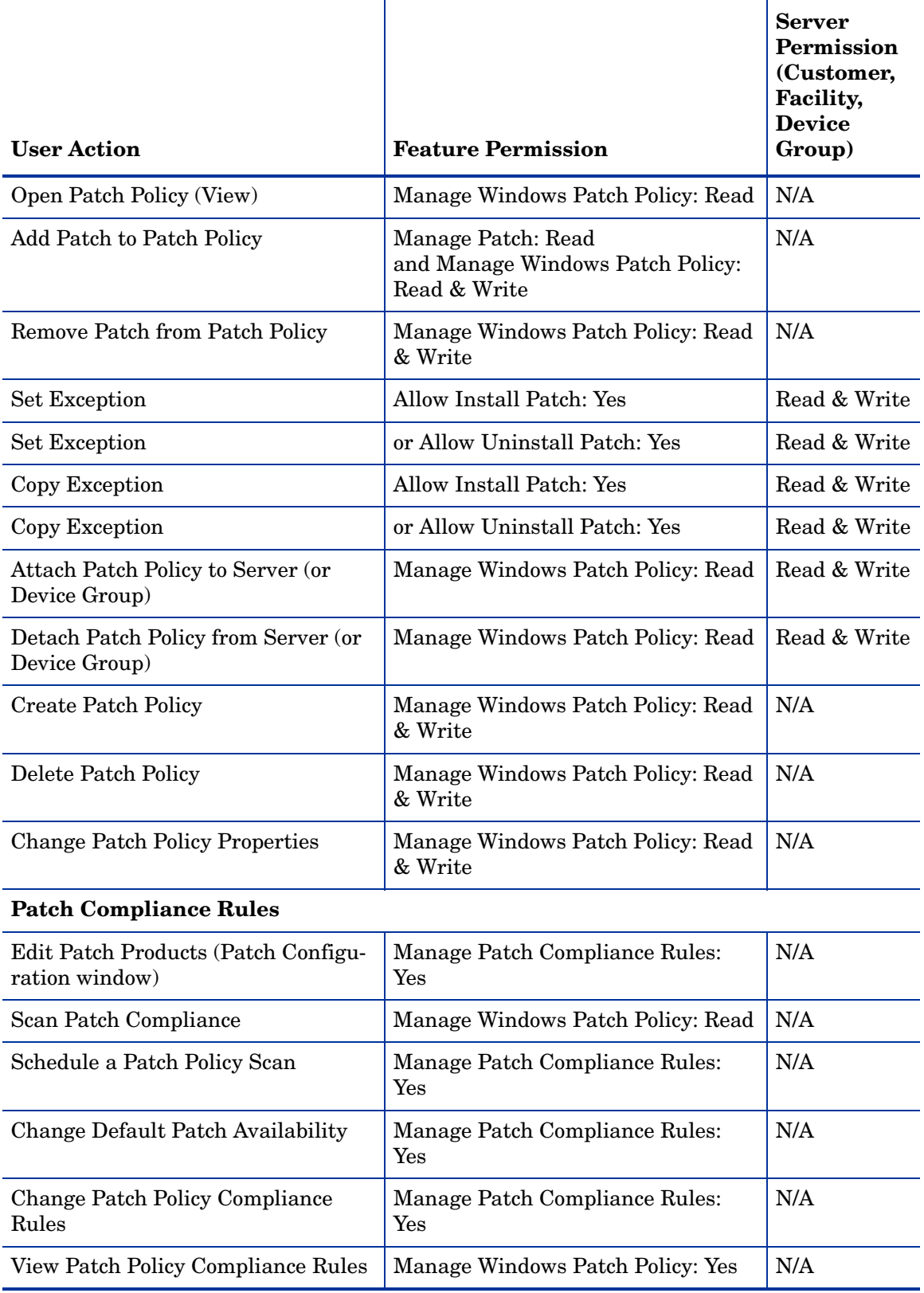

## **Table 8 Windows Patch Management Permissions Required for User Actions**

Table 9 lists the actions that users can perform for each Patch Management permission. Table 9 has the same data as Table 8, but is sorted by feature permission. Although it is not indicated in Table 9, the Managed Servers and Groups permission is required for all Patch Management actions.

For security administrators, Table 9 answers this question: If a user is granted a particular feature permission, what actions can the user perform?

| <b>Feature Permission</b>                                   | <b>User Action</b>                                   | <b>Server</b><br>Permission<br>(Customer,<br>Facility,<br><b>Device</b><br>Group) |
|-------------------------------------------------------------|------------------------------------------------------|-----------------------------------------------------------------------------------|
| Allow Install Patch: Yes                                    | Copy Exception                                       | Read & Write                                                                      |
|                                                             | <b>Remediate Policy</b>                              | Read & Write                                                                      |
|                                                             | Set Exception                                        | Read & Write                                                                      |
| Allow Install Patch: Yes                                    | Install Patch (Available)                            | Read & Write                                                                      |
| and Manage Patch: Read                                      | Uninstall Patch (Available)                          | Read & Write                                                                      |
| Allow Install Patch: Yes                                    | Install Patch (Limited Availability)                 | Read & Write                                                                      |
| and Manage Patch: Read & Write                              | Uninstall Patch (Limited<br>Availability)            | Read & Write                                                                      |
| Allow Install Patch: Yes<br>and Package: Yes                | <b>Export Patch</b>                                  | N/A                                                                               |
| Allow Uninstall Patch: Yes                                  | Copy Exception                                       | Read & Write                                                                      |
|                                                             | <b>Set Exception</b>                                 | Read & Write                                                                      |
| Allow Uninstall Patch: Yes<br>and Package                   | <b>Export Patch</b>                                  | N/A                                                                               |
| <b>Allow Uninstall Patch: Yes</b><br>and Manage Patch: Read | Uninstall Patch                                      | Read & Write                                                                      |
| Manage Patch Compliance Rules:                              | Change Default Patch Availability                    | N/A                                                                               |
| Yes                                                         | Change Patch Policy Compliance<br>Rules              | N/A                                                                               |
|                                                             | Edit Patch Products (Patch<br>Configuration window)  | N/A                                                                               |
|                                                             | Schedule a Patch Policy Scan                         | N/A                                                                               |
| Manage Windows Patch Policy: Read                           | Attach Patch Policy to Server (or<br>Device Group)   | Read & Write                                                                      |
|                                                             | Detach Patch Policy from Server (or<br>Device Group) | Read & Write                                                                      |
|                                                             | Open Patch Policy (View)                             | N/A                                                                               |

**Table 9 User Actions Allowed by Windows Patch Management Permissions**

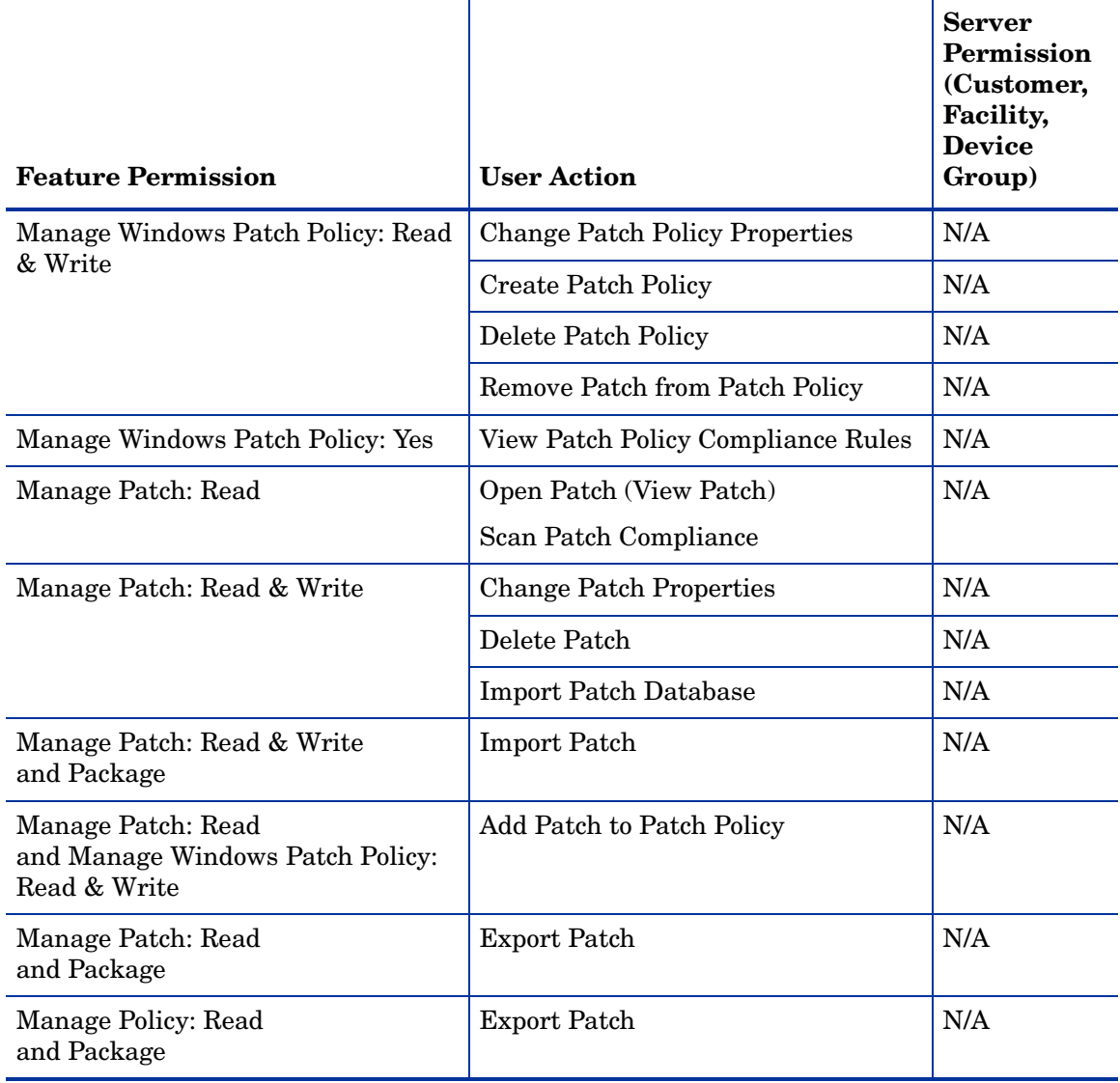

#### **Table 9 User Actions Allowed by Windows Patch Management Permissions**

## <span id="page-219-0"></span>Patch Management for Solaris - Permissions

This section describes permissions for managing patches on Solaris systems. For patch information on other Unix systems, see [Patch Management for Other Unix - Permissions on](#page-224-0)  [page 225](#page-224-0). For permissions on Solaris patch policies, see [Solaris Patch Policy Management -](#page-221-0)  [Permissions on page 222.](#page-221-0)

Table 10 specifies the Patch Management permissions required by users to perform specific actions in the SA Client. For security administrators, the table answers this question: To perform a particular action, what permissions does a user need?

In addition to the feature permissions listed in Table 10, every user action also requires the Managed Servers and Groups feature permission.

In Table 10, most of the entries in the User Action column correspond to menu items in the SA Client. In addition to feature permissions, server permissions are required on the managed servers affected by the patching operation.

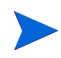

If the Allow Install Patch permission is set to Yes, then the Manage Patch permission is automatically set to Read. If you plan to use Solaris patch policies, you should also set Manage Software Policy to Read or Read & Write. For more information, see [Solaris Patch](#page-221-0)  [Policy Management - Permissions on page 222.](#page-221-0)

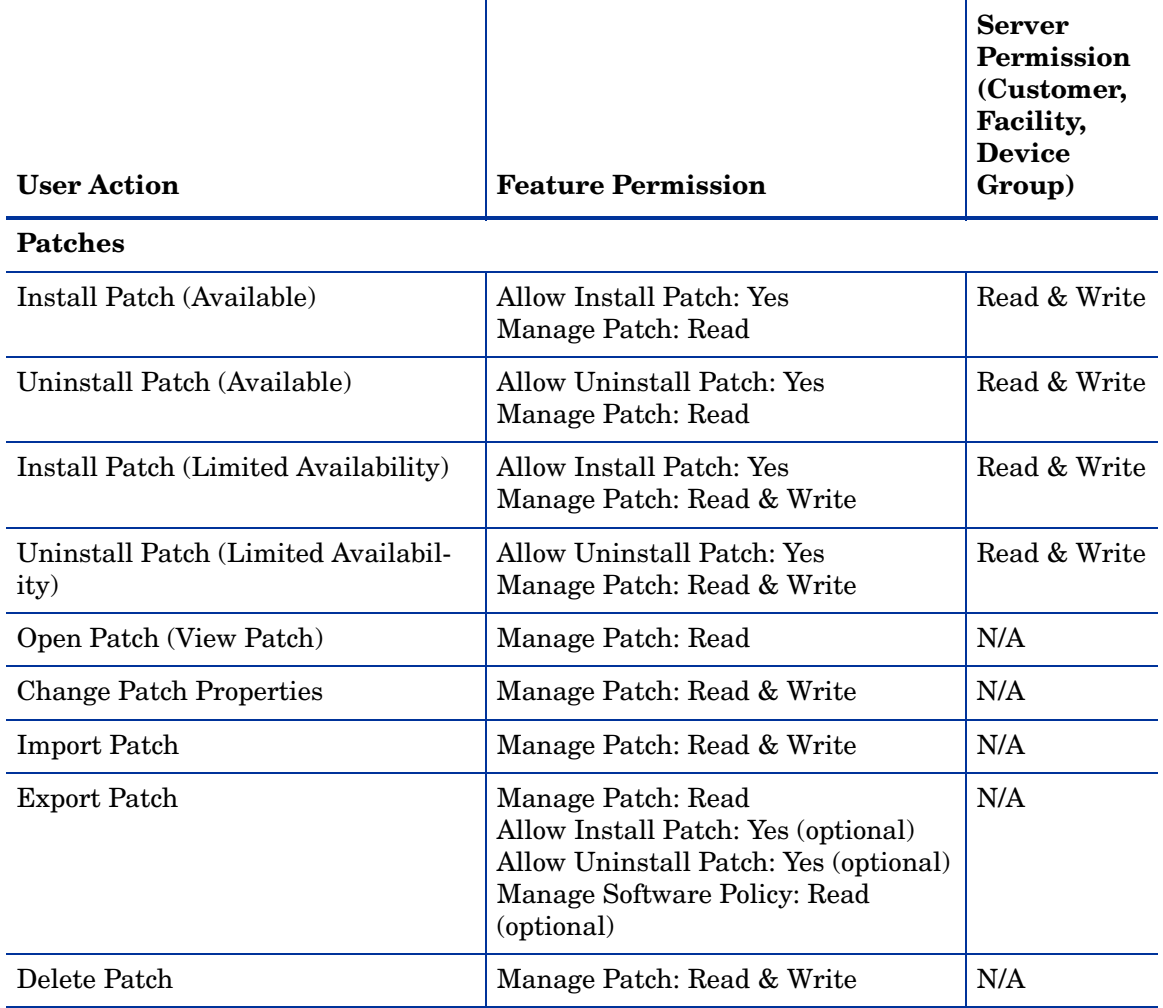

#### **Table 10 Solaris Patch Management Permissions Required for User Actions**

Table 11 lists the actions that users can perform for each Solaris Patch Management permission. Table 11 has the same data as Table 10, but is sorted by feature permission. Although it is not indicated in Table 11, the Managed Servers and Groups permission is required for all Patch Management actions.

For security administrators, Table 11 answers this question: If a user is granted a particular feature permission, what actions can the user perform?

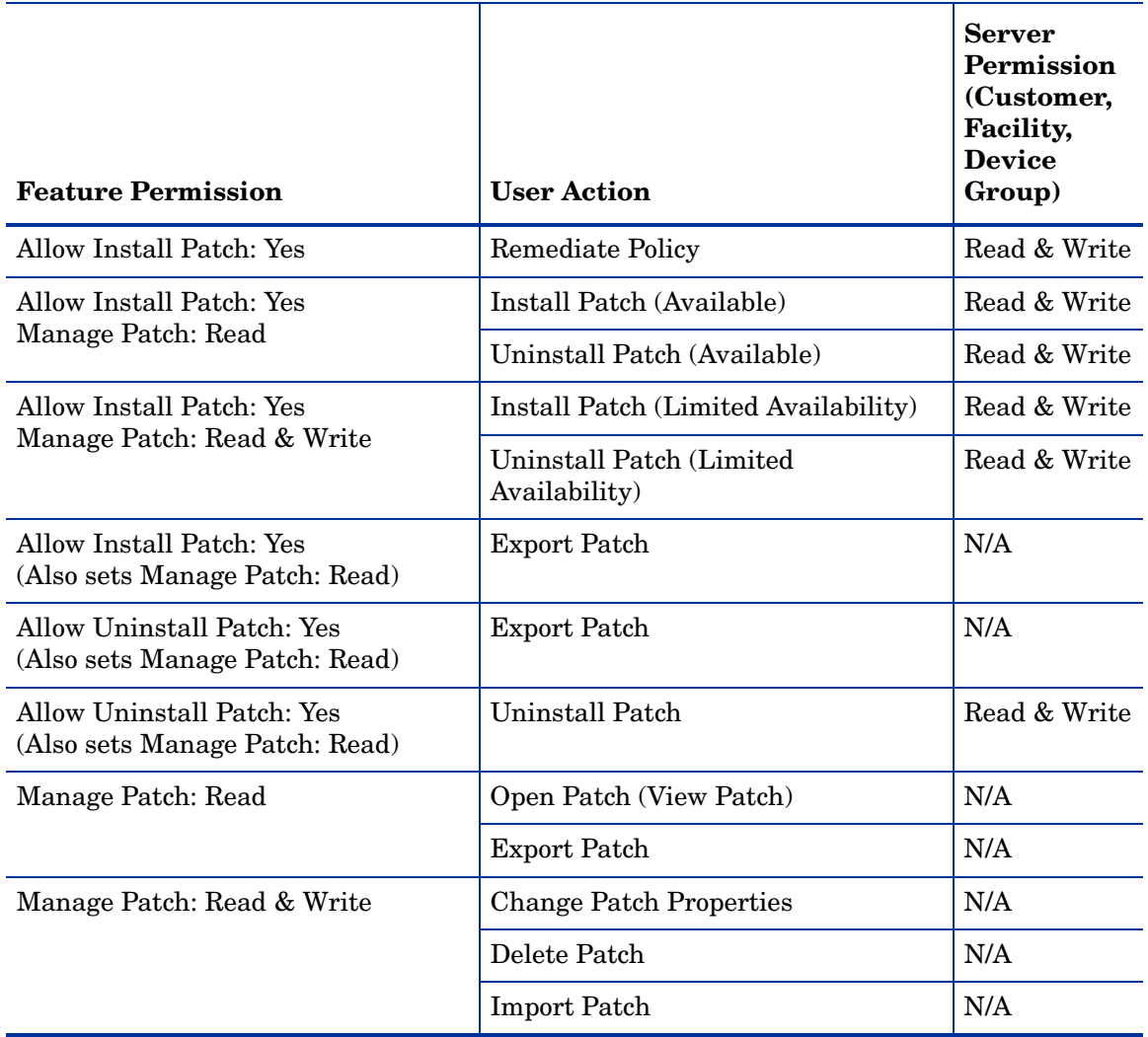

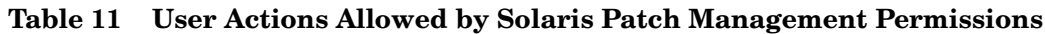

# <span id="page-221-0"></span>Solaris Patch Policy Management - Permissions

Table 12 specifies the Solaris Patch Policy Management permissions required by users to perform specific actions in the SA Client. For security administrators, the table answers this question: To perform a particular action, what permissions does a user need?

If a customer is assigned to a folder, then customer constraints might limit the objects that can be associated with a Solaris patch policy contained in the folder. For a list of tasks affected by these constraints, see [Customer Constraints, Folders, and Software Policies on page 16.](#page-15-0)

|                                                |                                                                                                    | <b>Server</b><br>Permission<br>(Customer,<br>Facility,<br><b>Device</b> | Folder                                             |
|------------------------------------------------|----------------------------------------------------------------------------------------------------|-------------------------------------------------------------------------|----------------------------------------------------|
| <b>User Action</b>                             | <b>Feature Permission</b>                                                                                                    | Group)                                                                  | <b>Permissions</b>                                 |
| <b>Solaris Patch Policy</b>                    |                                                                                                    |                                                                         |                                                    |
| Create Solaris Patch<br>Policy                 | Manage Software Policy:<br>Read & Write                                                                                                    | N/A                                                                     | Write                                              |
| Delete Solaris Patch<br>Policy                 | Manage Software Policy:<br>Read & Write                                                                                                    | N/A                                                                     | Write                                              |
| Open Solaris Patch<br>Policy (View)            | Manage Software Policy:<br>Read                                                                                                    | N/A                                                                     | Read                                               |
| Edit Solaris Patch<br><b>Policy Properties</b> | <b>Manage Software Policy:</b><br>Read & Write                                                                                                    | N/A                                                                     | Write                                              |
| <b>Add Patches</b>                             | Manage Software Policy:<br>Read & Write<br>Manage Patches: Read                                                                                          | N/A                                                                     | Folder containing<br>the software policy:<br>Write |
| <b>Add Scripts</b>                             | Manage Software Policy:<br>Read & Write<br>Manage Server Scripts: Read                                                                                   | N/A                                                                     | Folder containing<br>the software policy:<br>Write |
| <b>Remove Patches</b>                          | Manage Software Policy:<br>Read & Write                                                                                                    | N/A                                                                     | Write                                              |
| Remove Scripts                                 | Manage Software Policy:<br>Read & Write                                                                                                    | N/A                                                                     | Write                                              |
| <b>Attach Solaris Patch</b><br>Policy          | Manage Software Policy:<br>Read                                                                                                    | Read & Write                                                            | Read                                               |
|                                                | Allow Attach/Detach<br>Software Policy: Yes                                                                                                    |                                                                         |                                                    |
|                                                | <b>Model Public Device Groups:</b><br>Yes (This permission is<br>required if you are attaching<br>the Solaris patch policy to a<br>public device group.) |                                                                         |                                                    |

**Table 12 Solaris Patch Policy Management Permissions Required for User Actions**

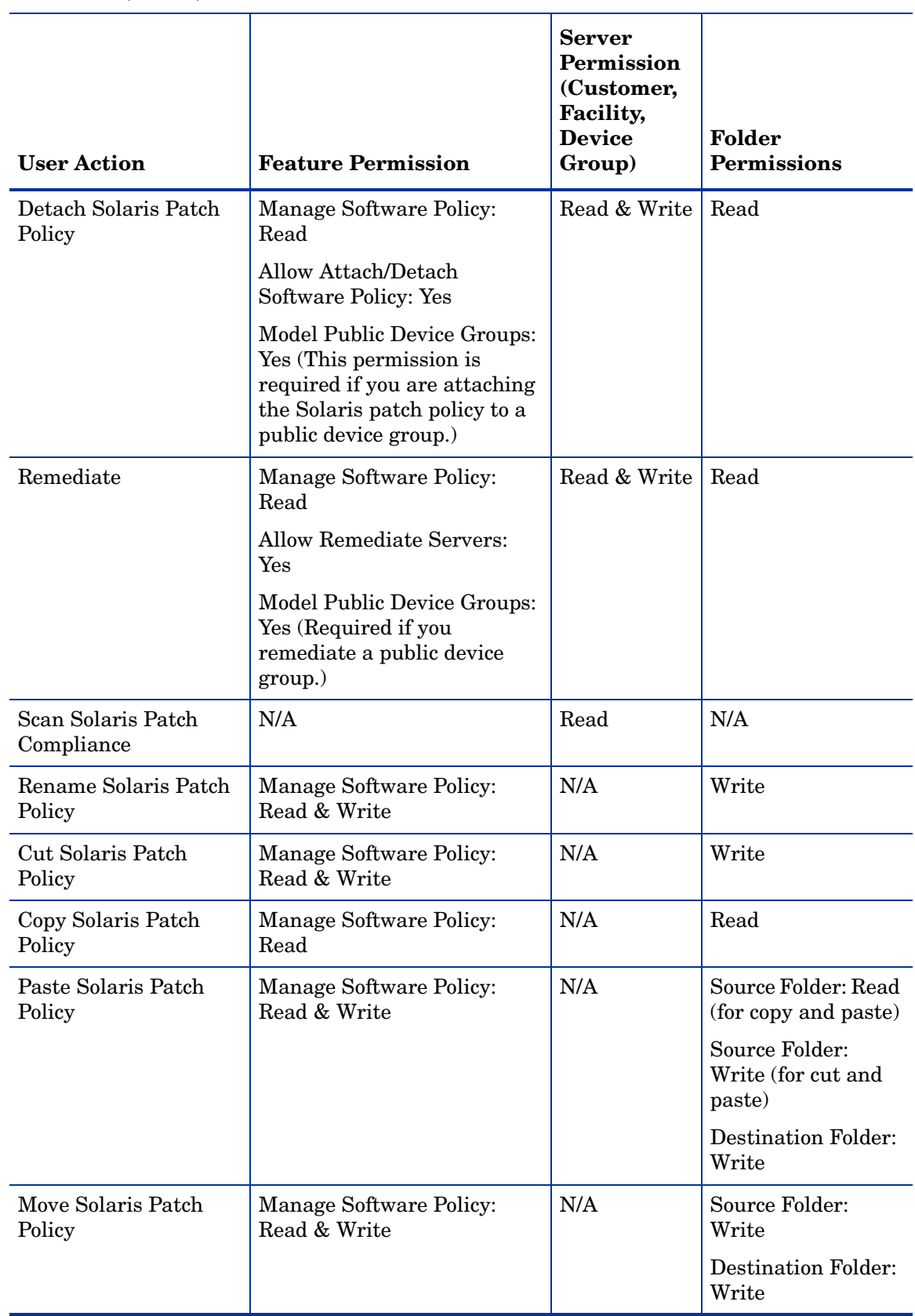

#### **Table 12 Solaris Patch Policy Management Permissions Required for User Actions (cont'd)**

# <span id="page-224-0"></span>Patch Management for Other Unix - Permissions

This section describes permissions for managing patches on Unix systems other than Solaris. For Solaris information, see [Patch Management for Solaris - Permissions on page 220.](#page-219-0) You can use software policies with Unix patches. For more information, see [Software Management](#page-226-0)  [Permissions on page 227.](#page-226-0)

Table 13 specifies the Patch Management permissions required by users to perform specific actions in the SA Client. For security administrators, the table answers this question: To perform a particular action, what permissions does a user need?

In addition to the feature permissions listed in Table 13, every user action also requires the Managed Servers and Groups feature permission.

In Table 13, most of the entries in the User Action column correspond to menu items in the SA Client. In addition to feature permissions, server permissions are required on the managed servers affected by the patching operation.

If the Allow Install Patch permission is set to Yes, then the Manage Patch permission is automatically set to Read. If you plan to use policies, you should also set Manage Software Policy to Read or Read & Write.

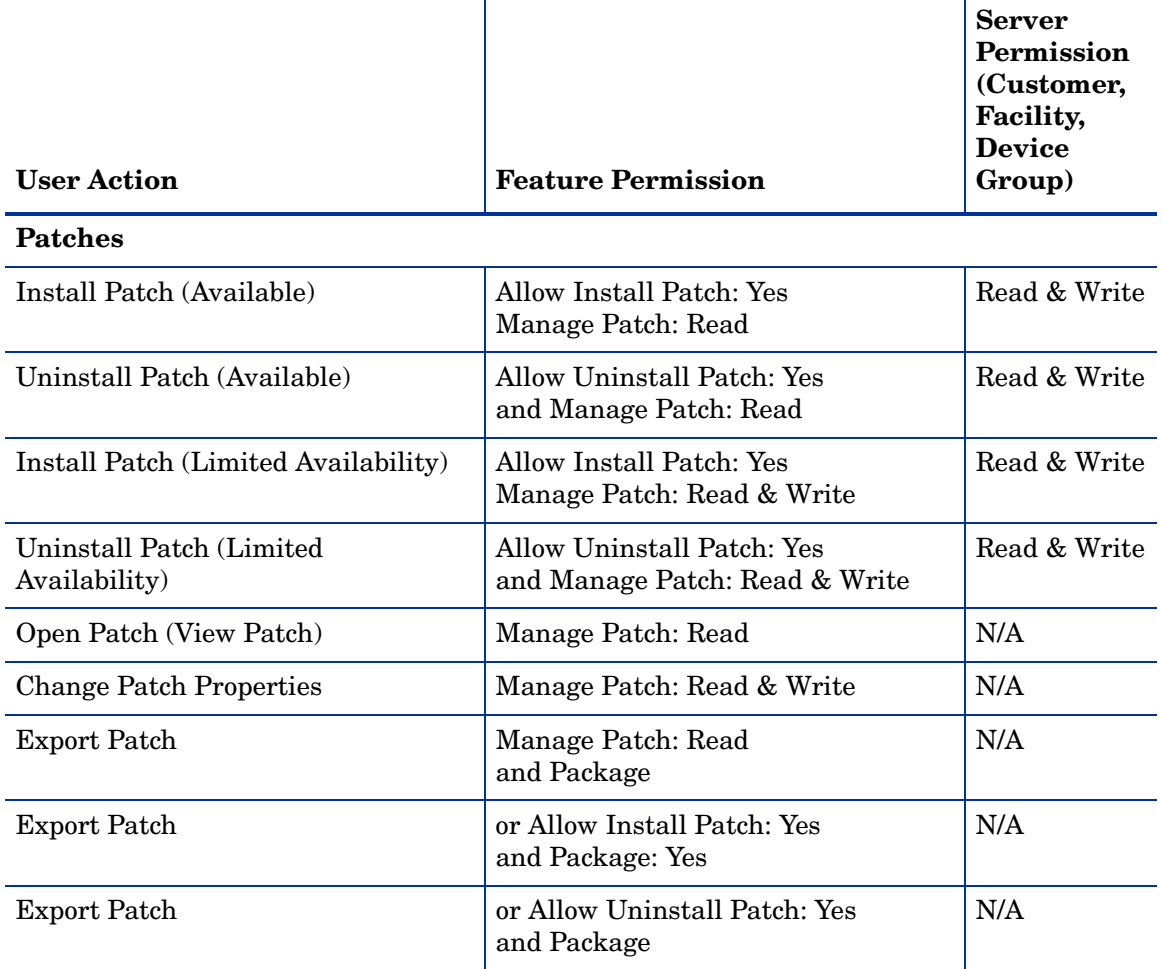

#### **Table 13 Unix Patch Management Permissions Required for User Actions**

#### **Table 13 Unix Patch Management Permissions Required for User Actions (cont'd)**

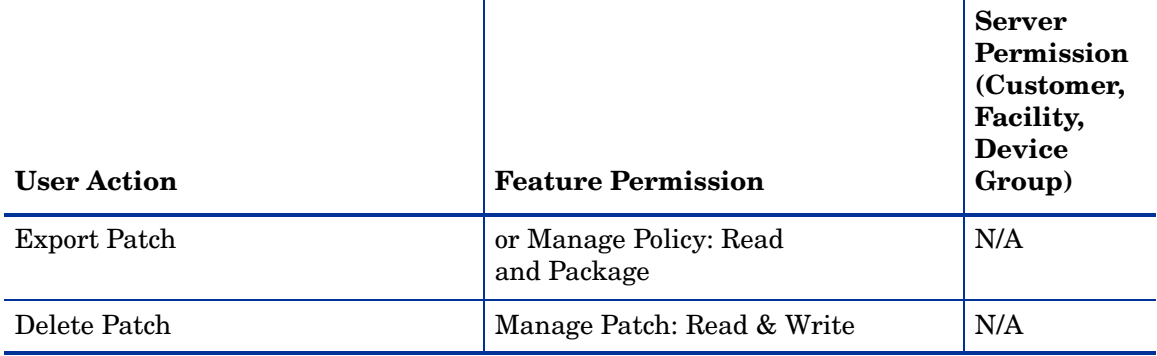

Table 14 lists the actions that users can perform for each Patch Management permission. Table 14 has the same data as Table 13, but is sorted by feature permission. Although it is not indicated in Table 14, the Managed Servers and Groups permission is required for all Patch Management actions.

For security administrators, Table 14 answers this question: If a user is granted a particular feature permission, what actions can the user perform?

**Table 14 User Actions Allowed by Unix Patch Management Permissions**

| <b>Feature Permission</b>                    | <b>User Action</b>                        | <b>Server</b><br><b>Permission</b><br>(Customer,<br><b>Facility,</b><br><b>Device</b><br>Group) |
|----------------------------------------------|-------------------------------------------|-------------------------------------------------------------------------------------------------|
| Allow Install Patch: Yes                     | Copy Exception                            | Read & Write                                                                                    |
|                                              | Remediate Policy                          | Read & Write                                                                                    |
|                                              | Set Exception                             | Read & Write                                                                                    |
| Allow Install Patch: Yes                     | Install Patch (Available)                 | Read & Write                                                                                    |
| and Manage Patch: Read                       | Uninstall Patch (Available)               | Read & Write                                                                                    |
| Allow Install Patch: Yes                     | Install Patch (Limited Availability)      | Read & Write                                                                                    |
| and Manage Patch: Read & Write               | Uninstall Patch (Limited<br>Availability) | Read & Write                                                                                    |
| Allow Install Patch: Yes<br>and Package: Yes | <b>Export Patch</b>                       | N/A                                                                                             |
| Allow Uninstall Patch: Yes                   | Copy Exception                            | Read & Write                                                                                    |
|                                              | <b>Set Exception</b>                      | Read & Write                                                                                    |
| Allow Uninstall Patch: Yes<br>and Package    | <b>Export Patch</b>                       | N/A                                                                                             |
| Manage Patch: Read                           | Open Patch (View Patch)                   | N/A                                                                                             |

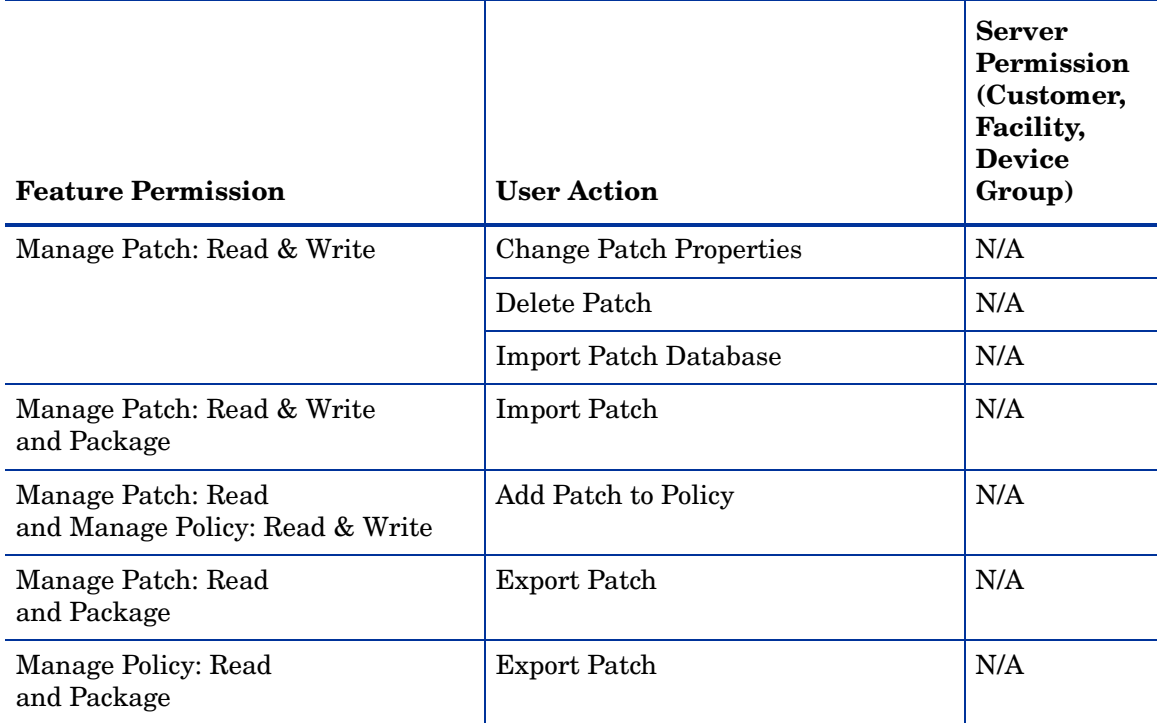

#### **Table 14 User Actions Allowed by Unix Patch Management Permissions (cont'd)**

# <span id="page-226-0"></span>Software Management Permissions

Table 15 specifies the Software Management permissions required by users to perform specific actions in the SA Client. For security administrators, the table answers this question: To perform a particular action, what permissions does a user need?

If a customer is assigned to a folder, then customer constraints might limit the objects that can be associated with a software policy contained in the folder. For a list of tasks affected by these constraints, see [Customer Constraints, Folders, and Software Policies on page 16](#page-15-0).

To install software, you must belong to a user group that has the install software feature permissions. This user group must also have folder permissions for the software you want to install.

| <b>User Action</b>     | <b>Feature Permission</b>               | <b>Server</b><br><b>Permission</b><br>(Customer,<br>Facility,<br><b>Device</b><br>Group) | Folder<br><b>Permissions</b> |
|------------------------|-----------------------------------------|------------------------------------------------------------------------------------------|------------------------------|
| <b>Software Policy</b> |                                         |                                                                                          |                              |
| Create Software Policy | Manage Software Policy:<br>Read & Write | N/A                                                                                      | Write                        |
| Delete Software Policy | Manage Software Policy:<br>Read & Write | N/A                                                                                      | Write                        |

**Table 15 Software Management Permissions Required for User Actions**

|                                           |                                           | <b>Server</b><br>Permission<br>(Customer,<br>Facility,<br><b>Device</b> | Folder                                             |
|-------------------------------------------|-------------------------------------------|-------------------------------------------------------------------------|----------------------------------------------------|
| <b>User Action</b>                        | <b>Feature Permission</b>                 | Group)                                                                  | <b>Permissions</b>                                 |
| Open Software Policy<br>(View)            | Manage Software Policy:<br>Read           | N/A                                                                     | Read                                               |
| <b>Edit Software Policy</b><br>Properties | Manage Software Policy:<br>Read & Write   | N/A                                                                     | Write                                              |
| <b>Add Packages</b>                       | Manage Software Policy:<br>Read & Write   | N/A                                                                     | Folder containing<br>the software policy:<br>Write |
|                                           | Manage Packages: Read                     |                                                                         |                                                    |
| <b>Add RPM Packages</b>                   | Manage Software Policy:<br>Read & Write   | N/A                                                                     | Folder containing<br>the software policy:<br>Write |
|                                           | Manage Packages: Read                     |                                                                         |                                                    |
| <b>Add Patches</b>                        | Manage Software Policy:<br>Read & Write   | N/A                                                                     | Folder containing<br>the software policy:          |
|                                           | Manage Patches: Read                      |                                                                         | Write                                              |
| <b>Add Application</b><br>Configurations  | Manage Software Policy:<br>Read & Write   | N/A                                                                     | Folder containing<br>the software policy:          |
|                                           | Manage Application<br>Configuration: Read |                                                                         | Write                                              |
| Add Scripts                               | Manage Software Policy:<br>Read & Write   | N/A                                                                     | Folder containing<br>the software policy:          |
|                                           | Manage Server Scripts: Read               |                                                                         | Write                                              |
| Add Server Objects                        | Manage Software Policy:<br>Read & Write   | N/A                                                                     | Folder containing<br>the software policy:          |
|                                           | Manage Packages: Read                     |                                                                         | Write                                              |
| <b>Add Software Policies</b>              | Manage Software Policy:<br>Read & Write   | N/A                                                                     | Folder containing<br>the software policy:<br>Write |
| Remove Packages                           | Manage Software Policy:<br>Read & Write   | N/A                                                                     | Write                                              |
| Remove RPM<br>Packages                    | Manage Software Policy:<br>Read & Write   | N/A                                                                     | Write                                              |
| <b>Remove Patches</b>                     | Manage Software Policy:<br>Read & Write   | N/A                                                                     | Write                                              |
| Remove Application<br>Configurations      | Manage Software Policy:<br>Read & Write   | N/A                                                                     | Write                                              |

**Table 15 Software Management Permissions Required for User Actions (cont'd)**

| <b>User Action</b>            | <b>Feature Permission</b>                                                                                                    | <b>Server</b><br>Permission<br>(Customer,<br>Facility,<br><b>Device</b><br>Group) | Folder<br><b>Permissions</b> |
|-------------------------------|----------------------------------------------------------------------------------------------------|-----------------------------------------------------------------------------------|------------------------------|
| Remove Software<br>Policies   | Manage Software Policy:<br>Read & Write                                                                                                    | N/A                                                                               | Write                        |
| Remove Scripts                | Manage Software Policy:<br>Read & Write                                                                                                    | N/A                                                                               | Write                        |
| Remove Server Objects         | Manage Software Policy:<br>Read & Write                                                                                                    | N/A                                                                               | Write                        |
| Install/Uninstall<br>Software | Manage Software Policy:<br>Read                                                                                                    | Read & Write                                                                      | Read                         |
|                               | Allow Attach/Detach<br>Software Policy: Yes                                                                                                    |                                                                                   |                              |
|                               | Allow Install/Uninstall<br>Software: Yes                                                                                                    |                                                                                   |                              |
|                               | <b>Model Public Device Groups:</b><br>Yes (Required if you<br>remediate a public device<br>group)                                                  |                                                                                   |                              |
| <b>Attach Software Policy</b> | Manage Software Policy:<br>Read                                                                                                    | Read & Write                                                                      | Read                         |
|                               | Allow Attach/Detach<br>Software Policy: Yes                                                                                                    |                                                                                   |                              |
|                               | <b>Model Public Device Groups:</b><br>Yes (This permission is<br>required if you are attaching<br>the software policy to a<br>public device group) |                                                                                   |                              |
| Detach Software Policy        | Manage Software Policy:<br>Read                                                                                                    | Read & Write                                                                      | Read                         |
|                               | Allow Attach/Detach<br>Software Policy: Yes                                                                                                    |                                                                                   |                              |
|                               | <b>Model Public Device Groups:</b><br>Yes (This permission is<br>required if you are attaching<br>the software policy to a<br>public device group) |                                                                                   |                              |

**Table 15 Software Management Permissions Required for User Actions (cont'd)**

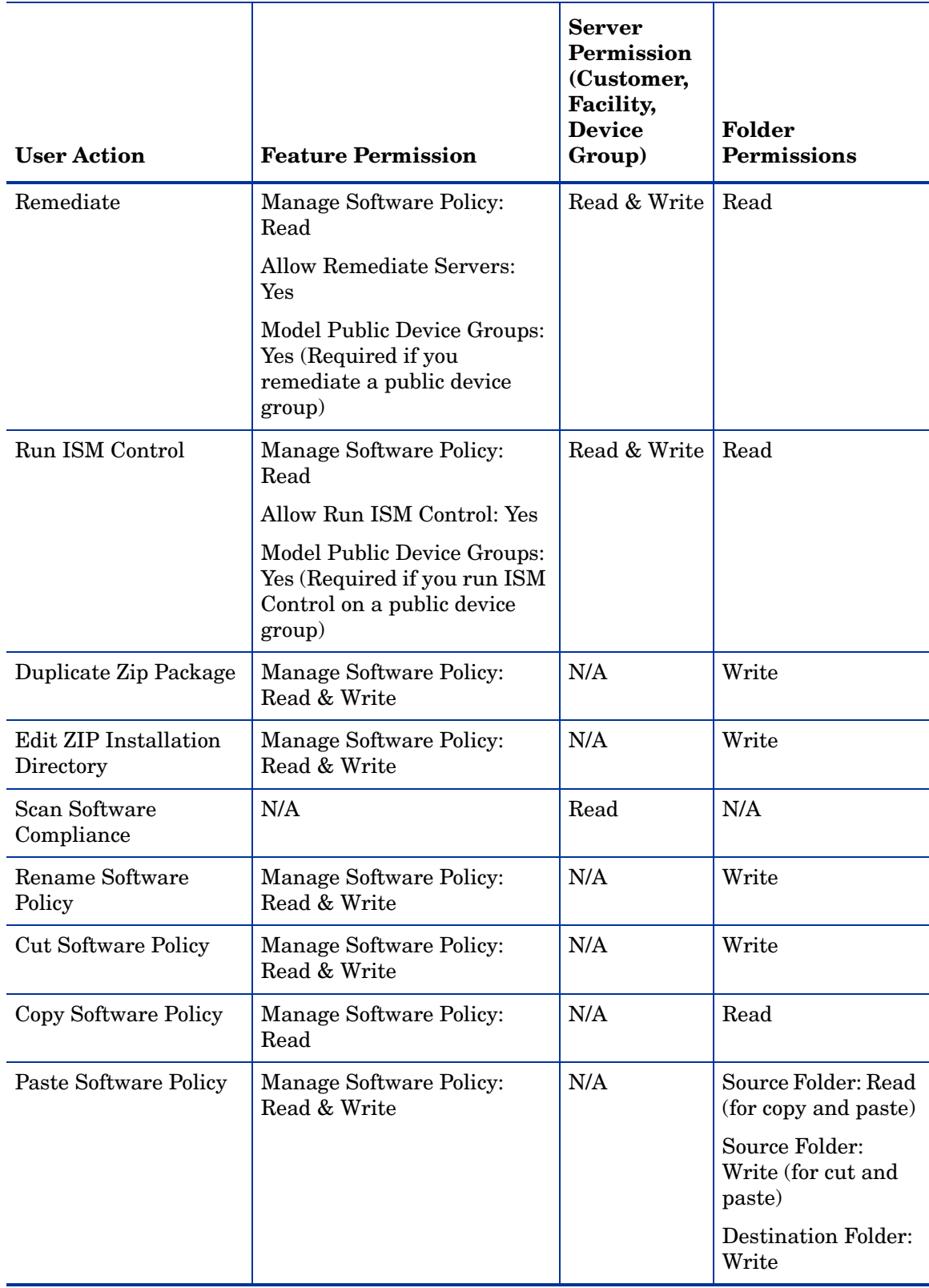

## **Table 15 Software Management Permissions Required for User Actions (cont'd)**

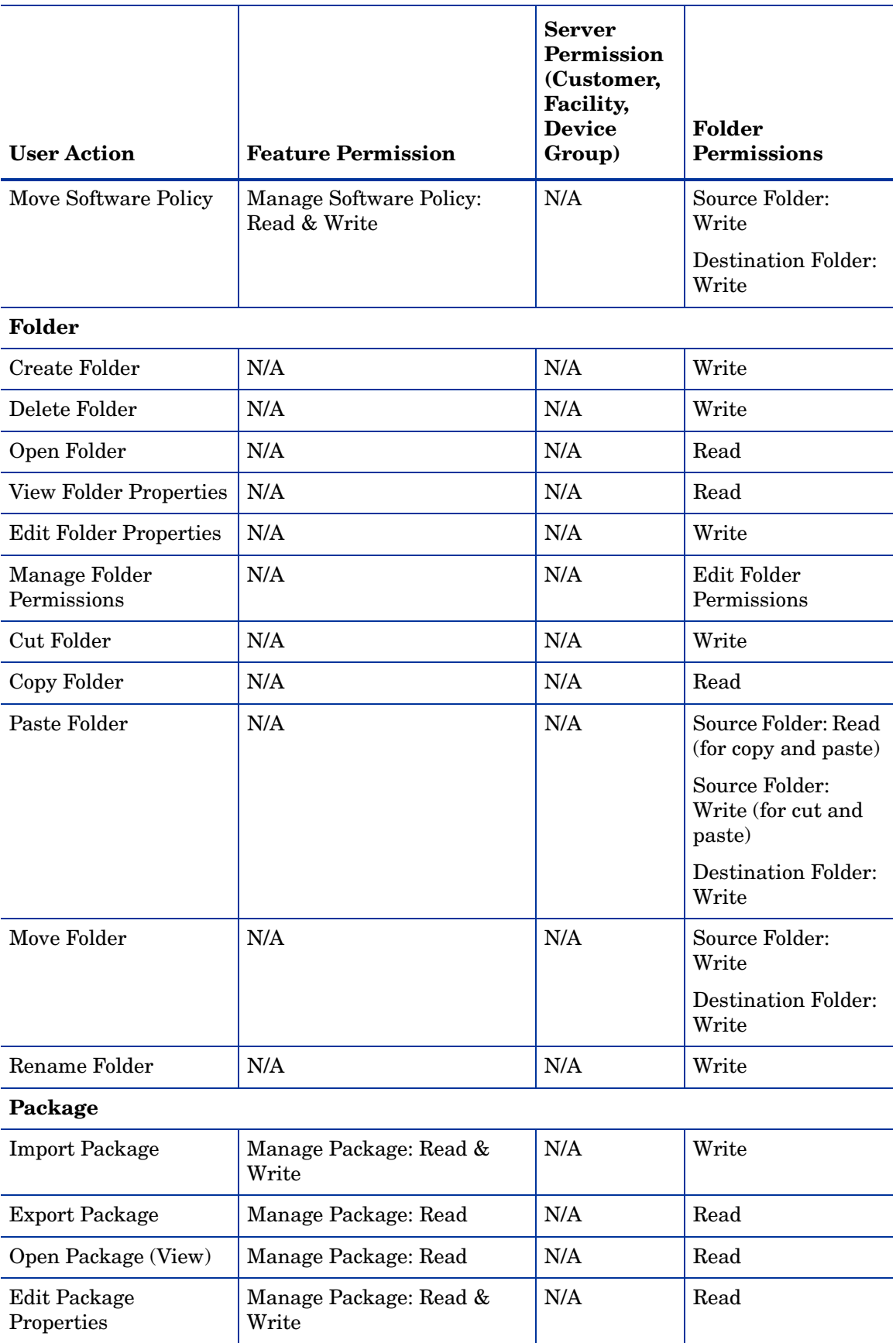

## **Table 15 Software Management Permissions Required for User Actions (cont'd)**

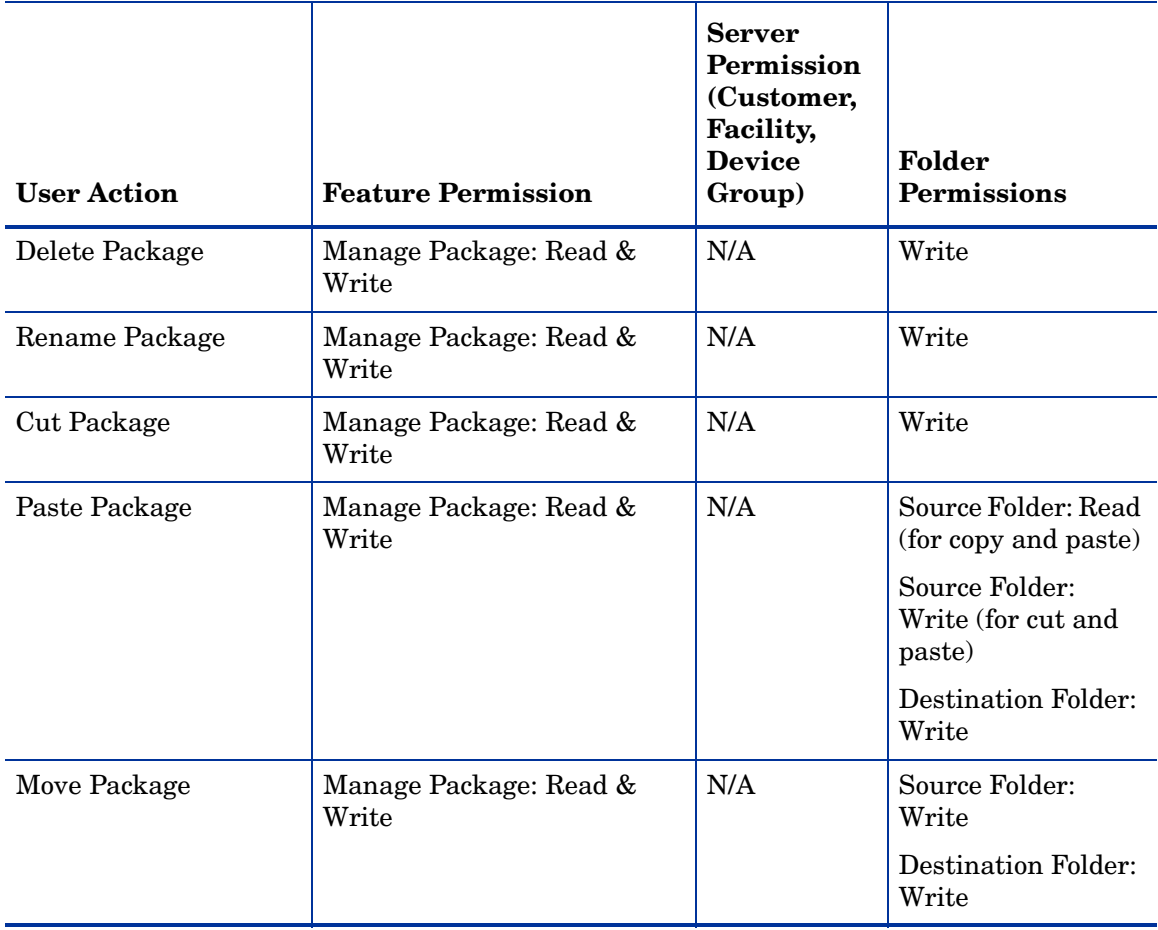

## **Table 15 Software Management Permissions Required for User Actions (cont'd)**

Table 16 lists the actions that users can perform for each Software Management permission. Table 16 has the same data as Table 15, but is sorted by feature permission. For security administrators, Table 16 answers this question: If a user is granted a particular feature permission, what actions can the user perform?

| <b>Feature Permission</b>                      | <b>User Action</b>                             | <b>Server</b><br>Permission<br>(Customer,<br>Facility,<br><b>Device</b><br>Group) | Folder<br><b>Permissions</b>                       |
|------------------------------------------------|------------------------------------------------|-----------------------------------------------------------------------------------|----------------------------------------------------|
| Manage Software                                | <b>Create Software Policy</b>                  | N/A                                                                               | Write                                              |
| Policy: Read & Write                           | Delete Software Policy                         | N/A                                                                               | Write                                              |
|                                                | <b>Edit Software Policy</b>                    | N/A                                                                               | Write                                              |
|                                                | <b>Rename Software Policy</b>                  | N/A                                                                               | Write                                              |
|                                                | <b>Cut Software Policy</b>                     | N/A                                                                               | Write                                              |
|                                                | Paste Software Policy                          | N/A                                                                               | Write                                              |
|                                                | Move Software Policy                           | N/A                                                                               | Write                                              |
|                                                | <b>Remove Packages</b>                         | N/A                                                                               | Write                                              |
|                                                | <b>Remove Patches</b>                          | N/A                                                                               | Write                                              |
|                                                | <b>Remove Application</b><br>Configurations    | N/A                                                                               | Write                                              |
|                                                | <b>Remove Scripts</b>                          | N/A                                                                               | Write                                              |
|                                                | <b>Remove Server Objects</b>                   | N/A                                                                               | Write                                              |
|                                                | <b>Remove Software Policy</b>                  | N/A                                                                               | Write                                              |
|                                                | Duplicate ZIP packages                         | N/A                                                                               | Write                                              |
| Manage Software                                | Open Software Policy (View)                    | N/A                                                                               | Read                                               |
| Policy: Read                                   | Copy Software Policy<br>Properties             | N/A                                                                               | Read                                               |
| Manage Software<br>Policy: Read & Write<br>And | <b>Add Packages</b><br><b>Add RPM Packages</b> | N/A                                                                               | Folder containing<br>the software policy:<br>Write |
| Manage Package: Read                           |                                                |                                                                                   | Folder containing<br>the package: Read             |
| Manage Software<br>Policy: Read & Write<br>And | <b>Add Patches</b>                             | N/A                                                                               | Folder containing<br>the software policy:<br>Write |
| Manage Patches: Read                           |                                                |                                                                                   | Folder containing<br>the patch: Read               |

**Table 16 User Actions Allowed by Software Management Permissions**

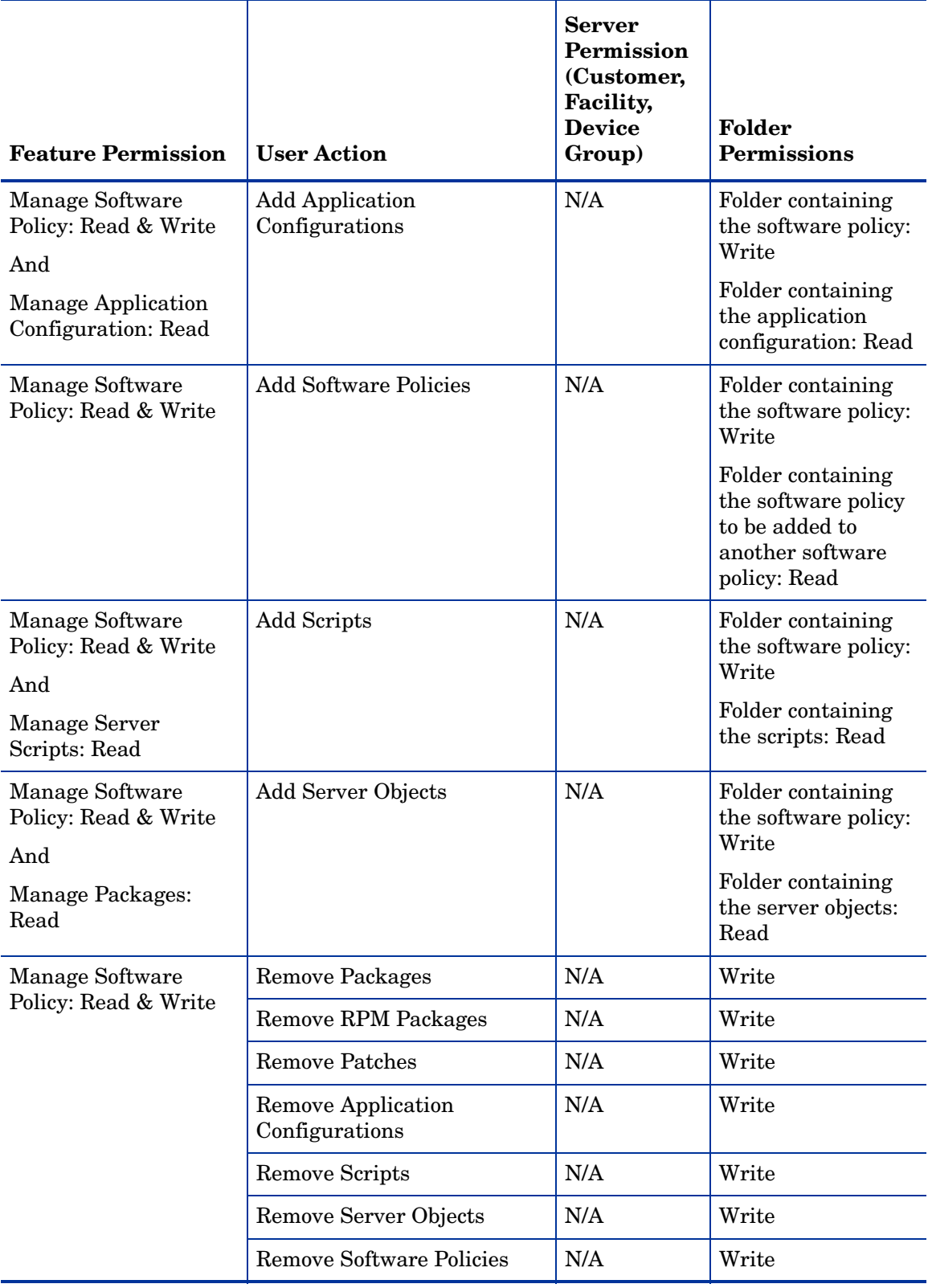

## **Table 16 User Actions Allowed by Software Management Permissions (cont'd)**

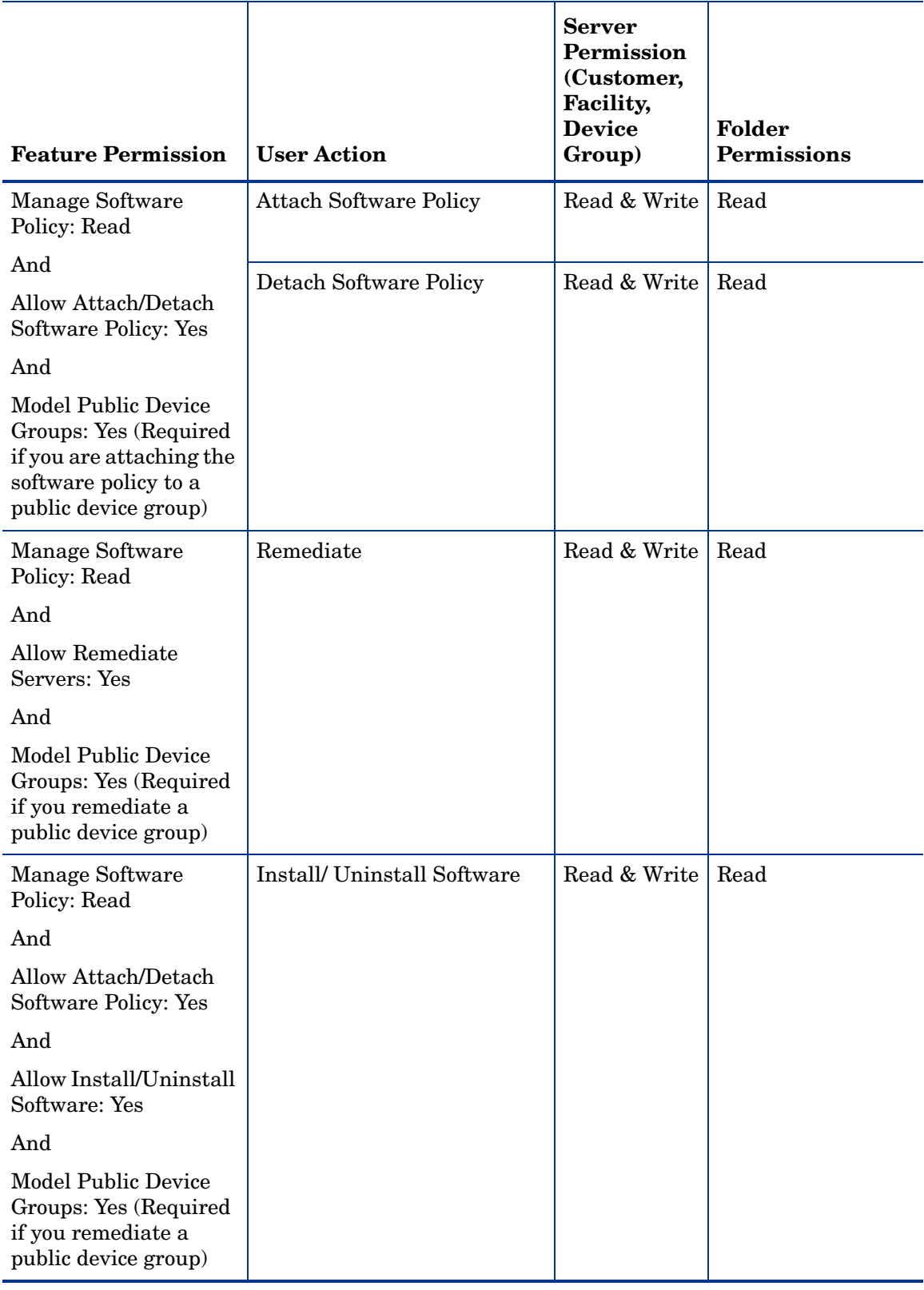

## **Table 16 User Actions Allowed by Software Management Permissions (cont'd)**

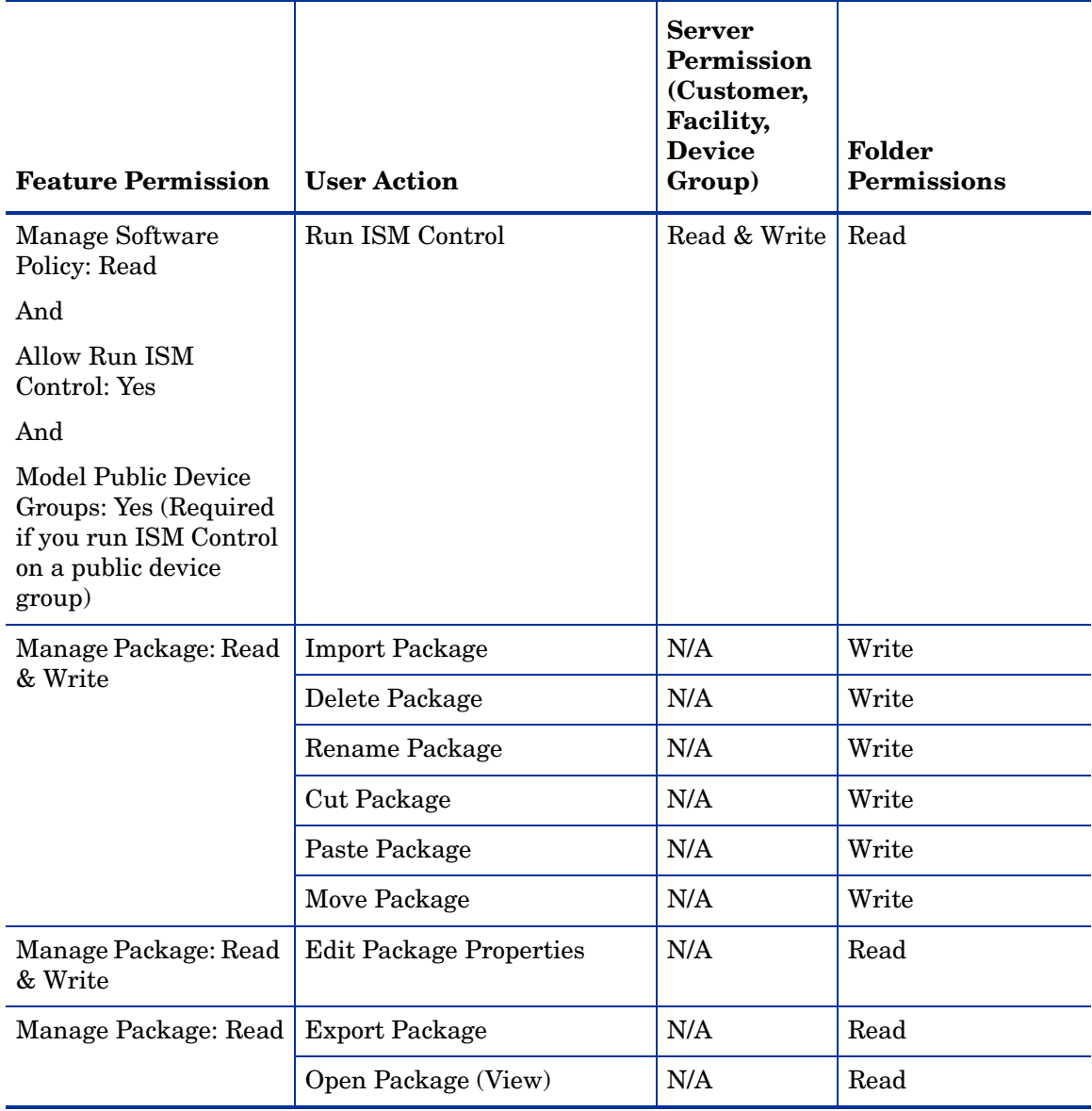

#### **Table 16 User Actions Allowed by Software Management Permissions (cont'd)**

# Script Execution Permissions

Table 17 specifies the Script Execution permissions required by users to perform specific actions in the SA Client. For security administrators, the table answers this question: To perform a particular action, what permissions does a user need?

If a customer is assigned to a folder, then customer constraints might limit the objects that can be associated with a software policy contained in the folder. For a list of tasks affected by these constraints, see [Customer Constraints, Folders, and Software Policies on page 16](#page-15-0).

|                                                                                                    |                                                                                  | <b>Server</b><br>Permission<br>(Customer,<br>Facility,<br><b>Device</b> | Folder             |
|----------------------------------------------------------------------------------------------------|----------------------------------------------------------------------------------|-------------------------------------------------------------------------|--------------------|
| <b>User Action</b>                                                                                              | <b>Feature Permission</b>                                                        | Group)                                                                  | <b>Permissions</b> |
| Creating a Non Super<br><b>User Server Script</b>                                                               | Manage Server Script: Read<br>& Write                                            | N/A                                                                     | Write              |
| Creating a Super User<br>Server Script                                                                          | Manage Server Script: Read<br>& Write                                            | N/A                                                                     | Write              |
|                                                                                                    | Allow Control of Super User<br>Server Scripts: Yes                               |                                                                         |                    |
| Creating an OGFS<br>Script                                                                                      | Manage OGFS Script: Read<br>& Write                                              | N/A                                                                     | Write              |
| Opening (Viewing all<br>script properties<br>except script contents)<br>a Non Super User<br>Server Script       | Manage Server Script: Read                                                       | N/A                                                                     | Execute            |
| Opening (Viewing all<br>script properties<br>including script<br>contents) a Non Super<br>User Server Script    | Manage Server Script: Read                                                       | N/A                                                                     | Read               |
| Opening (Viewing all<br>script properties<br>except script contents)<br>a Super User Server<br>Script           | Manage Server Script: Read<br>Allow Control of Super User<br>Server Scripts: Yes | N/A                                                                     | Execute            |
| Opening (Viewing all<br>script properties<br>including script<br>contents) a Super User<br><b>Server Script</b> | Manage Server Script: Read<br>Allow Control of Super User<br>Server Scripts: Yes | N/A                                                                     | Read               |
| Opening (Viewing all<br>script properties<br>except script contents)<br>an OGFS Script                          | Manage OGFS Script: Read                                                         | N/A                                                                     | Execute            |
| Opening (Viewing all<br>script properties<br>including script<br>contents) an OGFS<br>Script                    | Manage OGFS Script: Read                                                         | N/A                                                                     | Read               |

**Table 17 Script Execution Permissions Required for User Actions**

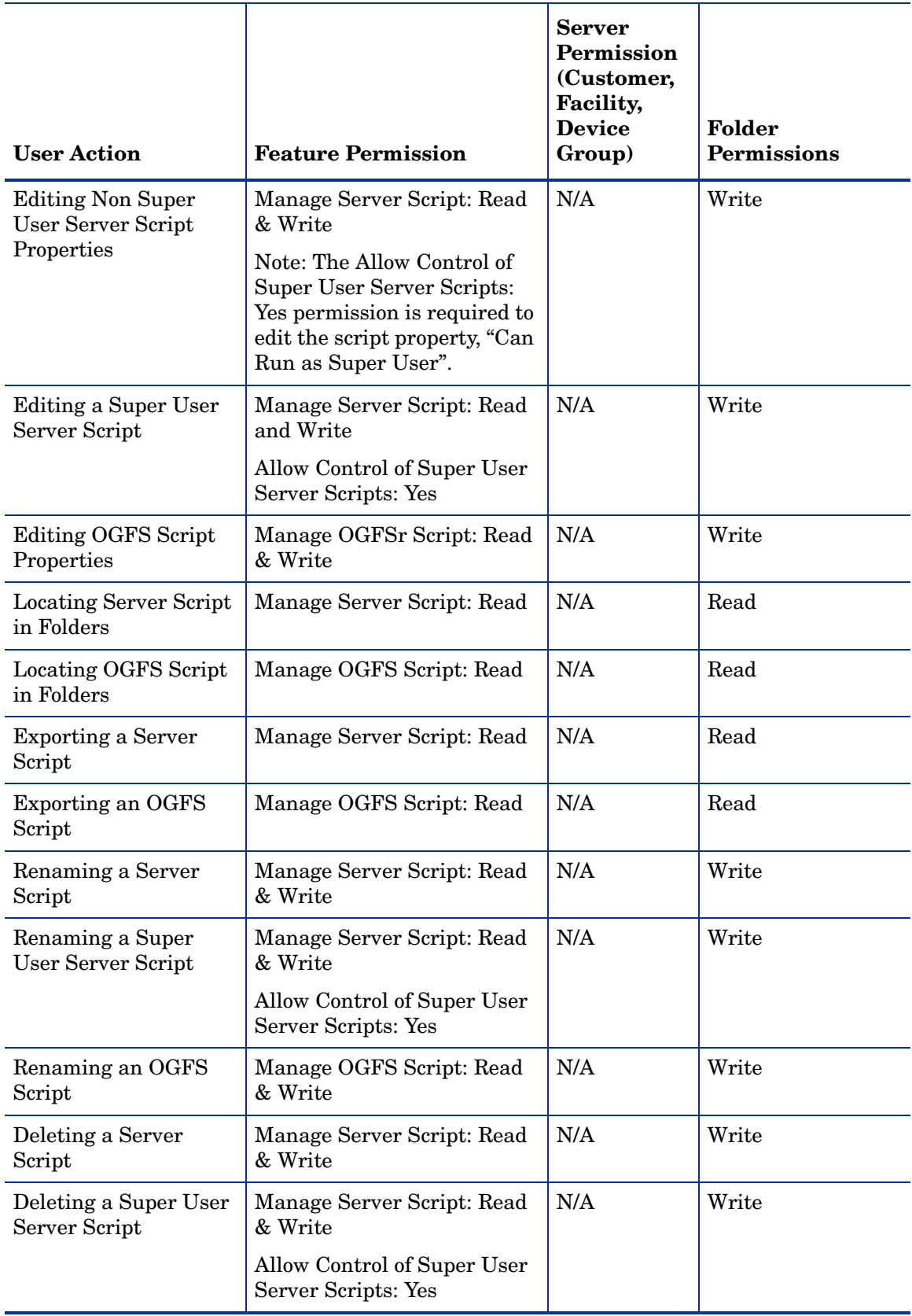

## **Table 17 Script Execution Permissions Required for User Actions (cont'd)**

| <b>User Action</b>                                                                                                | <b>Feature Permission</b>                                                                                                    | <b>Server</b><br>Permission<br>(Customer,<br>Facility,<br><b>Device</b><br>Group) | Folder<br><b>Permissions</b> |
|----------------------------------------------------------------------------------------------------|----------------------------------------------------------------------------------------------------|-----------------------------------------------------------------------------------|------------------------------|
| Deleting an OGFS<br>Script                                                                                        | Manage OGFS Script: Read<br>& Write                                                                                                    | N/A                                                                               | Write                        |
| <b>Running Server Script</b><br>as Super User                                                                     | Managed Servers and<br>Groups: Yes                                                                                                    | Read and<br>Write                                                                 | Execute                      |
| <b>Running Server Script</b><br>as a Super User (by<br>copying the script<br>contents from another<br>script)     | Manage Server Script: Read<br>Run Ad-Hoc Scripts: Yes<br>Run Ad-Hoc Scripts and<br>Source Visible Server Scripts<br>as Super User: Yes<br>Managed Servers and<br>Groups: Yes | Read and<br>Write                                                                 | Read                         |
| <b>Running Server Script</b><br>as a specified user                                                               | Managed Servers and<br>Groups: Yes                                                                                                    | Read and<br>Write                                                                 | Execute                      |
| <b>Running Server Script</b><br>as a specified user (by<br>copying the script<br>contents from another<br>script) | Manage Server Script: Read<br>Run Ad-Hoc Scripts: Yes<br>Managed Servers and<br><b>Groups: Yes</b>                                                                           | Read and<br>Write                                                                 | Read                         |
| Running Ad-Hoc<br>Scripts                                                                                         | Run Ad-Hoc Scripts: Yes<br>Managed Servers and<br>Groups: Yes                                                                                                    | Read and<br>Write                                                                 | N/A                          |
| Running Ad-Hoc<br>Scripts<br>as super user                                                                        | Run Ad-Hoc Scripts: Yes<br>Run Ad-Hoc Scripts and<br>Source Visible Server Scripts<br>as Super User: Yes<br>Managed Servers and<br>Groups: Yes                               | Read and<br>Write                                                                 | N/A                          |
| Running OGFS Scripts                                                                                              | N/A                                                                                                    | N/A                                                                               | Execute                      |

**Table 17 Script Execution Permissions Required for User Actions (cont'd)**

Table 18 lists the actions that users can perform for each Script Execution permission. Table 18 has the same data as Table 17, but is sorted by feature permission. For security administrators, Table 18 answers this question: If a user is granted a particular feature permission, what actions can the user perform?

|                                                                                                    | <b>Server</b><br>Permission<br>(Customer,<br>Facility,<br><b>Device</b> | <b>Folder</b><br><b>Permissions</b> |
|----------------------------------------------------------------------------------------------------|-------------------------------------------------------------------------|-------------------------------------|
| Creating a Non Super User<br>Server Script                                                                | N/A                                                                     | Write                               |
| <b>Editing Non Super User</b><br><b>Server Script Properties</b>                                          | N/A                                                                     | Write                               |
| Deleting a Non Super User<br>Server Script                                                                | N/A                                                                     | Write                               |
| Renaming a Non Super User<br>Server Script                                                                | N/A                                                                     | Write                               |
| Opening (Viewing all script<br>properties including script<br>contents) a Non Super User<br>Server Script | N/A                                                                     | Read                                |
| Opening (Viewing all script<br>properties including script<br>contents) a Super User<br>Server Script     |                                                                         |                                     |
| Locating Server Script in<br>Folders                                                                      | N/A                                                                     | Read                                |
| <b>Exporting Server Scripts</b>                                                                           | N/A                                                                     | Read                                |
| Opening (Viewing all script<br>properties excluding script<br>contents) a Non Super User<br>Server Script |                                                                         | Execute                             |
| Opening (Viewing all script<br>properties excluding script<br>contents) a Super User<br>Server Script     |                                                                         |                                     |
| Creating a Super User<br>Server Script                                                                    | N/A                                                                     | Write                               |
|                                                                                                    |                                                                         |                                     |
|                                                                                                    | <b>User Action</b>                                                      | Group)                              |

**Table 18 User Actions Allowed by Script Execution Permissions**

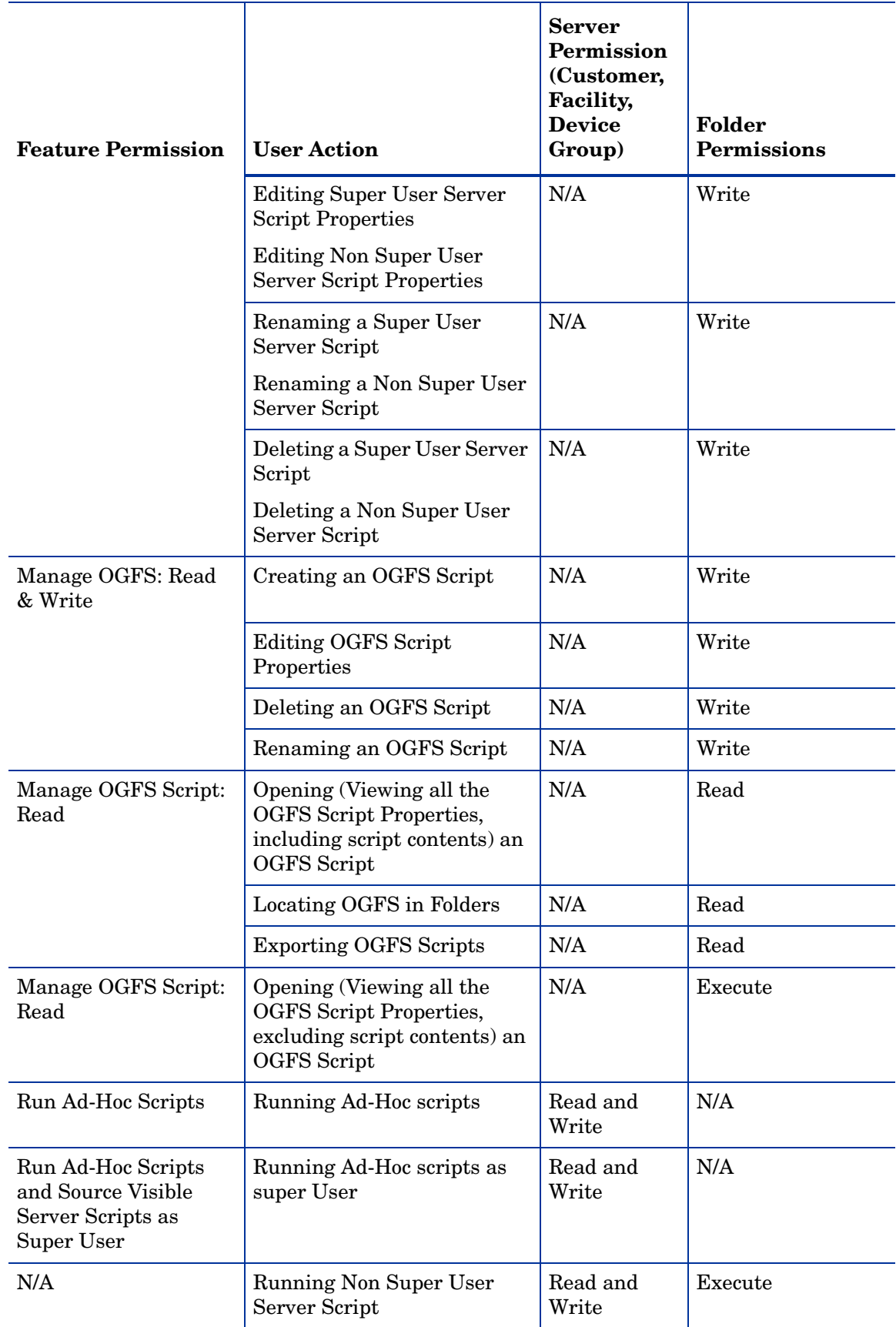

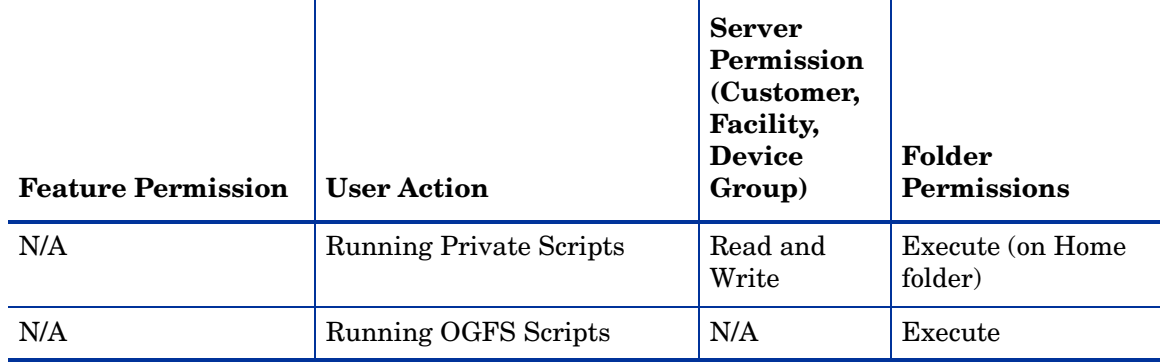

### **Table 18 User Actions Allowed by Script Execution Permissions (cont'd)**

The following table lists the script execution permissions required for running scripts using a software policy.

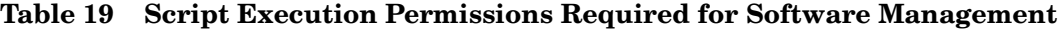

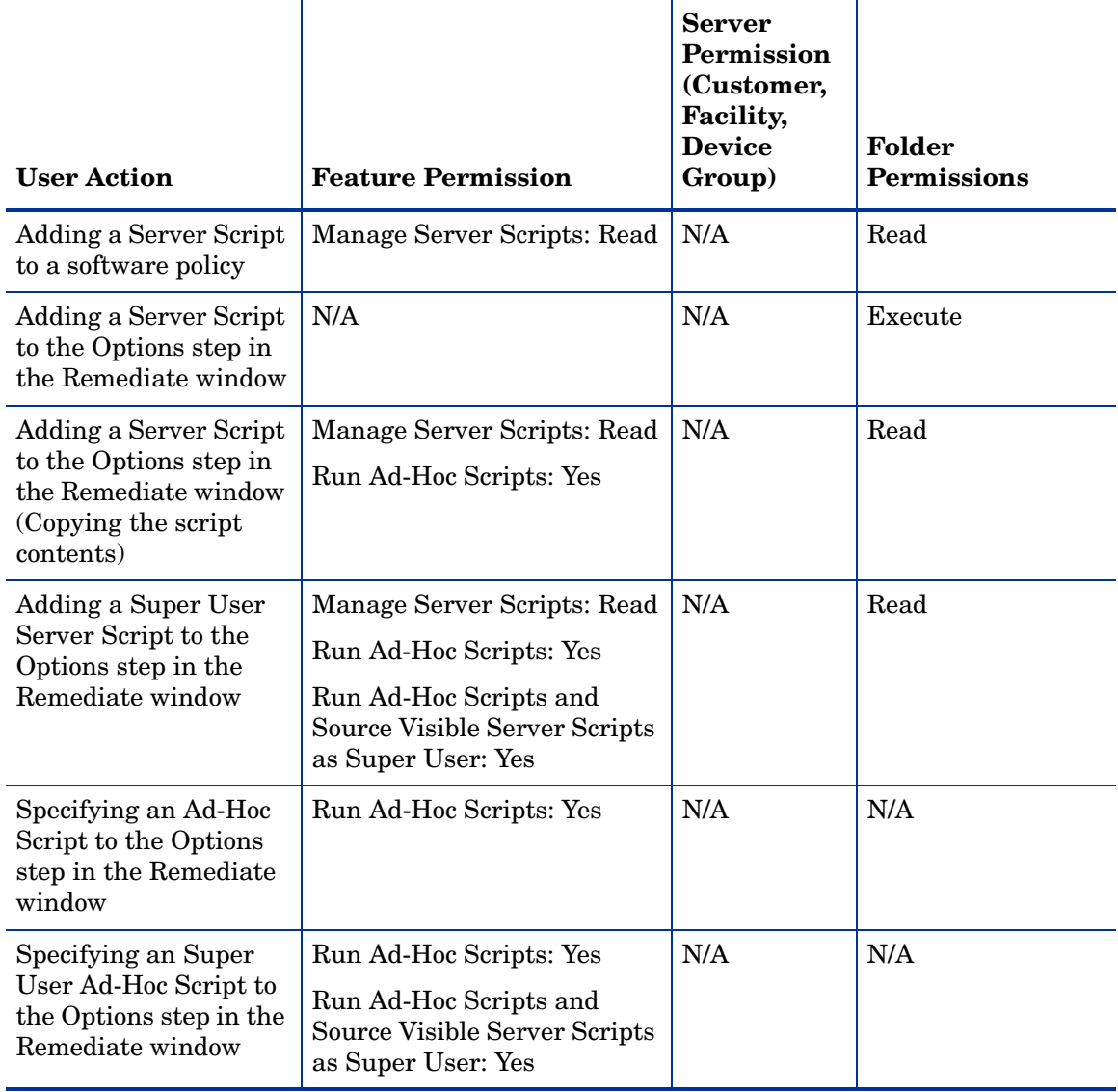

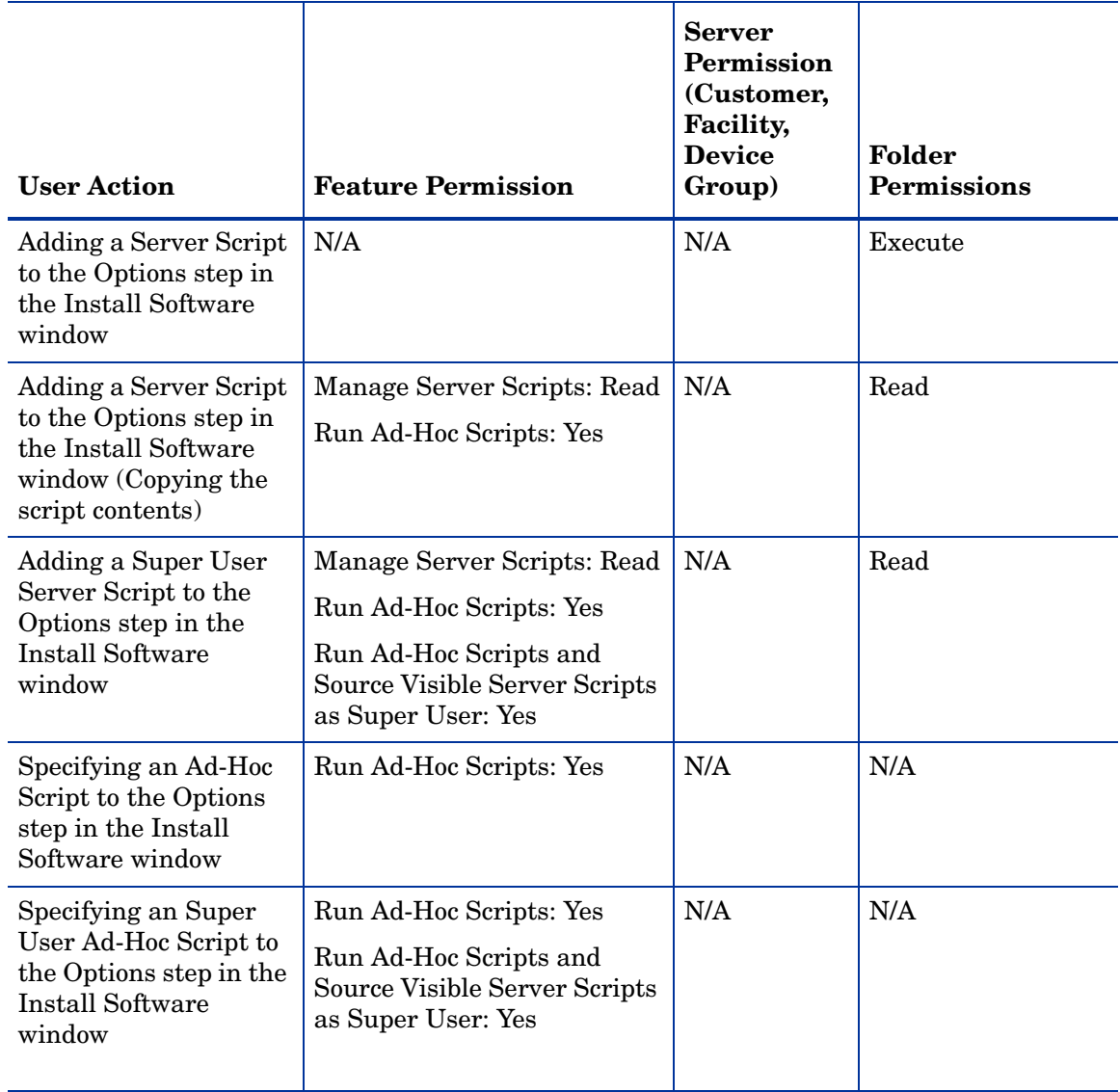

#### **Table 19 Script Execution Permissions Required for Software Management**

## Audit and Remediation Permissions

Table 20 specifies the Audit and Remediation permissions required by users to perform specific actions in the SA Client. For security administrators, the table answers this question: To perform a particular action, what permissions does a user need?

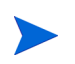

In addition to the feature permissions listed in Table 20, every user action also requires the Managed Servers and Groups feature permission.

### Server Permissions for Audit and Remediation

Audit and Remediation actions require both feature and server feature permissions. For example, the Create Audit action requires the feature permission "Manage Audit: Read & Write" and the Managed Servers and Groups feature permission. This action also needs Read permission on the server referenced by the Audit. In Table 20, the Server Permission column

is for the servers referenced by the Audit or Snapshot Specification — depending on the action. Server permissions are specified by the customer, facility, and device groups permissions in the SAS Web Client.

If an Audit and Remediation object (such as a Snapshot Specification) references multiple servers, at least Read permission is required for all servers referenced. Otherwise, the object cannot be viewed or modified.

Audit and Remediation objects are not directly associated with customers and facilities. but customer and facility permissions do control access to servers which are referenced by Audit and Remediation objects, such as Snapshot Specifications and Audits.

### OGFS Permissions for Audit and Remediation

For the actions that access a managed server's file system, the OGFS Read Server File System permission is required. For example, the Read Server File System permission is required to create a Snapshot Specification with rules that include the files of a managed server. Such rules include Application Configurations, Custom Scripts, COM+ objects, File System, IIS Metabase entries, and Windows Registry.

Other types of selection criteria require the corresponding OGFS permissions:

- Read Server Registry
- Read COM+ Database
- Read IIS Metabase

### Audit and Remediation User Action Permissions

The following table lists typical Audit and Remediation user actions and the permissions required to perform them.

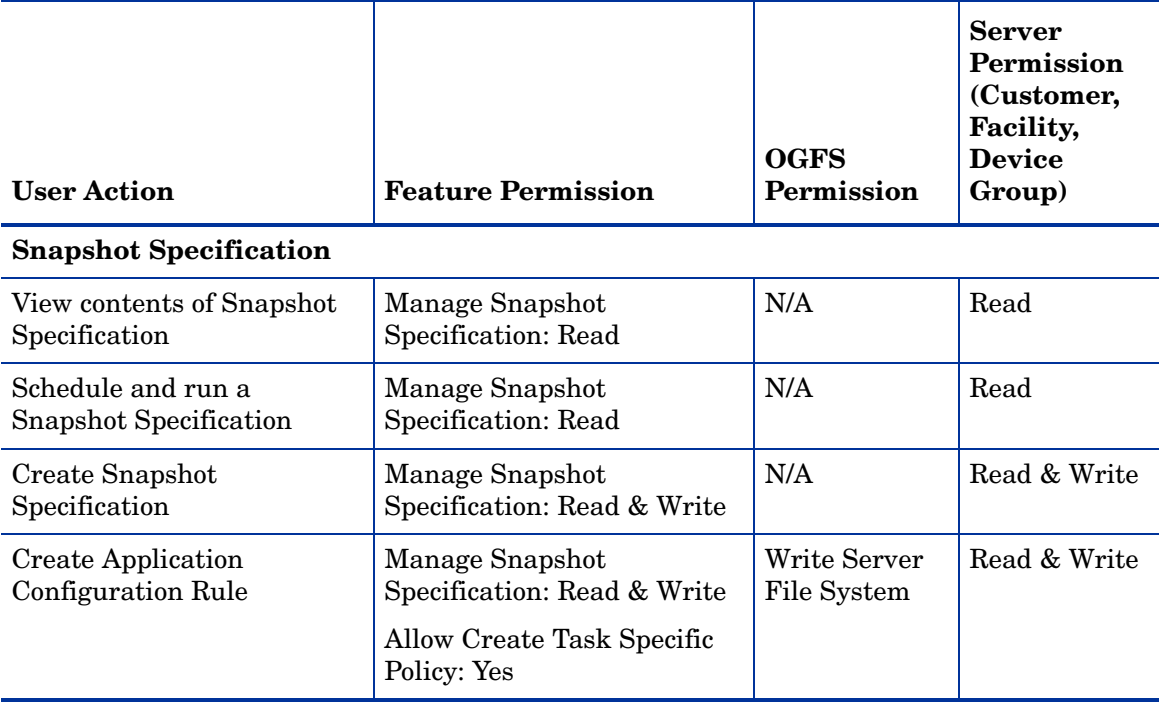

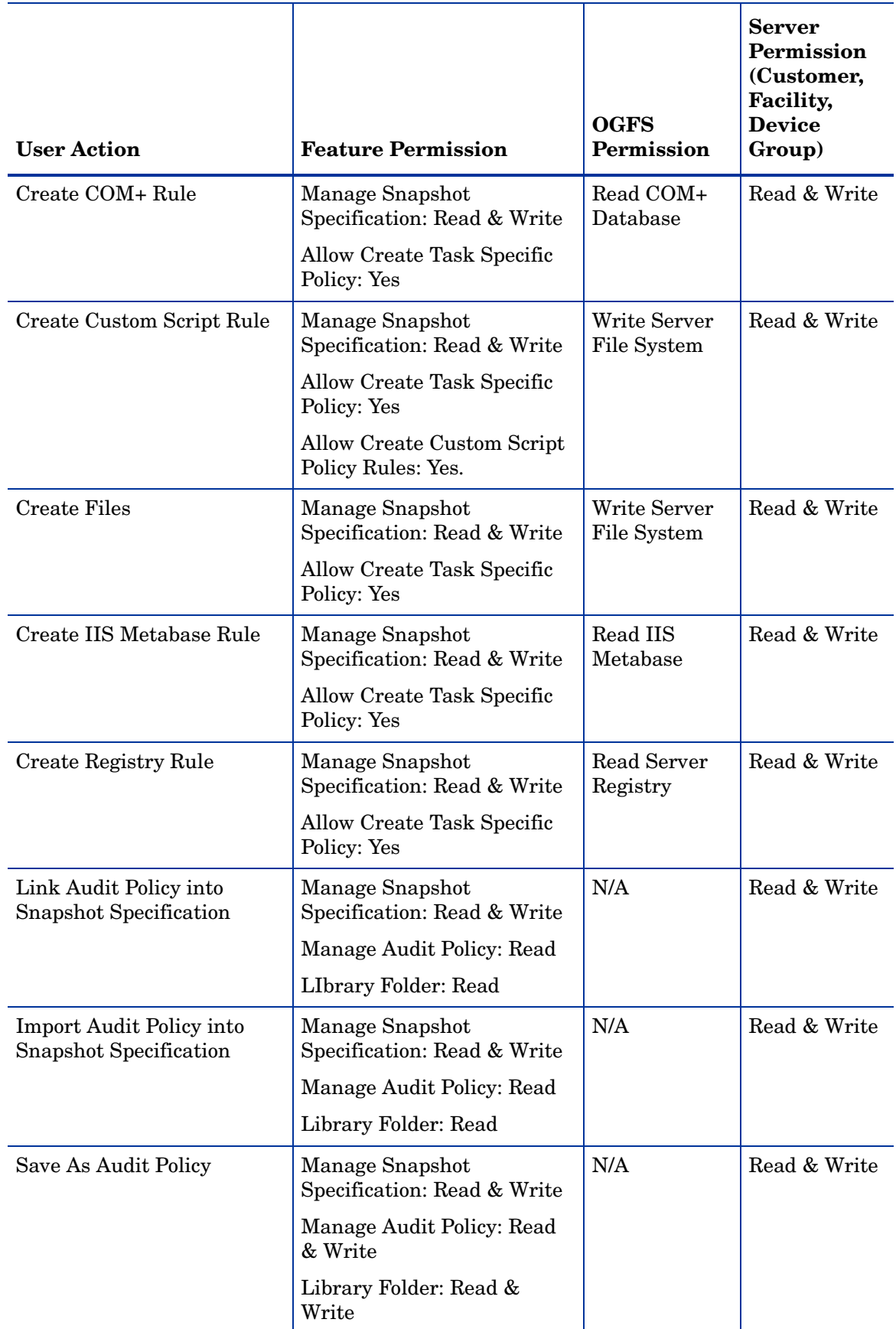

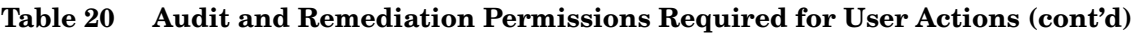

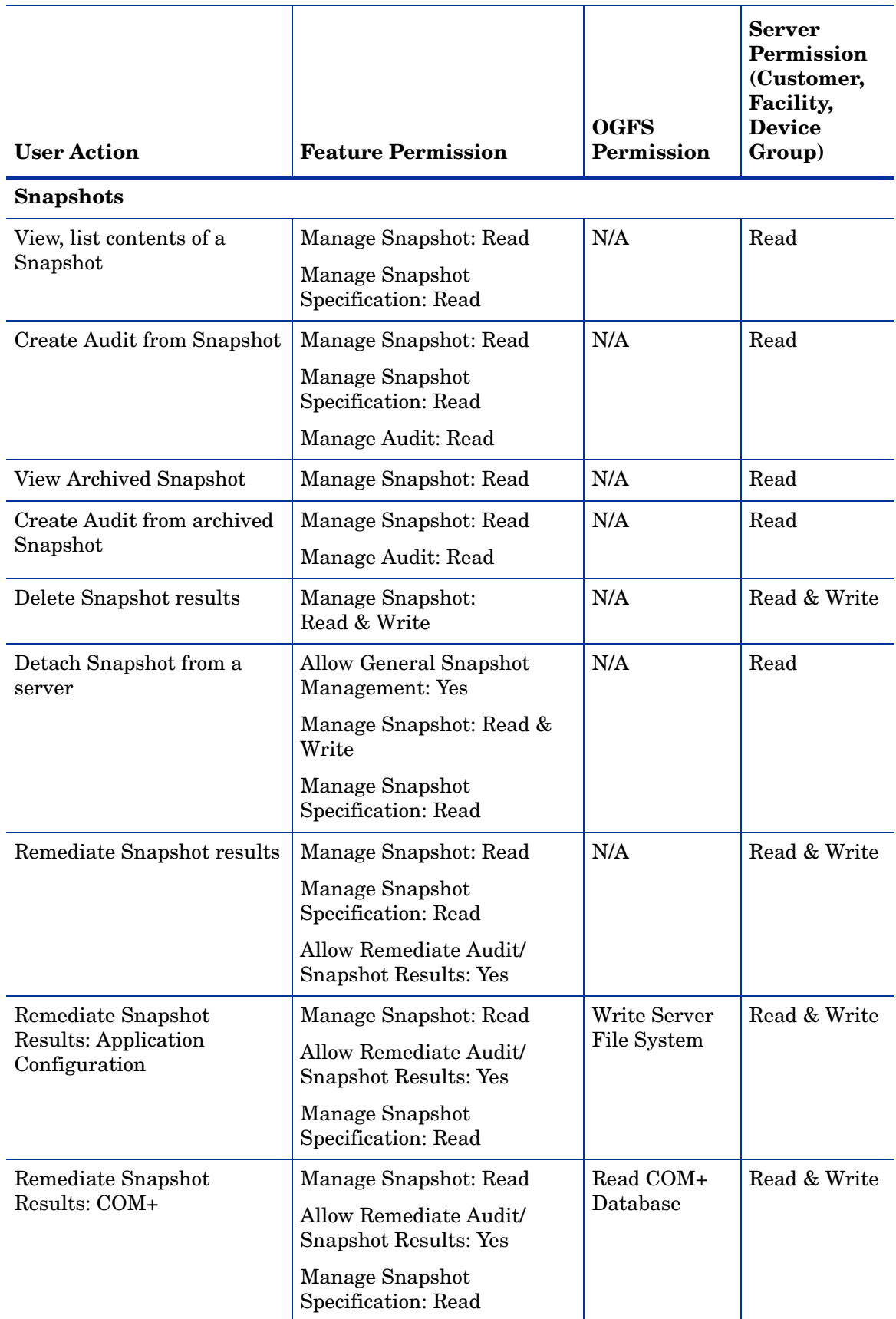

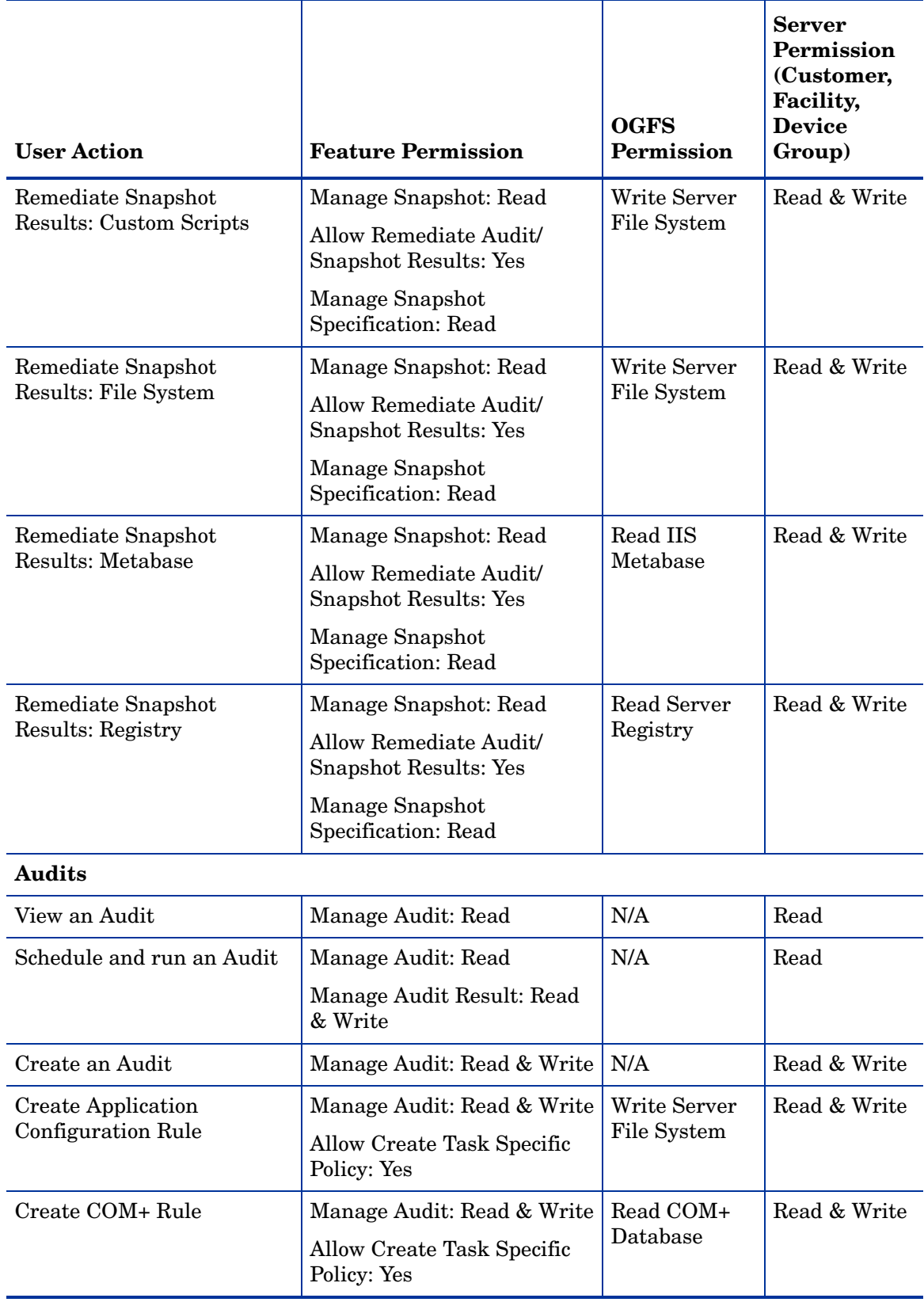

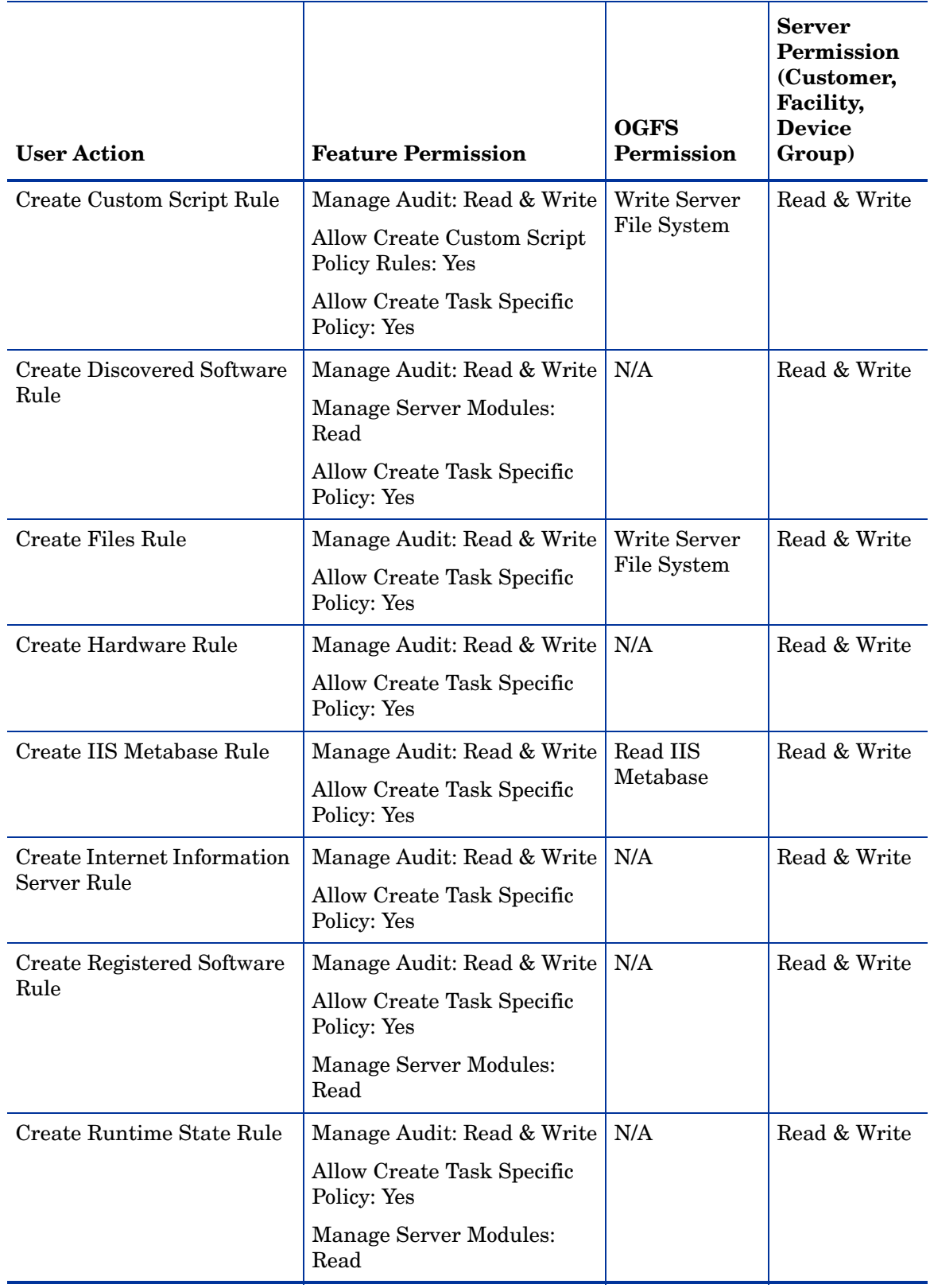

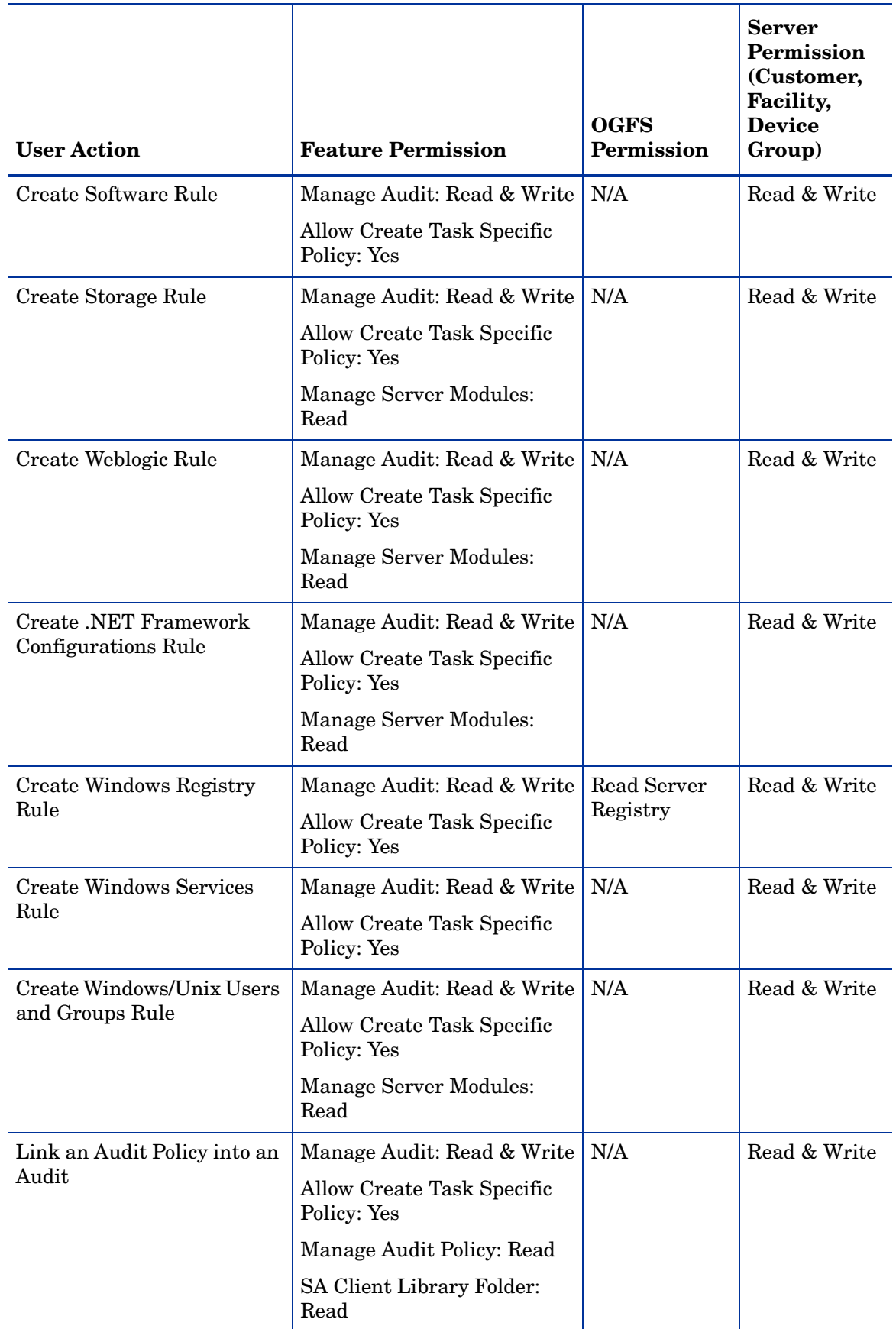

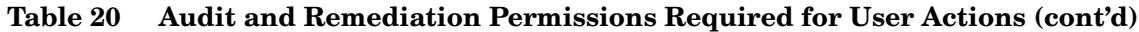

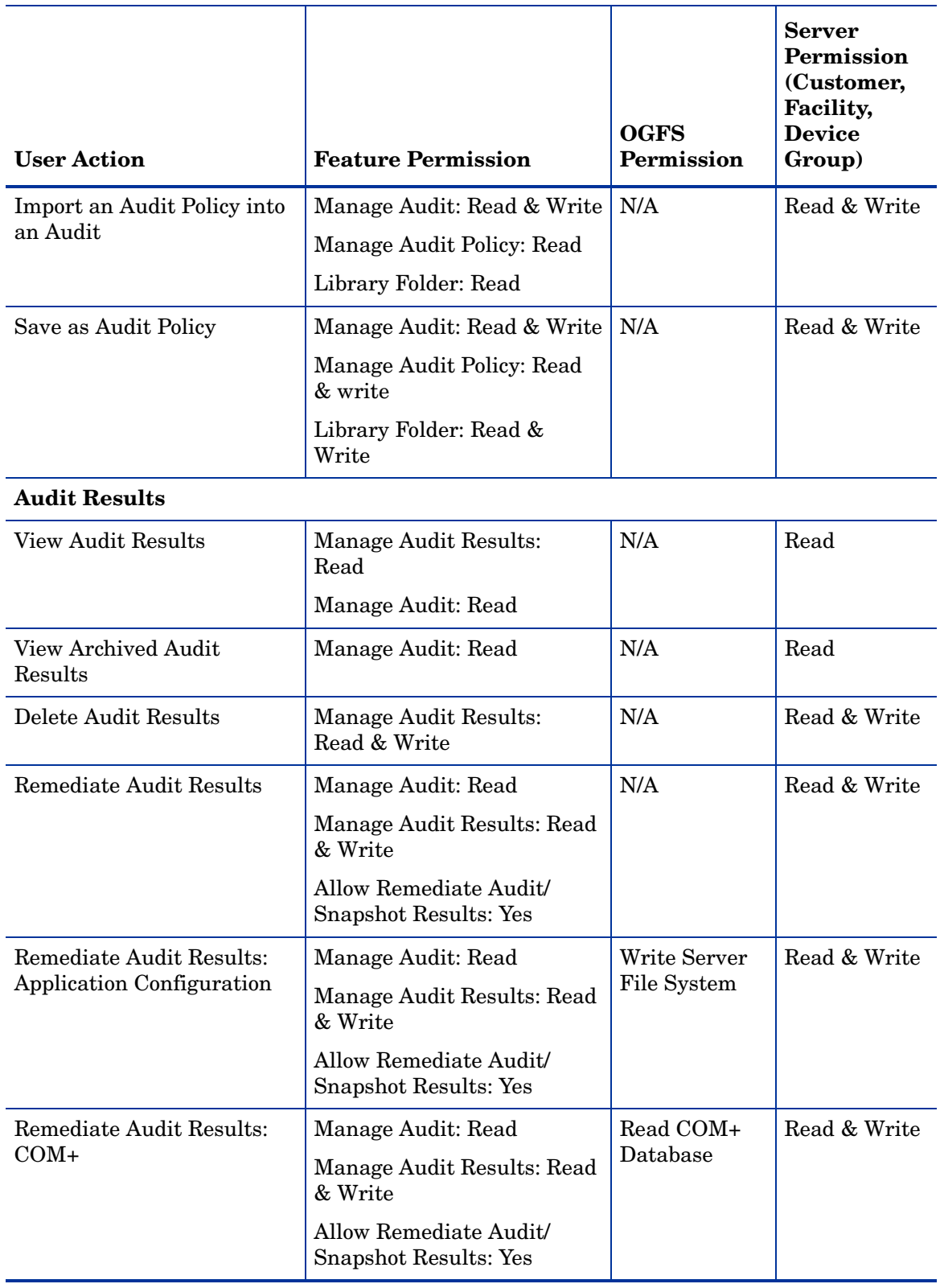

| <b>User Action</b>                                    | <b>Feature Permission</b>                              | <b>OGFS</b><br>Permission   | <b>Server</b><br>Permission<br>(Customer,<br>Facility,<br><b>Device</b><br>Group) |
|-------------------------------------------------------|--------------------------------------------------------|-----------------------------|-----------------------------------------------------------------------------------|
| Remediate Audit Results:<br><b>Custom Script Rule</b> | Manage Audit: Read                                     | Write Server<br>File System | Read & Write                                                                      |
|                                                       | Manage Audit Results: Read<br>& Write                  |                             |                                                                                   |
|                                                       | Allow Remediate Audit/<br><b>Snapshot Results: Yes</b> |                             |                                                                                   |
| <b>Remediate Audit Results:</b>                       | Manage Audit: Read                                     | N/A                         | Read & Write                                                                      |
| Discovered Software                                   | Manage Audit Results: Read<br>& Write                  |                             |                                                                                   |
|                                                       | Allow Remediate Audit/<br><b>Snapshot Results: Yes</b> |                             |                                                                                   |
|                                                       | Manage Server Module:<br>Read                          |                             |                                                                                   |
|                                                       | <b>Allow Execute Server</b><br><b>Modules: Yes</b>     |                             |                                                                                   |
| Remediate Audit Results:                              | Manage Audit: Read                                     | Write Server                | Read & Write                                                                      |
| Files                                                 | Manage Audit Results: Read<br>& Write                  | File System                 |                                                                                   |
|                                                       | Allow Remediate Audit/<br>Snapshot Results: Yes        |                             |                                                                                   |
| Remediate Audit Results:                              | Manage Audit: Read                                     | Read IIS                    | Read & Write                                                                      |
| <b>IIS</b> Metabase                                   | Manage Audit Results: Read<br>& Write                  | Metabase                    |                                                                                   |
|                                                       | Allow Remediate Audit/<br>Snapshot Results: Yes        |                             |                                                                                   |
| Remediate Audit Results:                              | Manage Audit: Read                                     | Read IIS                    | Read & Write                                                                      |
| Remediate Internet<br><b>Information Server</b>       | Manage Audit Results: Read<br>& Write                  | Metabase                    |                                                                                   |
|                                                       | Allow Remediate Audit/<br><b>Snapshot Results: Yes</b> |                             |                                                                                   |

**Table 20 Audit and Remediation Permissions Required for User Actions (cont'd)**

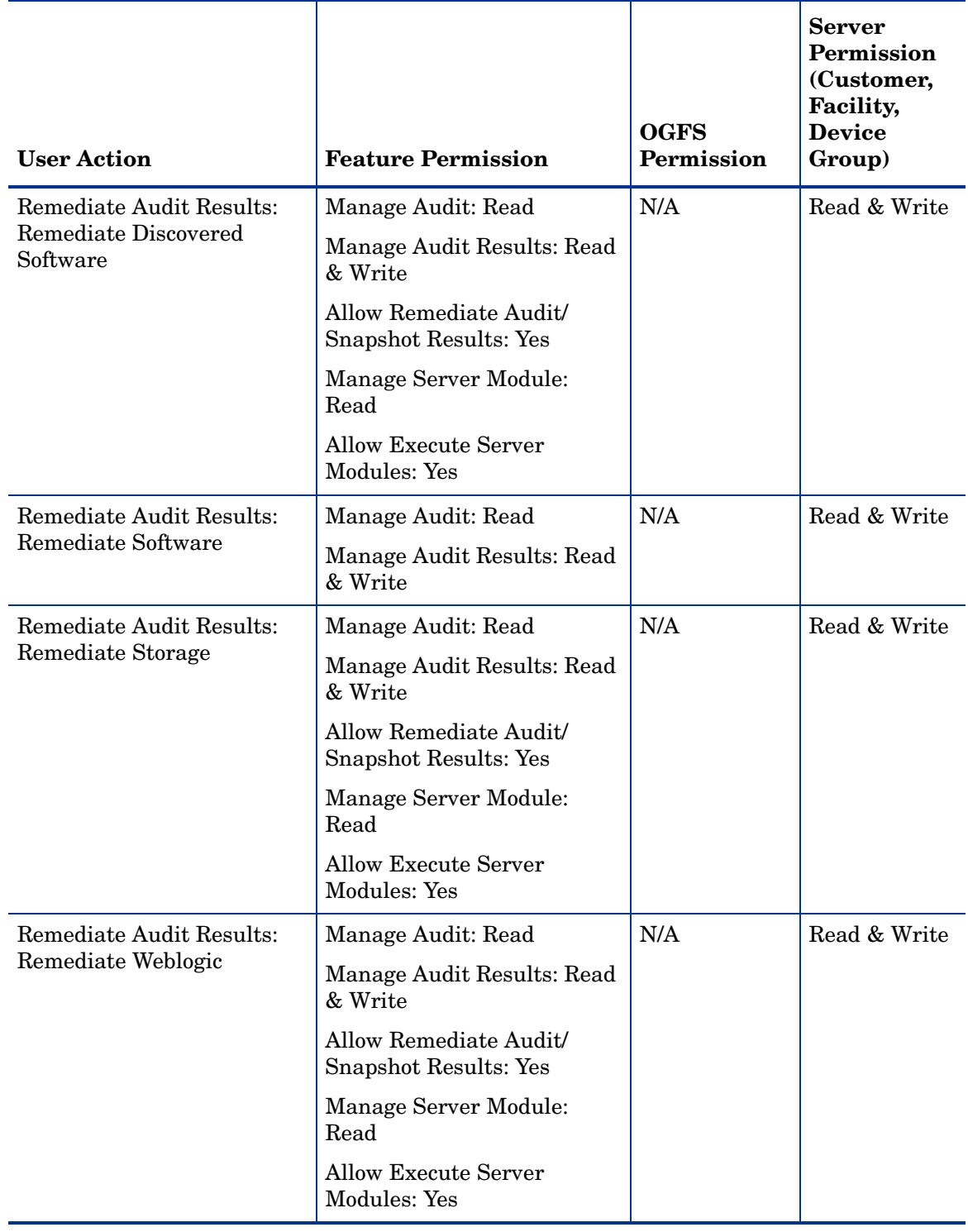
| <b>User Action</b>                                                            | <b>Feature Permission</b>                              | <b>OGFS</b><br>Permission | <b>Server</b><br>Permission<br>(Customer,<br>Facility,<br><b>Device</b><br>Group) |
|-------------------------------------------------------------------------------|--------------------------------------------------------|---------------------------|-----------------------------------------------------------------------------------|
| Remediate Audit Results:                                                      | Manage Audit: Read                                     | N/A                       | Read & Write                                                                      |
| Remediate Windows .NET<br><b>Framework Configurations</b>                     | Manage Audit Results: Read<br>& Write                  |                           |                                                                                   |
|                                                                               | Allow Remediate Audit/<br><b>Snapshot Results: Yes</b> |                           |                                                                                   |
|                                                                               | Manage Server Module:<br>Read                          |                           |                                                                                   |
|                                                                               | <b>Allow Execute Server</b><br><b>Modules: Yes</b>     |                           |                                                                                   |
| Remediate Audit Results:                                                      | Manage Audit: Read                                     | Read Server               | Read & Write                                                                      |
| Windows Registry                                                              | Manage Audit Results: Read<br>& Write                  | Registry                  |                                                                                   |
|                                                                               | Allow Remediate Audit/<br><b>Snapshot Results: Yes</b> |                           |                                                                                   |
| <b>Remediate Audit Results:</b>                                               | Manage Audit: Read                                     | N/A                       | Read & Write                                                                      |
| <b>Windows Services</b>                                                       | Manage Audit Results: Read<br>& Write                  |                           |                                                                                   |
|                                                                               | Allow Remediate Audit/<br>Snapshot Results: Yes        |                           |                                                                                   |
| <b>Remediate Audit Results:</b><br>Remediate Windows/Unix<br>Users and Groups | Manage Audit: Read                                     | N/A                       | Read & Write                                                                      |
|                                                                               | Manage Audit Results: Read<br>& Write                  |                           |                                                                                   |
|                                                                               | Allow Remediate Audit/<br><b>Snapshot Results: Yes</b> |                           |                                                                                   |
|                                                                               | Manage Server Module:<br>Read                          |                           |                                                                                   |
|                                                                               | <b>Allow Execute Server</b><br><b>Modules: Yes</b>     |                           |                                                                                   |

**Table 20 Audit and Remediation Permissions Required for User Actions (cont'd)**

Table 21 lists the actions that users can perform for each Audit and Remediation permission. Table 21 has the same data as Table 20, but is sorted by feature permission. Although it is not indicated in Table 21, the Managed Servers and Groups permission is required for all Audit and Remediation actions.

For security administrators, Table 21 answers this question: If a user is granted a particular feature Audit and Remediation permission, what actions can the user perform?

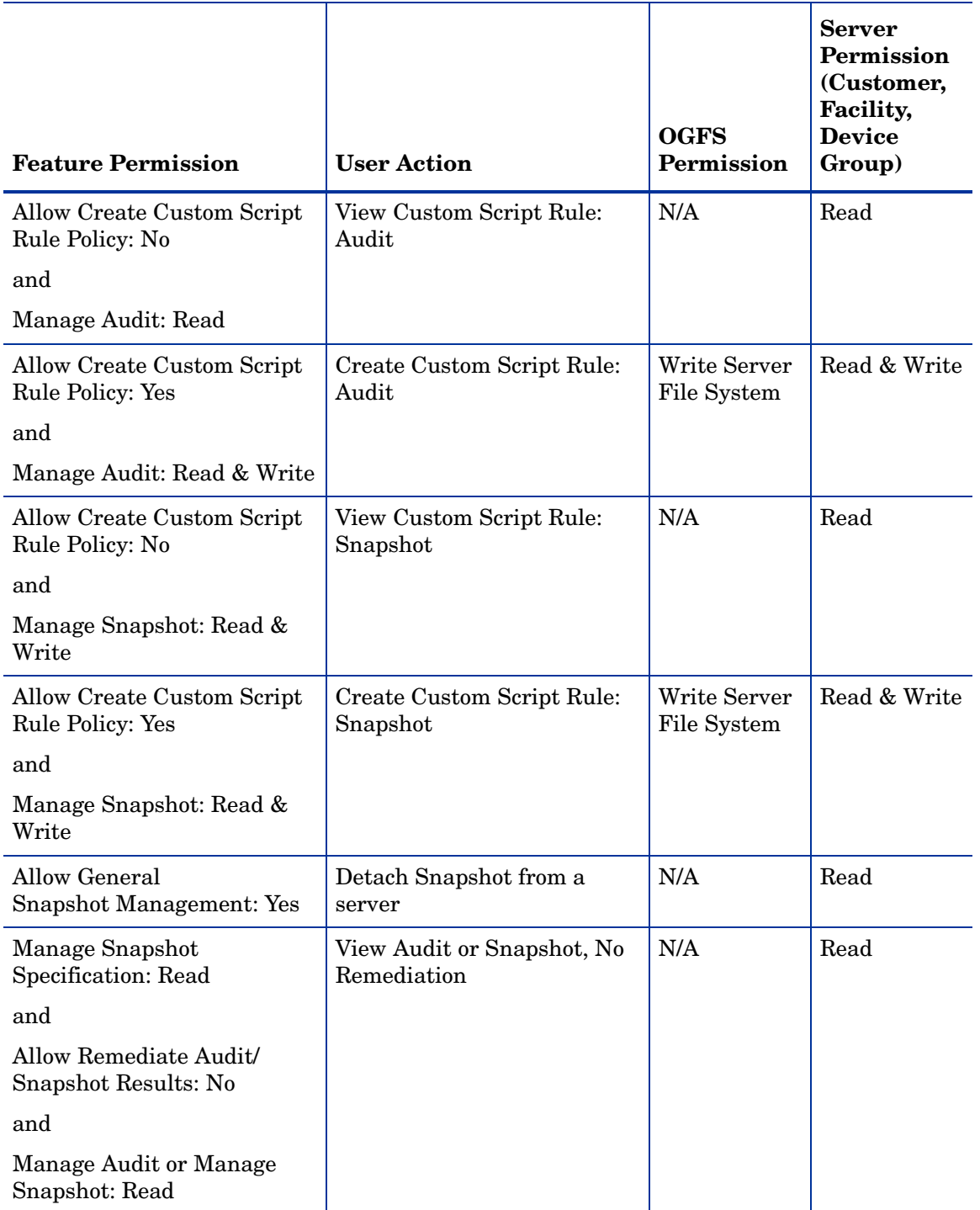

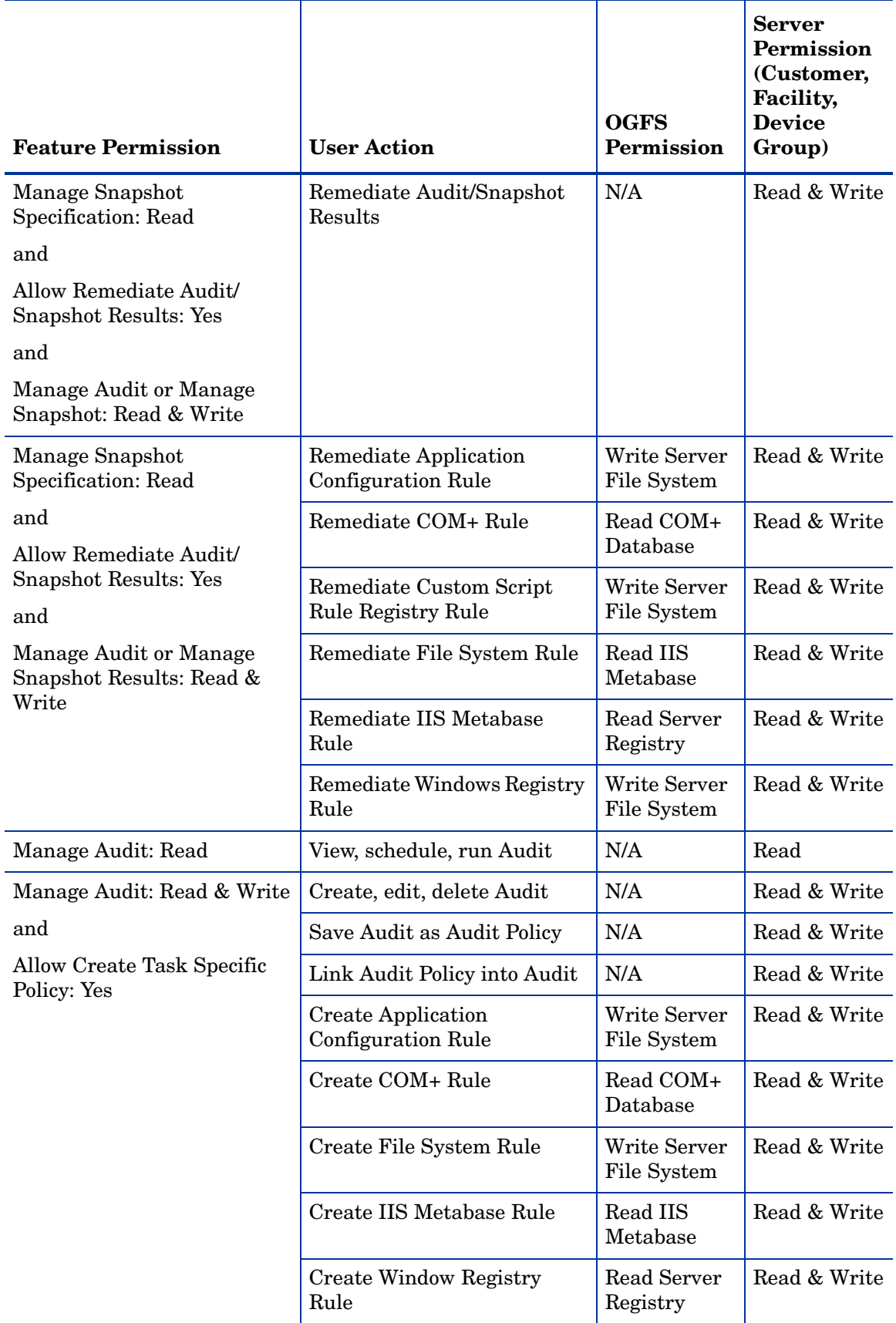

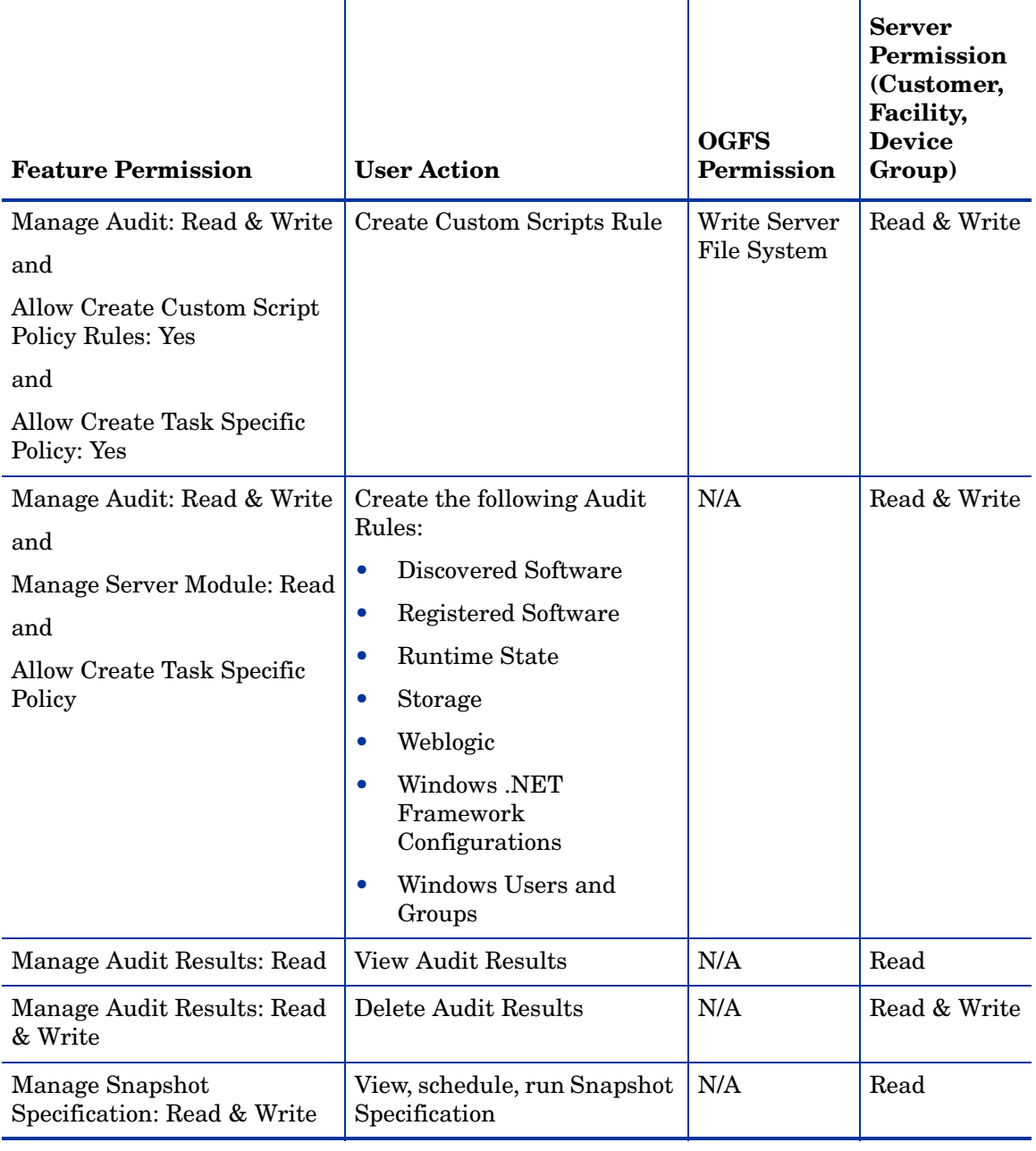

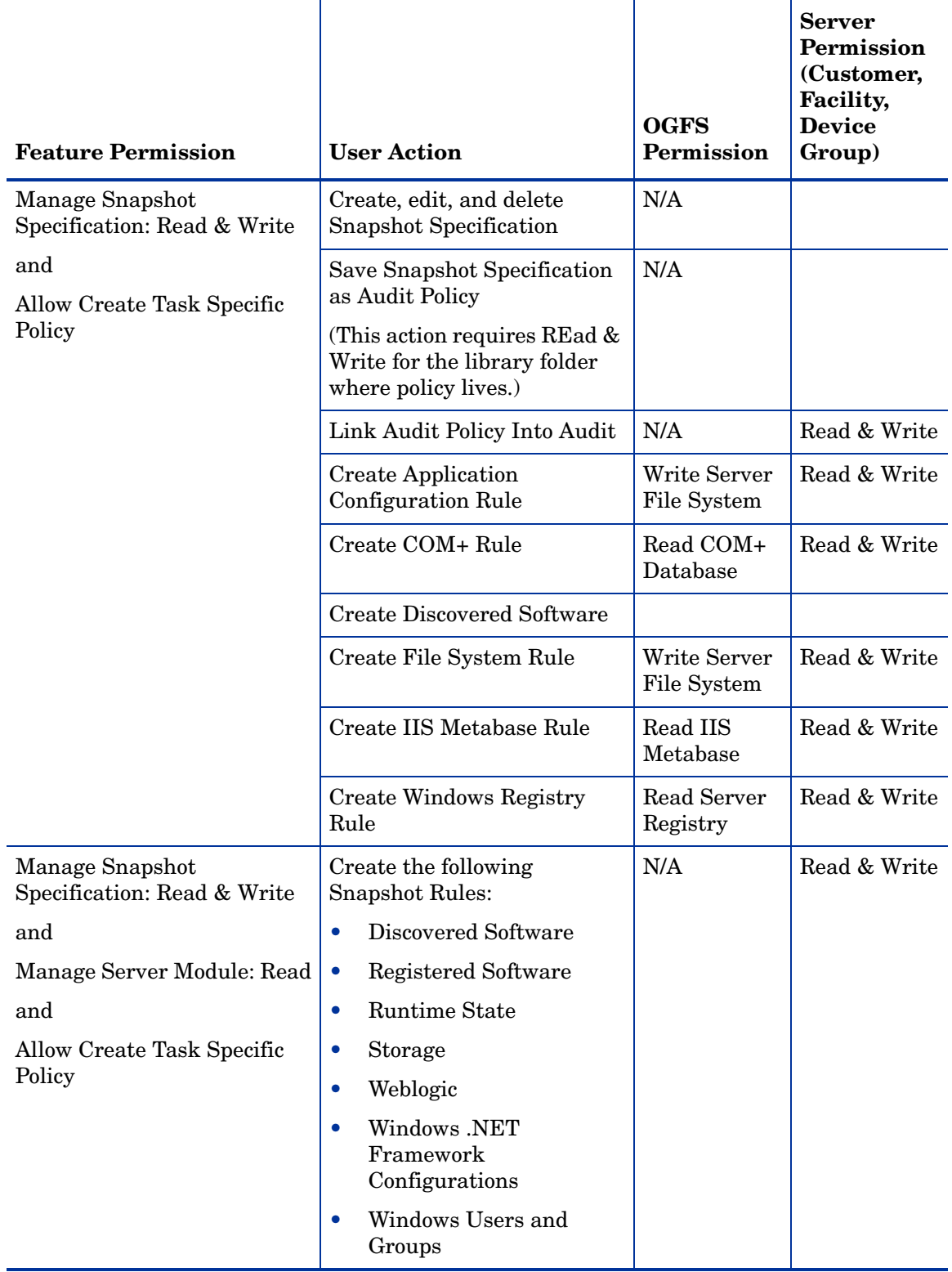

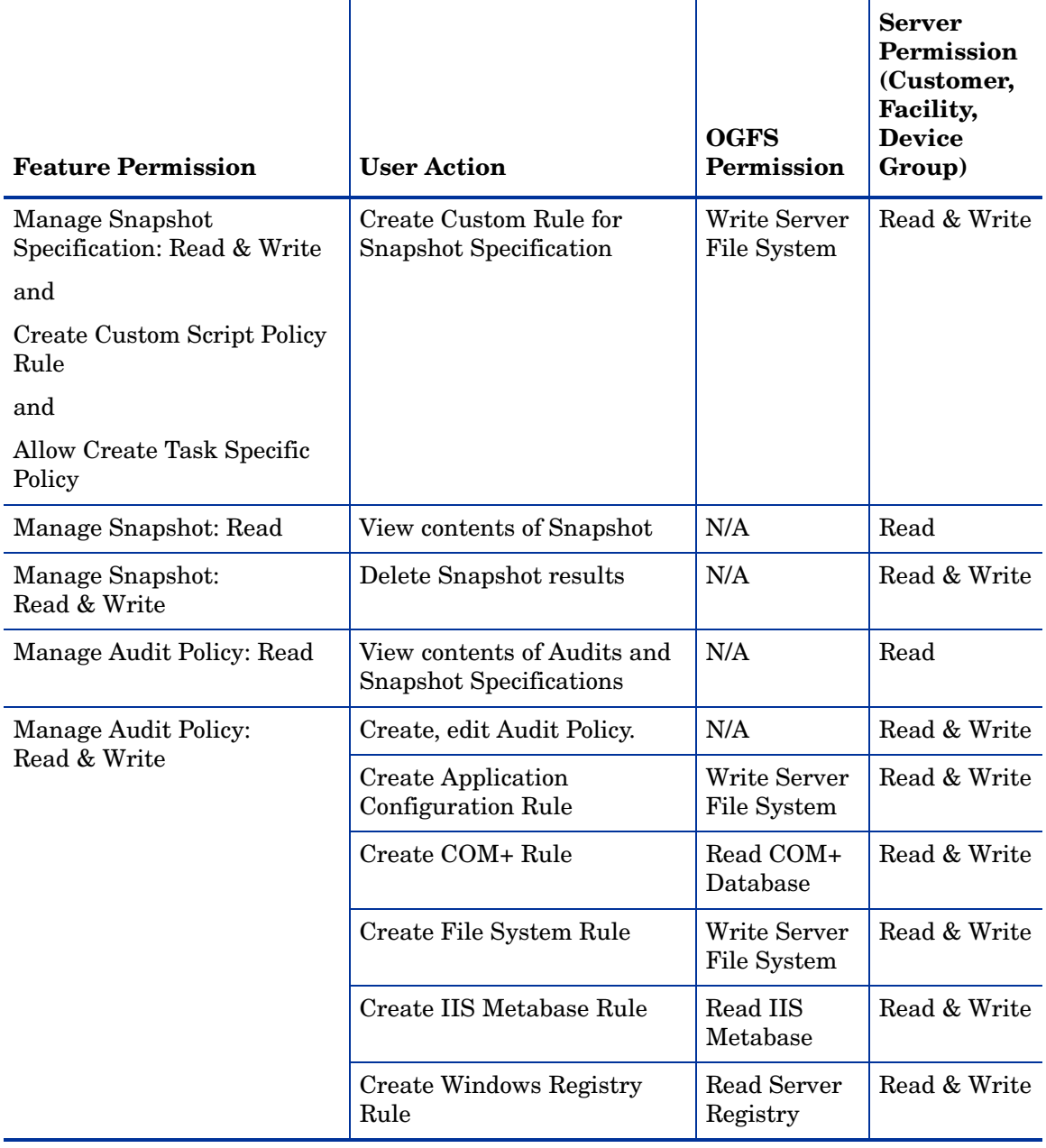

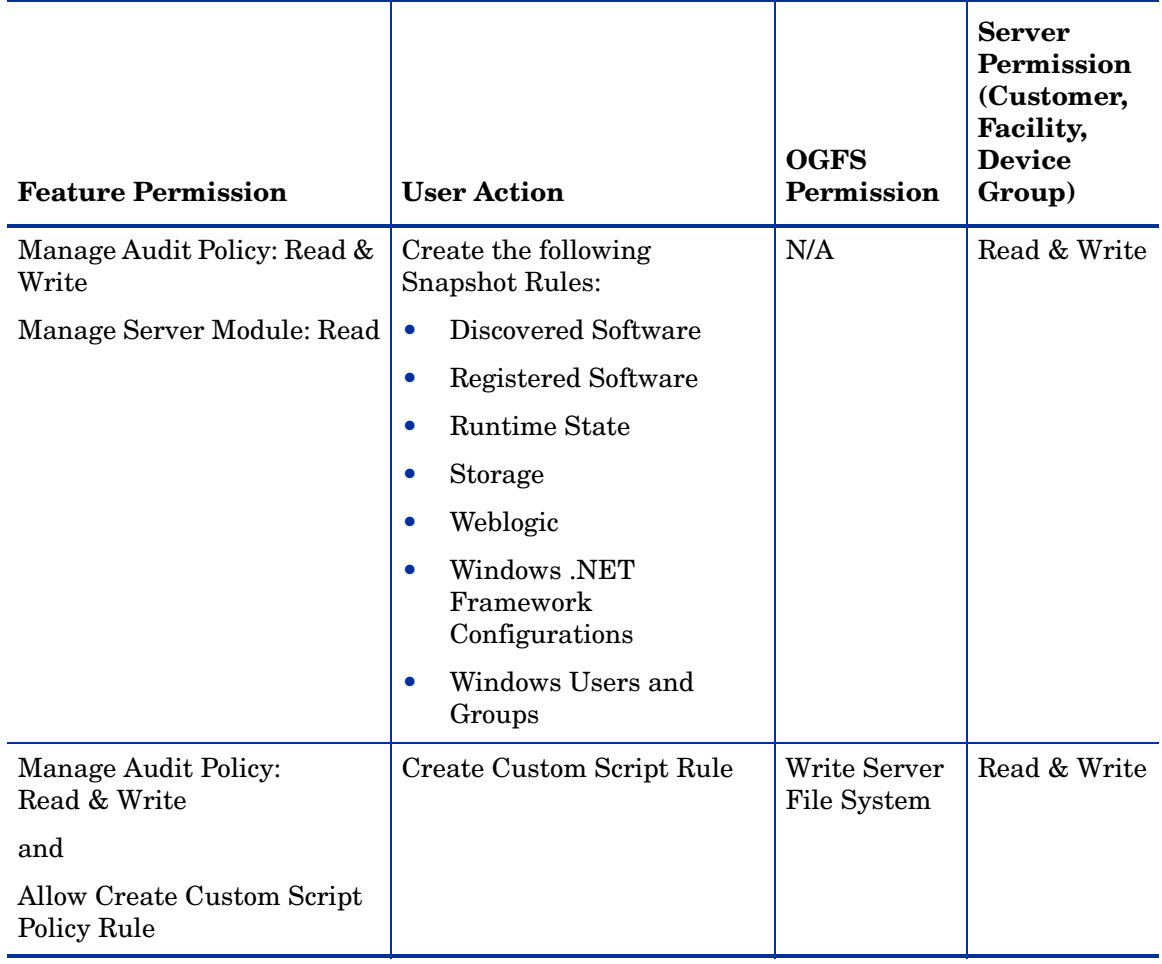

## <span id="page-258-0"></span>Service Automation Visualizer Permissions

Table 22 specifies the Service Automation Visualizer (SAV) permissions required to perform specific actions in the SA Client. For security administrators, the table answers this question: To perform a particular action, what permissions does a user need?

In Table 22, most of the entries in the User Action column correspond to menu items in the SA Client. In addition to feature permissions, server read permissions are required on the managed servers affected by the analyze operation, such as permissions to open a Remote Terminal or a Remote Desktop Client, open the Device Explorer, and open a Global Shell session from the Service Automation Visualizer.

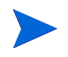

SAV permissions required to scan a server are the same for both physical servers and virtual servers.

For details on this feature, see the "Service Automation Visualizer" chapter in the *SA User's Guide: Application Automation*.

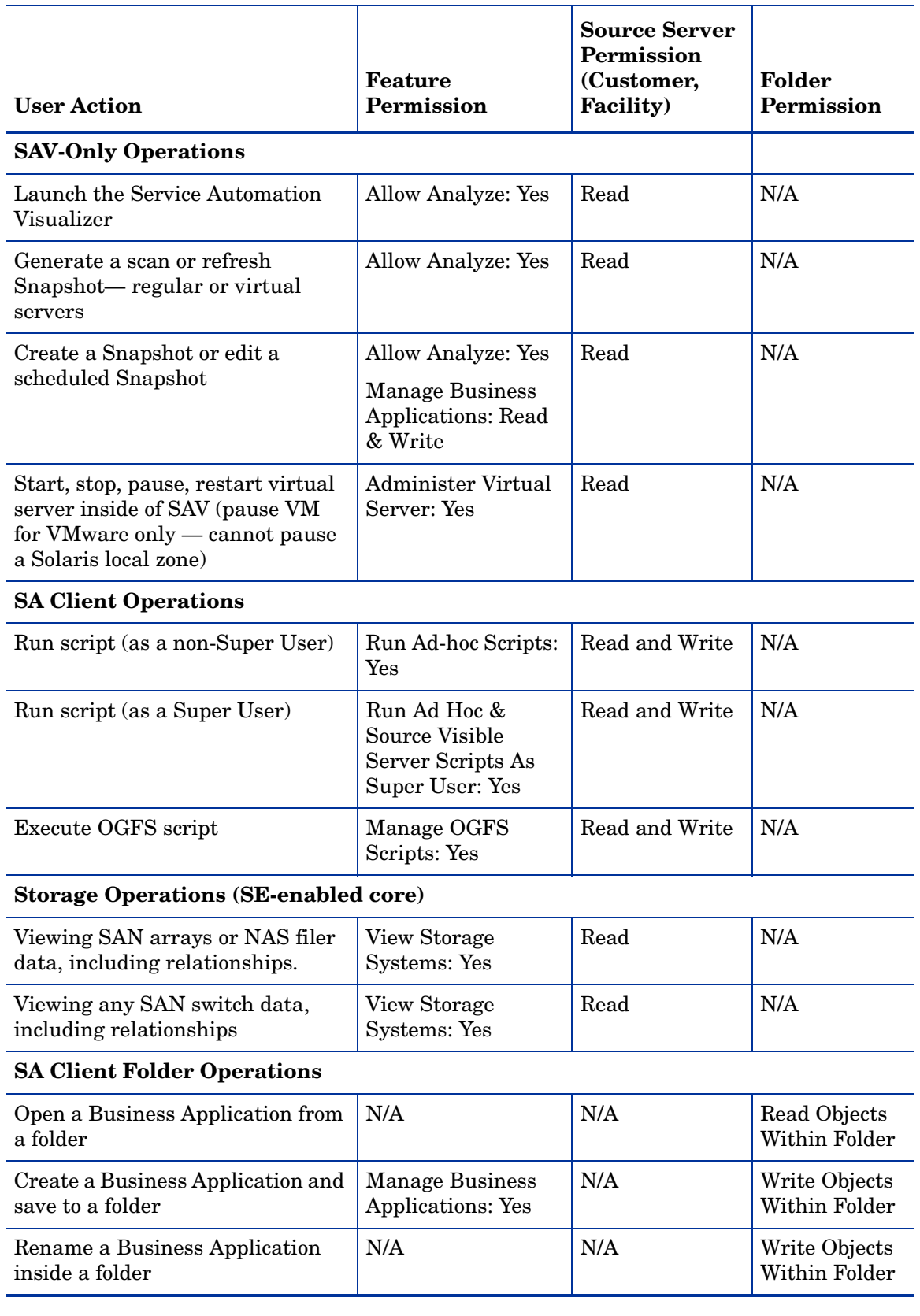

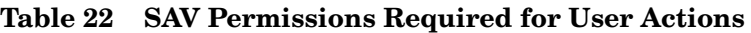

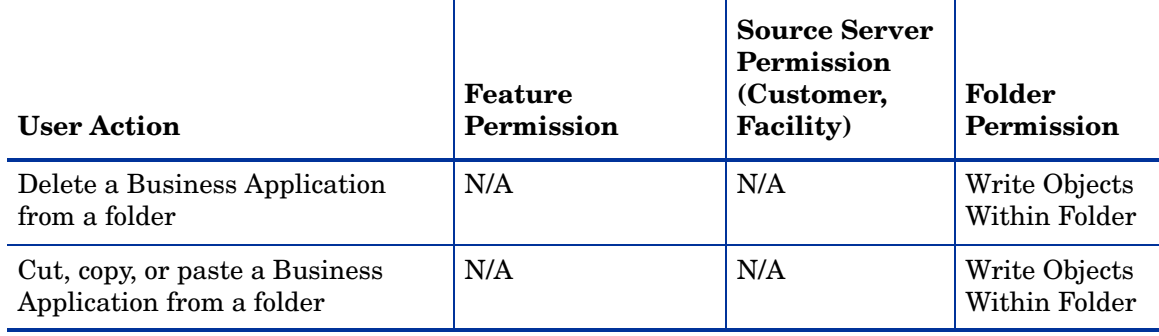

#### **Table 22 SAV Permissions Required for User Actions (cont'd)**

In order to save a Business Application to a user's own home directory in the Library, for example, /home/username, this user's private user group will also need to have the Manage Business Applications permission set to Yes. For more information, see the User Group and Setup chapter in the *SA Administration Guide*.

## Viewing Storage in SAV and SA Permissions.

Your user may be able to view some types of storage information in a SAV snapshot even if your user belongs to any groups that do not have permission to see storage devices such as SAN fabrics, arrays, and so on.

Specifically, If your user belongs to one or more groups that have the permission *Manage Business Applications: Read & Write*, then your user will be able to view such devices in a SAV snapshot and objects as fabrics (switches), storage arrays, network devices, and VM info in the SAV snapshot, even if the group does not have individual permissions granted to see those devices and objects.

If your user belongs to one or more groups that do not have *Manage Business Applications: Read & Write*, your user will be able to view SAN fabrics (switches), storage arrays, network devices, and VM info in a SAV snapshot only if the group has those individual permissions granted.

For example, if your user belonged to one or more groups that have the following permission: *Manage Business Applications: Read & Write* but had Manage Fabrics: None, your user would still be able to see fabrics (and SAN switches) in the SAV snapshot.

# <span id="page-260-0"></span>Virtual Server Permissions

Table 23 specifies the virtual server permission required to perform specific actions in the SA Client. For security administrators, the table answers this question: To perform a particular action, what permissions does a user need?

In Table 23, most of the entries in the User Action column correspond to menu items in the SA Client.

In addition to feature permissions, server read permissions are required on hypervisor servers. After you create a new virtual server, its permissions are treated just like a physical server, including OS Provisioning.

To clone a virtual machine, you must have read-write permission to at least one customer, so the clone can be assigned to that customer. The following types of permissions are required for cloning:

• Read (or Read-Write) permissions to the source hypervisor customer

- Read (or Read-Write) permissions to the source virtual machine customer
- Read (or Read-Write) permissions to the target hypervisor customer
- Read (or Read-Write) permissions to the source hypervisor and virtual machine, and target hypervisor facility

For details on this feature, see the "Virtual Server Management" in the *SA User's Guide: Server Automation*.

#### **Table 23 Virtual Server Permissions Required for User Actions**

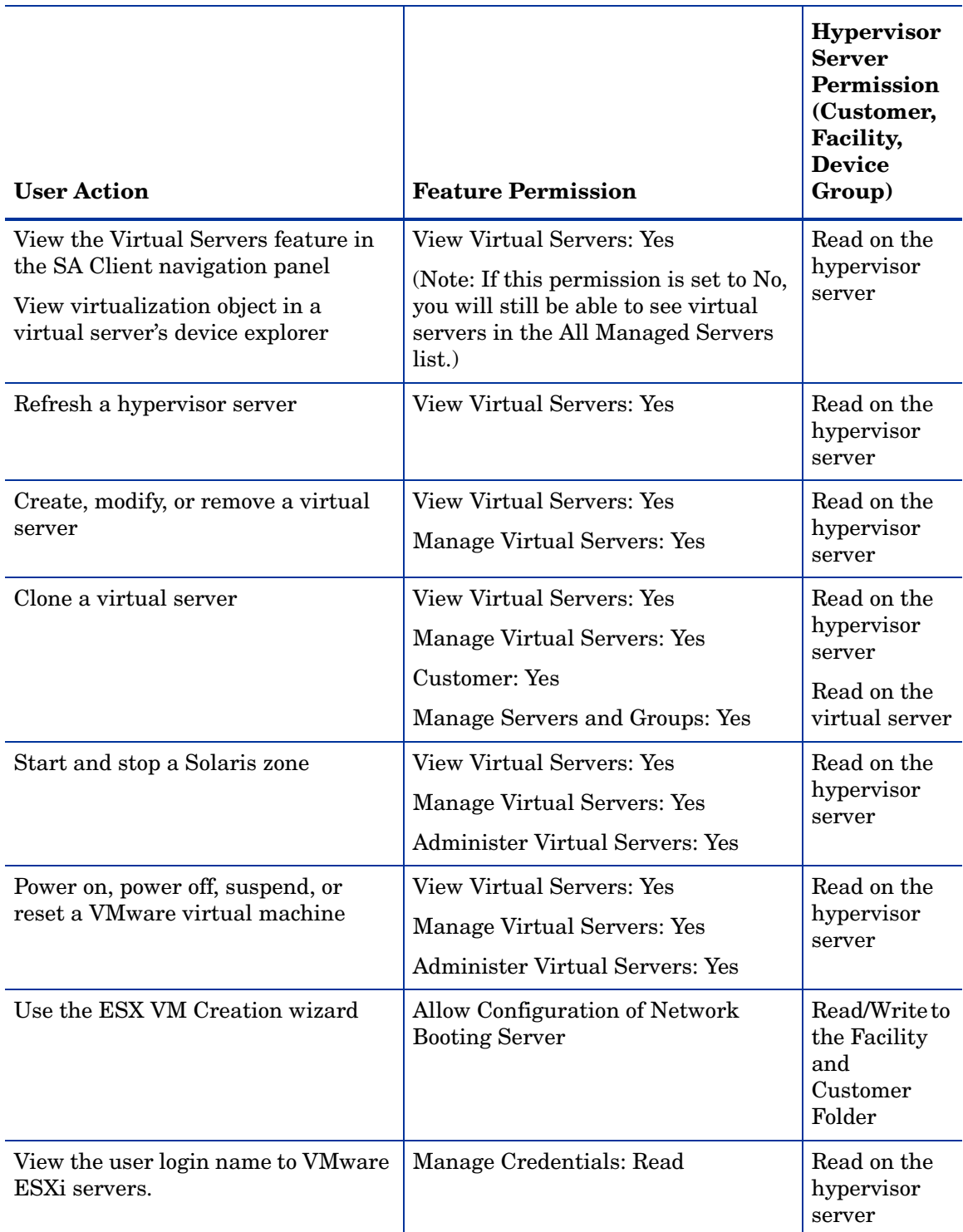

#### **Table 23 Virtual Server Permissions Required for User Actions (cont'd)**

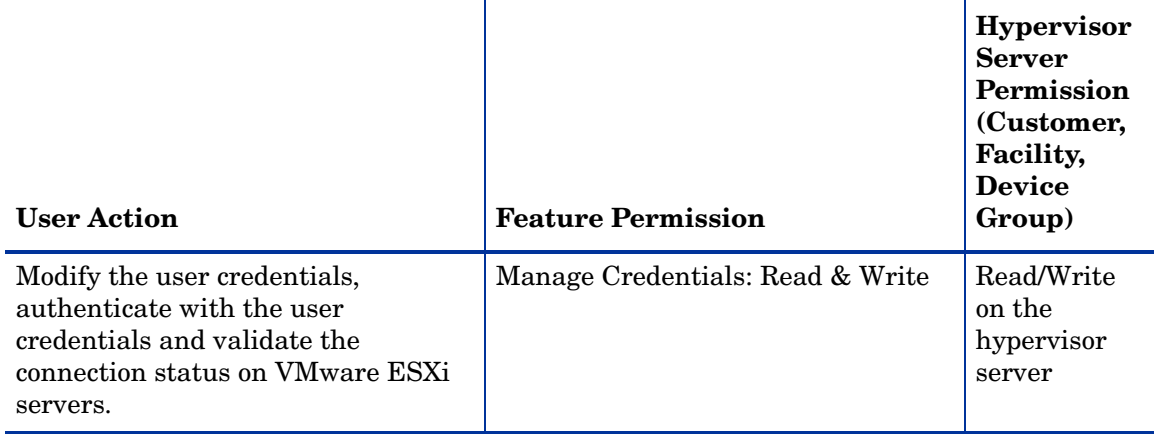

Table 24 lists the actions that users can perform for each virtual server permission. Table 24 has the same data as Table 23, but is sorted by feature permission. For security administrators, Table 24 answers this question: If a user is granted a particular feature permission, what actions can the user perform?

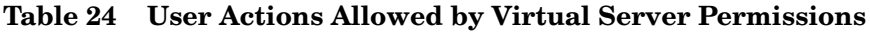

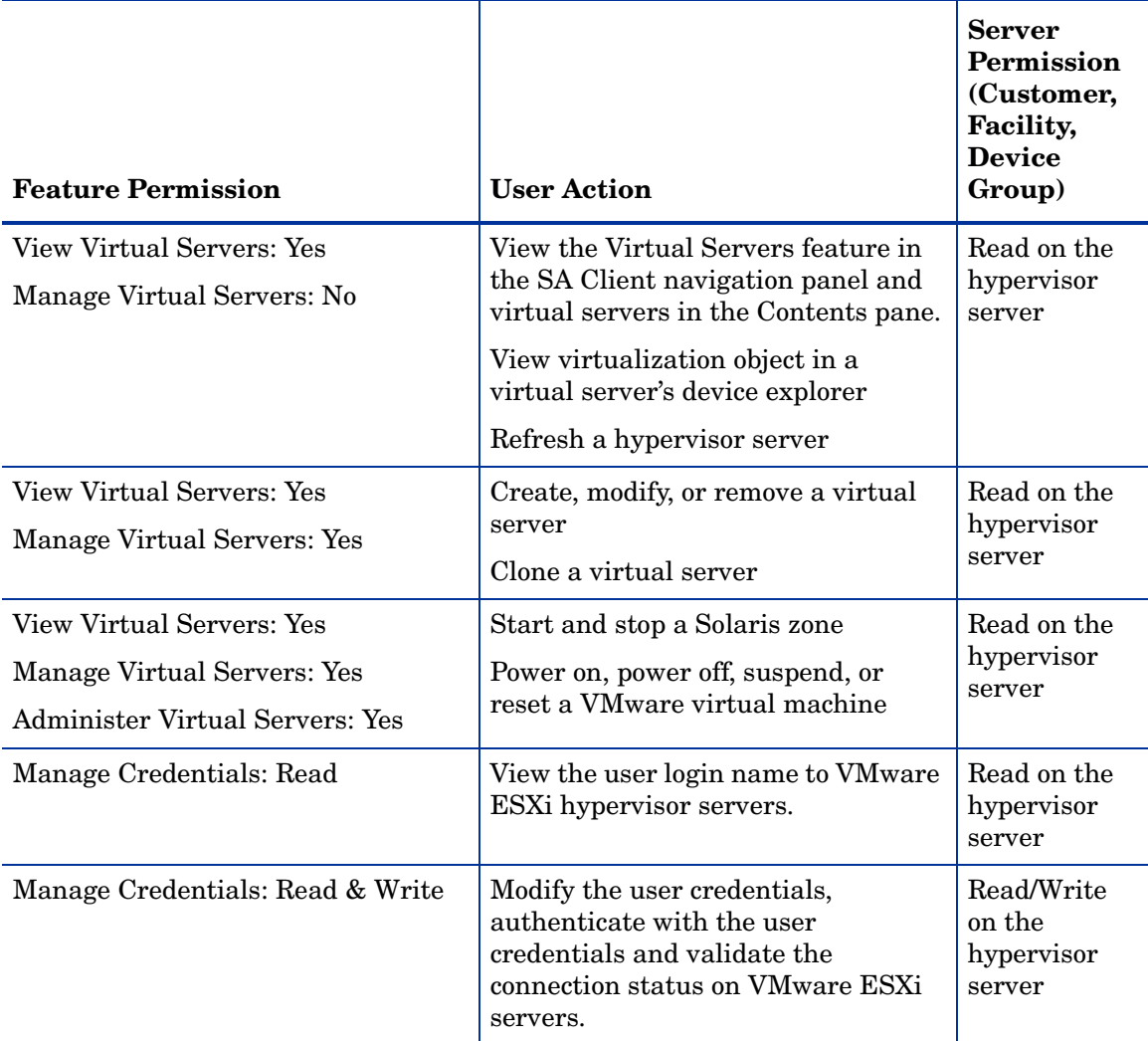

# OS Provisioning Permissions

The following section describes the OS Provisioning permissions required by users to perform specific actions in the SA. For security administrators, the following table answers this question: To perform a particular action, what permissions does a user need?

In Table 25, the Server Permission column is for the servers referenced by the OS sequence or installation profile. Server permissions are specified by the Customer, Facility, and Device Groups permissions in the SAS Web Client.

With the OS Provisioning feature in the SAS Web Client, in order to create and save an OS sequence you must save it in a folder, so you will need write permissions to the folder.

See "Customer Permissions and Folders" on page 73 in this chapter for more information.

| <b>User Action</b>   | Feature<br>Permission                    | <b>Server</b><br><b>Permission</b><br>(Customer,<br>Facility,<br><b>Device</b><br>Group) | <b>Folder</b><br>Permission |
|----------------------|------------------------------------------|------------------------------------------------------------------------------------------|-----------------------------|
| <b>OS Build Plan</b> |                                          |                                                                                          |                             |
| Create OS Build Plan | Manage OS Build<br>Plan: Read &<br>Write | None                                                                                     | Write                       |
| View OS Build Plan   | Manage OS Build<br>Plan: Read            | None                                                                                     | Read                        |
| Edit OS Build Plan   | Manage OS Build<br>Plan: Read &<br>Write | None                                                                                     | Write                       |
| Delete OS Build Plan | Manage OS Build<br>Plan: Read &<br>Write | None                                                                                     | Write                       |

**Table 25 OS Provisioning Permissions Required for User Actions**

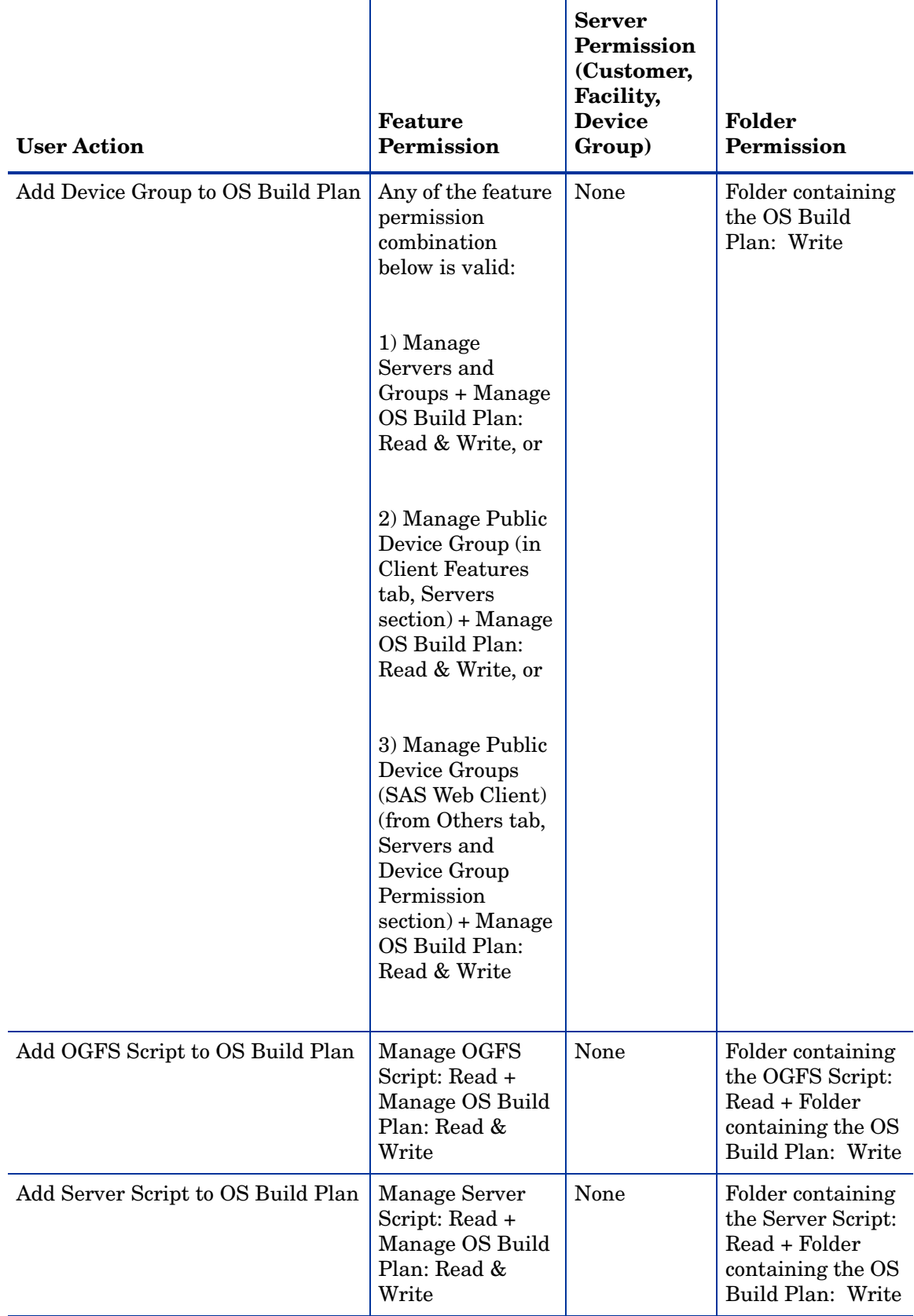

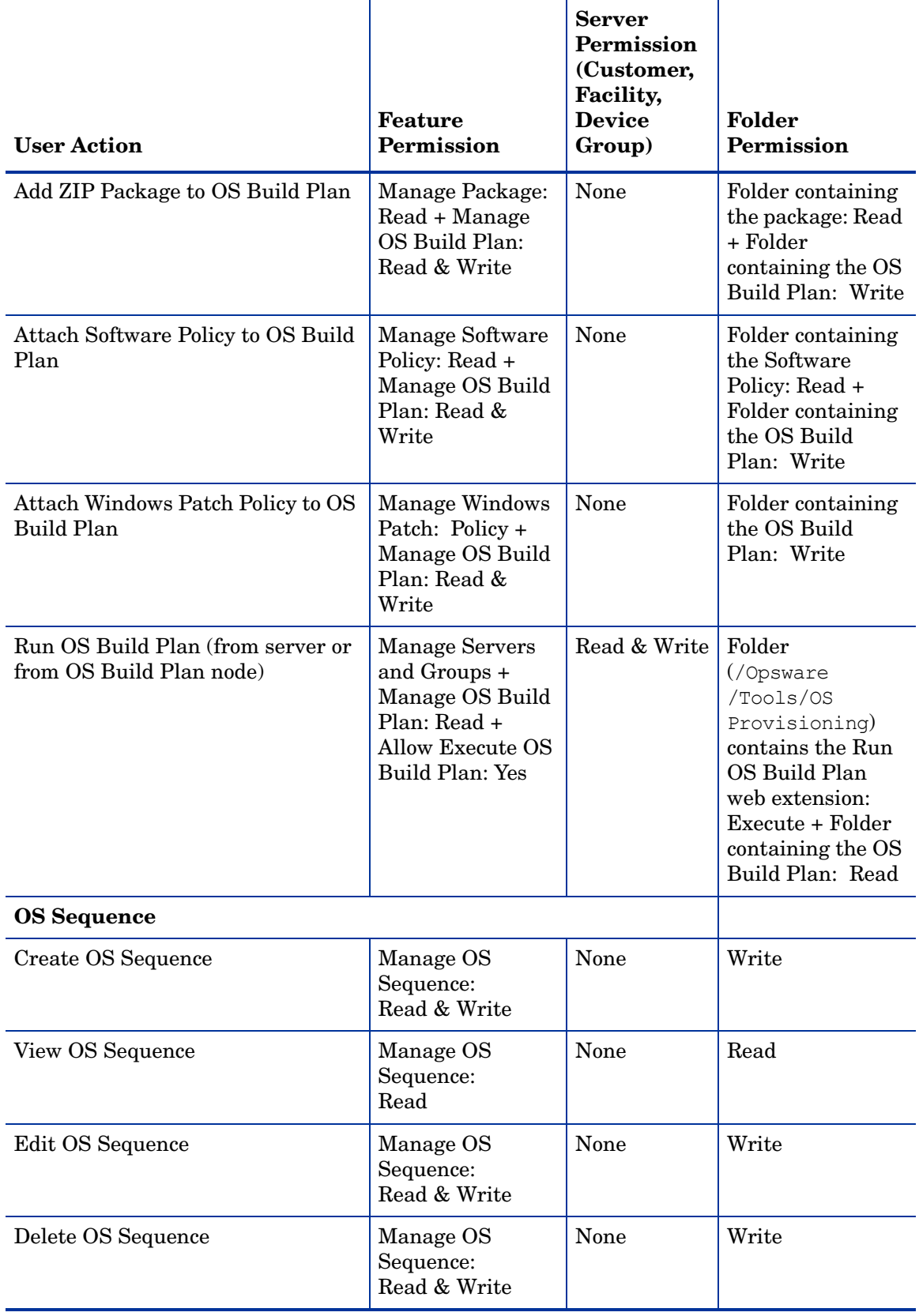

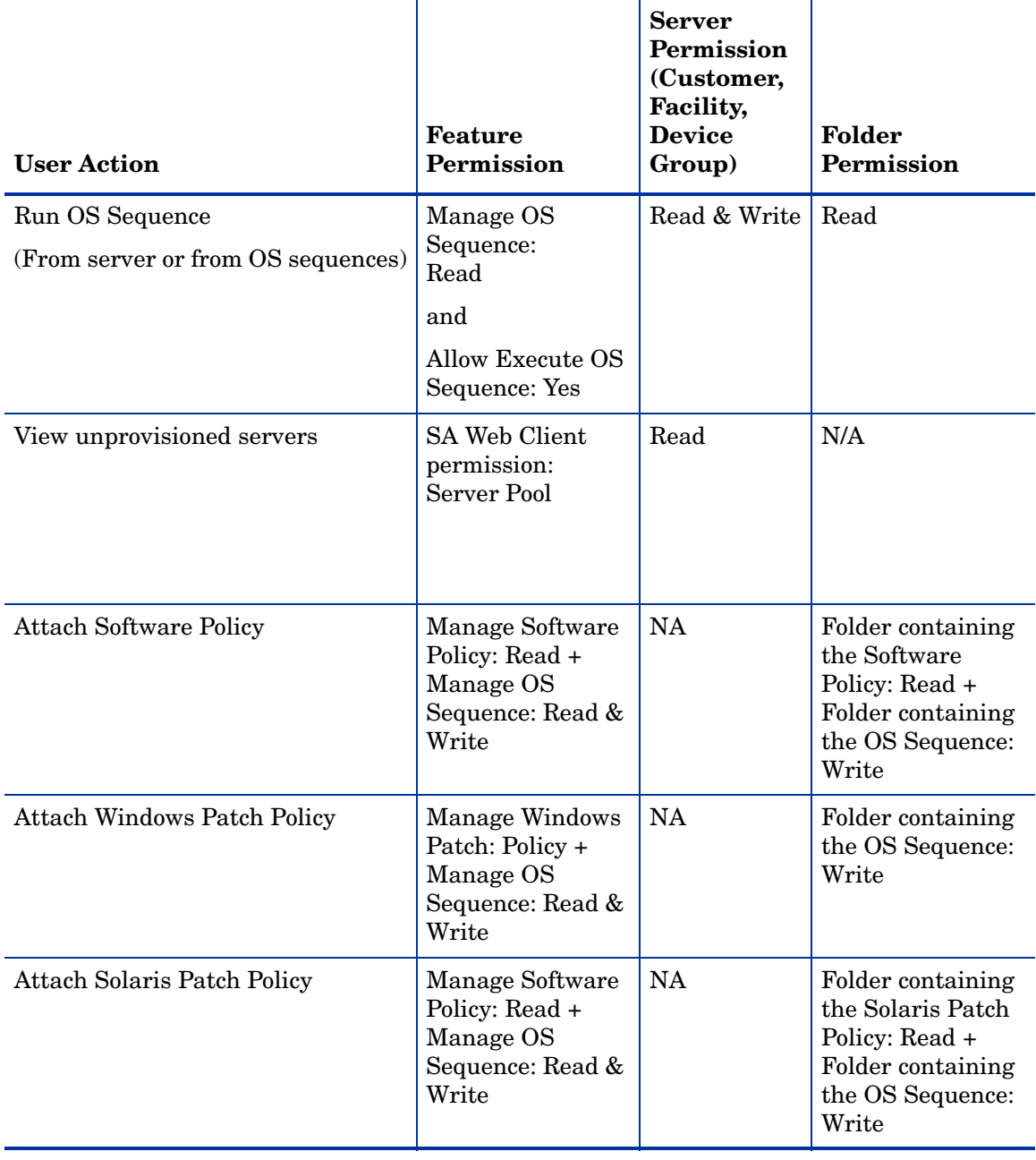

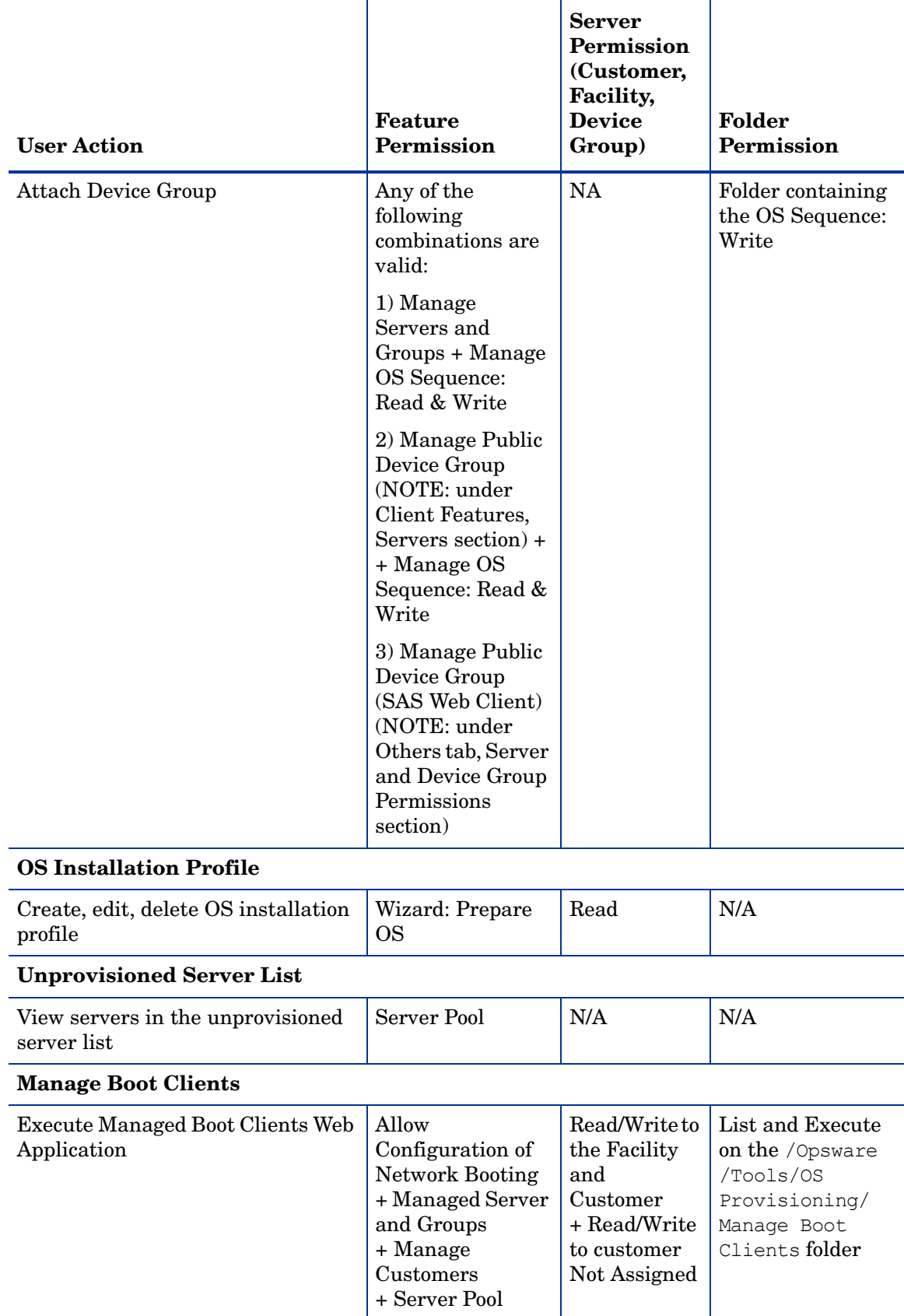

Table 26 lists the actions that users can perform for each OS Provisioning permission. Table 26 has the same data as Table 25, but is sorted by feature permission.

For security administrators, Table 26 answers this question: If a user is granted a particular feature permission, what actions can the user perform?

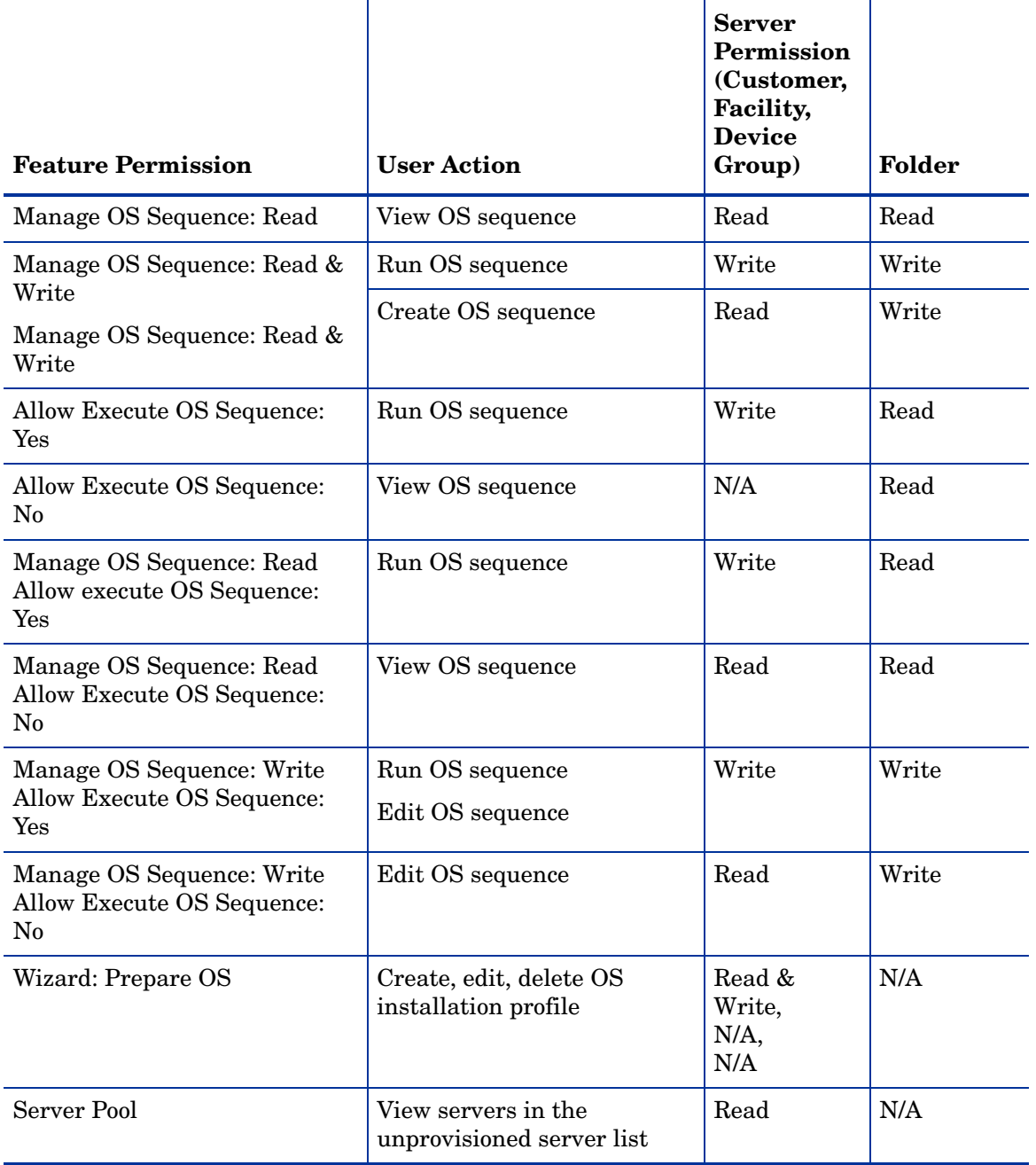

### **Table 26 User Actions Allowed in the SA Client by OS Provisioning Permissions**

### Manage Boot Clients Permissions

The following section describes the permissions required to use the Manage Boot Clients (MBC) Utility for OS Provisioning.

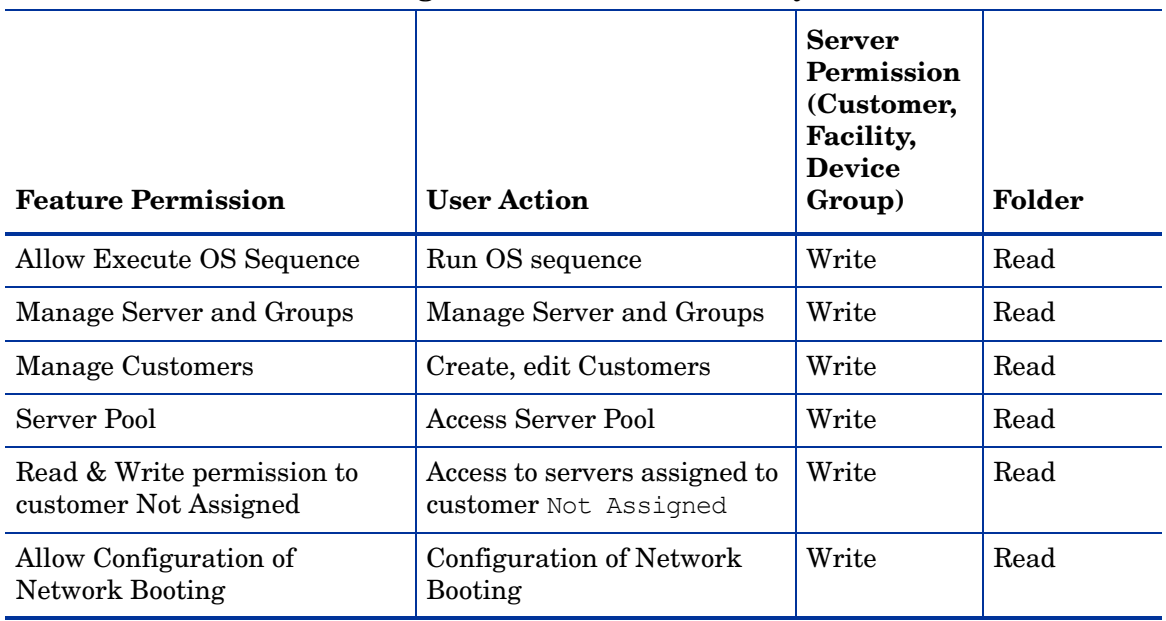

#### **Table 27 Manage Boot Client (MNC) Utility Permissions**

# Compliance View Permissions

The following section describes the Compliance View permissions required by users to perform specific actions in the SA Client. For security administrators, the following table answers this question: To perform a particular action, what permissions does a user need?

**Table 28 Compliance View Permissions Required for User Actions**

| <b>User Action</b> | <b>Feature Permission</b>                                                                                                    | <b>Server</b><br><b>Permission</b><br>(Customer,<br>Facility,<br><b>Device</b><br>Group) |
|--------------------|----------------------------------------------------------------------------------------------------|------------------------------------------------------------------------------------------|
| Audit              |                                                                                                    |                                                                                          |
| View Details       | Manage Audit Result: Read                                                                                                    | Read                                                                                     |
| Run Audit          | Manage Audit: Read                                                                                                    | Read & Write                                                                             |
|                    | Manage Audit Result: Read & Write                                                                                                    |                                                                                          |
| Remediate          | Allow Remediate Audit/Snapshot<br>Result: Yes                                                                                                    | Read & Write                                                                             |
|                    | For other permissions needed to<br>remediate for specific audit rules, see<br><b>Audit and Remediation User Action</b><br>Permissions on page 244, Table 21. |                                                                                          |
| <b>Software</b>    |                                                                                                    |                                                                                          |
| Remediate          | Manage Software Policy: Read                                                                                                    | Read & Write                                                                             |
|                    | Allow Remediate Servers: Yes                                                                                                    |                                                                                          |

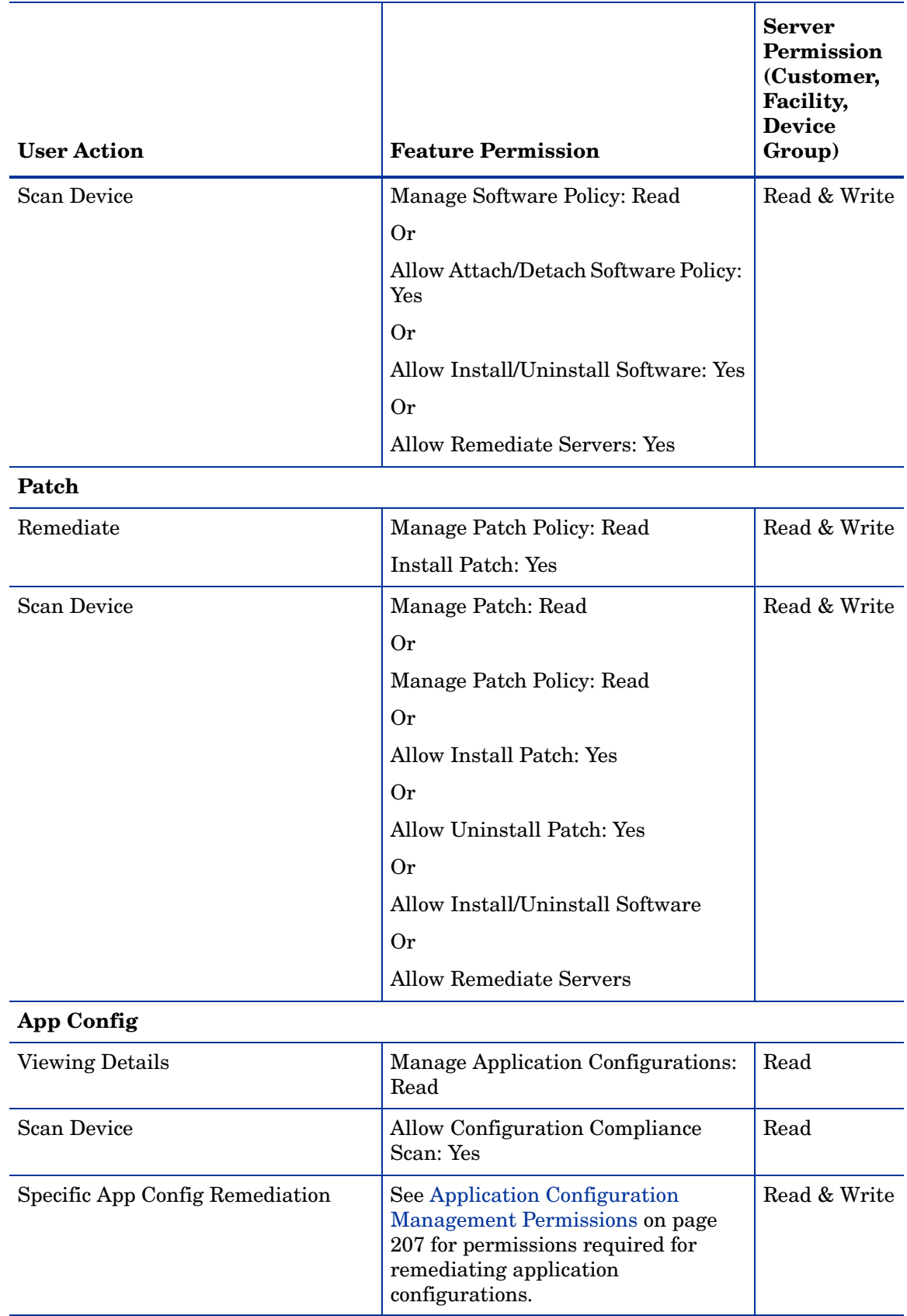

## **Table 28 Compliance View Permissions Required for User Actions (cont'd)**

# <span id="page-271-1"></span>Server Property and Reboot Permissions

[Table 29](#page-271-0) specifies the permissions required by users to modify server properties, reboot servers, and deactivate servers. For security administrators, the table answers this question: To perform a particular action, what permissions does a user need?

<span id="page-271-0"></span>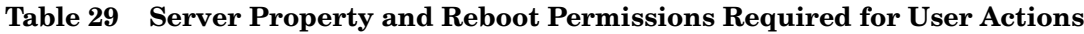

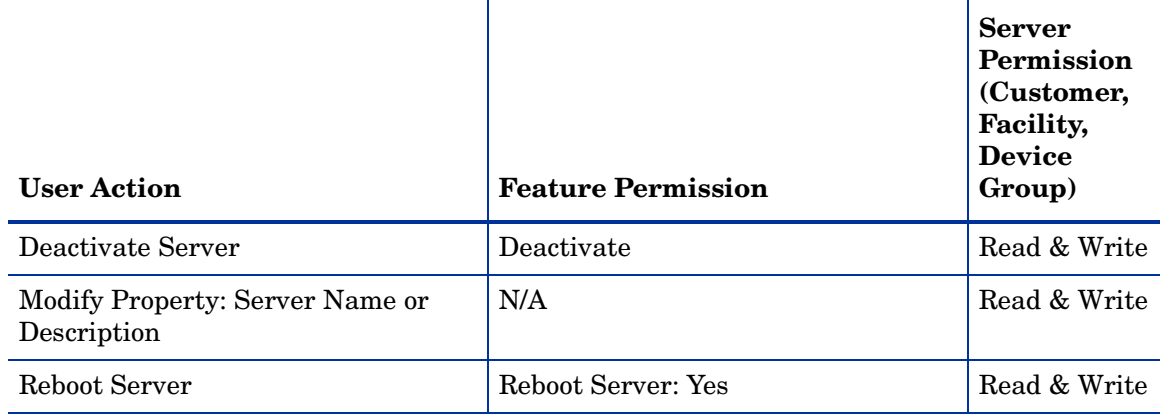

# Server Objects Permission

Table 30 specifies the permissions required for server objects such as Registered Software, Internet Information Server, Local Security Settings, Runtime State, Users and Groups, and.Net Framework Configuration.

**Table 30 Server Object Permissions**

| <b>User Action</b>                          | Feature<br><b>Permission</b>                | <b>Server Permission</b><br>(Customer, Facility,<br>Device Group) | Folder<br><b>Permissions</b> |
|---------------------------------------------|---------------------------------------------|-------------------------------------------------------------------|------------------------------|
| <b>Browse Server</b><br>Objects             | Manage Server<br>Modules: Read &<br>Write   | N/A                                                               | N/A                          |
|                                             | Allow Execute Server<br><b>Modules: Yes</b> |                                                                   |                              |
| Add to Library (From<br>the Server Browser) | Manage Server<br>Modules: Read &<br>Write   |                                                                   | Write                        |
|                                             | Allow Execute Server<br>Modules: Yes        |                                                                   |                              |
|                                             | Manage Package:<br>Read and Write           |                                                                   |                              |

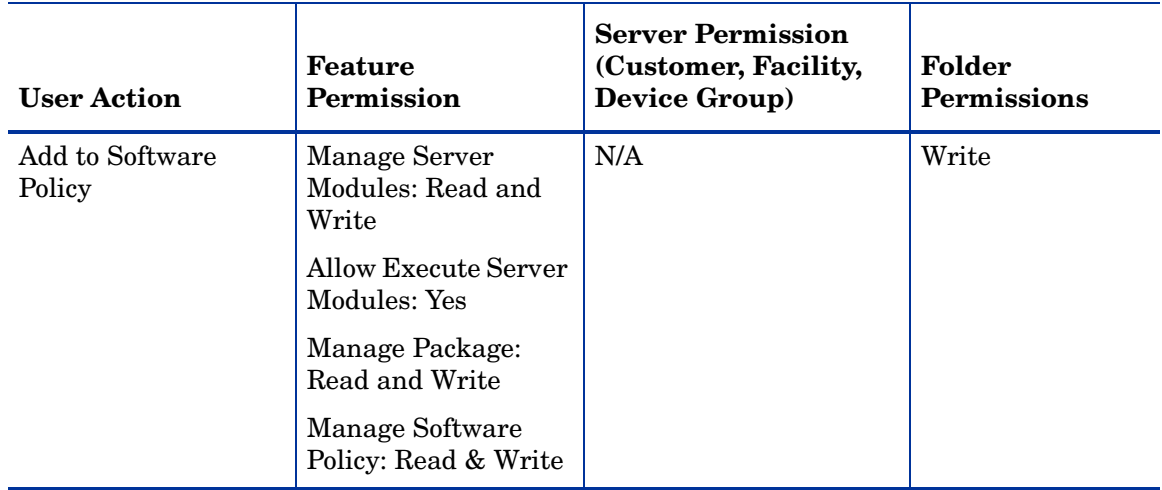

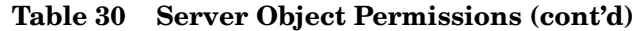

# Predefined User Group Permissions

<span id="page-272-0"></span>The following table lists the permissions of the predefined user groups for the features in the SAS Web Client. An X in a table cell indicates that the group has permission to use the feature. The headings in the table columns abbreviate the names of the user groups as follows:

- **Basic**: Basic Users
- **Inter**: Intermediate Users
- **Adv**: Advanced Users
- **OSA**: SA System Administrators
- **Admin**: Administrators

#### **Table 31 SAS Web Client Permissions of the Predefined User Groups**

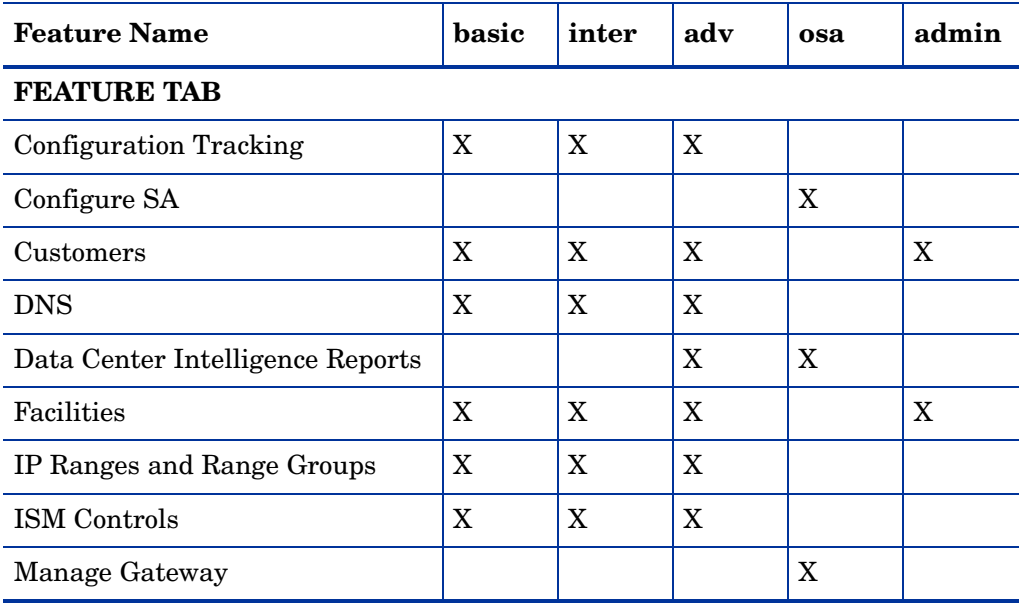

| <b>Feature Name</b>               | basic | inter        | adv         | osa                       | admin |
|-----------------------------------|-------|--------------|-------------|---------------------------|-------|
| Managed Servers and Groups        | X     | X            | X           | X                         |       |
| Model: Hardware                   | X     | X            | X           |                           |       |
| Model: Opsware                    |       |              | $\mathbf X$ |                           |       |
| Model: Service Levels             | X     | X            | X           |                           |       |
| Multimaster                       |       |              |             | X                         |       |
| <b>Operating Systems</b>          |       | X            | X           |                           |       |
| <b>Server Attributes</b>          |       |              | $\mathbf X$ | X                         |       |
| <b>Server Pool</b>                |       | $\mathbf{X}$ | X           |                           |       |
| <b>System Diagnosis</b>           |       |              | X           | X                         |       |
| <b>Wizard: Custom Extension</b>   |       |              | $\mathbf X$ | $\boldsymbol{\mathrm{X}}$ |       |
| Wizard: Prepare OS                | X     | X            | X           |                           |       |
| <b>OTHER TAB</b>                  |       |              |             |                           |       |
| Deactivate                        |       | X            | X           |                           |       |
| Allow Run Refresh Jobs            |       |              |             |                           |       |
| Manage Public Device Groups       |       |              |             | X                         |       |
| <b>Model Public Device Groups</b> |       |              |             |                           |       |
| <b>View All Jobs</b>              |       |              |             |                           |       |
| Edit All Jobs                     |       |              |             |                           |       |

**Table 31 SAS Web Client Permissions of the Predefined User Groups (cont'd)**

Only the Administrator group also has permission to manage SA users and user groups, a feature not listed on the SAS Web Client tabs.

The following table lists the permissions of the predefined user groups for the SA Client features.

The table cells contain the following abbreviations:

- **R**: Read (only)
- **RW**: Read & Write
- **Y**: Yes
- **N**: No or None

#### **Table 32 SA Client Permissions of the Predefined User Groups**

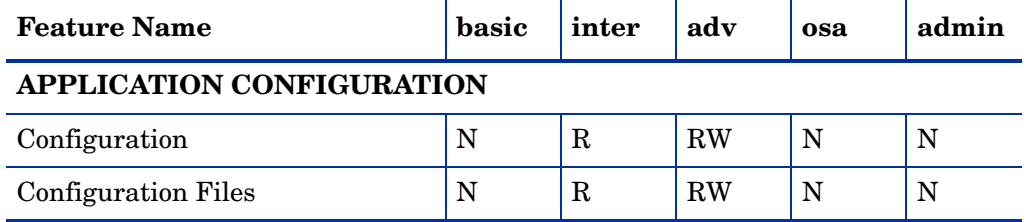

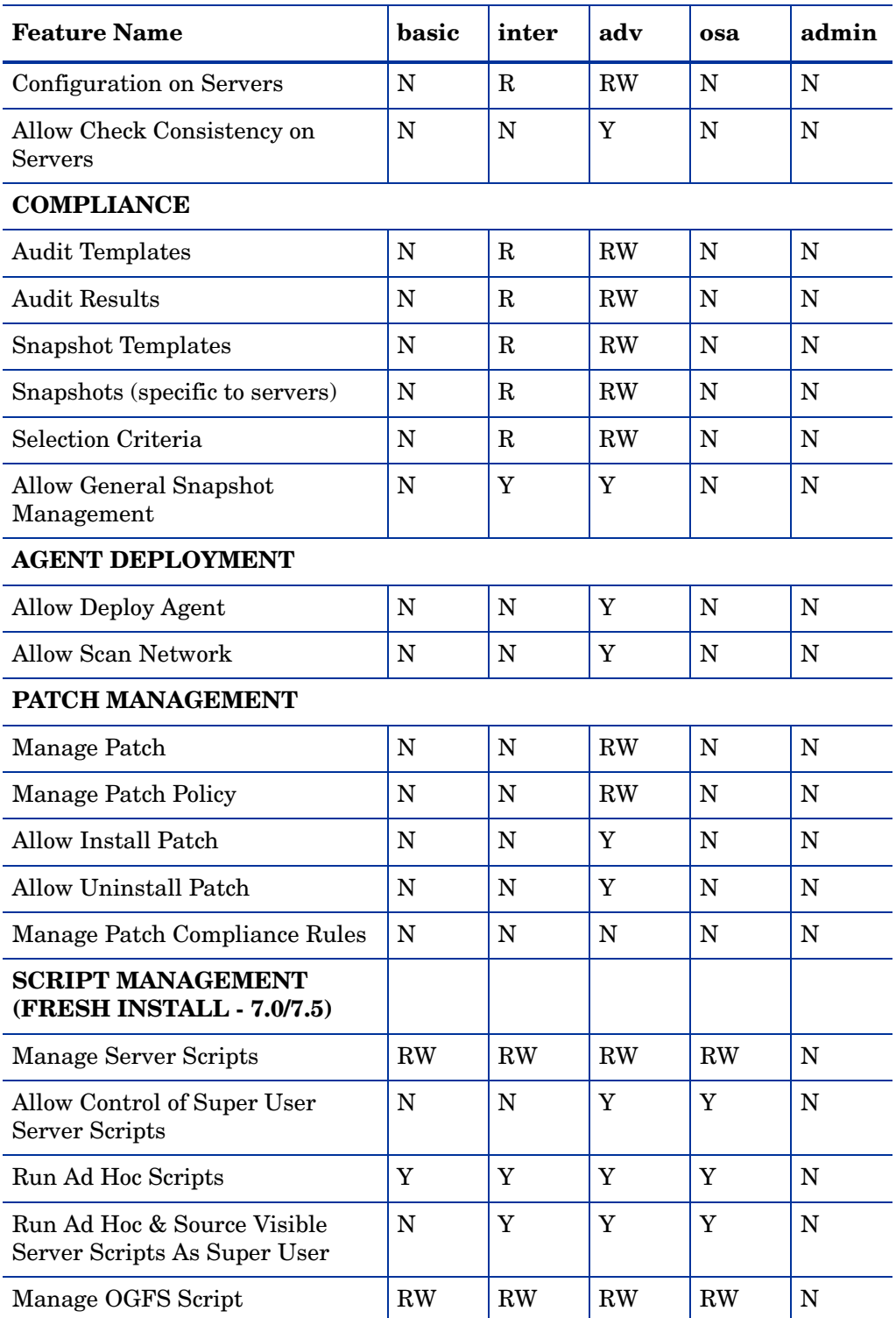

#### **Table 32 SA Client Permissions of the Predefined User Groups (cont'd)**

When HP Server Automation is first installed, default permissions are assigned to the top-level folders of the SAS Web Client. The following table lists these default permissions. The table uses the following abbreviations for permissions:

- **L**: List Contents of Folder
- **R**: Read Objects Within Folder
- **W**: Write Objects Within Folder
- **P**: Edit Folder Permissions

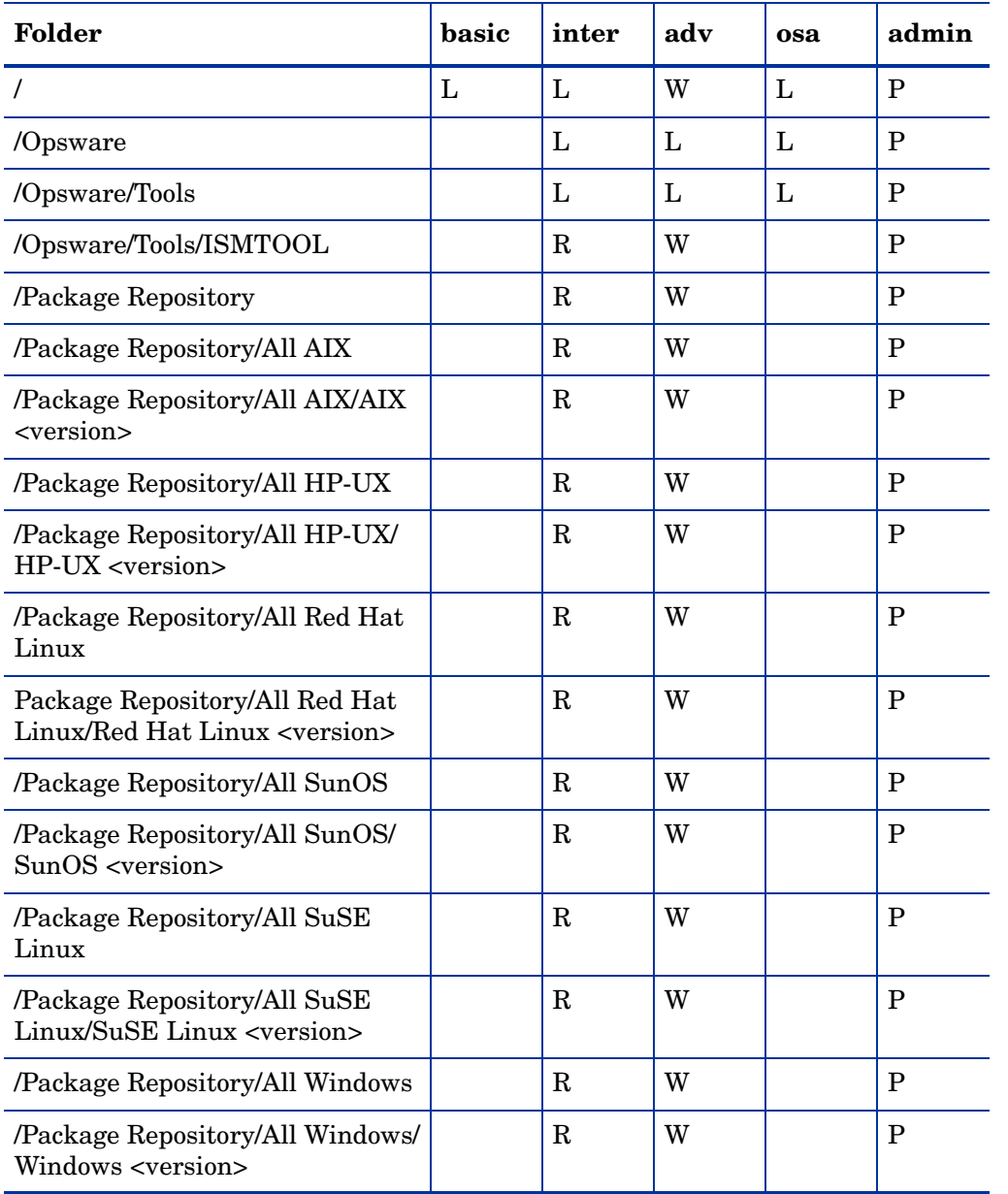

## **Table 33 Default Top-Level Folder Permissions of the Predefined User Groups**

# Private User Groups (PUG) Permissions

*Private user groups* are new as of SA 7.0. Private user groups are created for each pre-existing user during a pre-SA 7.0 core upgrade to SA 7.50 or later.

The following table lists the script management and folder permissions of the private user groups who were a member of the following pre-defined group(s) before the core was upgraded from a pre-SA 7.0 release to SA 7.50. The headings in the table columns abbreviate the names of the user groups as follows:

- **Basic**: Basic Users
- **Inter**: Intermediate Users
- **Adv**: Advanced Users
- **OSA**: SA System Administrators
- **Admin**: Administrators

#### **Table 34** *Script Management and folder permissions of* **Private User Groups**

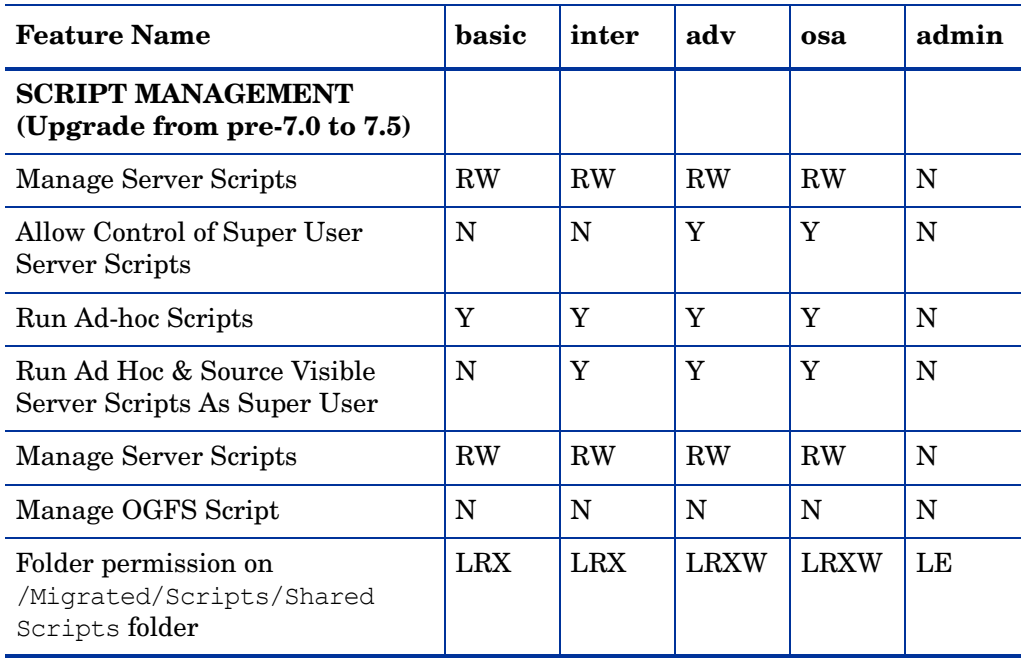

# Code Deployment User Groups

<span id="page-277-0"></span>The following tables describe the capabilities of the Code Deployment user groups. For more information, see the Accessing Code Deployment & Rollback section of the *SA User's Guide: Server Automation*.

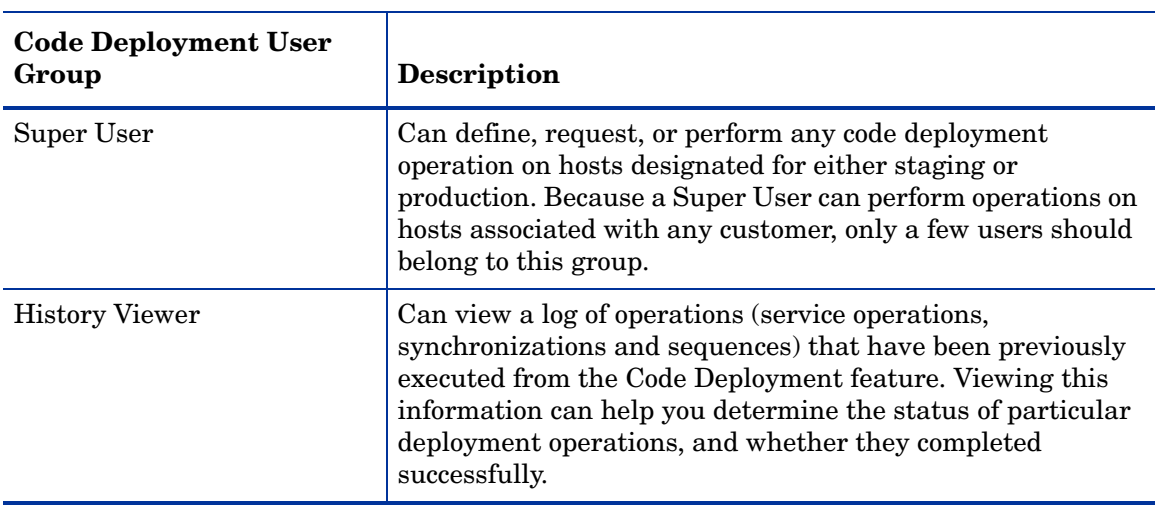

#### **Table 35**

#### **Table 36**

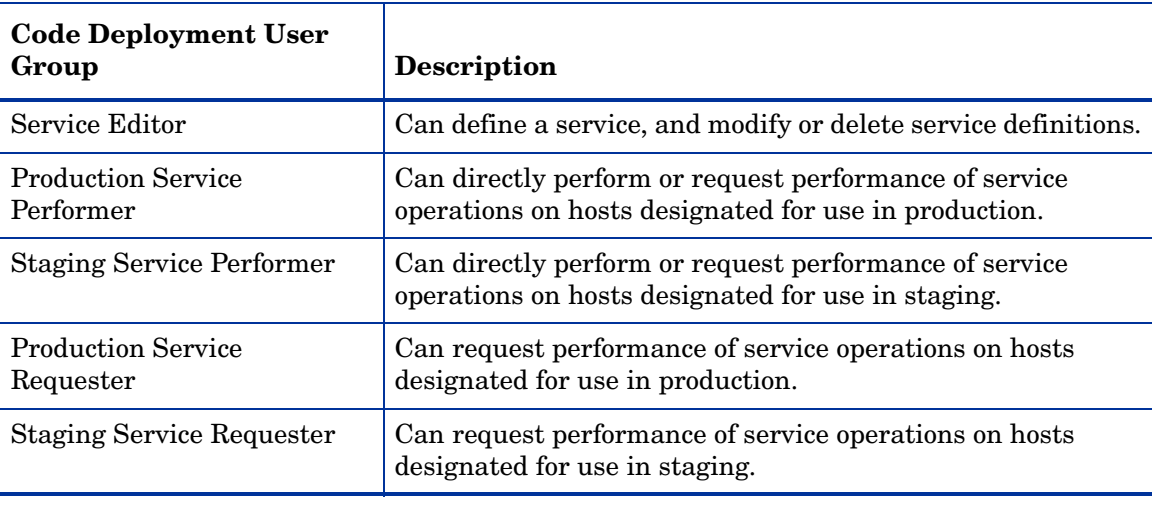

#### **Table 37**

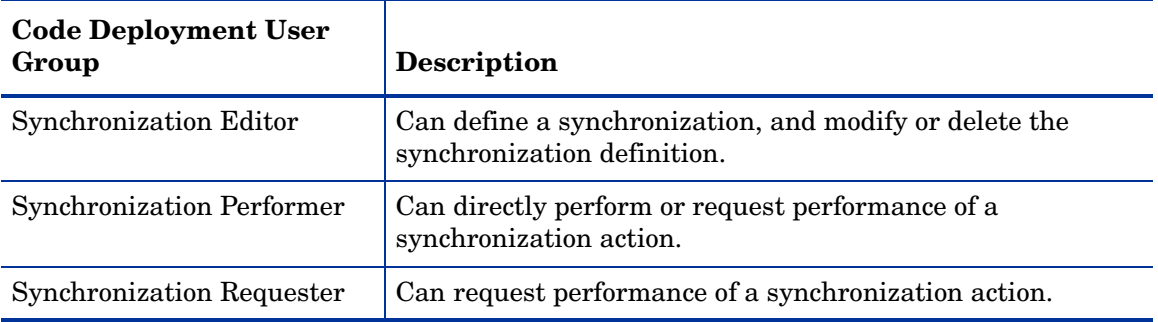

#### **Table 38**

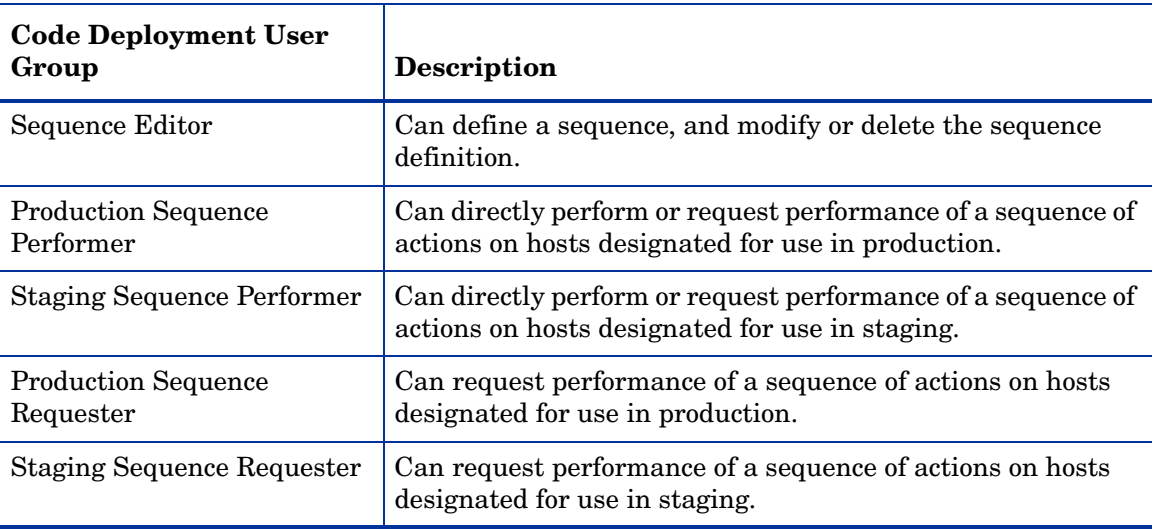

# **Index**

## A

aaa utility, [32](#page-31-0) access.log, [178](#page-177-0) accessing, realm information, [116](#page-115-0) activating users, [26](#page-25-0) adding users to a user group, [27](#page-26-0) users to CDR user groups, [59](#page-58-0) admin, [21](#page-20-0), [22,](#page-21-0) [24](#page-23-0), [25](#page-24-0), [27,](#page-26-1) [33](#page-32-0), [35](#page-34-0) [admin. See also super administrator](#page-20-1) [Administrator. See also super administrator](#page-20-1) Agent Cache Logs, [172](#page-171-0) Cache monitoring, [172](#page-171-1) Cache Ports, [172](#page-171-2) Logs, [171](#page-170-0) logs, [148](#page-147-0) monitoring processes, [170](#page-169-0) AIX, [171](#page-170-1) HP-UX, [171](#page-170-2) Solaris, [170](#page-169-1) Reachability Communication Tests, [170](#page-169-2) URL, [171](#page-170-3) Agent cache monotoring processes, [172](#page-171-2) Agent Monitoring, [170](#page-169-3) Agent Port, [170](#page-169-4) approval dialog, [37](#page-36-0) auditverify tool, [153](#page-152-0) authentication Credential Store, [25](#page-24-1) external LDAP, [38](#page-37-0) HP Network Automation, [25](#page-24-2)

## B

backup, deleting files, [160](#page-159-0) banner message, [37](#page-36-1) Boot Server Logs, [190](#page-189-0) logs, [147](#page-146-0)

monitoring, [190](#page-189-1) Ports, [190](#page-189-2) Build Manager Logs, [189](#page-188-0) logs, [147](#page-146-1) monitoring, [189](#page-188-1) monitoring processes, [189](#page-188-2) Ports, [189](#page-188-3) URL, [189](#page-188-4)

## C

code deployment configuring, email alert addresses, [196](#page-195-0) user groups, [278](#page-277-0) code deployment user groups adding users, [59](#page-58-0) Command Center Logs, [173](#page-172-0) monitoring, [173](#page-172-1) monitoring processes, [173](#page-172-2) Ports, [173](#page-172-3) URL, [173](#page-172-4) Command Engine Logs, [179](#page-178-0) logs, [147](#page-146-2) monitoring, [178](#page-177-1) monitoring processes, [178](#page-177-2) Port, [178](#page-177-3) system diagnostic tests, [135](#page-134-0) URL, [179](#page-178-1) Command Engine Notifcation Email, [194](#page-193-0) Components system diagnosis, [169](#page-168-0) configuration SA configuration parameters, [193](#page-192-0) configuring contact information, [193](#page-192-1) email alert addresses for SA core, [194](#page-193-1) email notification addresses for CDR, [196](#page-195-0) JAAS login module, [43](#page-42-0) mail server, [194](#page-193-2) conflicts alert emails, [107](#page-106-0)

causes, [92](#page-91-0) error messages, [107](#page-106-1) overview, [92](#page-91-1) prevention, [94](#page-93-0) resolving, [100](#page-99-0), [104](#page-103-0) constraints customer and folder, [16](#page-15-0) Core Gateway, [113](#page-112-0) monitoring, [187](#page-186-0) creating user groups, [26](#page-25-1) users, [24](#page-23-1) creating, Manual updates, [126](#page-125-0) Credential Store, [25](#page-24-3) customer administrator, [21](#page-20-2), [27,](#page-26-2) [34](#page-33-0) customer group, [21](#page-20-3), [34,](#page-33-1) [35](#page-34-1)

## D

Data Access Engine logs, [147](#page-146-3) monitoring, [174](#page-173-0) monitoring processes, [175](#page-174-0) multiple, [162](#page-161-0) Port, [174](#page-173-1) reassigning, [163](#page-162-0) *[See also](#page-162-1)* Multimaster Central Data Access Engine. system diagnostic tests, [133](#page-132-0) URLs, [176](#page-175-0) Data Center Intelligence reporting required permissions, [206](#page-205-0) delegated security, [22,](#page-21-1) [31](#page-30-0), [34](#page-33-2) deleting users, [25](#page-24-4) deleting, backup files, [160](#page-159-0) digital, [153](#page-152-0) Discovery and Agent Deployment permissions required, [214,](#page-213-0) [215](#page-214-0)

# E

editing user information, [25](#page-24-5) email alert addresses CDR, [196](#page-195-0) SA core, [194](#page-193-1) enabling, realm information, [114](#page-113-0)

## F

Facilities defined, [113](#page-112-1) multiple, [89](#page-88-0) viewing, information, [114](#page-113-0) file system, [17](#page-16-0) folder permissions, [15](#page-14-0), [31](#page-30-1)

## G

Gateway Logs, [188](#page-187-0) monitoring, [187](#page-186-1) monitoring processes, [188](#page-187-1) Ports, [187](#page-186-2) URL, [188](#page-187-2) Global File System Adapter, [184](#page-183-0) Agent Proxy, [184](#page-183-1) Hub, [184](#page-183-2) Logs, [185](#page-184-0) monitoring, [184](#page-183-3) monitoring processes, [184](#page-183-4) Spoke ports, [186](#page-185-0) Global Shell, [17](#page-16-1) grace login, [37](#page-36-2)

# I

IIS, [17](#page-16-2)

importing, external LDAP users, [44](#page-43-0) importing, server certificate from external LDAP, [42](#page-41-0) inactive account, [26](#page-25-2) session, [37](#page-36-3) installations multiple Data Access Engine, [162](#page-161-0) IP range groups required permissions, [206](#page-205-1) IP ranges required permissions, [206](#page-205-1) J JBoss, [148](#page-147-1)

## L

LDAP directory Credential Store field, [25](#page-24-6) external authentication, [38](#page-37-0)

importing, external users, [44](#page-43-0) importing, server certificate, [42](#page-41-0) passwords, [35](#page-34-2) process for using external LDAP, [39](#page-38-0) supported external directory servers, [39](#page-38-1) Load Balancing Gateway Logs, [174](#page-173-2) monitoring, [174](#page-173-3) monitoring processes, [174](#page-173-4) Ports, [174](#page-173-5) log digital signatures, [153](#page-152-0) login approval, [37](#page-36-0) login failure, [26](#page-25-3) logs about, [147](#page-146-4) Agents, [148](#page-147-0) Boot Server, [147](#page-146-0) Build Manager, [147](#page-146-1) Command Engine, [147](#page-146-2) configuring, [148,](#page-147-2) [155](#page-154-0) Data Access Engine, [147](#page-146-3) Global Shell Audit, [150](#page-149-0) JBoss, [148](#page-147-1) managed servers Global Shell logs, [150](#page-149-0) Media Server, [148](#page-147-3) Model Repository, [148](#page-147-4) Model Repository Multimaster Component, [148](#page-147-5) SA Web Client, [148](#page-147-6) Software Repository, [149](#page-148-0) Web Services Data Access Engine, [149](#page-148-1)

### M

manage environment, required permissions, [206](#page-205-2) Management Gateway, [113](#page-112-2) monitoring, [187](#page-186-3) Manual updates creating, [126](#page-125-0) defined, [122](#page-121-0) overview, [125](#page-124-0) Software Repository Cache, applying to, [127](#page-126-0) uploading, Microsoft utilities, [128](#page-127-0) Media Server Logs, [190](#page-189-3) logs, [148](#page-147-3) monitoring, [190](#page-189-4) Ports, [190](#page-189-5) metabase, [17](#page-16-2) Model Repository Logs, [182](#page-181-0)

logs, [148](#page-147-4) monitoring processes, [181](#page-180-0) Port, [181](#page-180-1) Model Repository Multimaster Component logs, [148](#page-147-5) monitoring, [183](#page-182-0) monotoring processes, [183](#page-182-1) Port, [183](#page-182-2) system diagnostic tests, [135](#page-134-1) monitoring remote server access, [152](#page-151-0) multimaster alert emails during conflicts, [107](#page-106-0) configuring, mail server, [194](#page-193-2) conflicts, [92](#page-91-1) designating the Central Data Access Engine, [163](#page-162-1) error messages in multimaster conflicts, [107](#page-106-1) mesh, [95](#page-94-0) network administration, [106](#page-105-0) preventing conflicts, [94](#page-93-0) tools, [95](#page-94-0) multimaster, tools, [95](#page-94-0), [99](#page-98-0) Multimaster Central Data Access Engine, [163](#page-162-1) Multimaster Central Data Access Engine Port Forwarding, [175](#page-174-1) Multimaster Conflicts, [182](#page-181-1) Multiple facilities, [89](#page-88-0)

# N

network administration, [106](#page-105-0) Network Automation (NA), [25](#page-24-7)

# O

**OGFS** monitoring, [184](#page-183-3) OGFS permissions, [17](#page-16-3), [32](#page-31-1) On-demand updates defined, [122](#page-121-0) overview, [124](#page-123-0) Oracle monitoring model repository, [181](#page-180-2) OS provisioning required permissions, [205](#page-204-0)

# P

password changing, [35](#page-34-3) expiration, [36](#page-35-0) initial log on, [36](#page-35-1) min and max characters, [36](#page-35-2) non-modifiable, [25](#page-24-8) policy parameters, [36](#page-35-3) reseting, [36](#page-35-1) retention and re-use, [37](#page-36-4) wrong, [26](#page-25-4)

Permissions

IP ranges and IP range groups, required for, [206](#page-205-1) manage environment, required for, [206](#page-205-2) OS Provisioning, required for, [205](#page-204-0) other tasks, required, [206](#page-205-3) reports, required for, [206](#page-205-0) SA Client permissions for user groups, [273](#page-272-0) SA Web Client permissions for user groups, [273](#page-272-0) script management and execution, required, [272](#page-271-1) server management, required for, [205](#page-204-1) system configuration, required for, [206](#page-205-4) Virtualization Director, required, [259](#page-258-0) virtualization director, required, [261](#page-260-0)

permissions

customer and server, [14](#page-13-0) delegated, [16](#page-15-1), [31,](#page-30-0) [34](#page-33-2) folder, [15](#page-14-0) folder and customer, [27](#page-26-3) ODAD, required, [214](#page-213-0), [215](#page-214-0) OGFS, [17](#page-16-3) scripts, [15](#page-14-1) setting customer permissions, [27](#page-26-4) device group permissions, [28](#page-27-0) facility permissions, [28](#page-27-1) feature permissions, [30](#page-29-0) folder permissions, [31](#page-30-2) OGFS permissions, [32](#page-31-2) other feature permissions, [31](#page-30-3) SA Client feature permissions, [30](#page-29-1) viewing, user's permissions, [25](#page-24-9) preventing, conflicts, [94](#page-93-0) Primary Data Access Engine, [162](#page-161-1)

## R

RDP, [17](#page-16-4) Realms enabling realm information, [114](#page-113-0) viewing realm information, [117](#page-116-0) realms defined, [113](#page-112-1) reassigning, Data Access Engine, [163](#page-162-0) registry, [17](#page-16-5) resolving conflicts by object, [100](#page-99-0) conflicts by transaction, [104](#page-103-0)

rosh, [17](#page-16-6) running, system diagnosis, [136](#page-135-0)

## S

SA configuration, [193](#page-192-2) configuration parameters, [193](#page-192-0) configuring, contact information, [193](#page-192-1) configuring, email alert addresses, [194](#page-193-1) troubleshooting, [132](#page-131-0) SA components internal and external names, [159](#page-158-0) running, system diagnosis, [136](#page-135-0) Satellite accessing, realm information, [116](#page-115-0) gateways, [113](#page-112-3) manual update, [122](#page-121-0) on-demand updates, [122](#page-121-0) overview, [111](#page-110-0) permissions, required, [114](#page-113-1) Software Repository Cache, overview, [121](#page-120-0) [Satellite.](#page-110-0) *See* Satellite. SA Web Client logs, [148](#page-147-6) Scripts Distributed Scripts permissions required, [272](#page-271-1) scripts, [15](#page-14-1) deleting backup files, [160](#page-159-0) Secondary Data Access Engine, [163](#page-162-2) security administrator overview, [22](#page-21-2) Server Agent monitoring, [170](#page-169-5) server certificate extracting Microsoft Active directory from, [43](#page-42-1) Novell eDirectory from, [43](#page-42-2) SunDS from, [43](#page-42-3) importing, external LDAP from, [42](#page-41-0) server management required permissions, [205](#page-204-1) session timeout, [37](#page-36-5) setting customer permissions, [27](#page-26-4) device group permissions, [28](#page-27-0) facility permissions, [28](#page-27-1) feature permissions, [30](#page-29-0) folder permissions, [31](#page-30-2) OGFS permissions, [32](#page-31-2) other feature permissions, [31](#page-30-3)

SA Client feature permissions, [30](#page-29-1) Software Repository Logs, [180](#page-179-0) logs, [149](#page-148-0) monitoring, [179](#page-178-2) monitoring processes, [179](#page-178-3) Ports, [179](#page-178-4) system diagnostic tests, [134](#page-133-0) URL, [180](#page-179-1) Software Repository Cache applying, Manual updates, [127](#page-126-0) managing, [121](#page-120-0) packages, availability of, [122](#page-121-1) staging files, [128](#page-127-0) Software Repository Multimaster Component conflicts, [92](#page-91-1) Spoke Logs, [187](#page-186-4) monitoring, [186](#page-185-1) monotoring processes, [186](#page-185-2) Ports, [186](#page-185-3) ssh, [18](#page-17-0) super administrator, [21,](#page-20-4) [22](#page-21-3), [24](#page-23-2), [25,](#page-24-10) [27](#page-26-5), [33](#page-32-1), [34,](#page-33-3) [35](#page-34-4) supported external LDAP directory servers, [39](#page-38-1) suspending users, [26](#page-25-5) system configuration overview, [193](#page-192-2) required permissions, [206](#page-205-4) setting configuration parameters, [193](#page-192-0) System diagnosis, [169](#page-168-1) system diagnosis Command Engine tests, [135](#page-134-0) Data Access Engine tests, [133](#page-132-0) Model Repository Multimaster Component tests, [135](#page-134-1) running, system diagnosis, [136](#page-135-0) Software Repository tests, [134](#page-133-0) testing, [132](#page-131-1) troubleshooting, problems, [132](#page-131-0) Web Services Data Access tests, [134](#page-133-1) system diagnosis, tools, [132](#page-131-1), [136](#page-135-0)

## T

Table Space Usage, [182](#page-181-2) timeout session, [37](#page-36-5) tnsnames.ora, [175](#page-174-2) tools multimaster tools, [95](#page-94-0), [99](#page-98-0)

system diagnosis, [132](#page-131-1), [136](#page-135-0) troubleshooting, [132](#page-131-0) twist.log, [177](#page-176-0) twistOverrides.conf, [40](#page-39-0)

### U

user agreement, [37](#page-36-0) User groups code deployment, [278](#page-277-0) user groups adding a user, [27](#page-26-0) adding users to CDR, [59](#page-58-0) creating, [26](#page-25-1) predefined, [19](#page-18-0) SA Client permissions, [273](#page-272-0) SA Web Client permissions, [273](#page-272-0) setting customer permissions, [27](#page-26-4) device group permissions, [28](#page-27-0) facility permissions, [28](#page-27-1) feature permissions, [30](#page-29-0) OGFS permissions, [32](#page-31-2) other feature permissions, [31](#page-30-3) SA Client feature permissions, [30](#page-29-1), [31](#page-30-2) users activating, [26](#page-25-0) creating, [24](#page-23-1) deleting, [25](#page-24-4) editing, user information, [25](#page-24-5)

importing, external LDAP users, [44](#page-43-0) overview, [13](#page-12-0) suspending, [26](#page-25-5) viewing permissions, [25](#page-24-9)

## V

viewing facilities information, [114](#page-113-0) permissions, [25](#page-24-9) realm information, [117](#page-116-0) Virtualization Director permissions required, [261](#page-260-0) Visual Application Manager permissions required, [259](#page-258-0)

## W

WebLogic messages and exceptions, [177](#page-176-1) Web Services Data Access Engine Logs, [177](#page-176-2) logs, [149](#page-148-1)

monitoring, [176](#page-175-1) monitoring processes, [176](#page-175-2) Port, [176](#page-175-3) system diagnostic tests, [134](#page-133-1) URL, [177](#page-176-3)

Web Services Data Access Engine configuration file, [40](#page-39-0)